# **PT500 USER MANUAL**

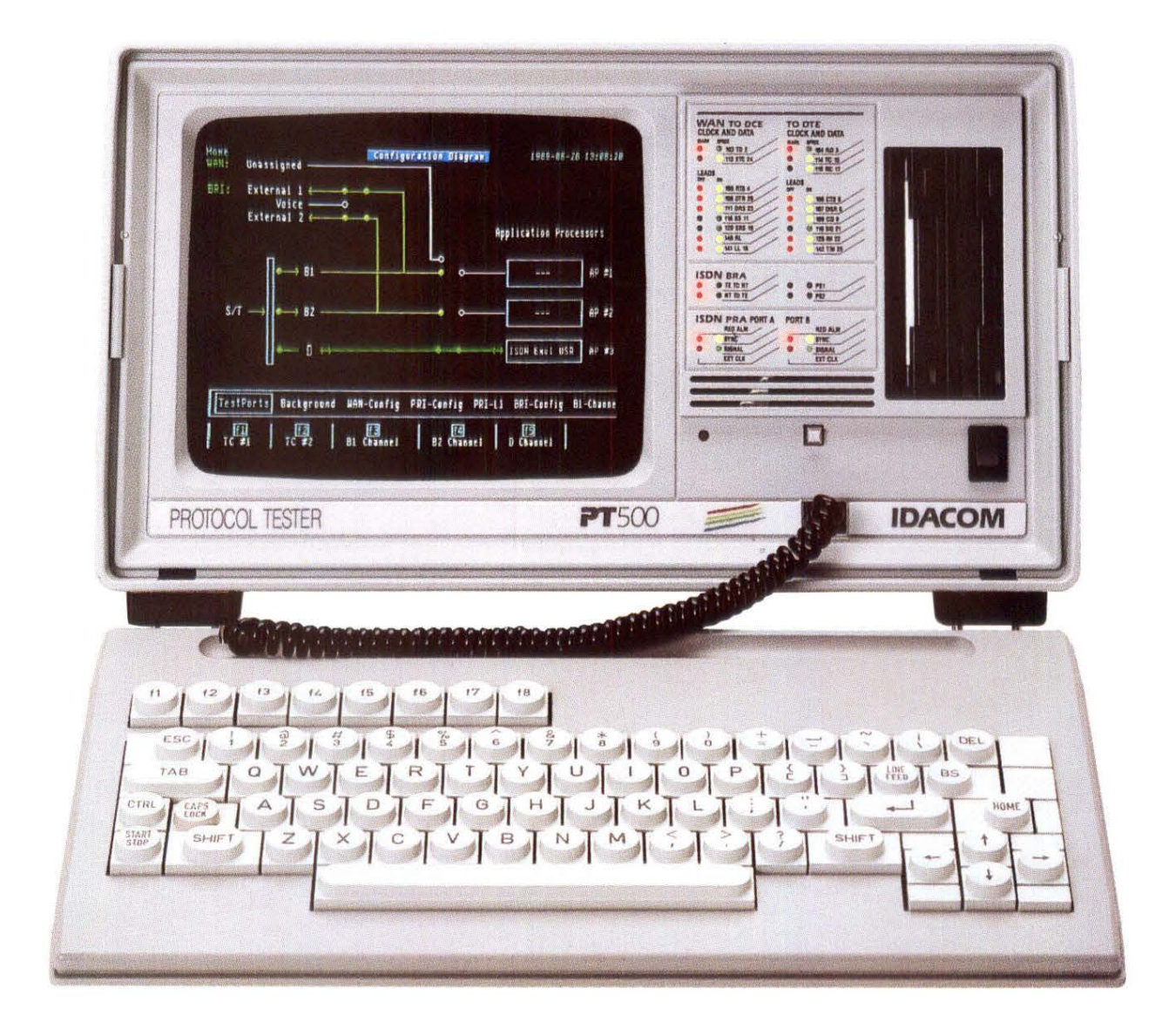

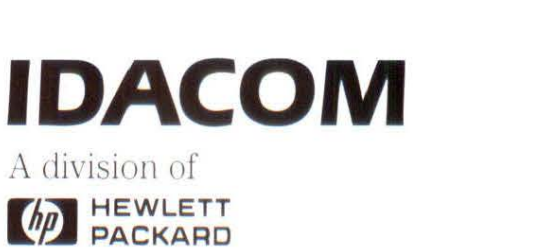

PT500<br>User Manual

**PTSOO User Manual** 

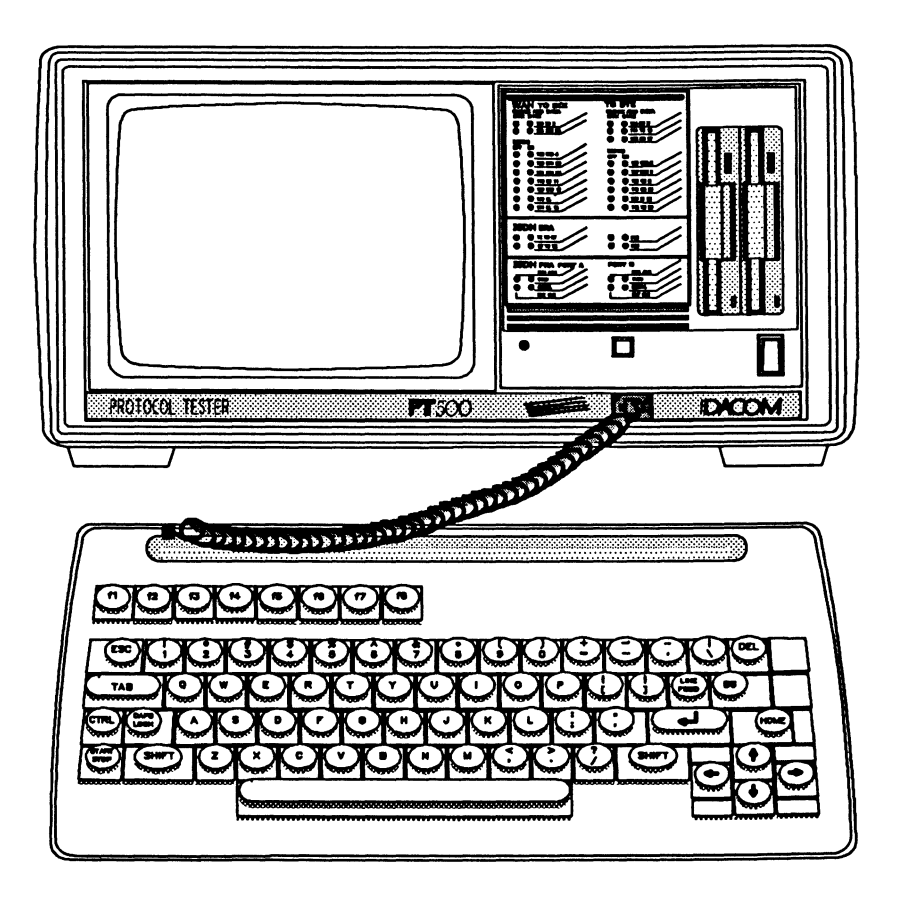

January 1992

Operating System 2.0 Home Menu 2.2

## **FCC CLASS A COMPLIANCE**

Your unit might or might not be compliant to FCC Part 15 Class A. This is indicated on the serial number plate on the back of the unit; if compliant, the following applies:

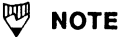

This equipment has been tested and found to comply with the limits for a Class A digital device, pursuant to Part 15 of the FCC Rules. These limits are designed to provide reasonable protection against harmful interference when the equipment is operated in a commercial environment. This equipment generates, uses, and can radiate radio frequency energy and, if not installed and used in accordance with the instruction manual, may cause harmful interference to radio communications. Operation of this equipment in a residential area is likely to cause harmful interference in which case the user will be required to correct the interference at his own expense.

#### $^{\textrm{\textregistered}}$  note

All interconnecting cables must be shielded with a shielding effectiveness according to FCC Docket 20780 in order to be compliant to FCC Part 15 Class A.

## **PREFACE**

This manual is intended to provide a quick and easy-to-use reference guide to the basic operation of the PTSOO Protocol Tester.

This manual is not intended to provide information concerning protocol specifications, nor is it intended as a programmer's manual. Refer to the protocol specific Programmer's Manual for programming information.

The information contained in this document is subject to change without notice.

Hewlett-Packard makes no warranty of any kind with regard to this material, including, but not limited to, the implied warranties of merchantability and fitness for a particular purpose. Hewlett-Packard shall not be liable for errors contained herein or for incidental or consequential damages in connection with the furnishing, performance, or use of this material.

Copyright **©Hewlett-Packard** 1988 - 1990

P/N 6000-1003

IDACOM A division of Hewlett-Packard

4211-95 Street Edmonton, Alberta Canada T6E 5R6 Phone: (403) 462-4545 Fax: (403) 462-4869

# **TABLE OF CONTENTS**

#### **PREFACE**

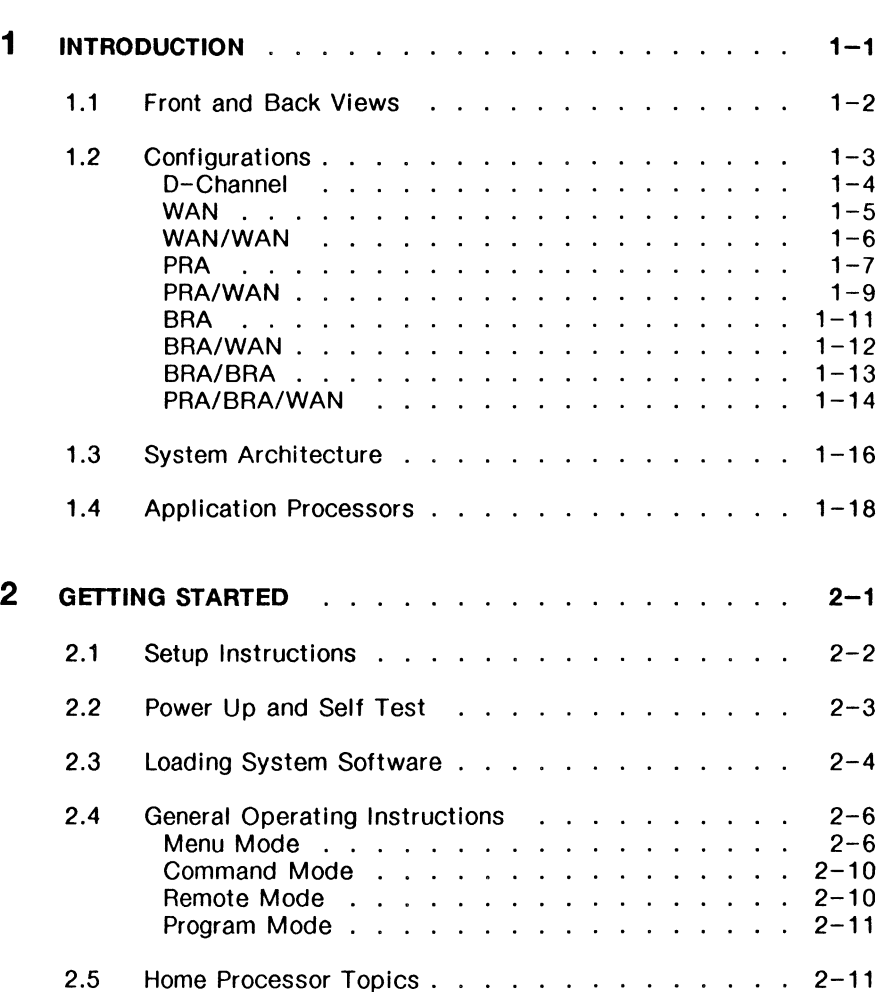

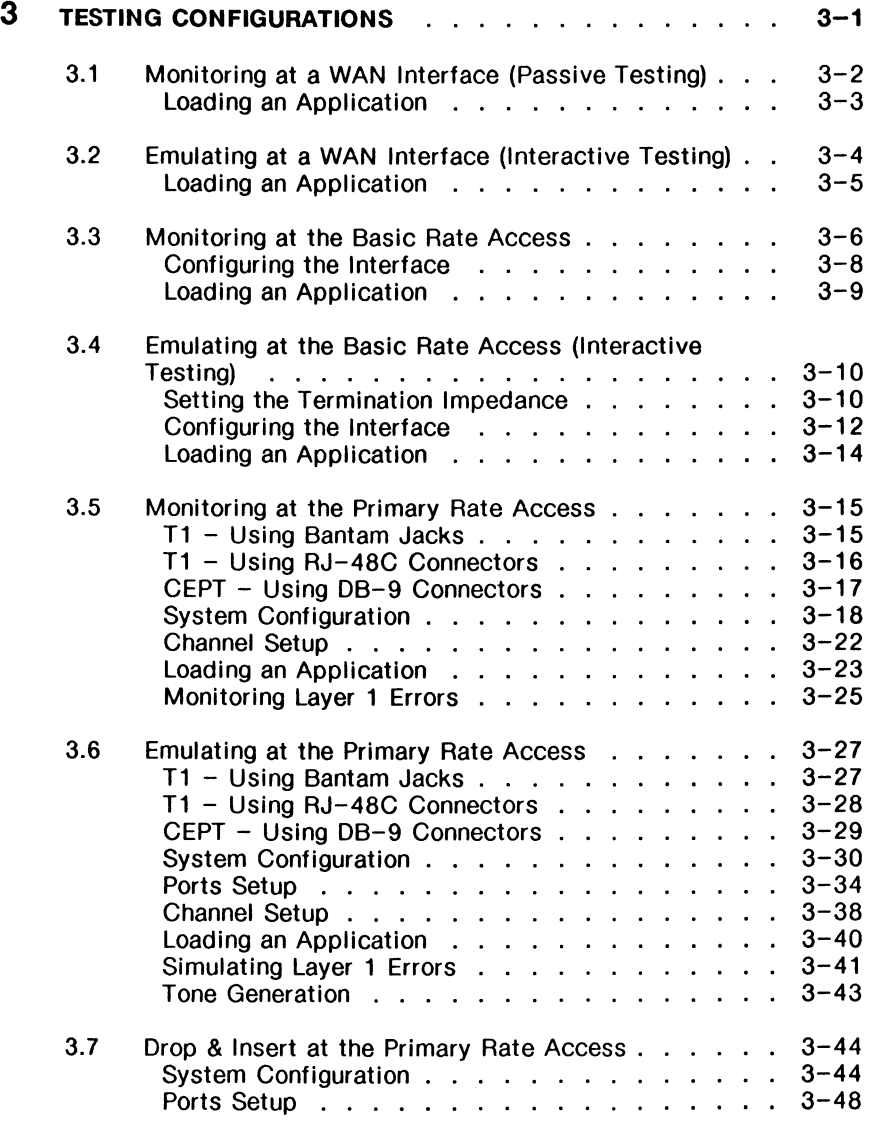

 $\cdot$ 

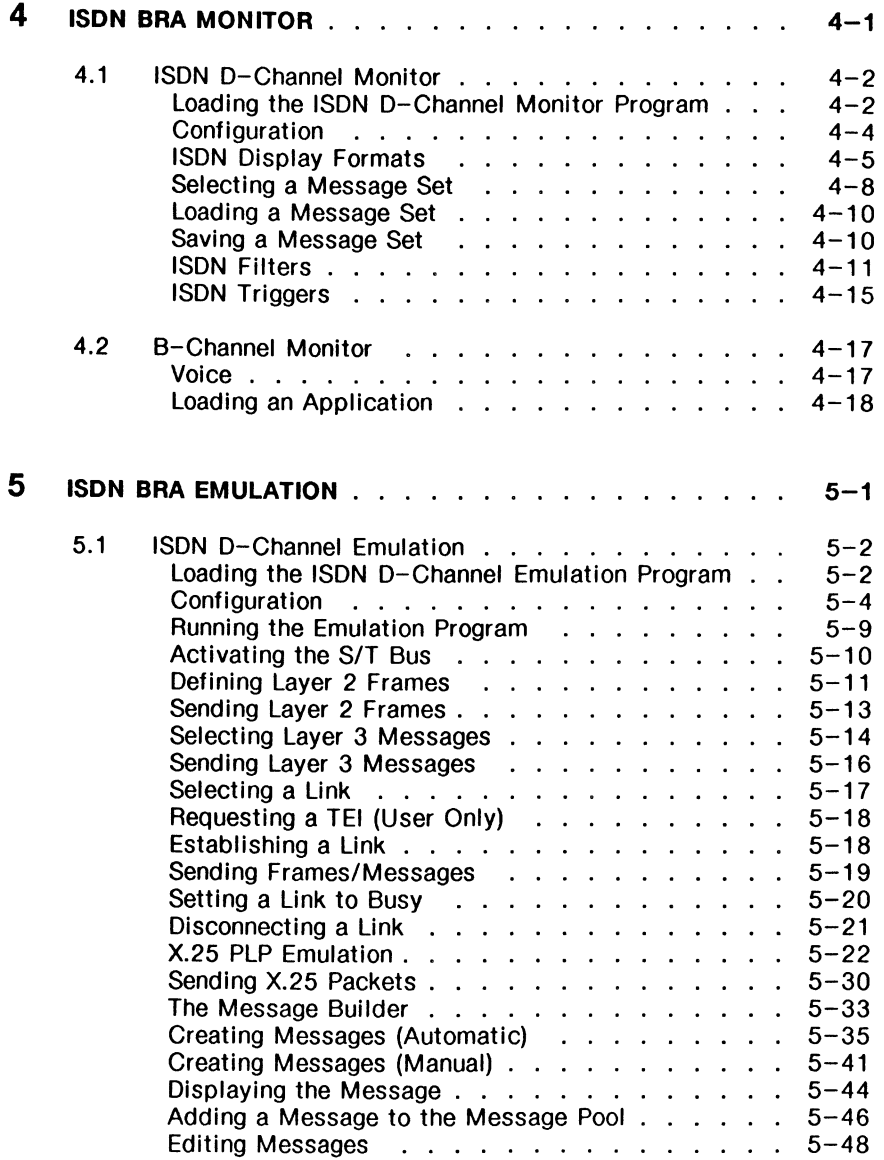

#### **5 ISDN BRA EMULATION [continued]**

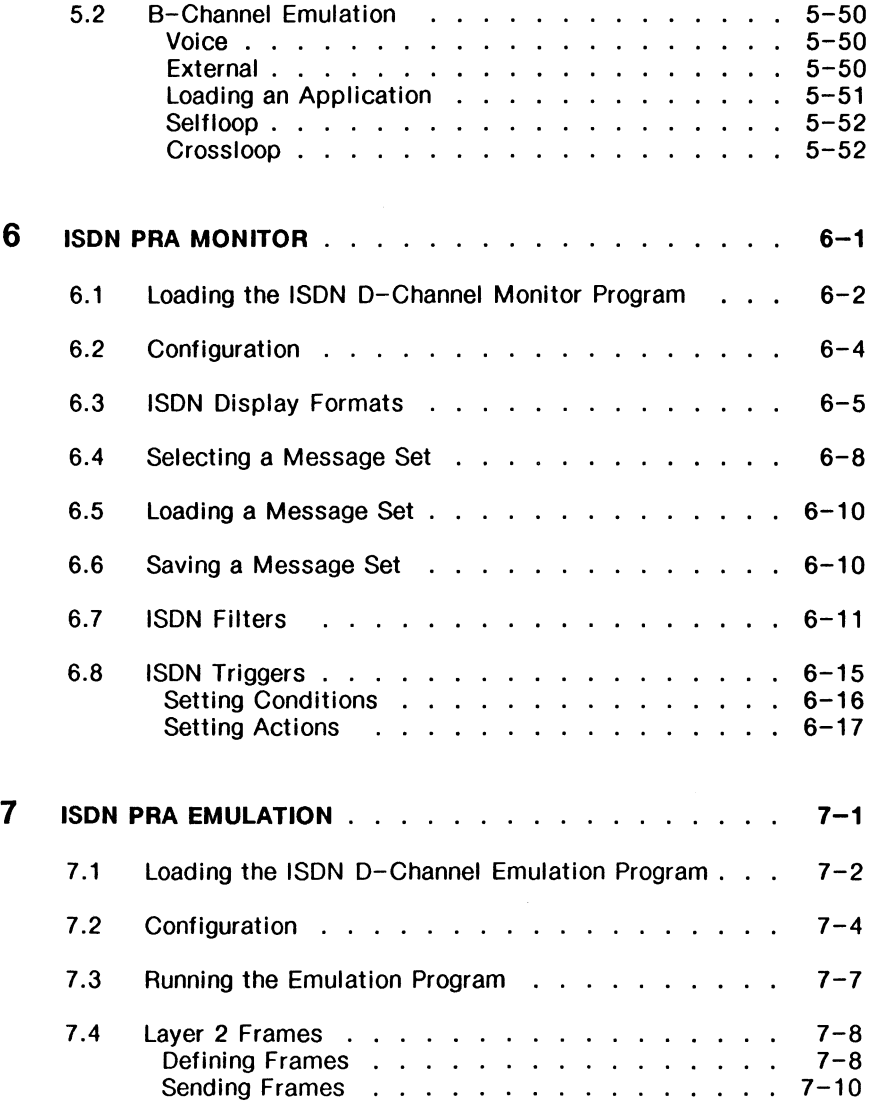

#### **7 ISDN PRA EMULATION [continued]**

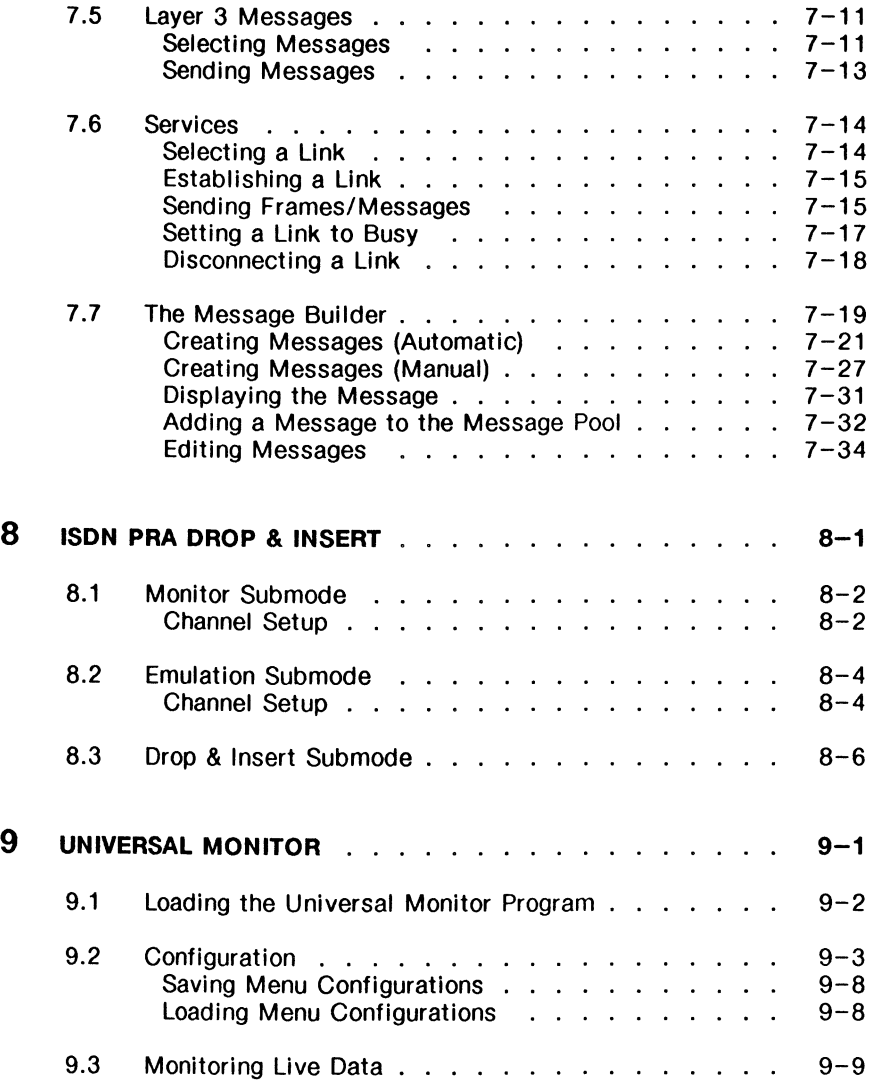

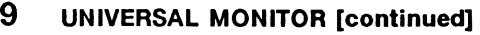

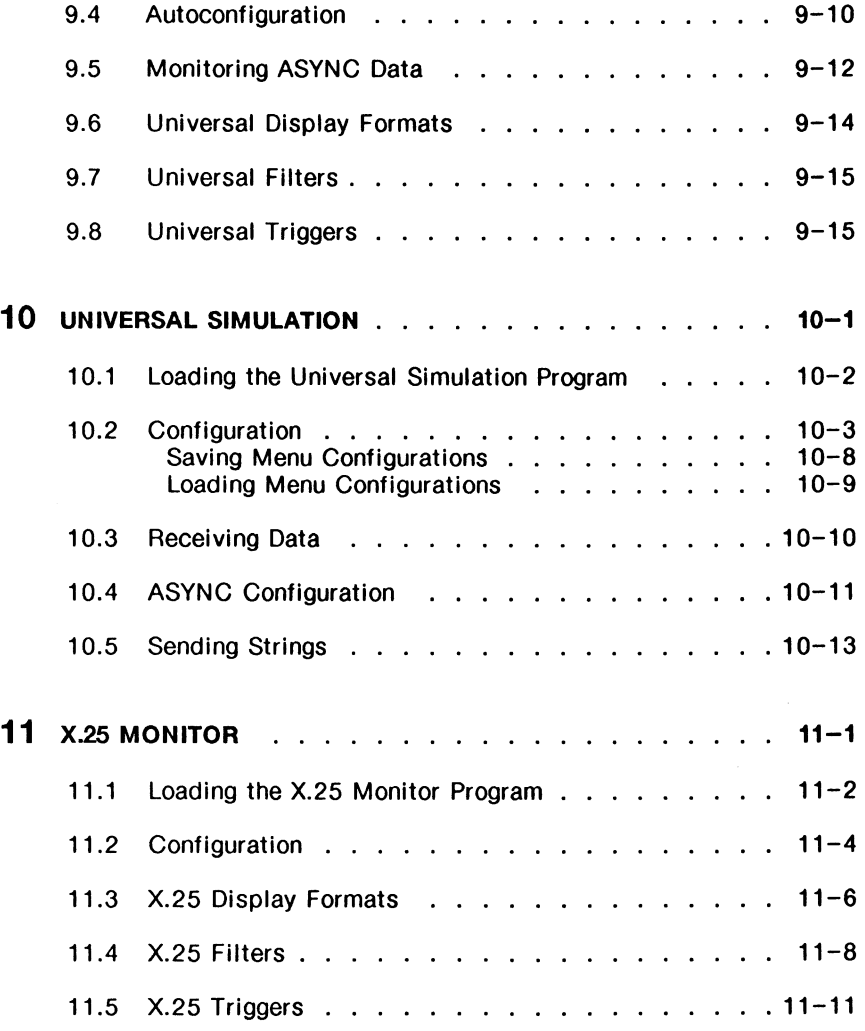

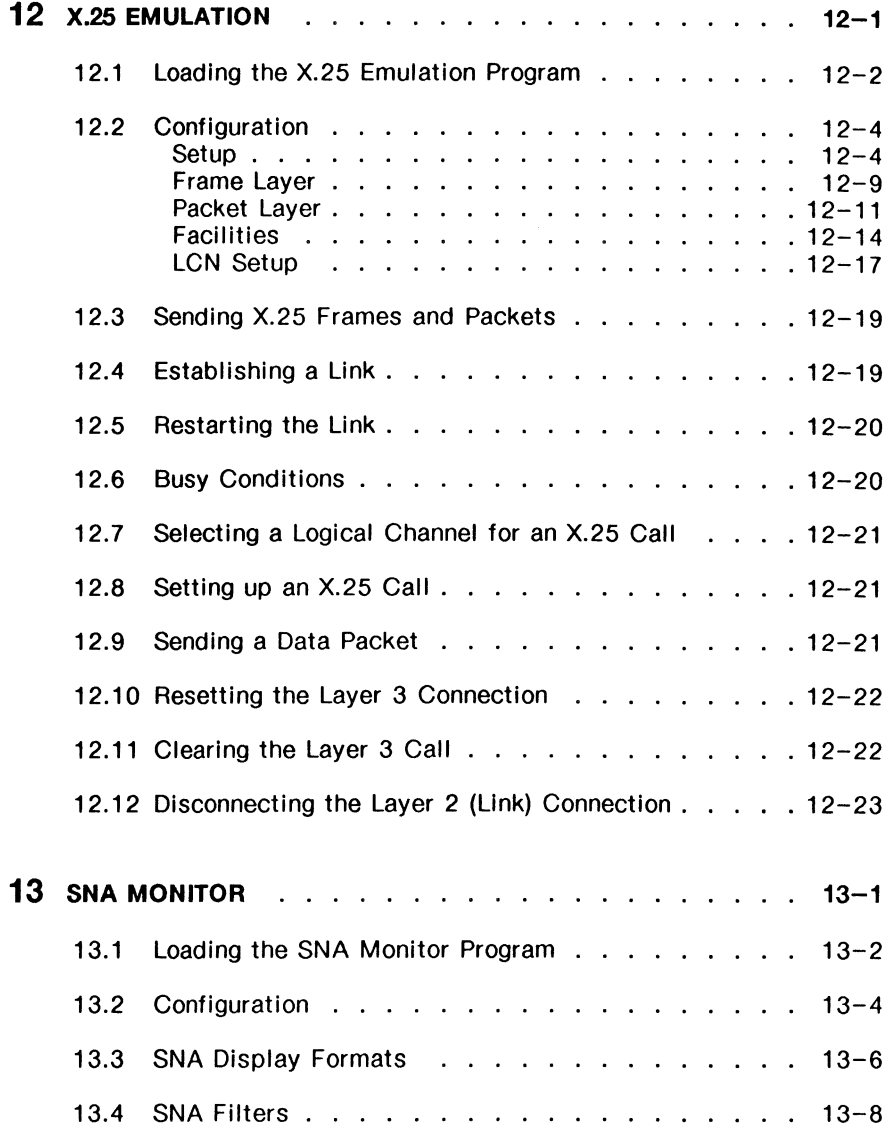

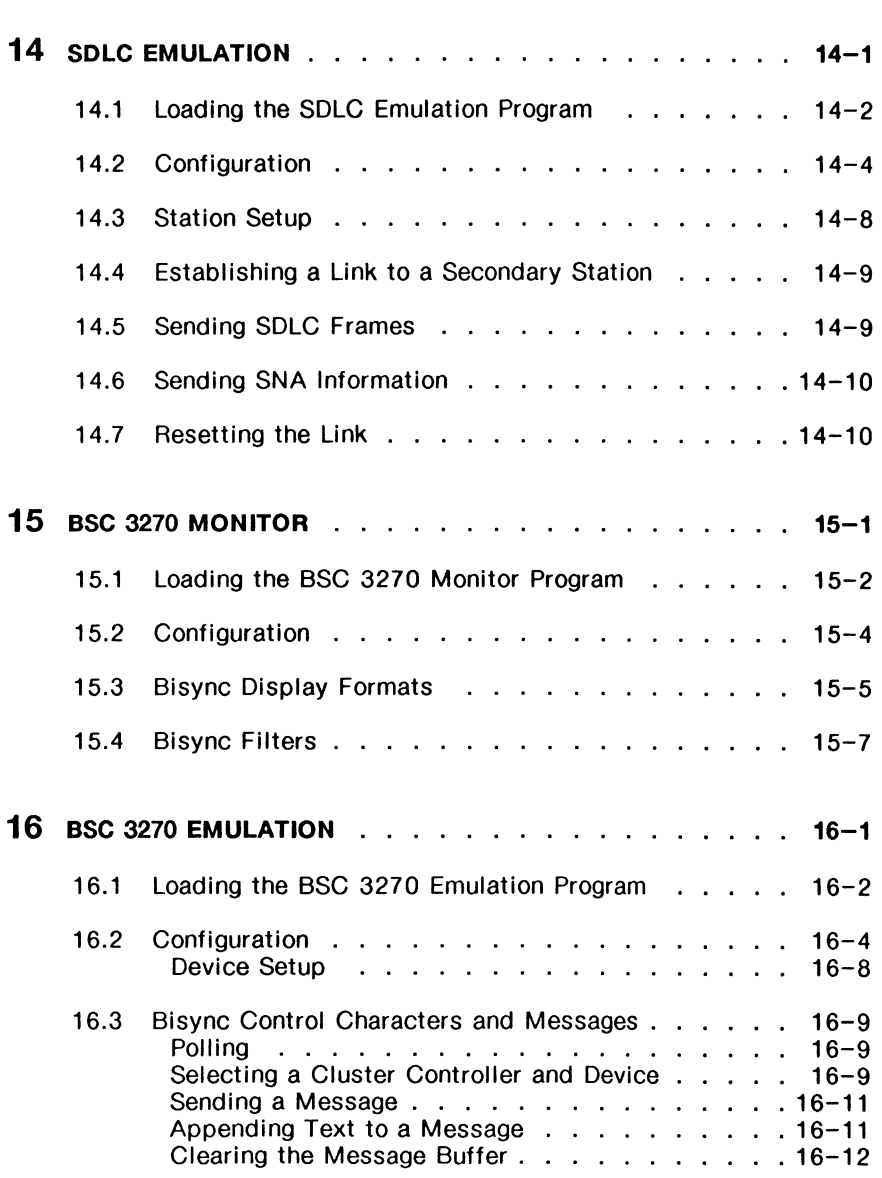

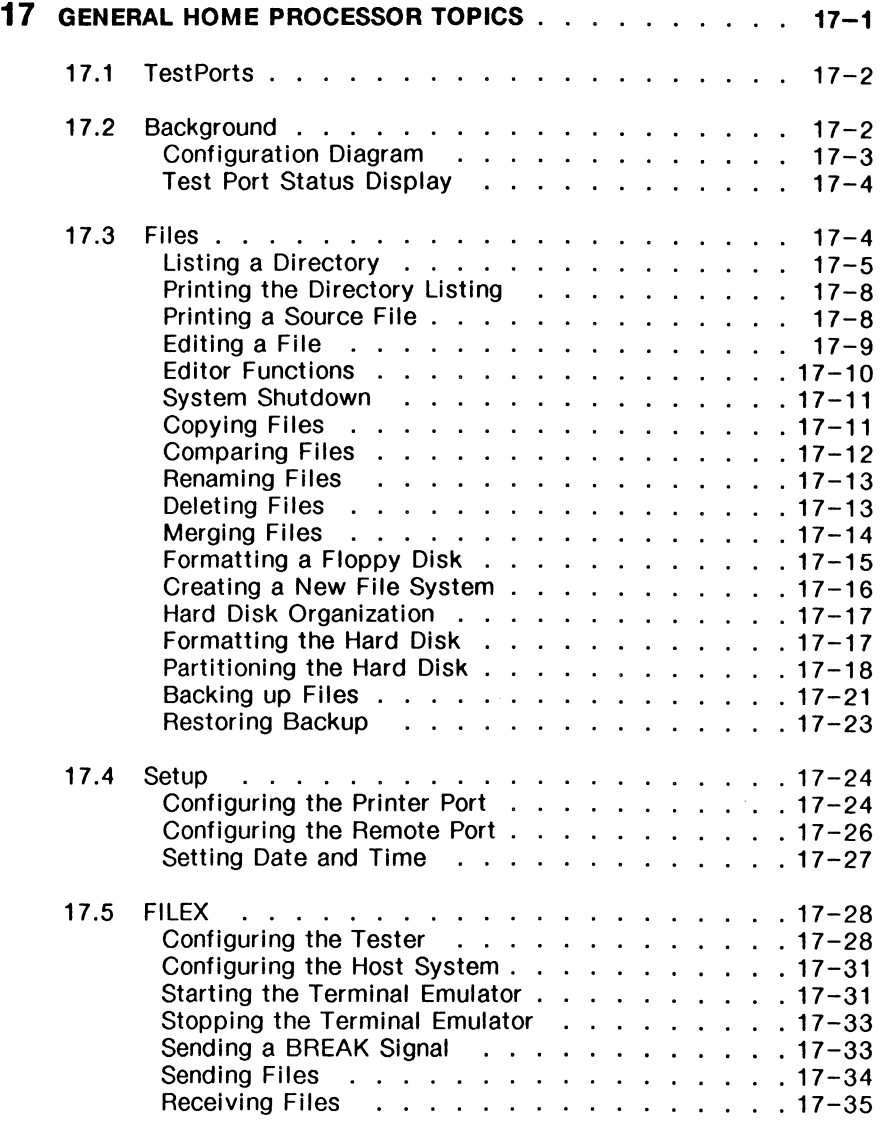

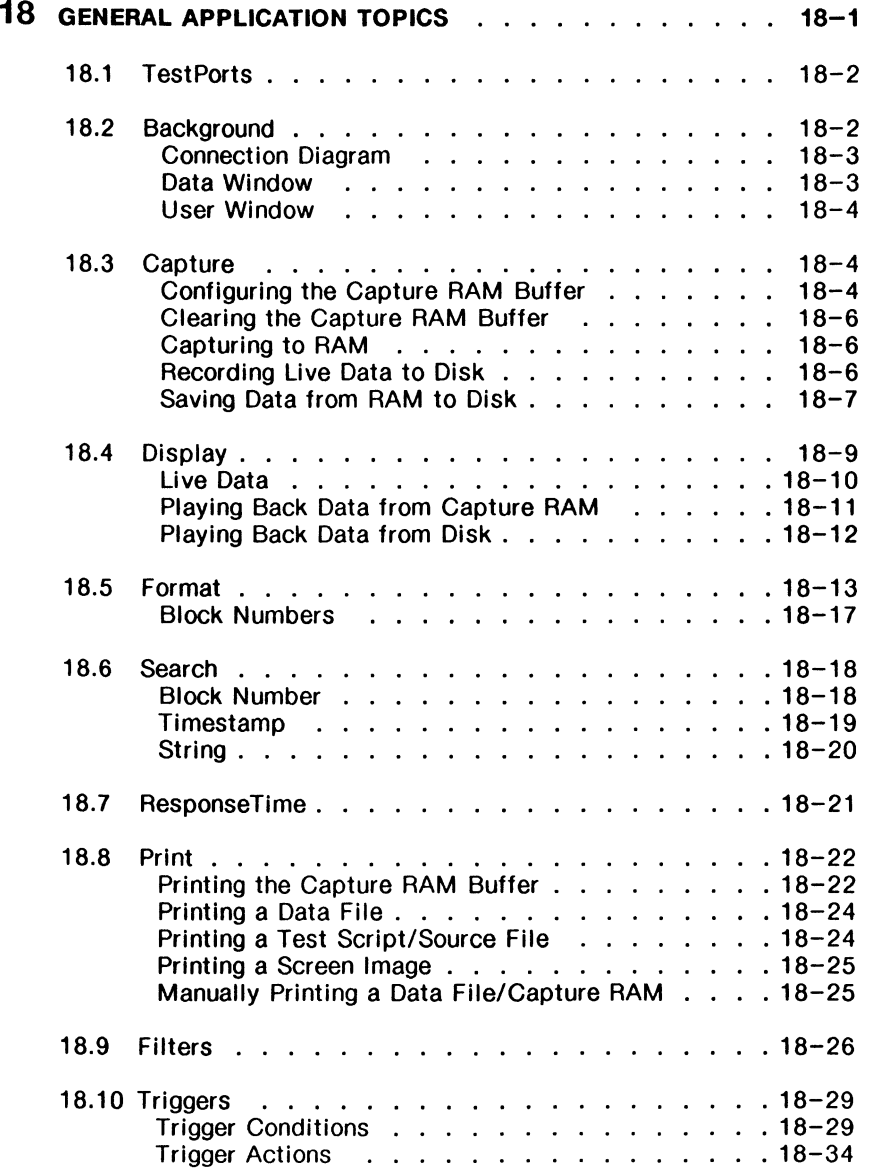

#### **18 GENERAL APPLICATION TOPICS [continued)**

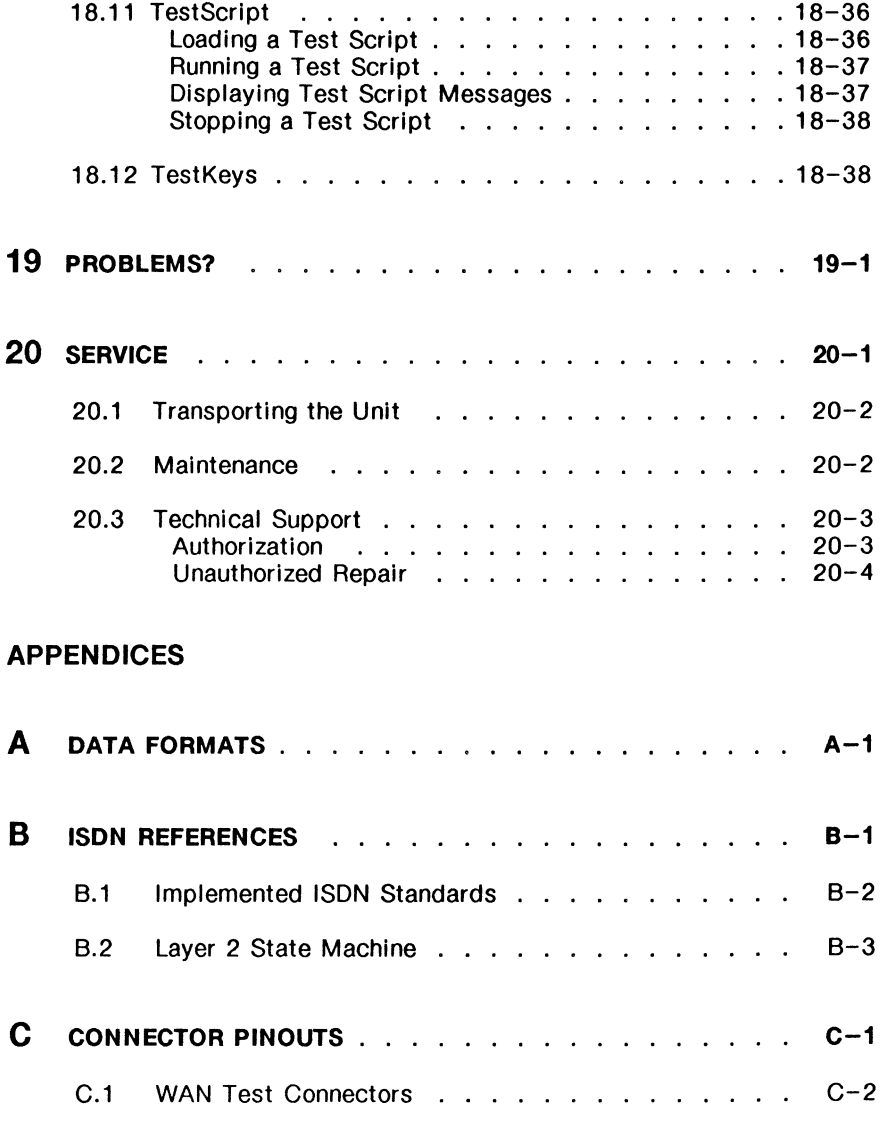

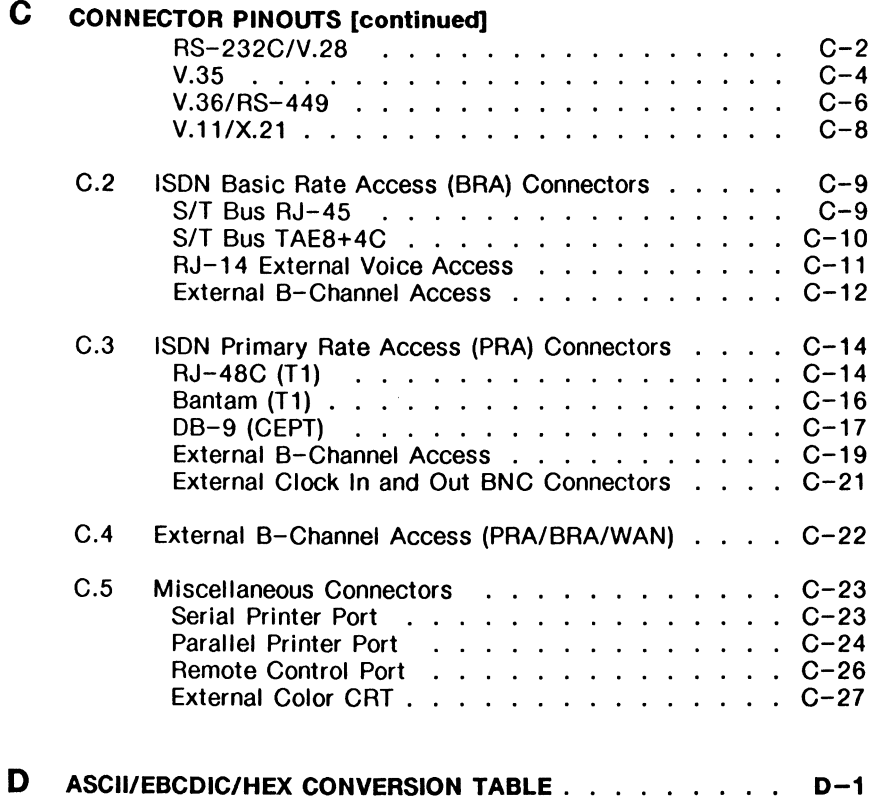

**INDEX** 

# **LIST OF FIGURES**

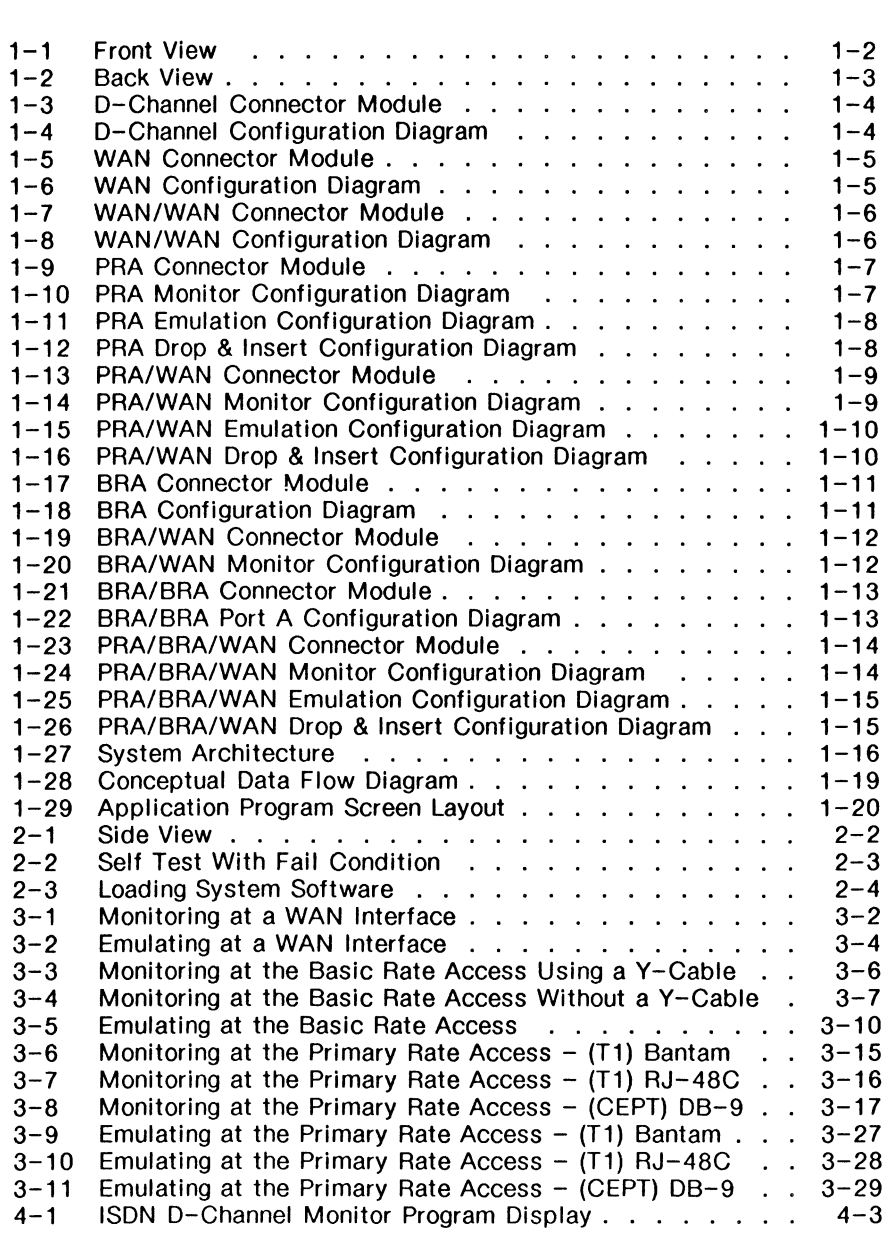

# **LIST OF FIGURES [continued]**

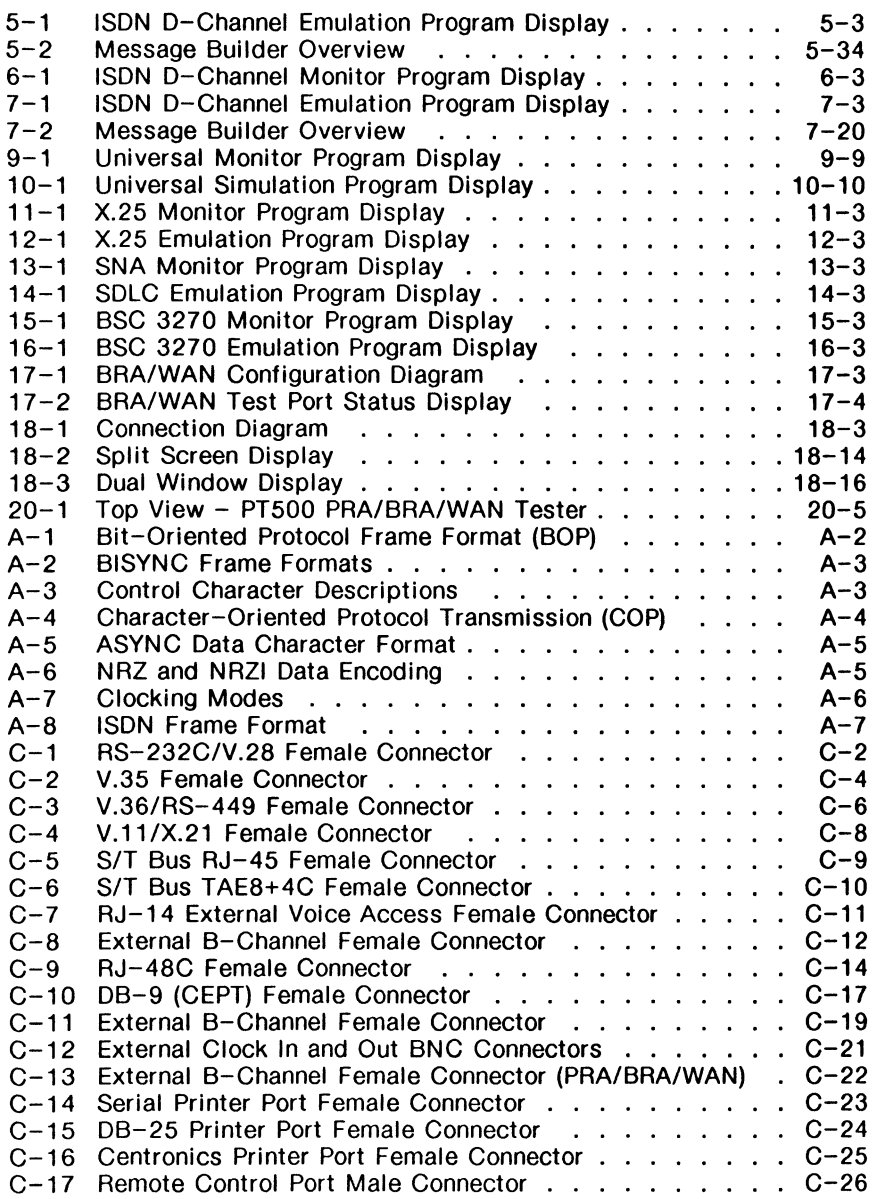

# **LIST OF FIGURES [continued]**

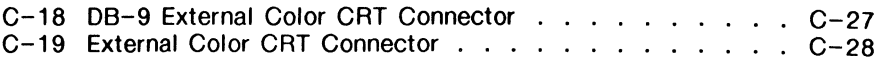

# **LIST OF TABLES**

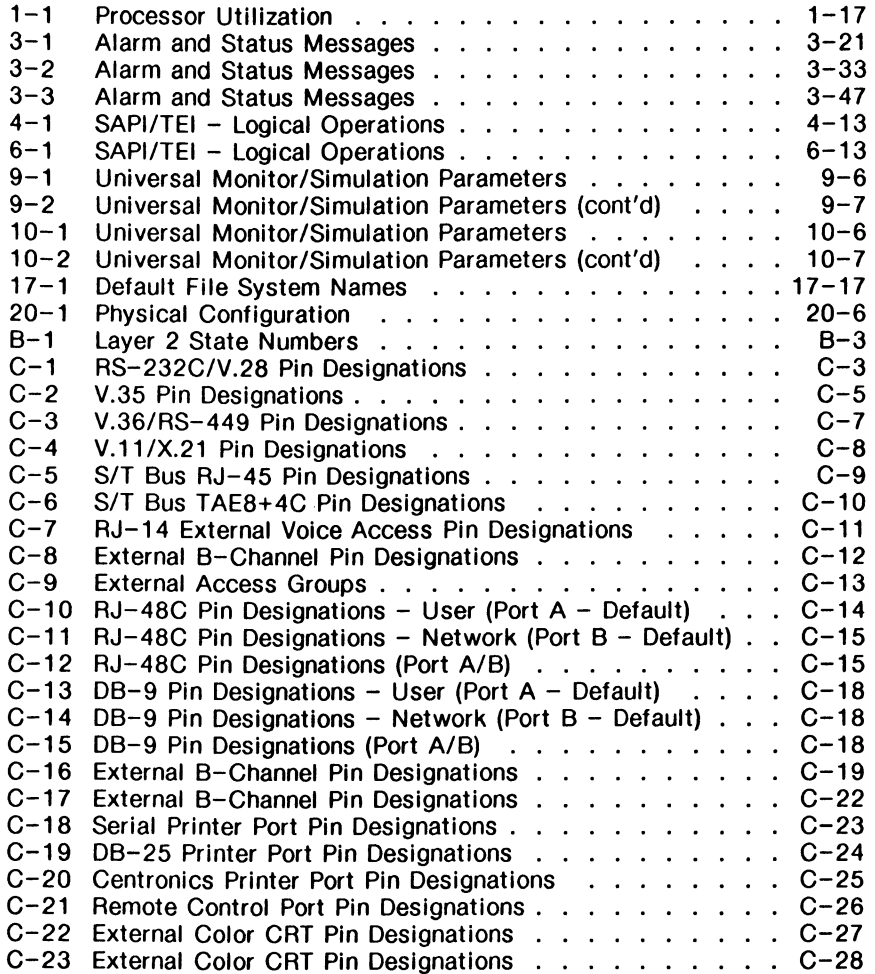

# **1 INTRODUCTION**

#### 1.1 Front and Back Views

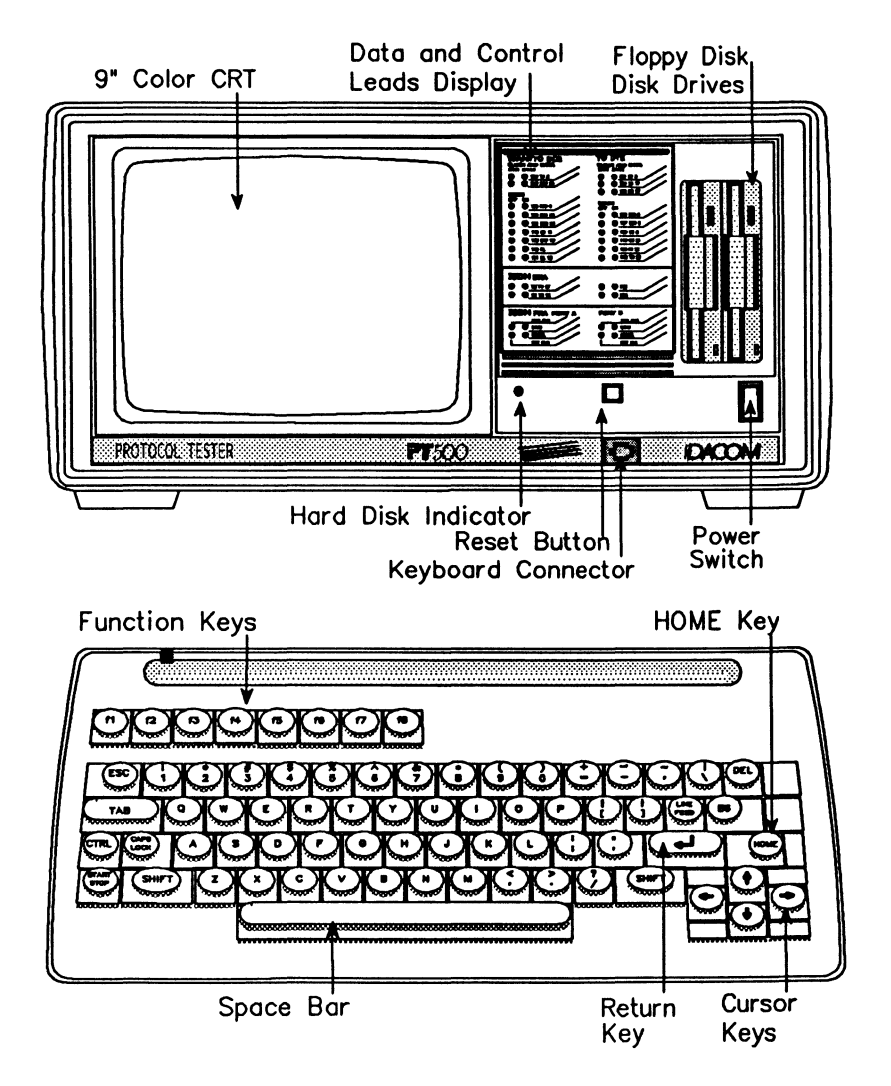

Figure 1-1 Front View

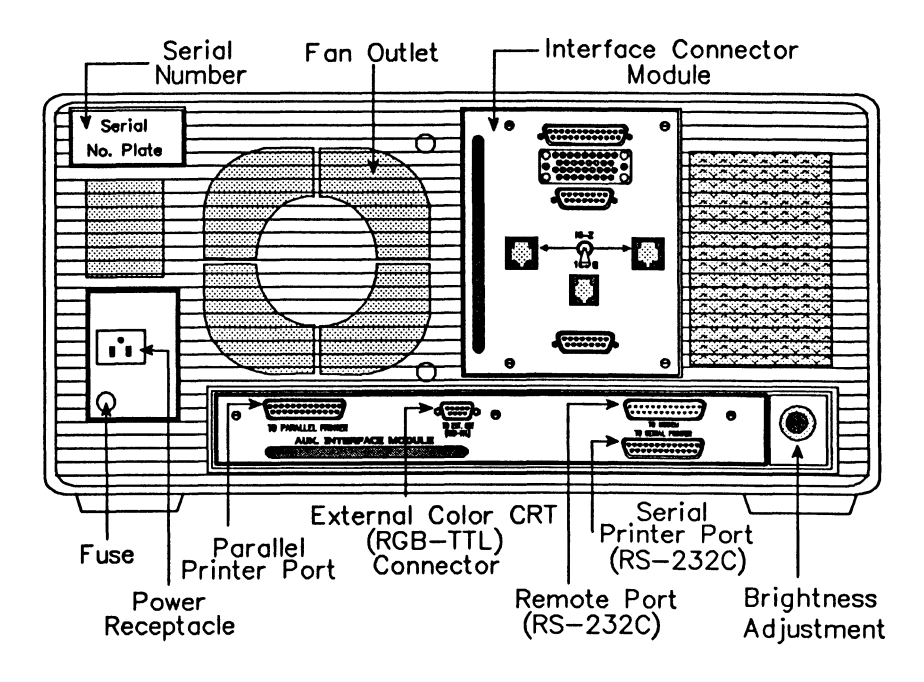

Figure 1-2 Back View

#### **1.2 Configurations**

The PT500 is available in several configurations, distinguished by the connector module at the back of the unit. For a BRA interface, the V.35 and RJ-45 connectors can be substituted with V.36 (RS-449) and TAE8+4C connectors, respectively. For a PRA interface, the RJ-48C connectors can be substituted with DB-9 (CEPT) connectors.

 $1 - 4$ January 1992

#### D-Channel

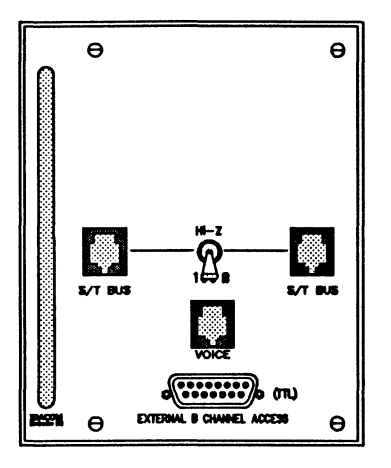

Figure 1-3 D-Channel Connector Module

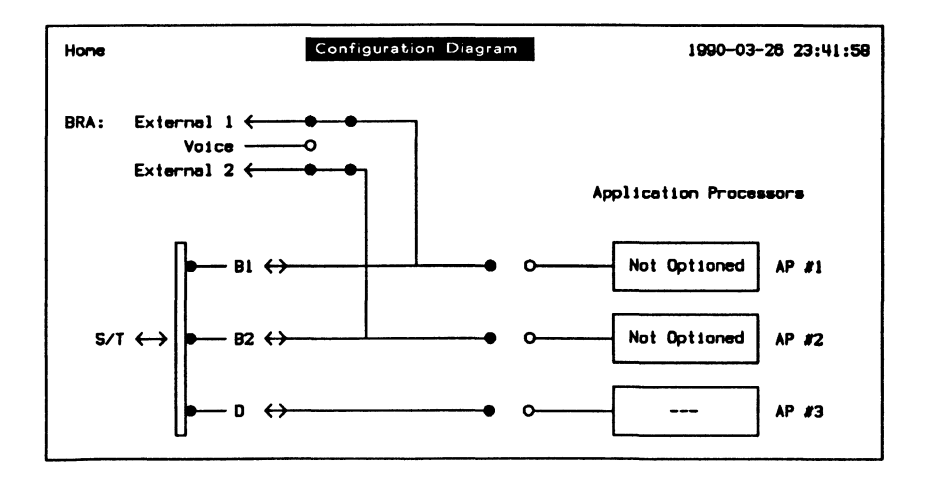

Figure 1-4 D-Channel Configuration Diagram

**WAN** 

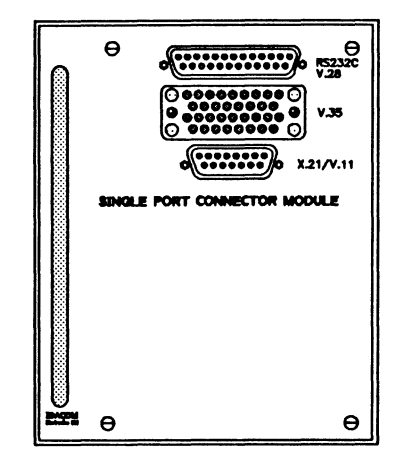

Figure 1-5 WAN Connector Module

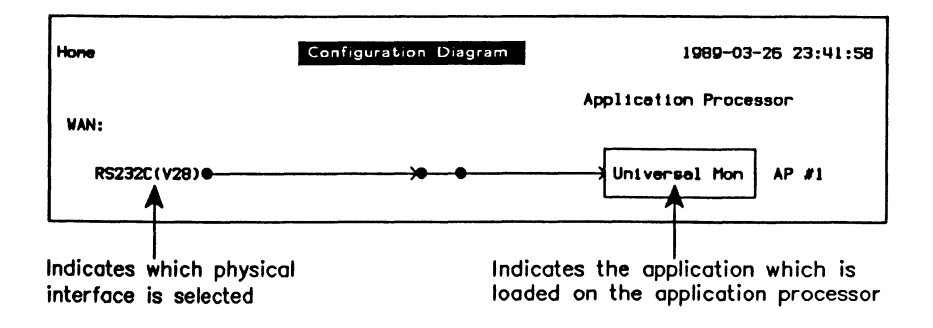

Figure 1-6 WAN Configuration Diagram

 $1 - 6$ January 1992

#### **WAN/WAN**

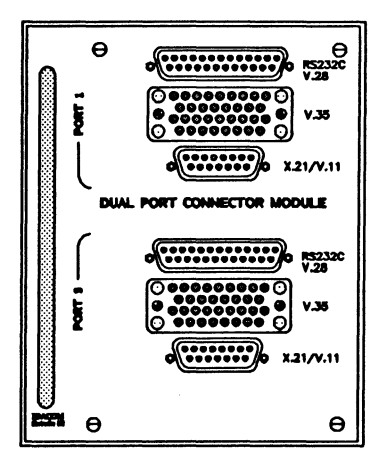

Figure 1-7 WAN/WAN Connector Module

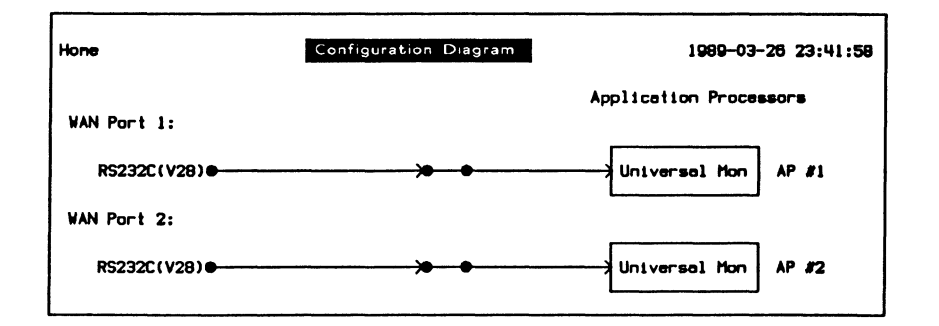

Figure 1-8 WAN/WAN Configuration Diagram

**PRA** 

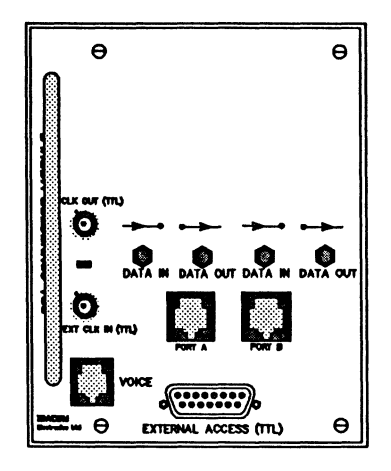

Figure 1-9 PRA Connector Module

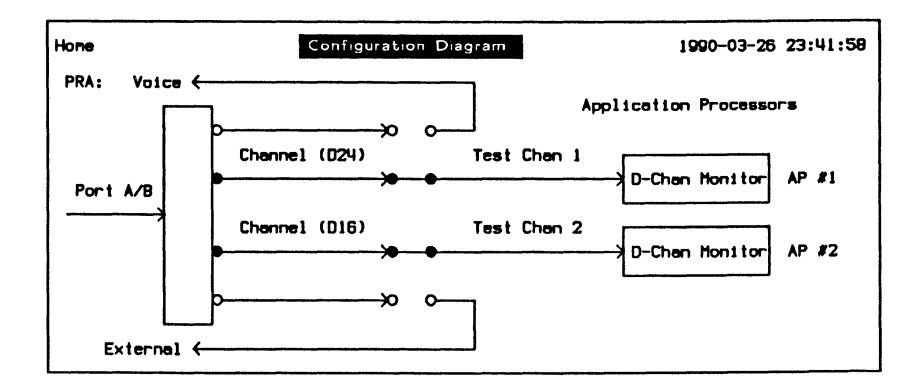

Figure 1-10 PRA Monitor Configuration Diagram

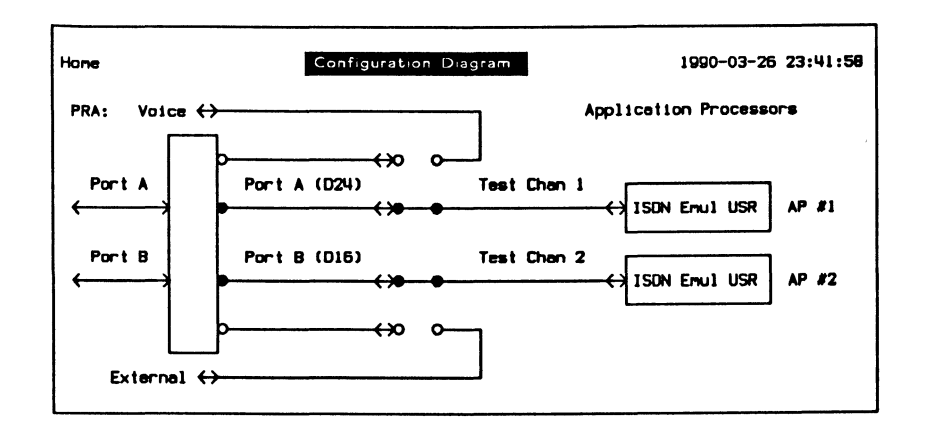

Figure 1-11 PRA Emulation Configuration Diagram

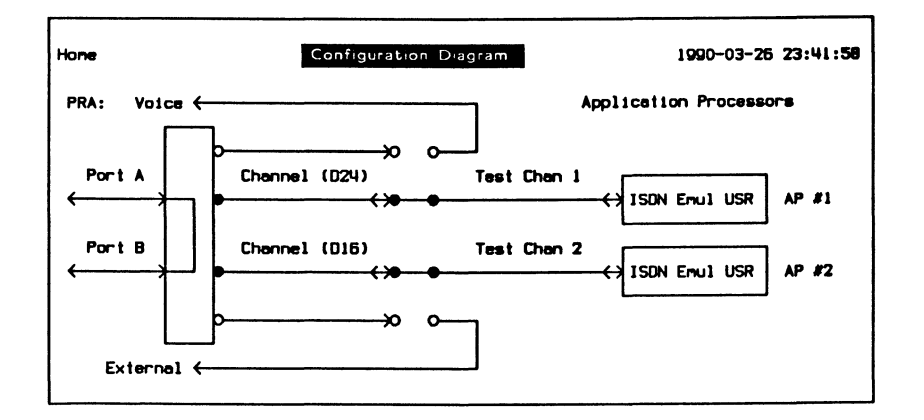

Figure 1-12 PRA Drop & Insert Configuration Diagram

#### PRA/WAN

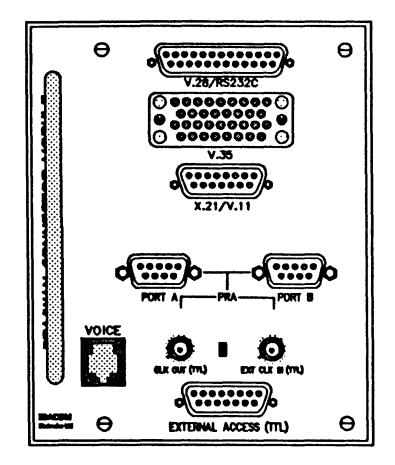

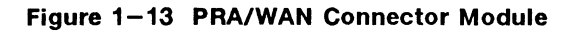

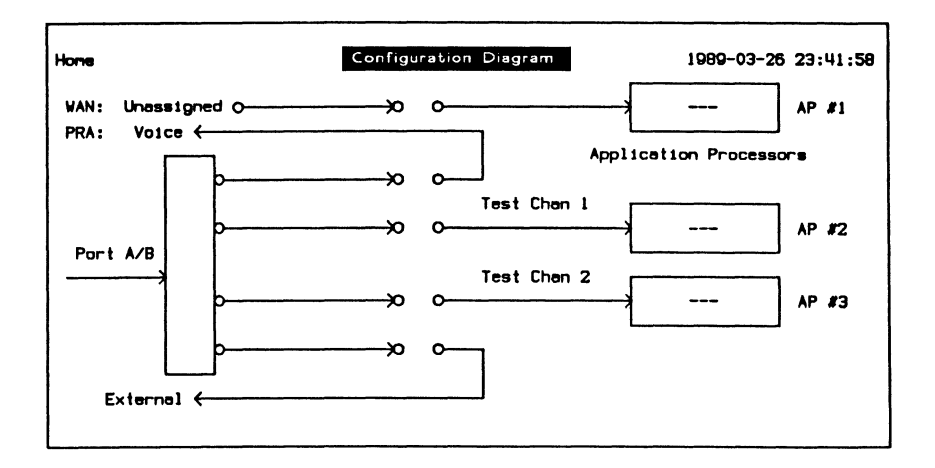

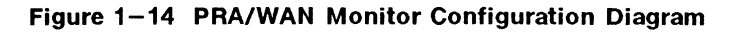

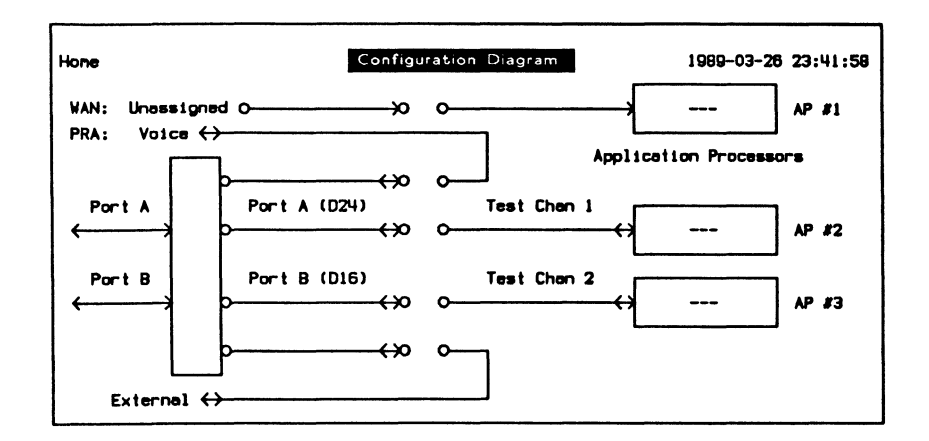

Figure 1-15 PRA/WAN Emulation Configuration Diagram

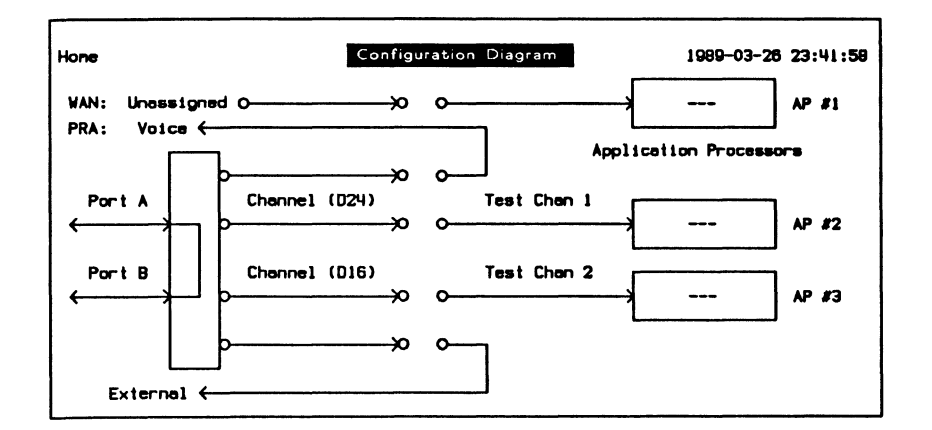

Figure 1-16 PRA/WAN Drop & Insert Configuration Diagram

**BRA** 

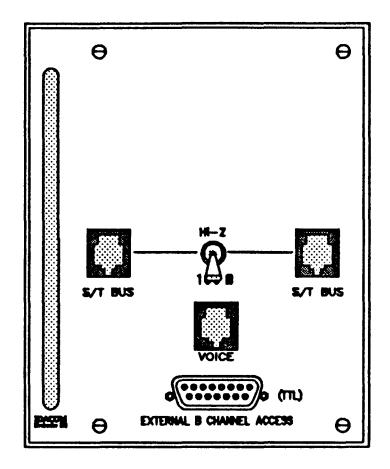

Figure 1-17 BRA Connector Module

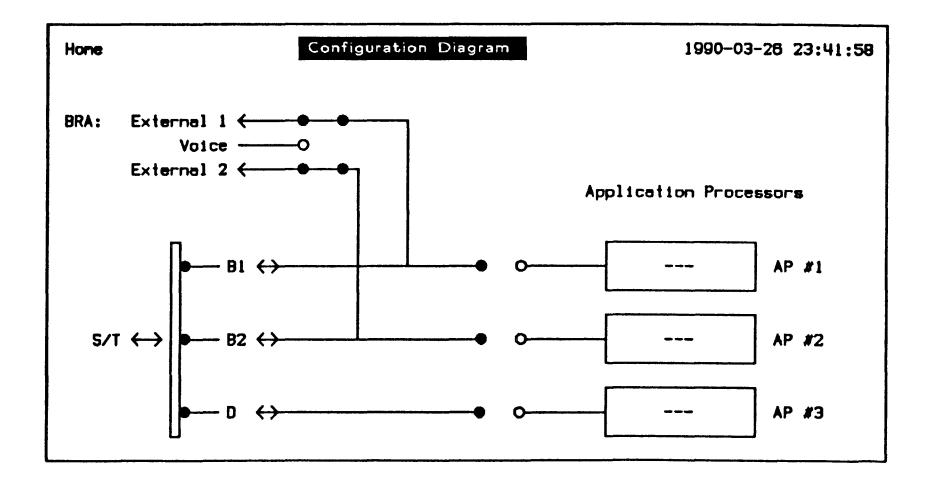

Figure 1-18 BRA Configuration Diagram

**IDACOM** 

 $\sim$ 

PT500 User Manual

#### **BRA/WAN**

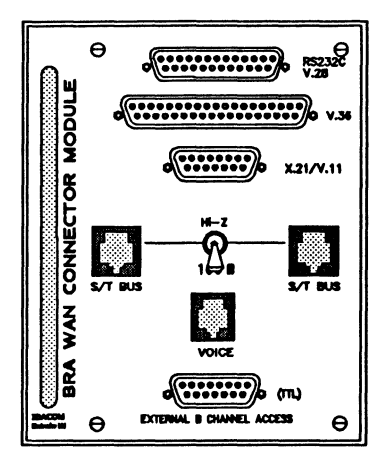

Figure 1-19 BRA/WAN Connector Module

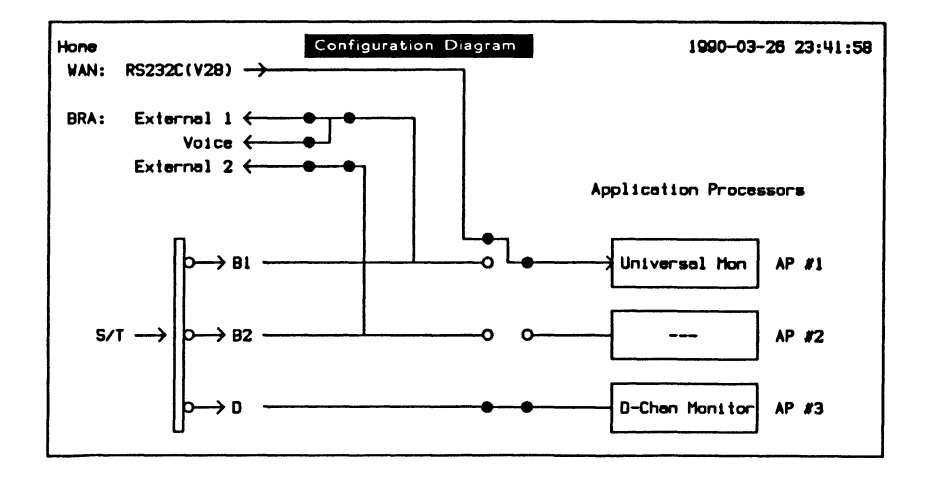

Figure 1-20 BRA/WAN Monitor Configuration Diagram

#### **BRA/BRA**

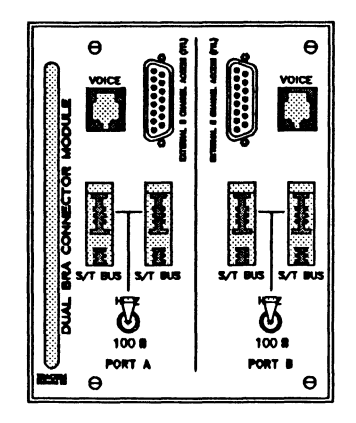

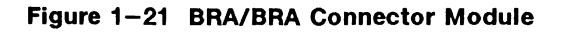

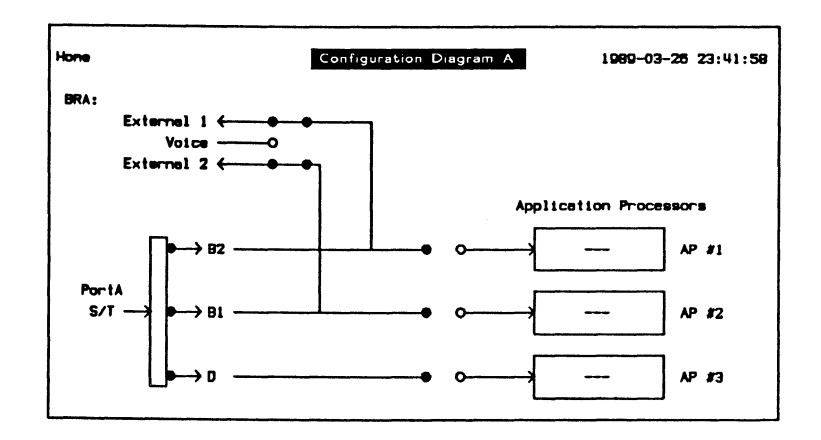

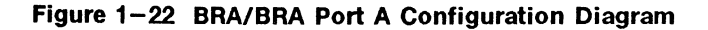

#### 网 **NOTE**

The PT500 BRA/BRA has a Configuration Diagram for Port A and Port B. Select Port A (BRA-A Config) or Port B (BRA-B Config) via the Background topic prior to configuring or loading an application (see Section 17.2).

**IDACOM**
### PRA/BRA/WAN

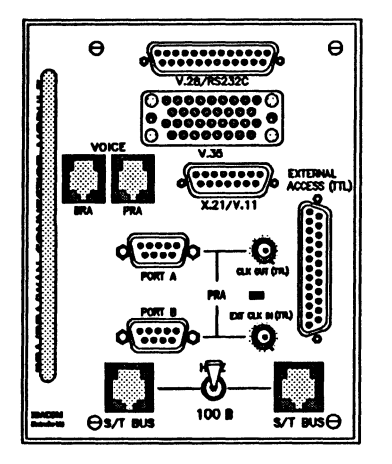

Figure 1-23 PRA/BRA/WAN Connector Module

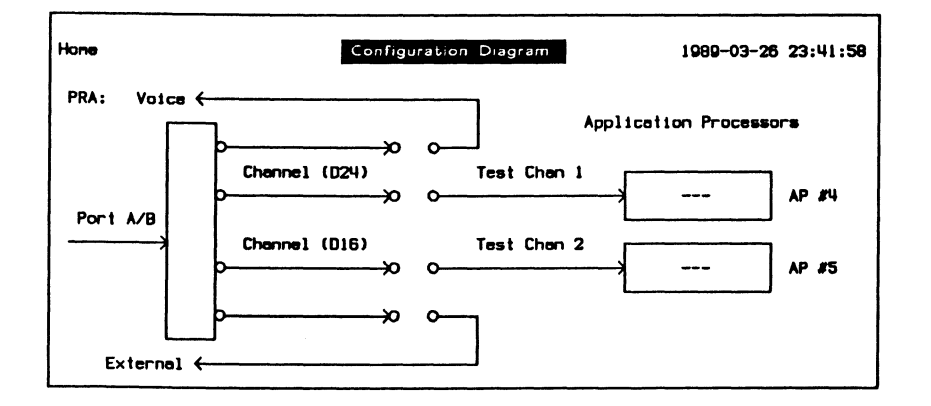

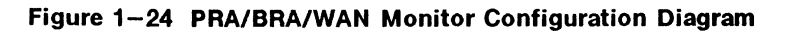

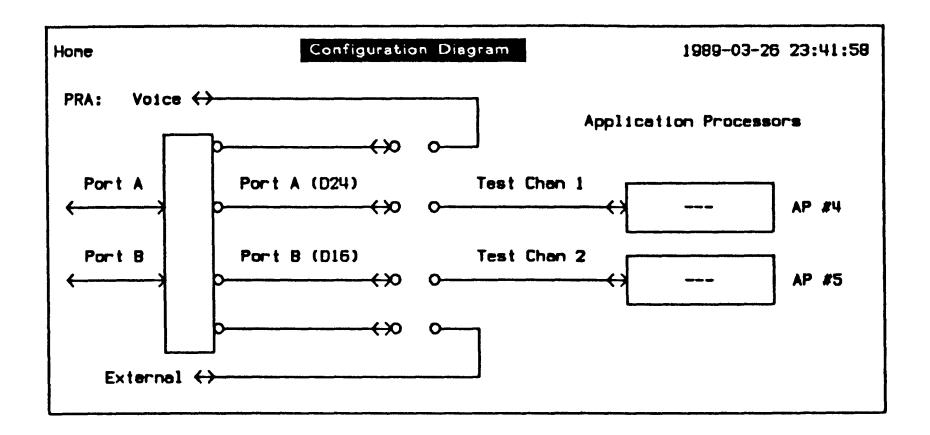

#### Figure 1-25 PRA/BRA/WAN Emulation Configuration Diagram

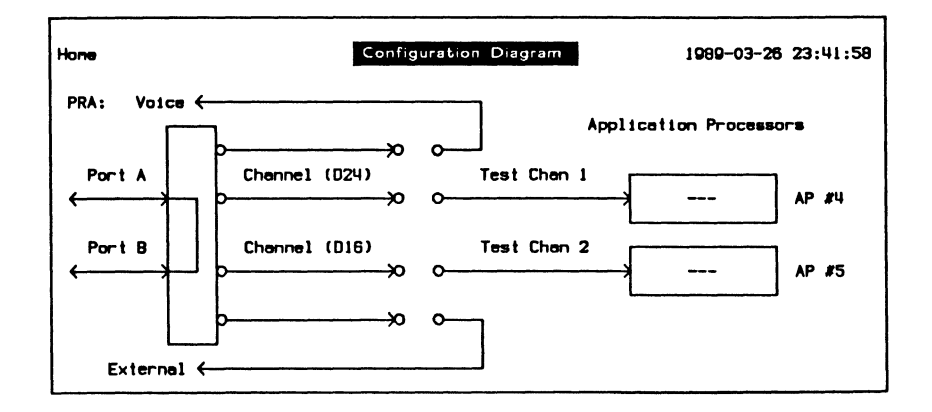

#### Figure 1-26 PRA/BRA/WAN Drop & Insert Configuration Diagram

#### $^{\textrm{\textregistered}}$  note

The PT500 PRA/BRA/WAN uses the same Configuration Diagrams as PRA and BRA/WAN. PRA Configuration Diagrams are shown here as an example.

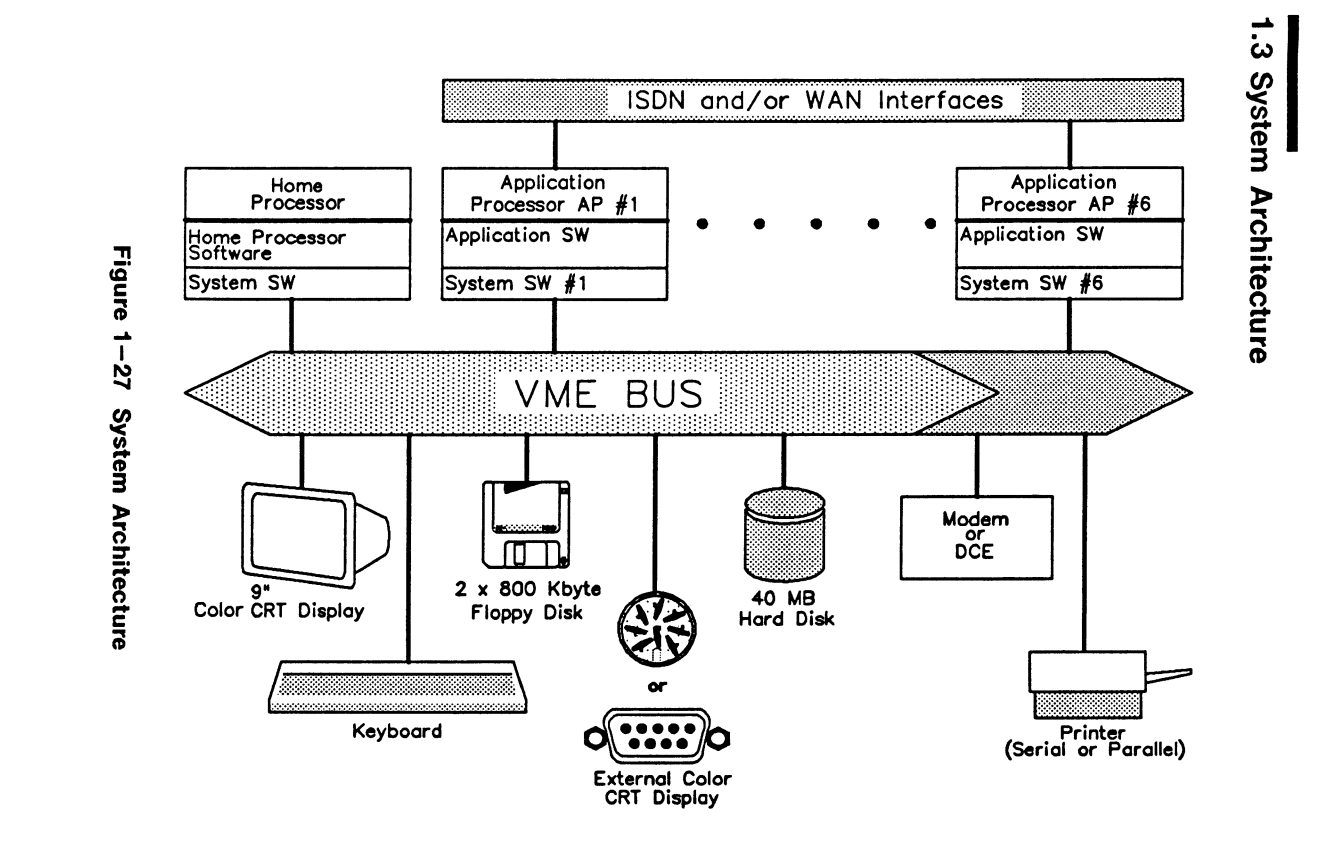

 $91 - 1$ 

**INTRODUCTION** 

January

7992

The PT500 is equipped with up to seven processors. Up to six application processors are available for testing BOP, COP, SYNC, and ASYNC protocols via WAN as well as ISDN Basic and Primary Access Interfaces.

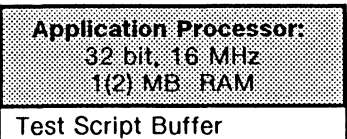

Capture Buffer

Application Software

Operating System

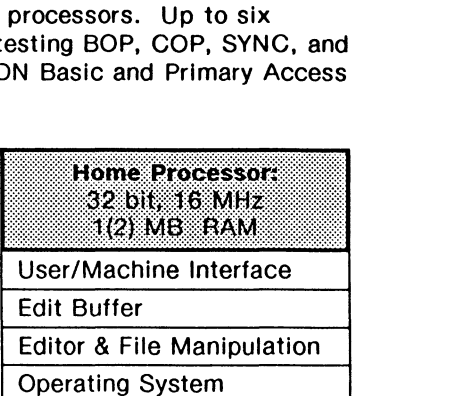

#### **Table 1-1 Processor Utilization**

## **1.4 Application Processors**

The PTSOO can have up to six application processors. A monitor or emulation application program must be loaded before the application processor is operational.

A typical IDACOM application software package consists of programs to perform the following functions:

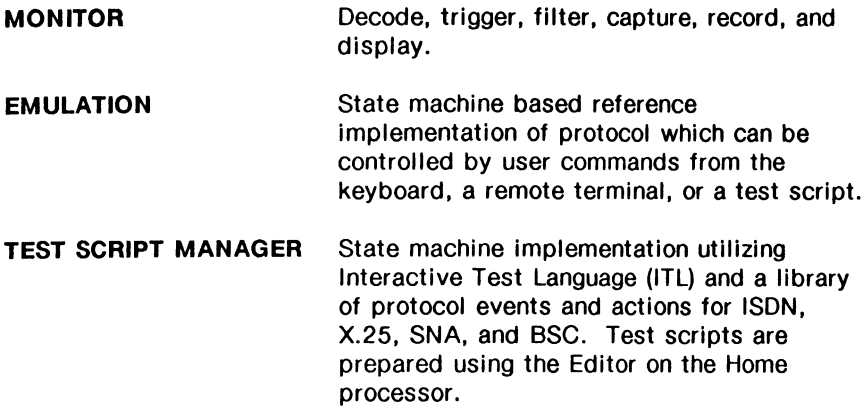

The block diagram on page 1-19 illustrates the conceptual data flow between the functions of an application software package.

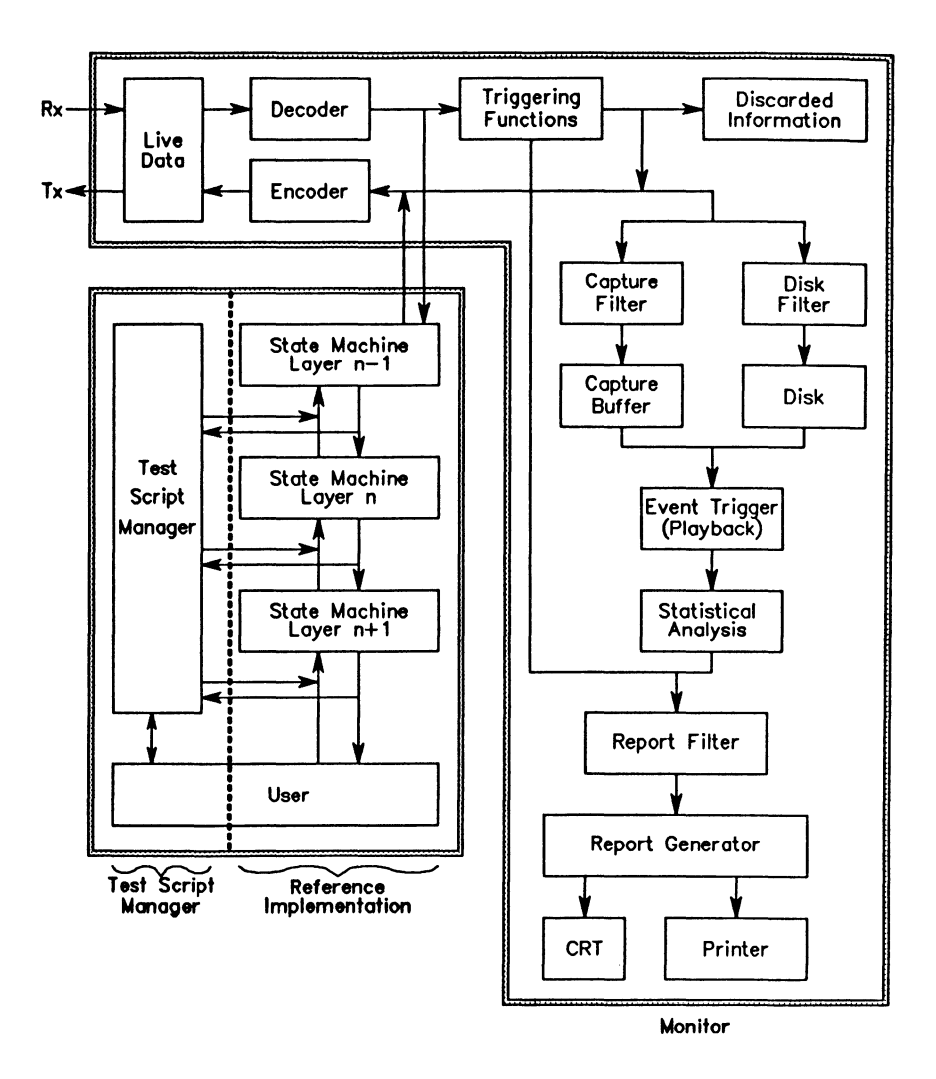

Figure 1-28 Conceptual Data Flow Diagram

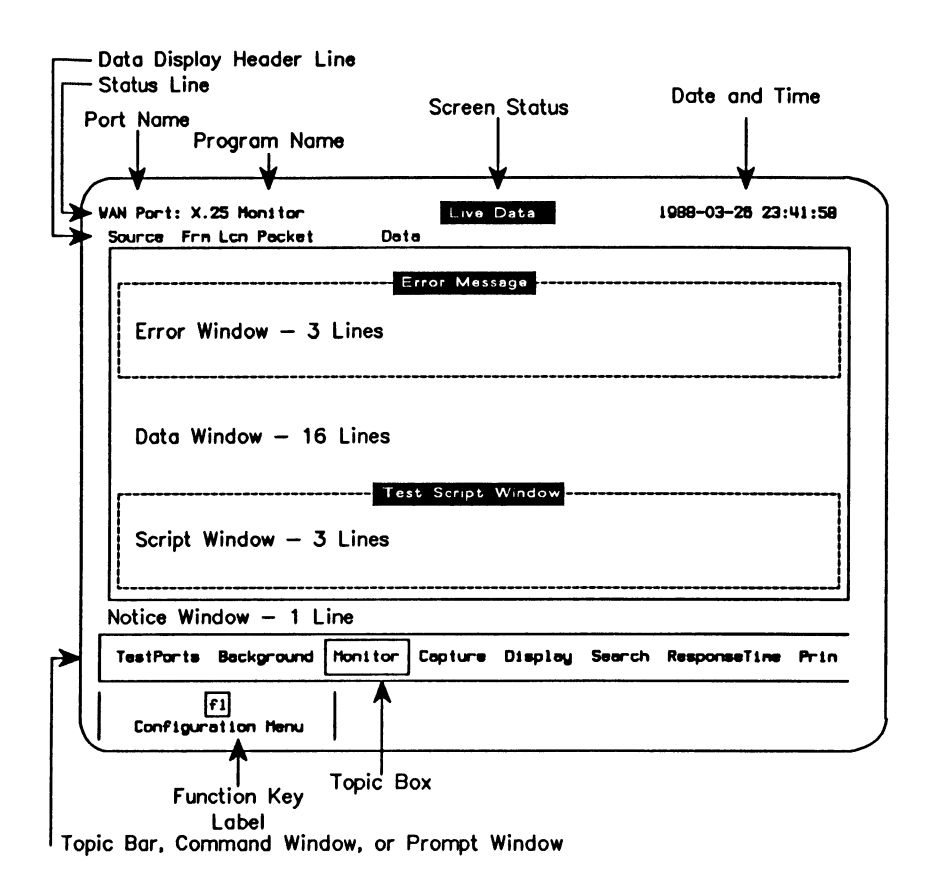

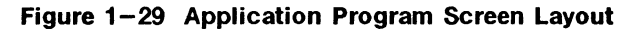

# **2 GETTING STARTED**

## **2.1 Setup Instructions**

- c Press the two buttons (1) on the sides of the tester to remove the keyboard. The keyboard is not hinged to the housing and will drop forward.
- c Unfold the front legs (2) by pulling them forward until they lock.
- c Connect the power cord (3) to the power receptacle at the back of the unit.

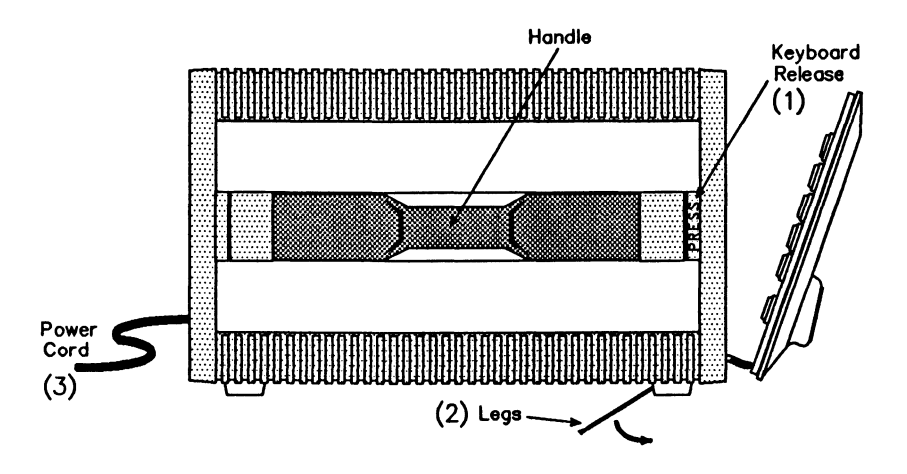

**Figure 2-1 Side View** 

## 2.2 Power Up and Self Test

a Turn on the power switch on the front of the unit.

After the power is turned on, or the RESET button Is pushed, the tester runs a self test to verify the correct operation of its hardware components. This procedure takes about 30 seconds. If the results are indicated as 'OK', the system software starts loading.

In the event of a fall condition:

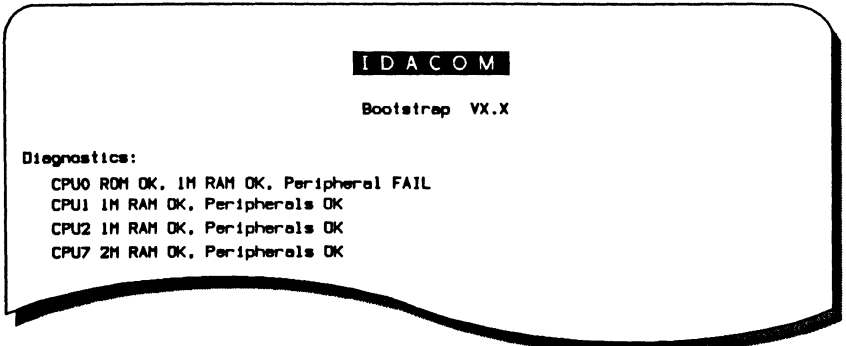

Figure 2-2 Self Test With Fail Condition

a Push the RESET button to repeat the self test.

If the fail condition persists, call the IDACOM field support office. The customer service representative might suggest to use the diagnostic diskette labelled 'STAND-ALONE UTILITIES', to isolate the problem.

## 2.3 Loading System Software

Upon completion of the self test, the system software is loaded from the hard disk drive.

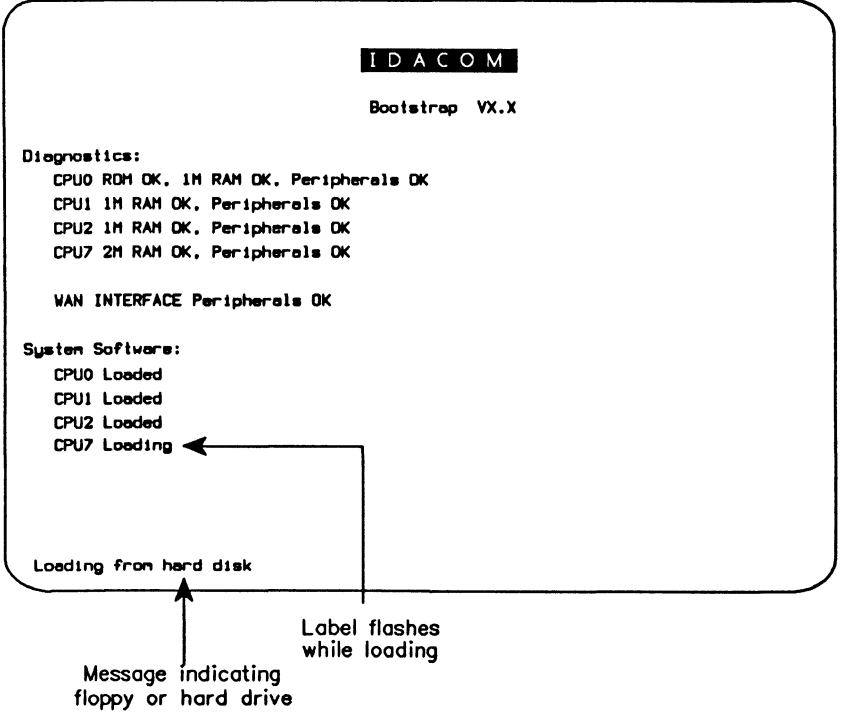

Figure 2-3 Loading System Software

#### $\mathbb{W}$  note

If the system software is not on the hard disk, insert the disk labelled 'OPERA TING SYSTEM' into the floppy disk drive and press the RESET button (1 sec).

If a floppy disk is mounted in one of the drives, the system always attempts to load from the floppy (i.e. the floppy always has priority over the hard drive).

If the hard disk has been damaged during shipment, refer to the 'Formatting the Hard Disk' section on page 17-17 for instructions to format the disk and restore software.

Loading menu system software takes approximately 15 seconds (90) seconds from floppy disk) depending on the machine type.

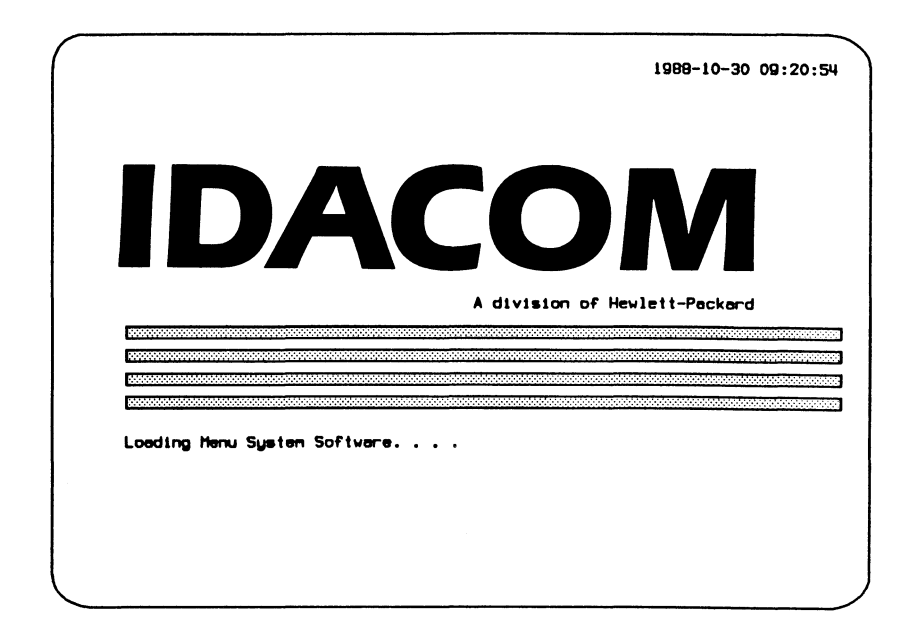

After the menu system software is loaded:

D Press 4 (RETURN).

The Home processor software is now running and the Configuration Diagram is displayed.

When the menu system software is loaded, a default configuration file (HOME.D) is executed which automatically configures the remote and printer ports.

#### 网 **NOTE**

Refer to the Programmer's Reference Manual to customize the configuration file.

**IDACOM** 

## **2.4 General Operating Instructions**

There are four basic modes of operation for the tester.

#### **Menu Mode**

Selections are made from menus or by using topics and related function keys (default).

#### **Command Mode**

The normal user interface is bypassed and all controls are entered as commands from the keyboard. See the Programmer's Manuals for a list of commands.

#### **Remote Mode**

Programs running on application processors are controlled remotely via the remote port. The Home processor can send or receive files from a remote terminal. See the Programmer's Reference Manual.

#### **Program Mode**

A test script which interacts with a monitor or emulation application program controls the operation of the tester. See the Programmer's Reference Manual.

#### ~ **NOTE**

This user manual describes the operation of the tester based on Menu Mode.

### **Menu Mode**

#### **The Topic Bar**

The topic bar is a list of topics under which related function keys are grouped. The function keys change as the topic box is moved.

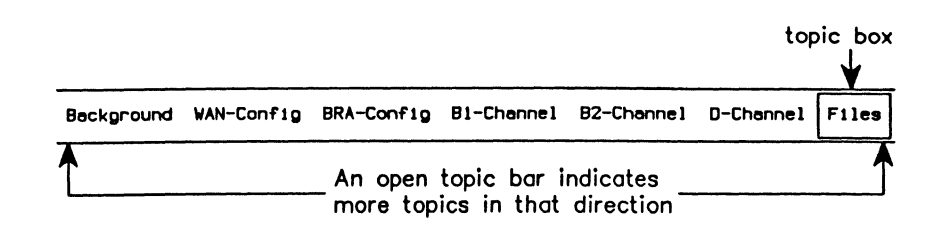

To choose a topic:

- **o** Press the  $\rightarrow$  or  $\leftarrow$  cursor keys to move the topic box to the right or left, respectively.
- **o** Press the **CTRL** key and  $\rightarrow$  or  $\leftarrow$  to move the topic box all the way to the right or left, respectively.
- o Type the first (capital) letter of a topic. The topic box positions at next occurrence of a topic starting with that letter.

#### **Prompts**

A prompt is displayed to modify/specify input.

Example: Set the date and time.

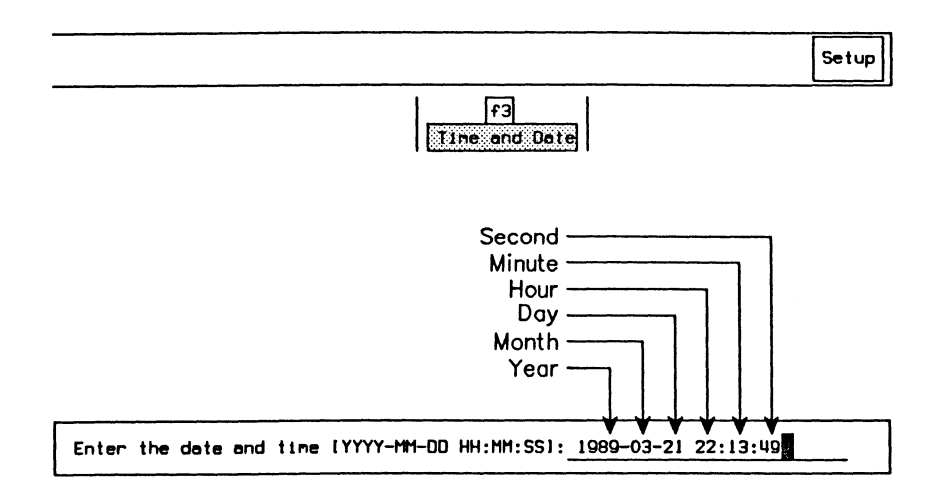

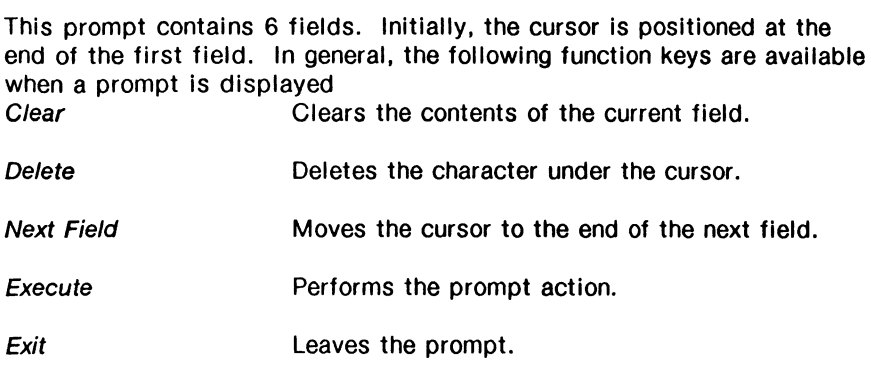

#### $^{\mathrm{\mathsf{\mathfrak{W}}}}$  note

Pressing **+i** (RETURN) combines the action of the Execute and Exit function keys.

#### **Function Keys**

Each topic is associated with a number of function key selections.

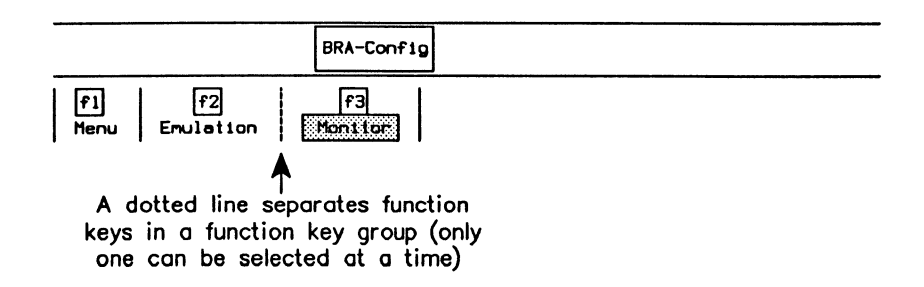

In this manual, highlighted function key (Monitor in this example) indicates the associated function has been selected.

#### ~ **NOTE**

Some function keys such as Execute, Delete, etc. are only momentarily highlighted indicating action has been taken.

#### **Others**

The OTHERS function key is displayed when more selections are available. If a function key described in this manual is not visible on the screen, press OTHERS to display additional choices.

#### Execute

When a prompt is displayed, the Execute function key performs the associated action.

#### Exit

The *Exit* function key is used to:

- exit from a prompt after pressing Execute;
- close the prompt if pressed without pressing Execute first (i.e. the operation is not executed and/or the parameter value is not assigned); or
- return to a previous menu or to the topic bar.

#### $^{\textrm{\textregistered}}$  note

**Pressing**  $\leftrightarrow$  **(RETURN) combines the action of the Execute and Exit** function keys.

#### Menus

Most topics have one or more menu function keys which display further multiple choice selections. For example:

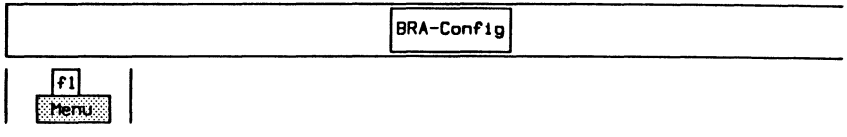

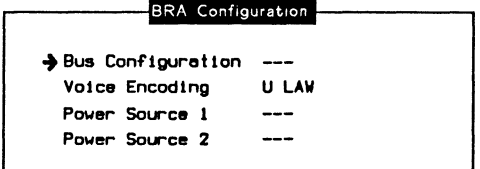

Selection menus can be layered. When a menu is displayed, the topic bar disappears. Pressing the *Exit* function key either returns to a previous menu or to the topic bar. To make selections from a menu:

**a** Use the cursor keys to move the arrow to the desired parameter. **a** Press a function key (eg. POINT TO POINT) to make a selection.

#### $^{\mathbb{\mathsf{W}}}$  note

*The cursor cannot* be *positioned to an item with* a *'---'status.* 

#### **Command Mode**

To bypass the Menu Mode (topics and function key selections):

a Press the **ESC** key.

The operation of the unit can now be controlled by entering commands from the keyboard. For a list of commands, refer to the Programmer's Reference Manual and the appropriate application Programmer's Manual.

a Press the **ESC** key again to return to Menu Mode.

### **Remote Mode**

FILEX provides communication between two IDACOM testers, or between an IDACOM tester and any personal computer with XMODEM capabilities.

ATP (remote test package) allows remote control of one IDACOM tester by another IDACOM tester.

R-FILEX'" provides file transfer capabilities between an IDACOM tester and any UNIX system.

Commands can be entered from a terminal, personal computer, or other device.

#### **Program Mode**

To enter program mode:

- o Load an application and switch to the application processor.
- o Load and run the desired test script (see Section 18.11).

## **2.5 Home Processor Topics**

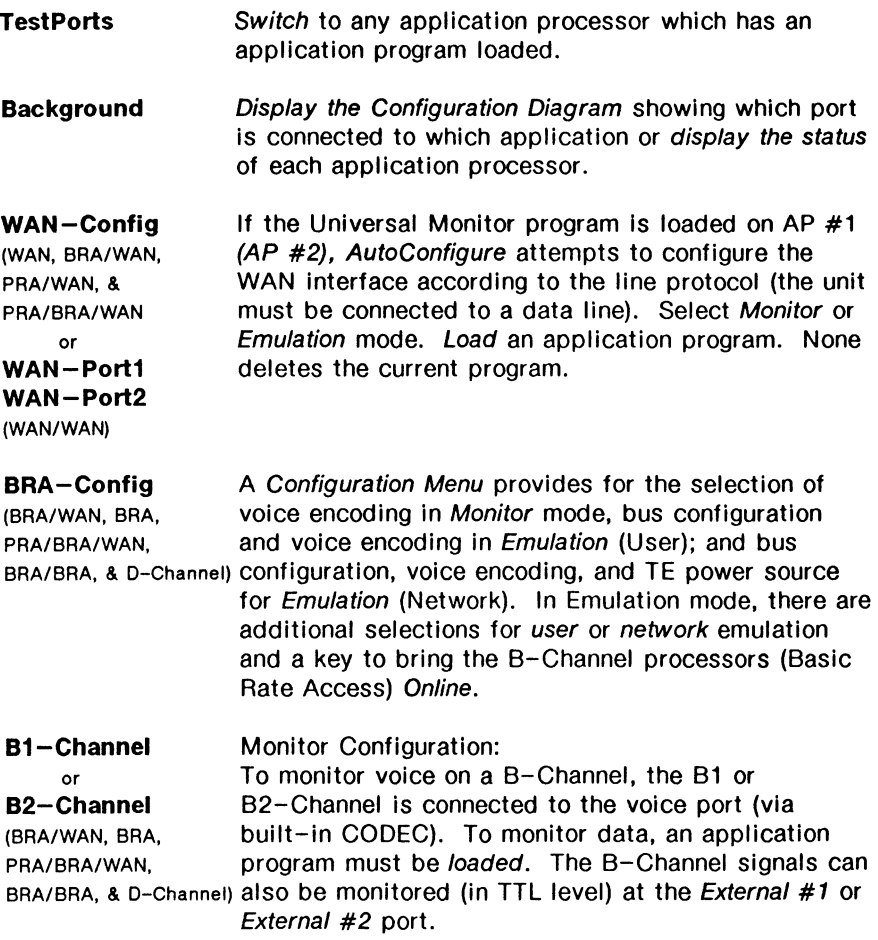

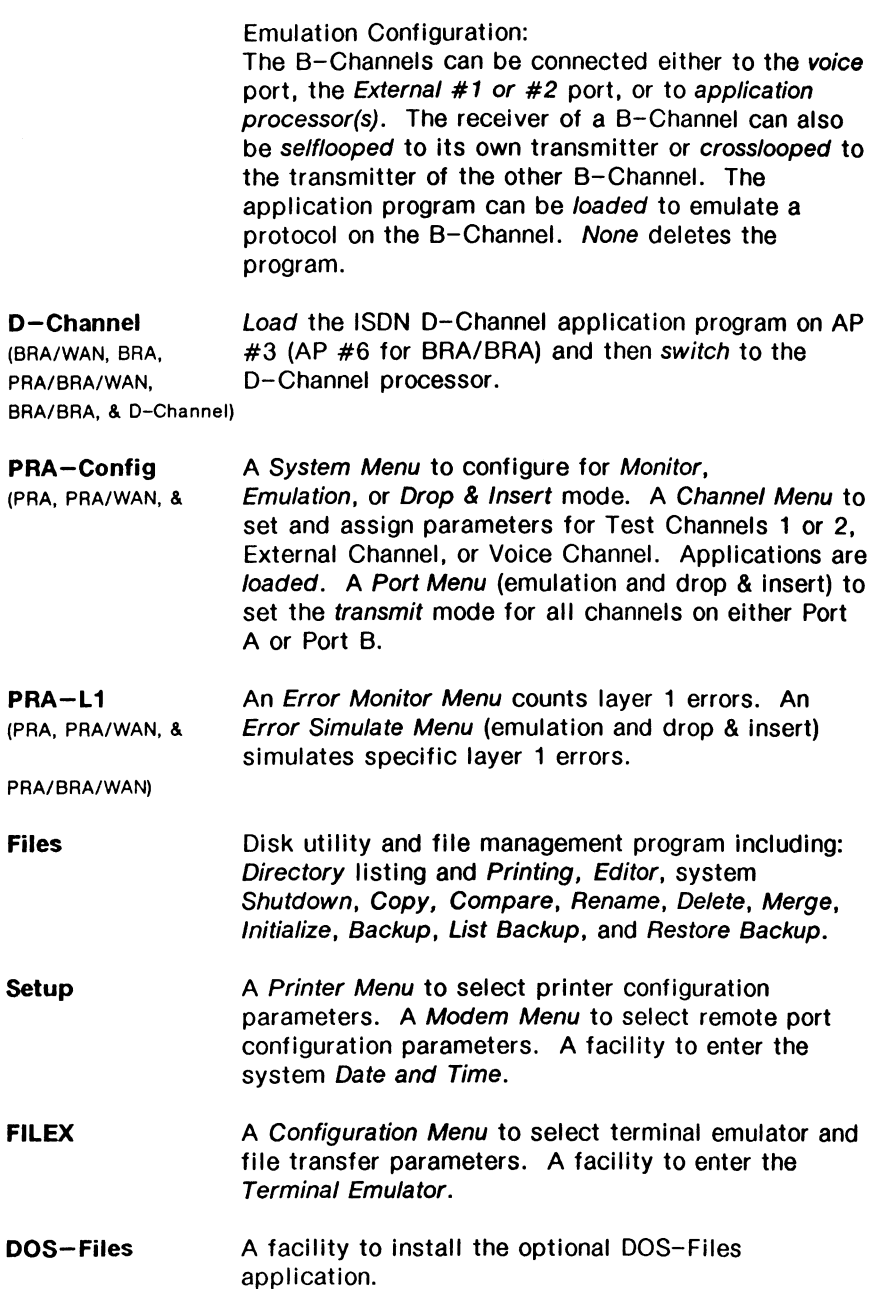

# **3 TESTING CONFIGURATIONS**

## 3.1 Monitoring at a WAN Interface (Passive Testing)

The tester can be connected to the physical interface of a packet or circuit switch, as well as a leased line data circuit as illustrated in Figure 3-1.

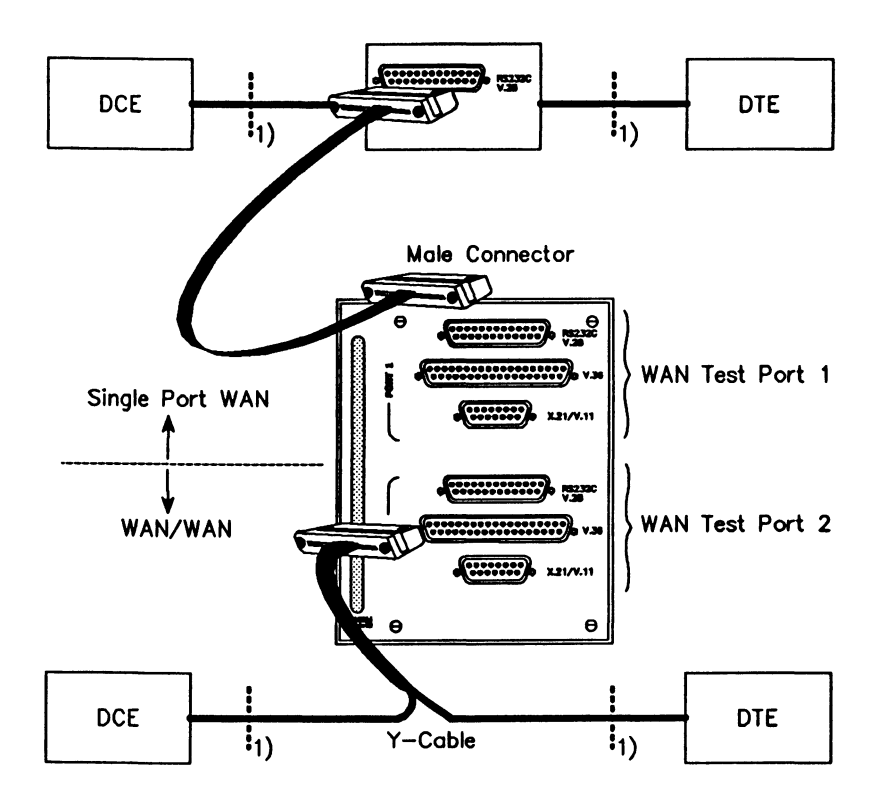

Figure 3-1 Monitoring at a WAN Interface

### $\mathbb{W}$  note

WAN Test Port 2 does not support control and data lead status display via the LED's on the front panel.

 $\mathbf{1}$ Physical interface according to: RS-232C/V.28, V.35, V.36 or  $V.11/X.21.$ 

## **Loading an Application**

Example:

Load the SDLC/SNA Monitor program on AP #1 to monitor data on the WAN interface.

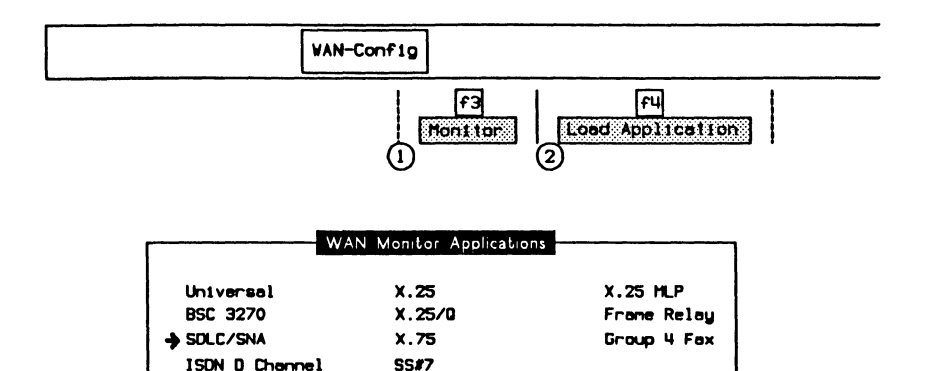

 $x.32$ 

 $x.25$ 

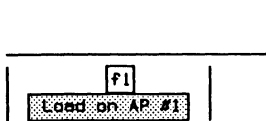

**TELETEX** 

SDLC/SNA

When the application has finished loading:

Statistic Applications:

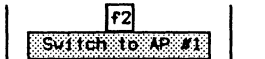

## **3.2 Emulating at a WAN Interface (Interactive Testing)**

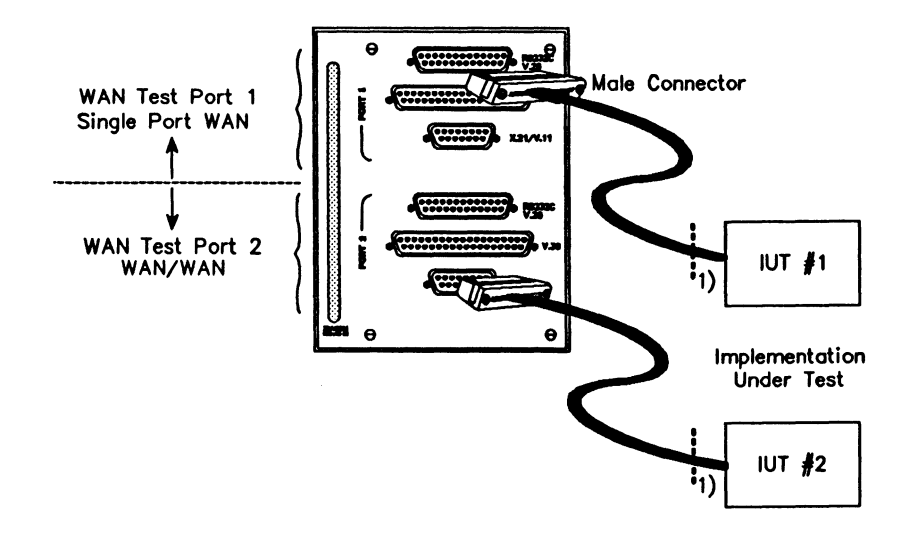

**Figure** 3-2 **Emulating at a WAN Interface** 

#### $W$  NOTE

WAN Test Port 2 does not support control and data lead status display via the LED's on the front panel.

Physical interface according to: RS-232C/V.28, V.35, V.36 or V.11/X.21.

## **Loading an Application**

Example:

Load the BSC 3270 Emulation program on AP #1 to emulate data transfer on the WAN interface.

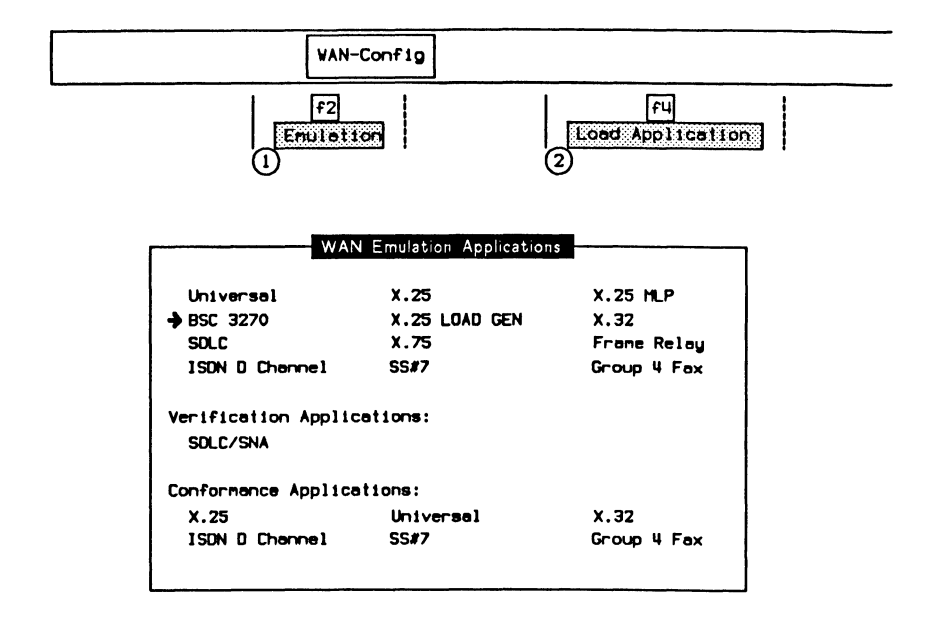

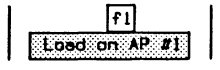

When the application has finished loading:

$$
\begin{array}{|c|c|}\n\hline\n\text{F2} \\
\hline\n\text{F3} \\
\hline\n\end{array}
$$

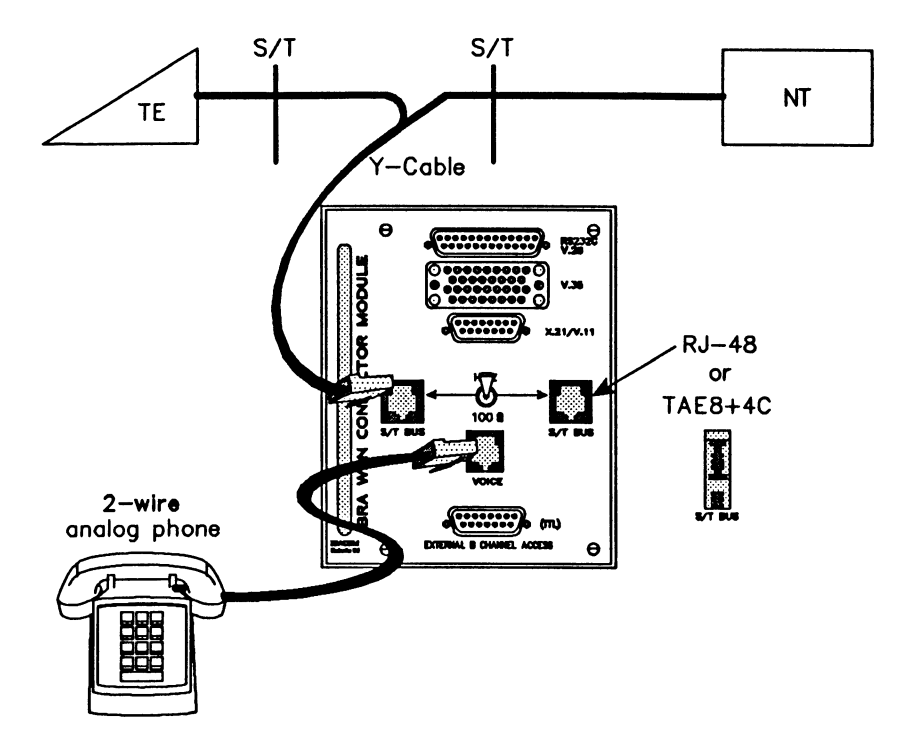

## 3.3 Monitoring at the Basic Rate Access

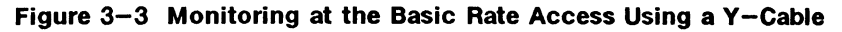

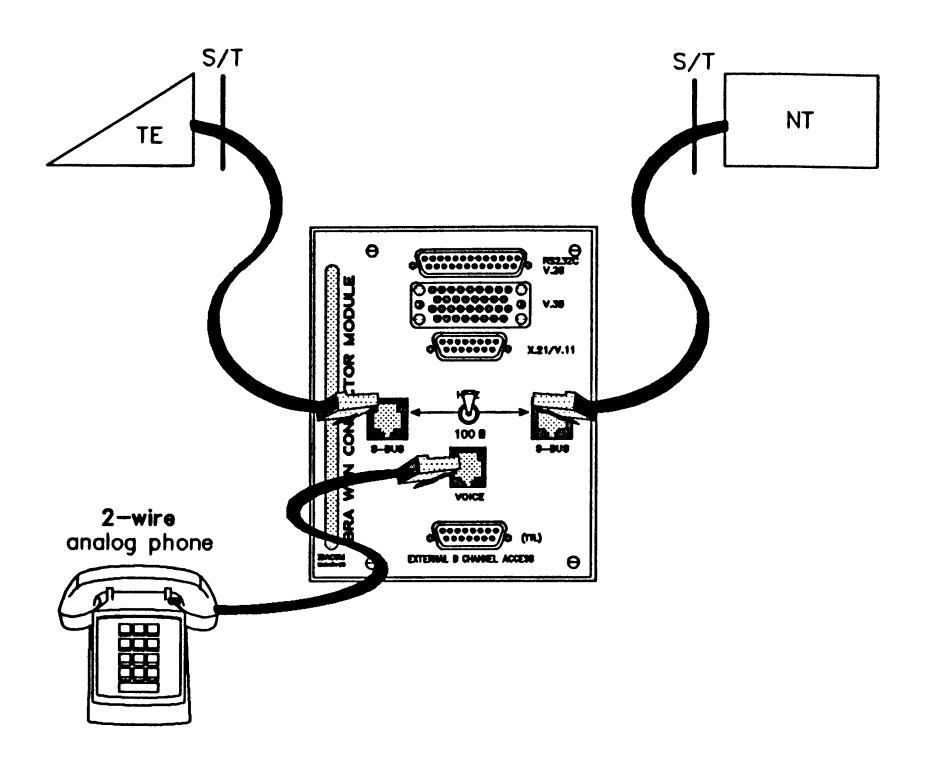

Figure 3-4 Monitoring at the Basic Rate Access Without a Y-Cable

## **Configuring the Interface**

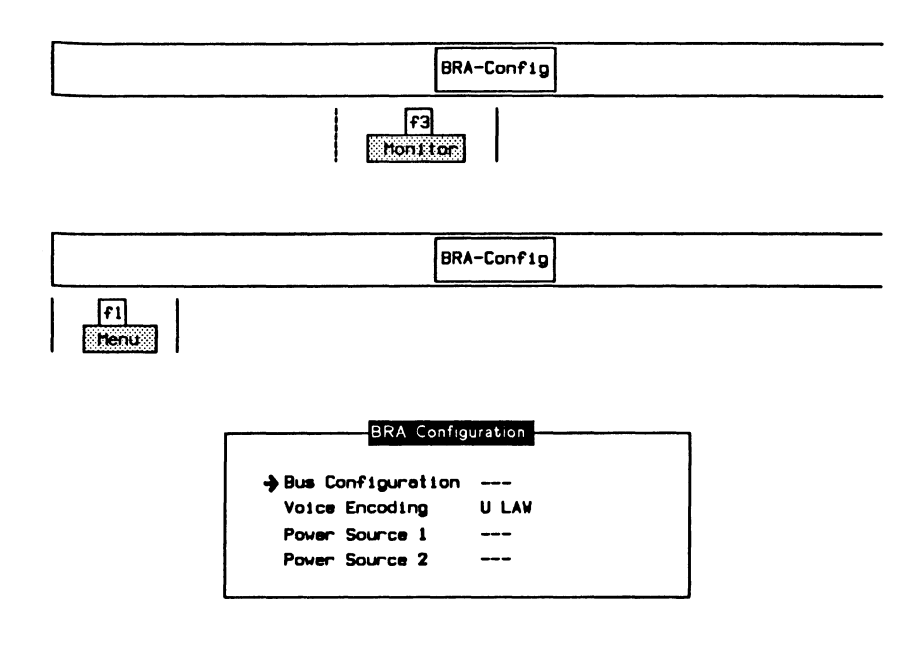

## $\rightarrow$  Voice Encoding

If a phone is connected to the back of the tester, the voice encoding method must be selected in order to successfully monitor a B-Channel. A LAW Selects encoding according to Rec. G.711 A-law.

ULAW Selects encoding according to Rec. G.711 µ-law.

## **Loading an Application**

ISDN is the only application that can be loaded on the D-Channel (refer to Section 4.1). Applications can also be loaded on either the 81 or 82-Channel.

Example:

Load the X.25 Monitor program on AP #2 to monitor data on the 82-Channel.

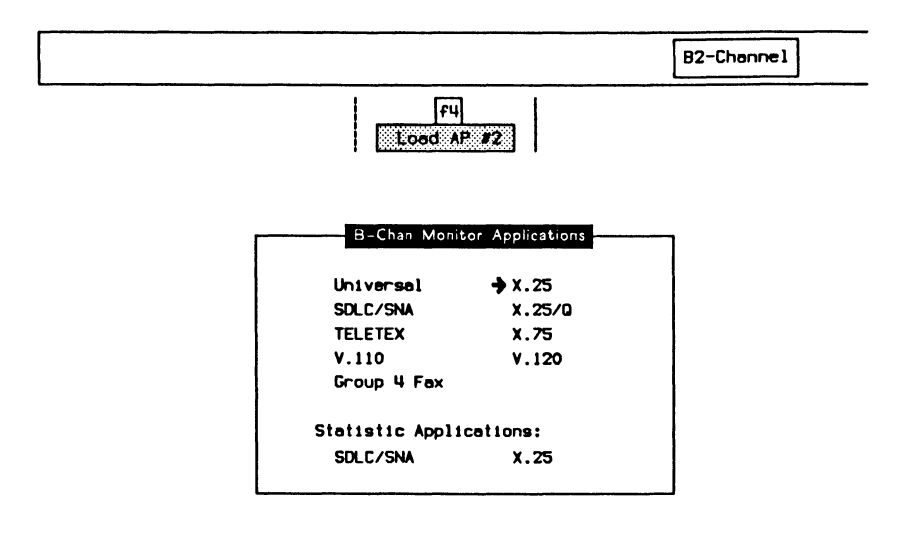

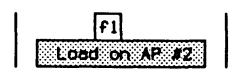

When the application has finished loading:

$$
\begin{array}{c|c}\n & F2 \\
\hline\n\end{array}
$$

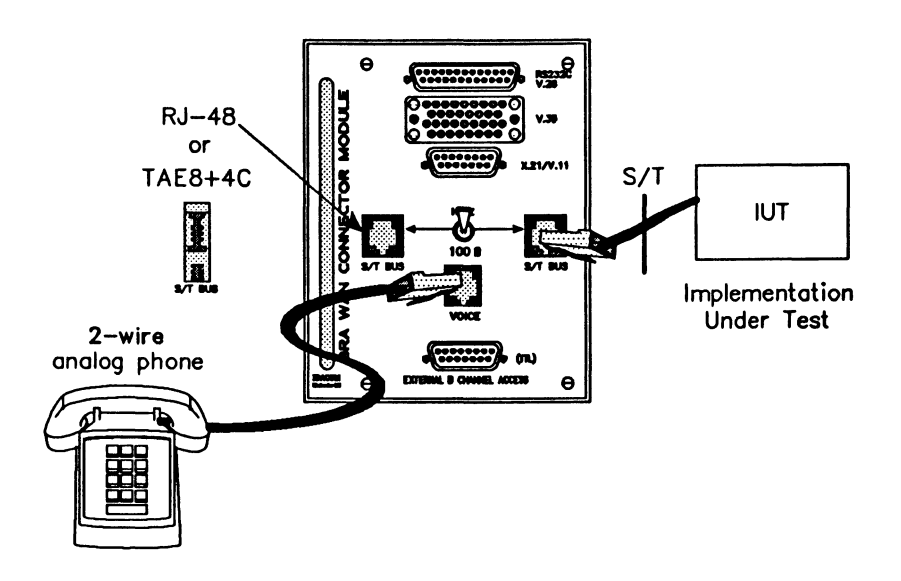

## 3.4 Emulating at the Basic Rate Access (Interactive Testing)

Figure 3-5 Emulating at the Basic Rate Access

### Setting the Termination Impedance

The position of the termination impedance switch depends both on the position of the tester on the S/T bus and the configuration of the S/T bus itself.

#### ~ NOTE

Ensure that the S/T bus is properly terminated and is a valid bus configuration (Refer to CC/TT Rec. 1.430).

#### Set to 100 ohm:

• if emulating an NT1.

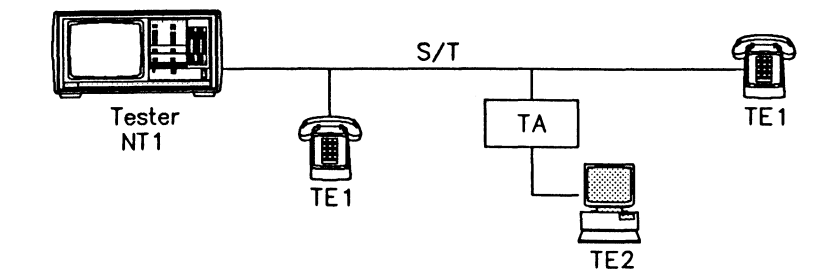

• if emulating a TE1 or TA on an *SIT* bus without a terminating resistor.

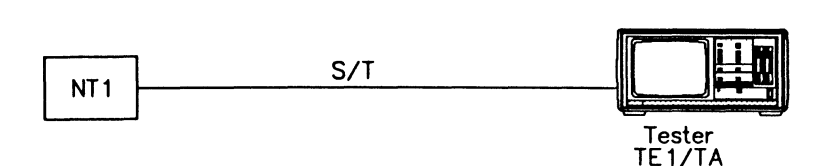

#### Set to Hi-Z:

- if emulating a TE1 or TA on an *SIT* bus with a terminating resistor, or
- if emulating a TE1 or TA In the middle of the *SIT* bus.

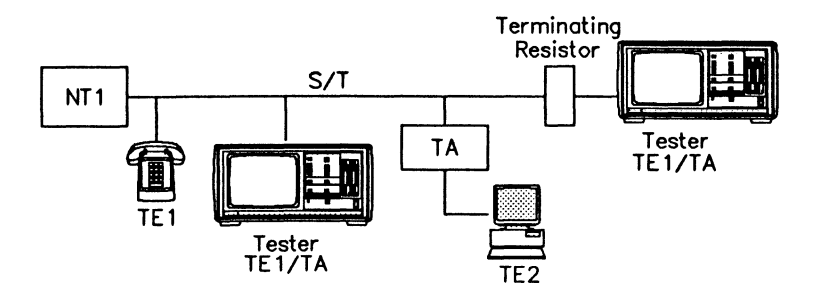

## **Configuring the Interface**

For ISDN D-Channel User (TE) Emulation:

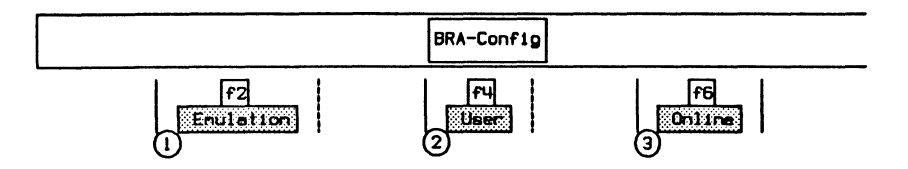

For ISDN D-Channel Network (NT) Emulation:

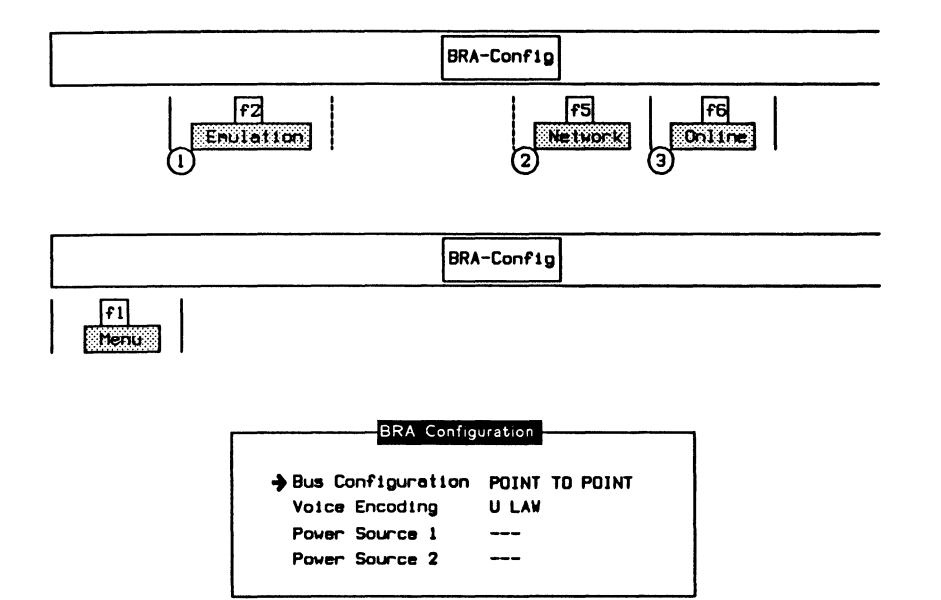

#### 网 **NOTE** Each BRA/BRA configuration port is independent.

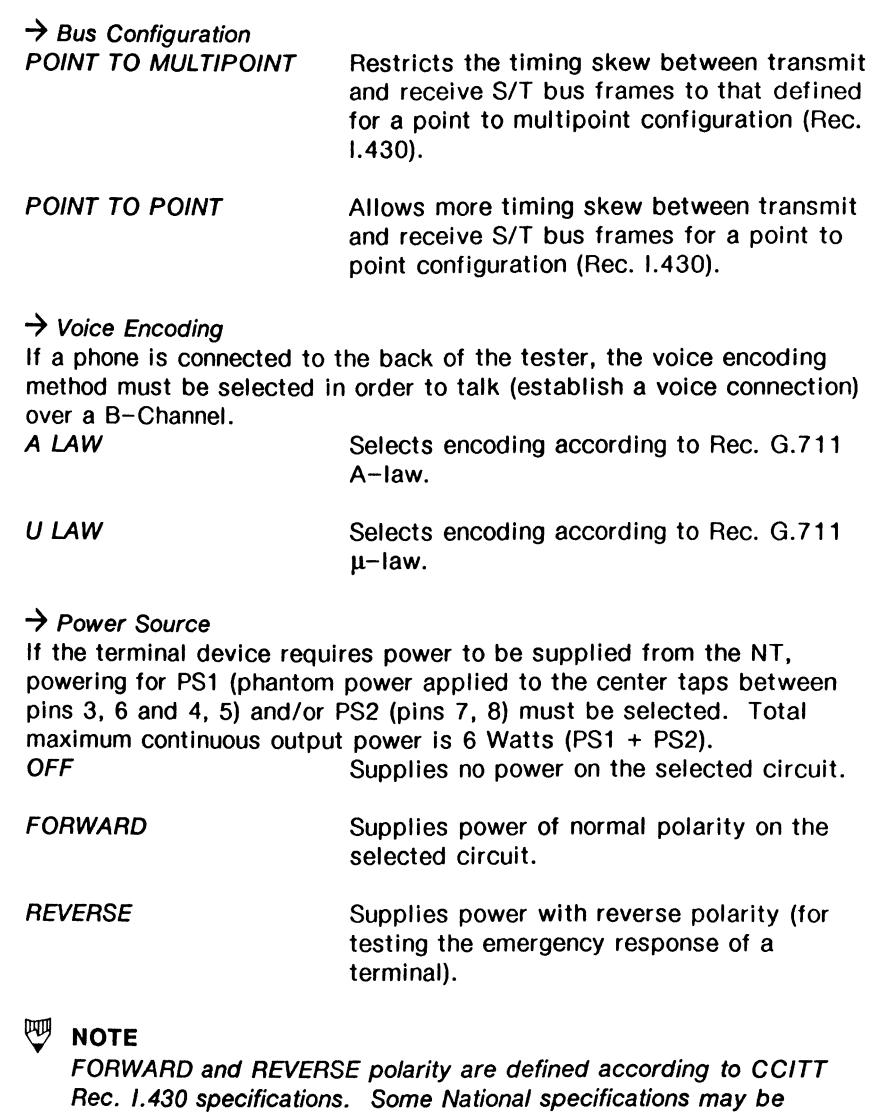

different.

## **Loading an Application**

ISDN is the only application that can be loaded on the D-Channel (refer to Section 5.1). Applications can also be loaded on either the B1 or B2-Channel.

Example:

Load the X.25 Emulation program on AP #1 to emulate data transfer on the B1-Channel.

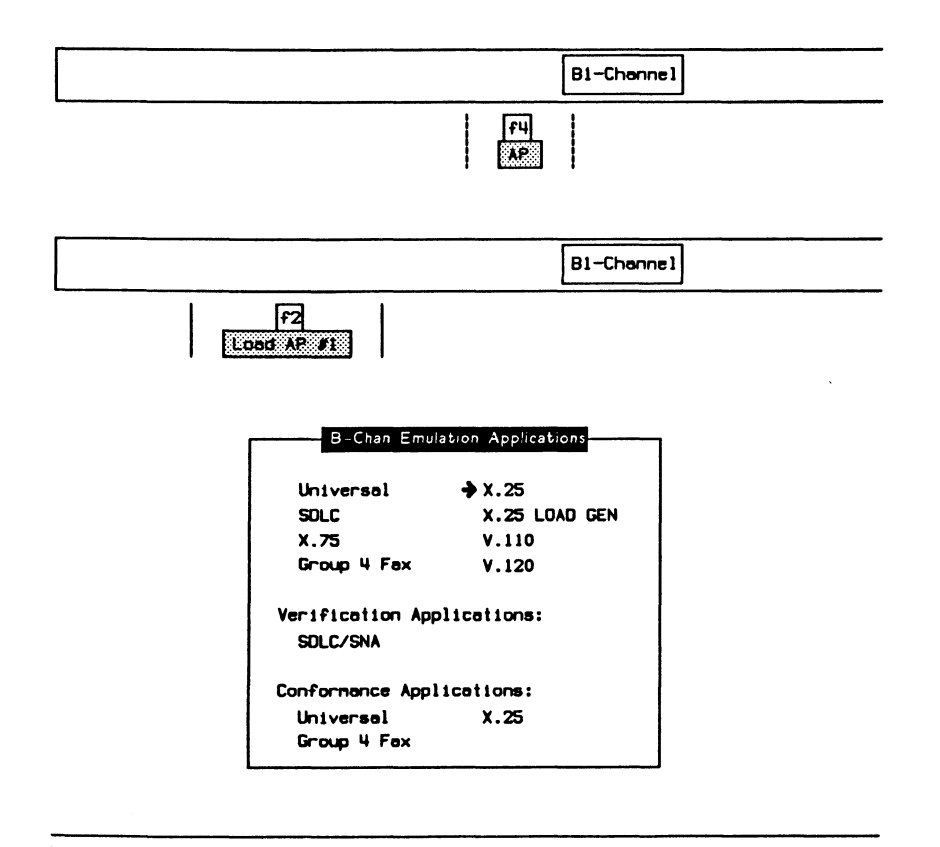

 $|f1|$ Load on AP #1 When the application has finished loading:

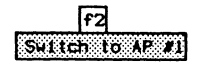

## 3.5 Monitoring at the Primary Rate Access

The tester can monitor at the Primary Rate access for either the T1 or CEPT rate.

## T1 - Using Bantam Jacks

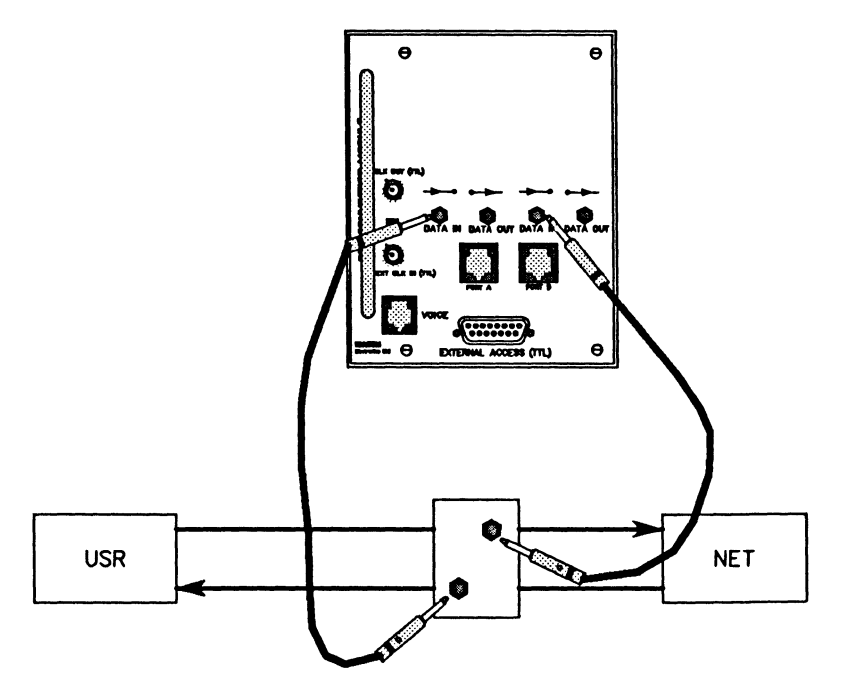

Figure  $3-6$  Monitoring at the Primary Rate Access - (T1) Bantam

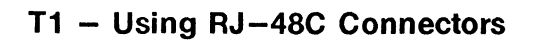

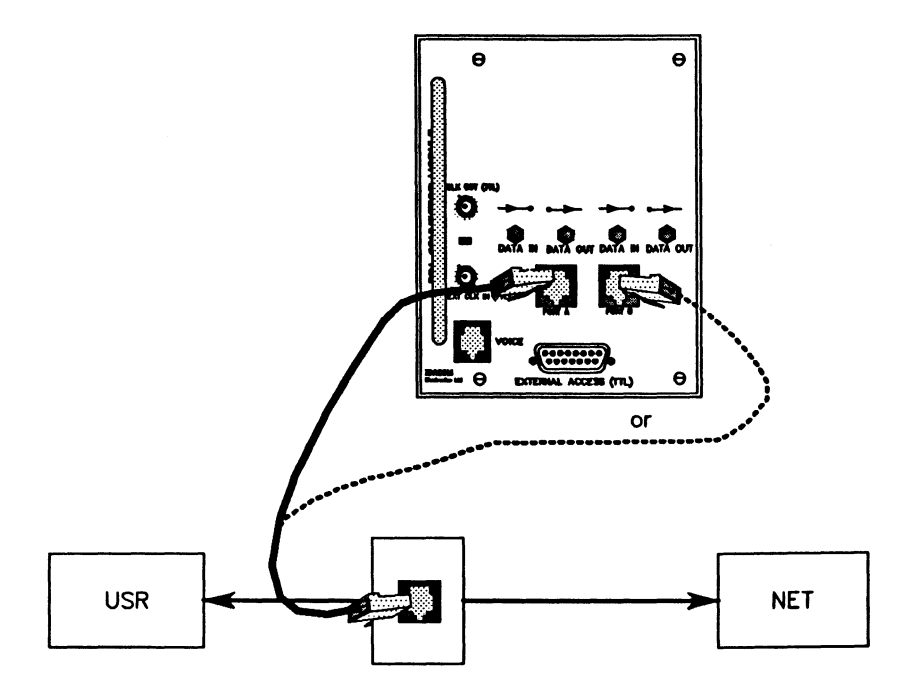

Figure 3-7 Monitoring at the Primary Rate Access - (T1)  $RJ-48C$ 

## **CEPT - Using DB-9 Connectors**

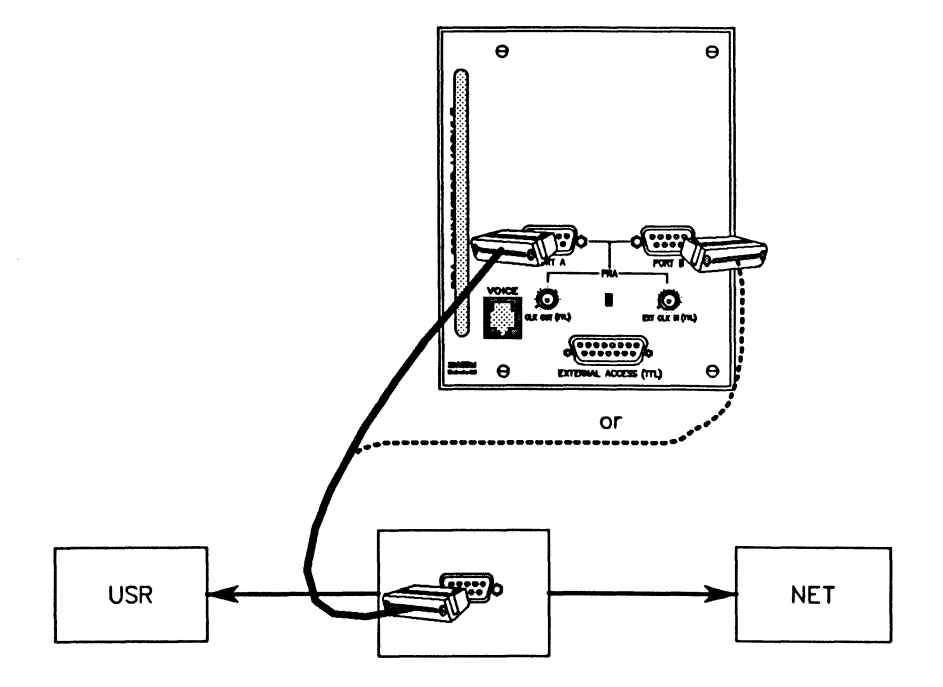

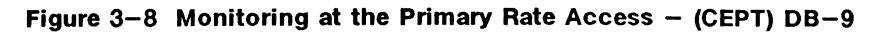

#### ~ **NOTE**

It is also possible to monitor using the configurations illustrated in Section 3.6.

#### **Signal Levels**

The minimum input signal level is approximately 1Vpk-pk (500mVpk). Signals below this level cause the receiver(s) to go into the •loss of signal level' condition. This allows a maximum of about 50 feet of cable between a standard DSX-1 monitor access point and the tester.
## **System Configuration**

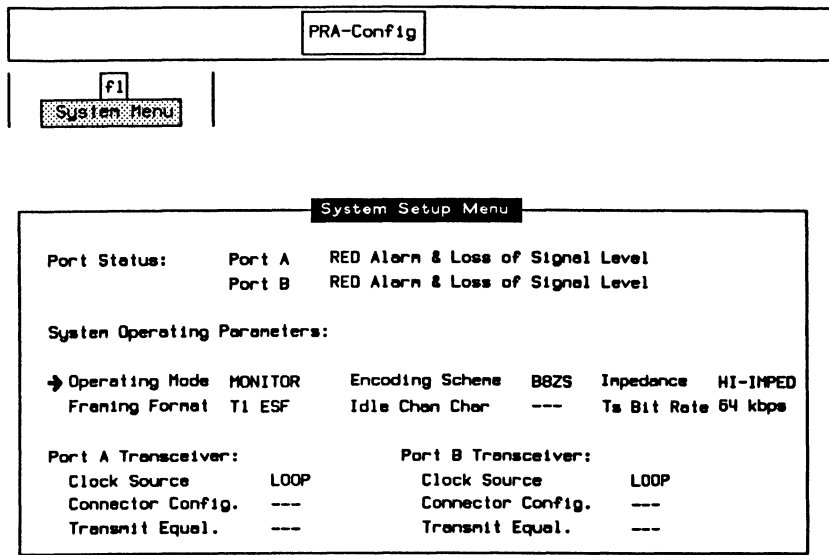

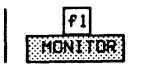

### $\rightarrow$  Framing Format

**T1 Interface** 

Supports 24 multiplexed channels with a data rate of 1.544 Mbps. Uses 12 frames per multiframe. No robbed or T1 D4 common channel BOS (bit-oriented signalling) supported.

Uses 4 frames per multiframe. The Fs bit T1 D4 4F/M (signalling channel framing bit) is set to 1 on the transmitter and is ignored on the receiver.

#### **NOTE**

The T1 D4 4F/M framing format requires a hardware modification and may not be supported on all units.

T1 ESF (default) Extended Super Frame. Uses 24 frames per multiframe with embedded CRC-6 error checking. No robbed or common channel BOS supported.

#### **CEPT Interface**

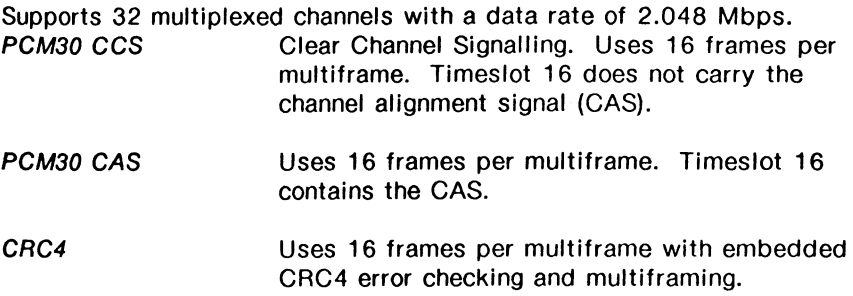

### ~ **NOTE**

The PCM30 CCS framing format requires a hardware modification and may not be supported on all units.

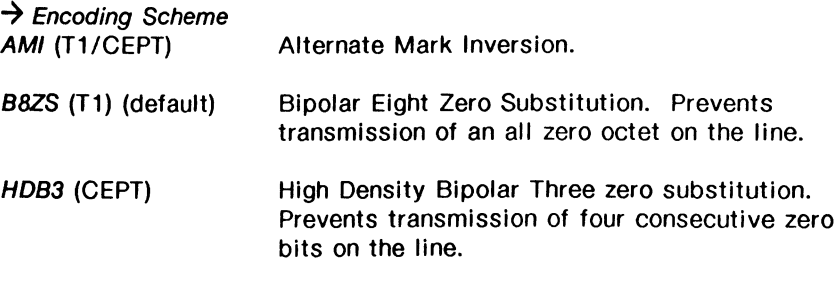

 $\rightarrow$  Idle Chan Char Not applicable for monitor mode.

 $\rightarrow$  Impedance

For T1 framing format, impedance can be set to 100 OHMS or HI-IMPED (default).

For CEPT framing, impedance can be set to 120 OHMS, 75 OHMS, or HI-IMPED (default).

#### $\rightarrow$  TS Bit Rate

Selects whether the timeslot bit rate for a T1 interface is 64 kbps (default) or 56 kbps.

#### $\rightarrow$  Clock Source

Indicates the clock source for Ports A and B, respectively (fixed as LOOP/LOOP for monitor mode).

### $W$  NOTE

If the above selections have been properly set for T1 or CEPT framing and a physical connection has been made to the connector module, the Port Status shows 'Synchronized' for both Port A and Port B receivers.

 $\rightarrow$  Connector Config. Not applicable for monitor mode.

 $\rightarrow$  Transmit Equal. Not applicable for monitor mode.

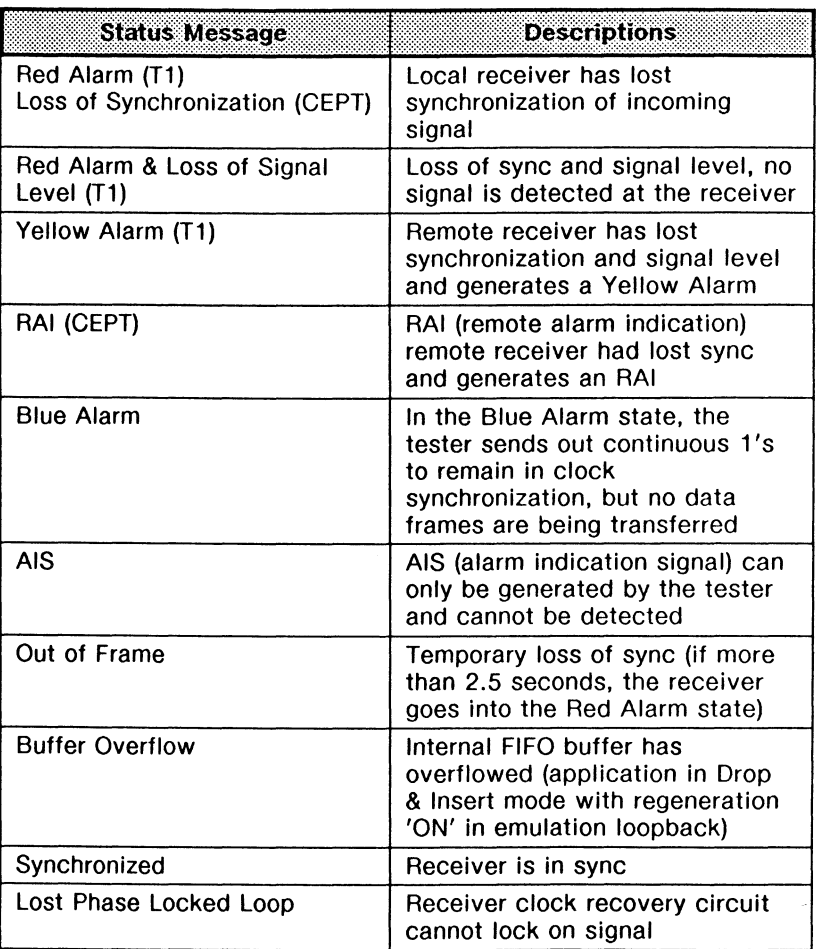

### **Table 3-1 Alarm and Status Messages**

### Channel Setup

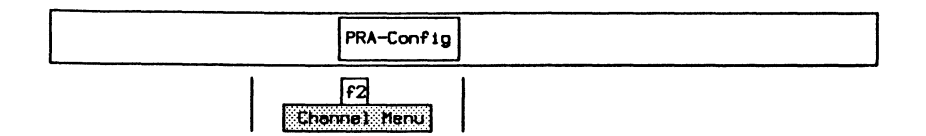

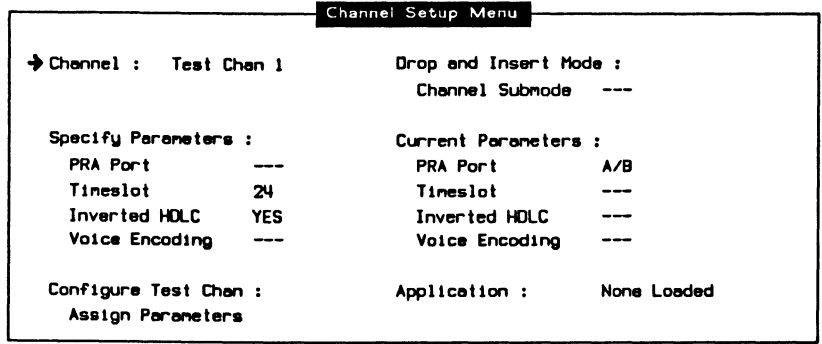

### $\rightarrow$  Channel

Selects the appropriate test channel (Test Chan 1 or 2, External Chan, or Voice Chan) for modifying parameters and/or loading an application.

#### Specify Parameters:

 $\rightarrow$  PRA Port Not applicable for monitor mode.

### $\rightarrow$  Timeslot

Specifies the appropriate 64 kbps D or B-Channel timeslot. Valid values are 1 through 24 for T1, and 1 through 31 for CEPT. Up to four timeslots can be assigned to Test Chan 1 or *2* to increase the bit rate (eg. 4 timeslots with the TS bit rate set to 64 Kbps now runs at 256 Kbps).

### $^{\rm \textregistered}$  note

For PCM30 GAS, timeslot 16 is not a clear data channel because it contains the multiframe alignment signal.

#### $\rightarrow$  Inverted HDLC

Selects whether to invert bit values (default) on the selected channel prior to monitoring.

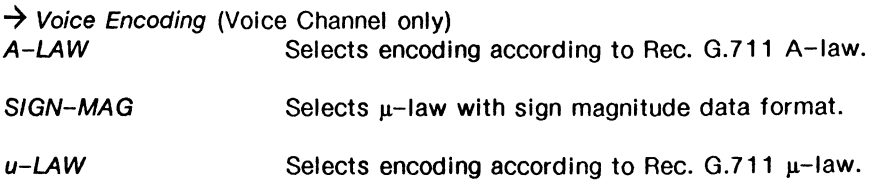

#### **Configure Test Chan:**

#### $\rightarrow$  Assign Parameters

Assigns either the default parameters or those specified by the user. If the default parameters are not applicable, ensure changes are made prior to assigning parameters. After assigning, the 'Current Parameters' take on the values under 'Specify Parameters'.

$$
\fbox{Confique of Test (channel)}
$$

### ~ **NOTE**

The error message 'Channel and port have already been assigned' is displayed if the timeslot is already allocated by the other test channel.

### **Loading an Application**

Example:

Load the ISDN 0-Channel Monitor application on TC #1 to monitor data on the PRA interface.

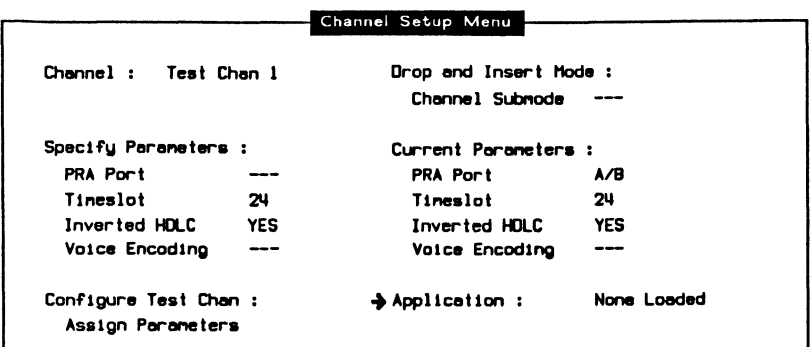

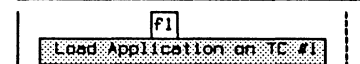

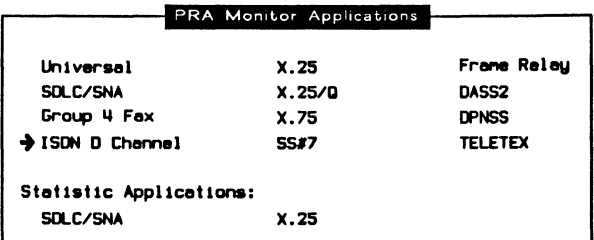

$$
\left| \begin{array}{c} \boxed{f1} \\ \boxed{108d \text{ Apilization}} \end{array} \right|
$$

When the application has finished loading:

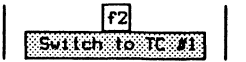

### Monitoring Layer 1 Errors

It is possible to monitor layer 1 errors whether the interface is configured as monitor, emulation, or drop & insert. The Layer 1 Error Monitor Menu reports defined layer 1 errors for the selected interface.

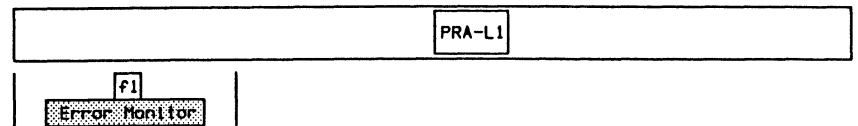

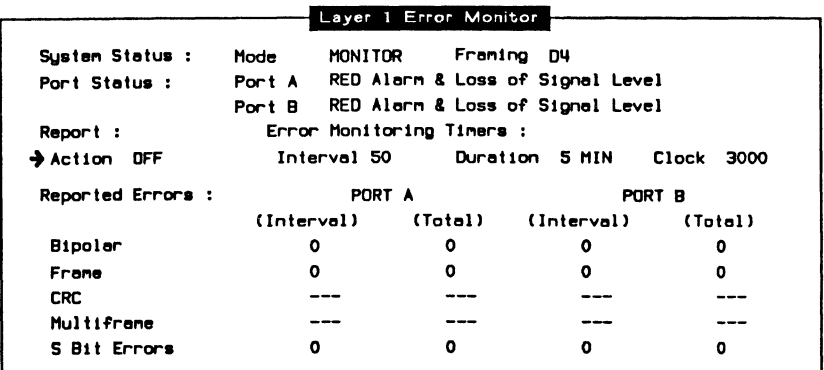

#### Report:

 $\rightarrow$  Action Turns the error report on or off.

#### Error Monitoring Timers:

#### $\rightarrow$  Interval

Specifies the time, in tenths of seconds, between error report updates (default is 5 seconds).

#### $\rightarrow$  Duration

Selects whether the total duration of the error reporting period is 5, 10, 15, 30, or 60 minutes, or continuous. The clock is the countdown timer (in tenths of seconds); totals are frozen when the clock reaches O.

#### **Reported Errors:**

Errors are tabulated for each time interval as well as the cumulative total for the duration of the reporting period. At the end of each reporting period, the total values are frozen, however, the interval values continue to be updated.

#### $\rightarrow$  Bipolar Violation

Counts bipolar violations (valid for all framing formats).

#### $\rightarrow$  Frame Error

Counts errors in the framing bits (valid for all framing formats).

#### $\rightarrow$  CRC Error

Counts invalid CRC bits (valid for ESF and CRC4 framing).

#### $\rightarrow$  Multiframe Error

Counts errors in the multiframe alignment pattern (valid for CEPT CRC4 framing).

#### $\rightarrow$  S Bit Error

Counts errors in the signalling framing bits (valid for D4 framing).

### 3.6 Emulating at the Primary Rate Access

The tester provides dual port emulation to Primary Rate access user and network equipment.

### T1 - Using Bantam Jacks

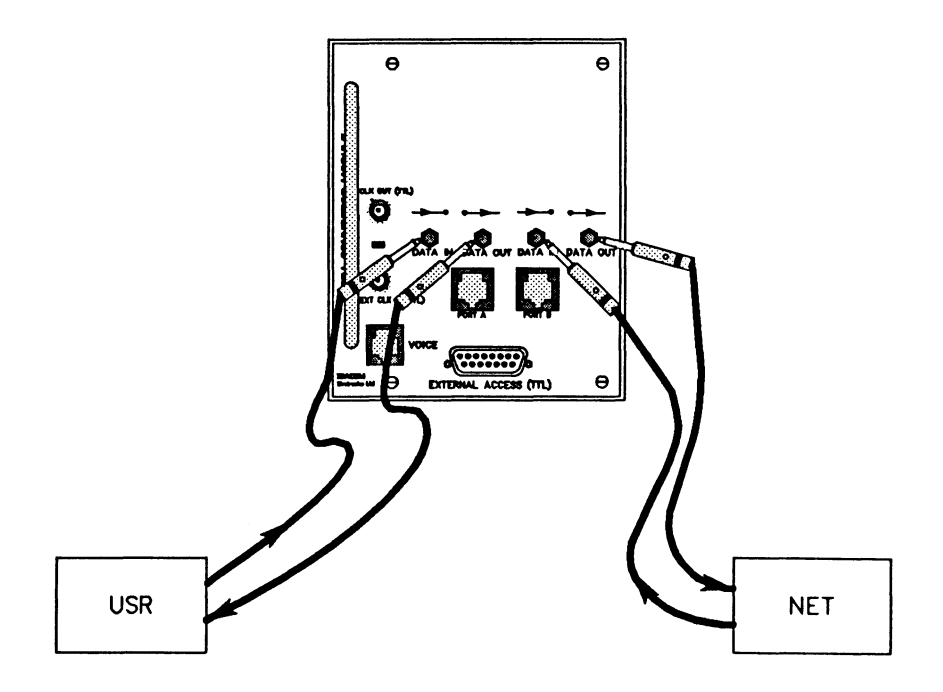

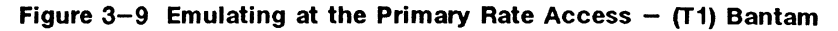

### T1 - Using RJ-48C Connectors

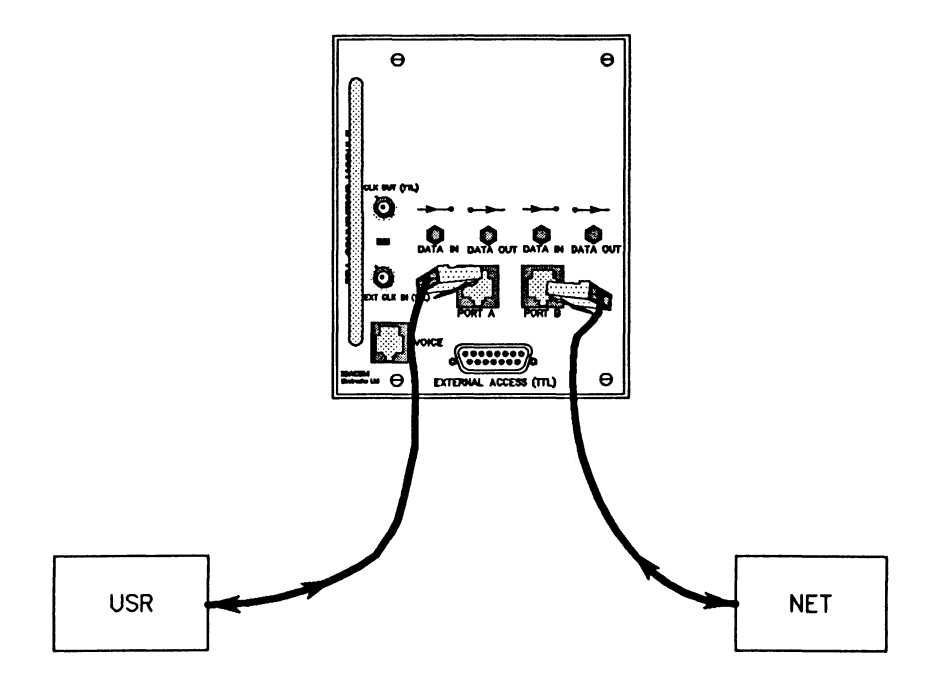

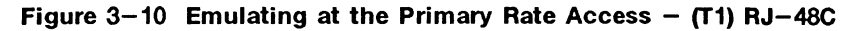

#### 网 **NOTE**

The transmit and receive directions can be reversed on the DB-9 and RJ-48C connectors (see Connector Config. on the System Setup Menu).

### CEPT - Using DB-9 Connectors

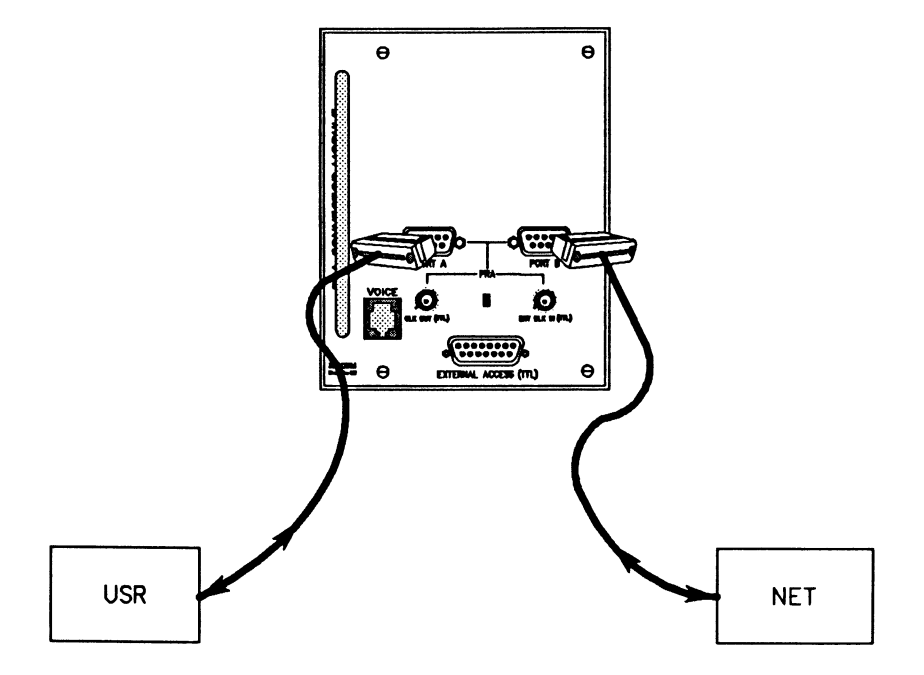

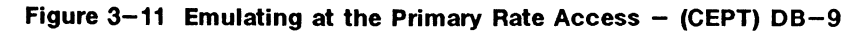

### $W$  NOTE

It is also possible to monitor using these configurations without physically disconnecting from the line.

## **System Configuration**

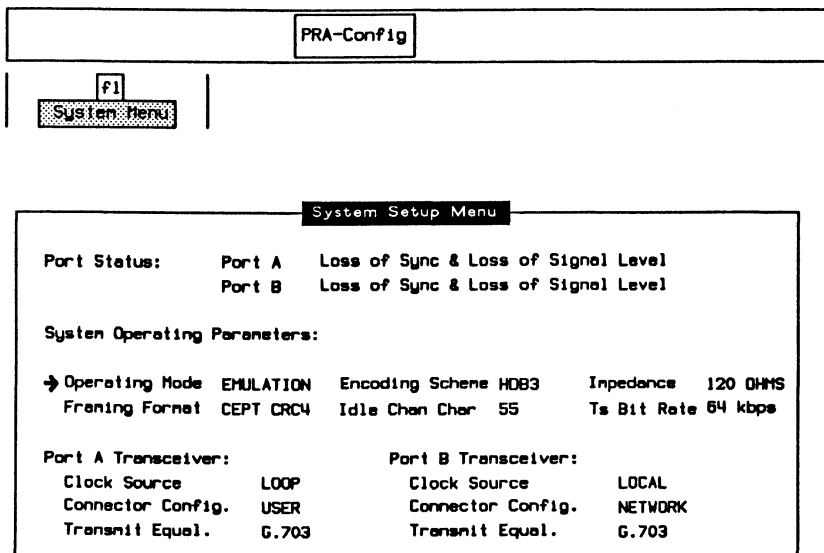

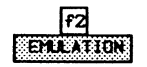

 $\rightarrow$  Framing Format

#### **T1 Interface**

Supports 24 multiplexed channels with a data rate of 1.544 Mbps. Uses 12 frames per multiframe. No robbed or T1 D4 common channel BOS (bit-oriented signalling) supported.

T1 D4 4F/M Uses 4 frames per multiframe. The Fs bit (signalling channel framing bit) is set to 1 on the transmitter and is ignored on the receiver.

#### ĮW, **NOTE**

The T1 D4 4F/M framing format requires a hardware modification and may not be supported on all units.

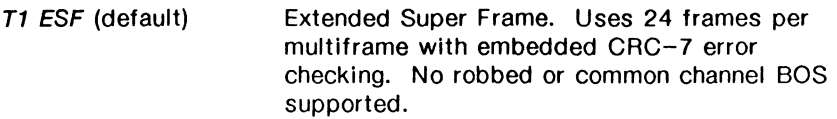

#### **CEPT Interface**

Supports 32 multiplexed channels with a data rate of 2.048 Mbps. PCM30 CCS Clear Channel Signalling. Uses 16 frames per multiframe. Timeslot 16 does not contain the channel alignment signal (CAS). PCM30 GAS Uses 16 frames per multiframe. Timeslot 16 contains the CAS.

CEPT CRC4 Uses 16 frames per multiframe with embedded CRC4 error checking and multiframing.

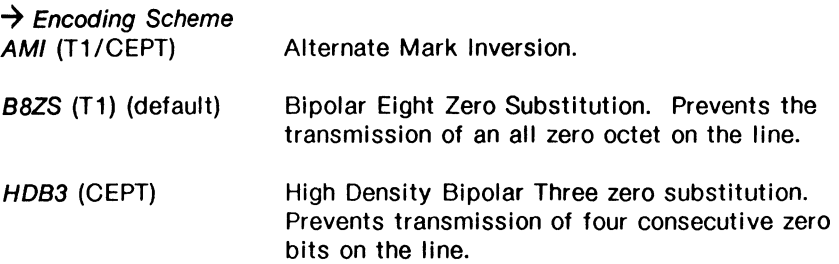

#### $\rightarrow$  Idle Chan Char

Specifies the character transmitted in idle timeslots. Valid values are hex 0 through FF.

#### $\rightarrow$  Impedance

For T1 framing, the impedance is 100 OHMS.

For CEPT framing, impedance can be set to 120 OHMS (symmetrical pair) or 75 OHMS (coax cable).

### ~ **NOTE**

If the previous selections have been properly set for T1 or CEPT framing and a physical connection has been made to the connector module, the Port Status shows 'Synchronized' for either the Port A or Port B receiver, as appropriate.

#### $\rightarrow$  TS Bit Rate

Selects whether the timeslot bit rate for a T1 interface is 64 kbps (default) or 56 kbps.

#### $\rightarrow$  Clock Source

Selects the clock source for Port A and Port B transmitters respectively. Timing for a particular port is LOOP (user) if the transmit clock is recovered from the incoming facility. Timing is LOCAL (network) if the transmit clock is provided by the tester to the facility.

#### $\rightarrow$  Connector Config.

Changes the default configuration (User for Port A, Network for Port B) and reverses the transmit and receive directions on the RJ-48C and DB-9.

#### ~ **NOTE**

When using Bantam connectors select BANTAM. The 'DATA IN' and 'DATA IN' jacks are hardwired into the transceivers. A selection of User or Network is not relevant.

#### $\rightarrow$  Transmit Equal.

For T1 framing, the transmitted pulse shape can be selected to compensate for different line lengths (transmit equalization):

- $0 133$  ft.
- $133 266$  ft.
- 266 399 ft.
- $399 533$  ft.
- $533 655$  ft.

For CEPT framing, transmit equalization is set according to CCITT Recommendation G. 703.

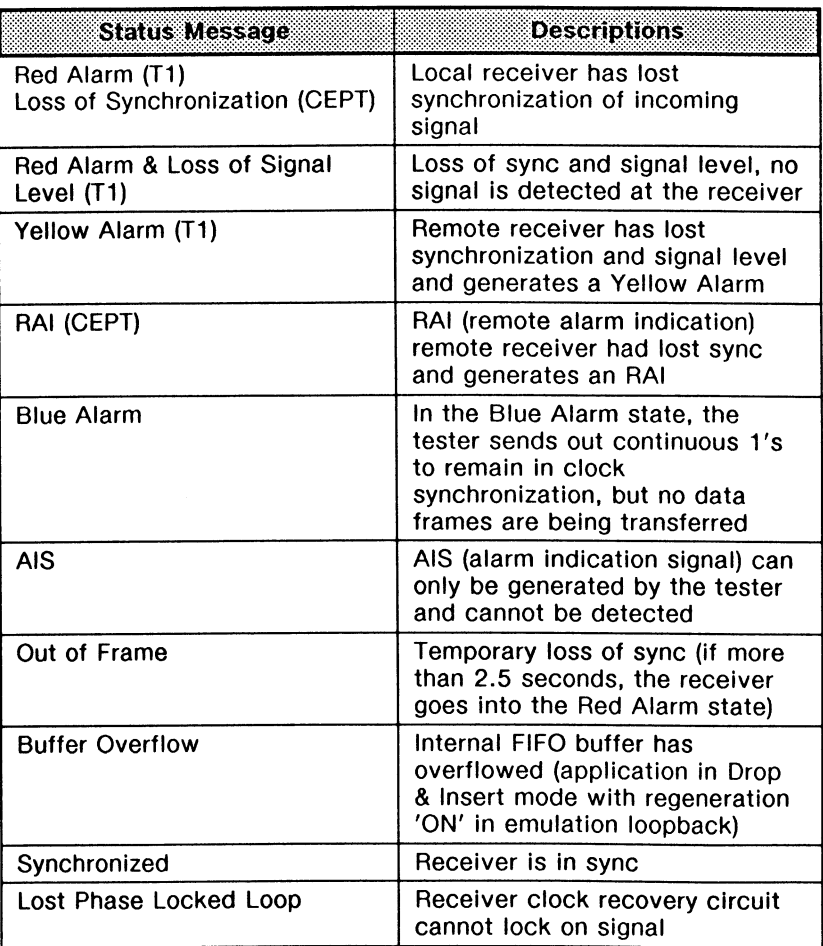

### Table 3-2 Alarm and Status Messages

## **Ports Setup**

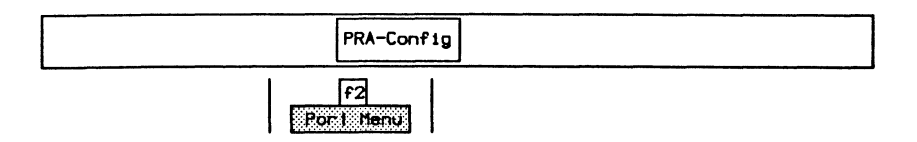

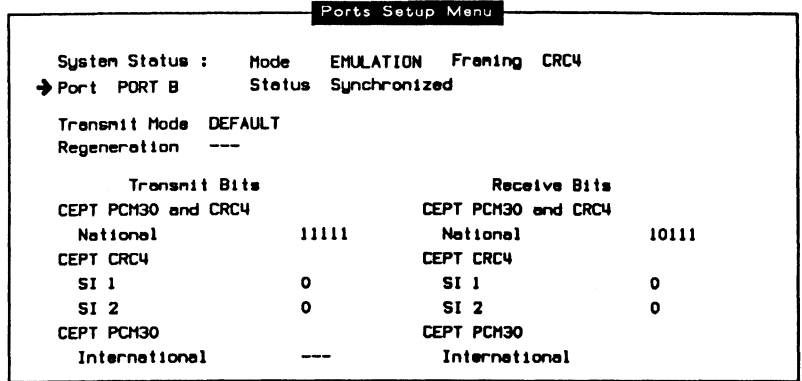

### $\rightarrow$  Port

Selects the physical port as either PORT A or PORT B for menu selections.

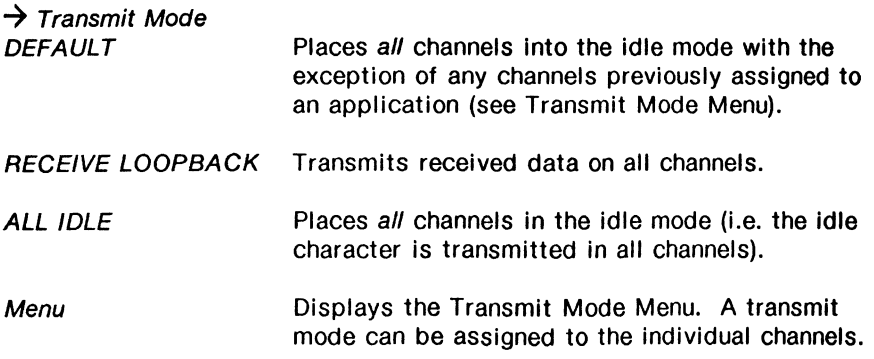

```
F1
```
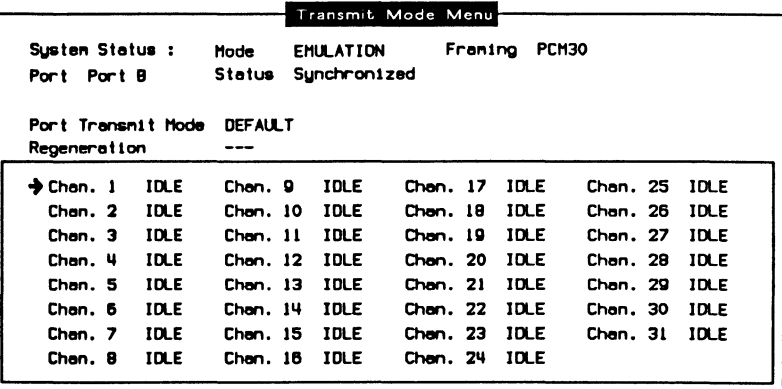

### $\rightarrow$  Port

Selects the physical port as either PORT A or PORT B for menu selections.

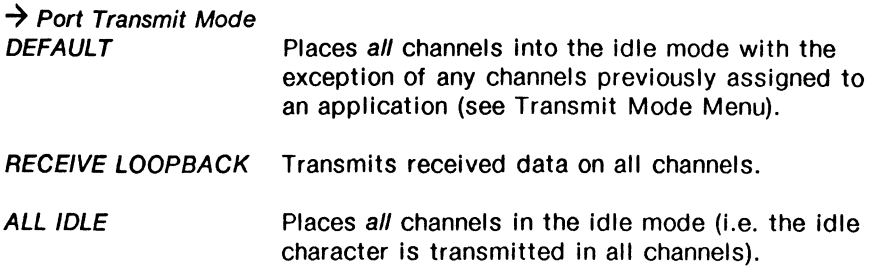

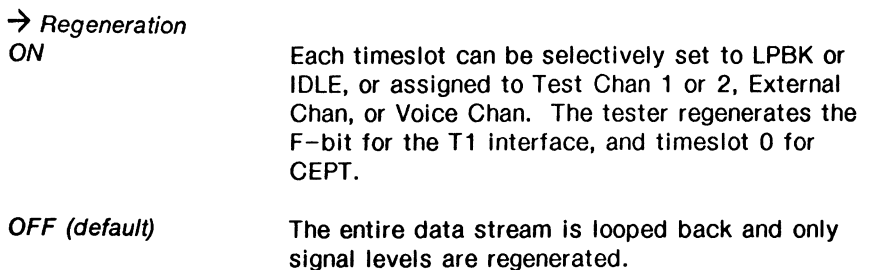

### $^{\textrm{\textregistered}}$  note

Regeneration can only be selected when Port Transmit Mode is RECEIVE LOOPBACK.

#### $\rightarrow$  Chan. 1-24 (T1) or 1-31 (CEPT)

Timeslot(s) (1 to 24 for T1 or 1 to 31 for CEPT) can be selectively set to transmit:

- data looped back from the receiver (LPBK):
- the idle character (IDLE); or
- data from the assigned channel (Test Chan 1 or 2, External, or Voice).

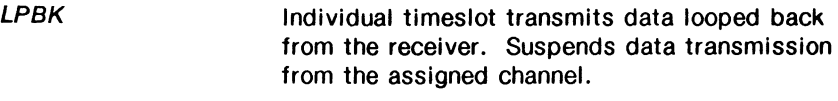

- IDLE Individual timeslot transmits idle character. Suspends data transmission from the assigned channel.
- APPL Activates the Test Channel if suspended.
- *EXT*  Activates the External Channel if suspended.
- **VOICE** Activates the Voice Channel if suspended.
- GROUP LPBK These timeslots transmit data looped back from the receiver. Suspends data transmission from the assigned channel
- GROUP IDLE These timeslots transmit Idle character. Suspends data transmission from the assigned channel.

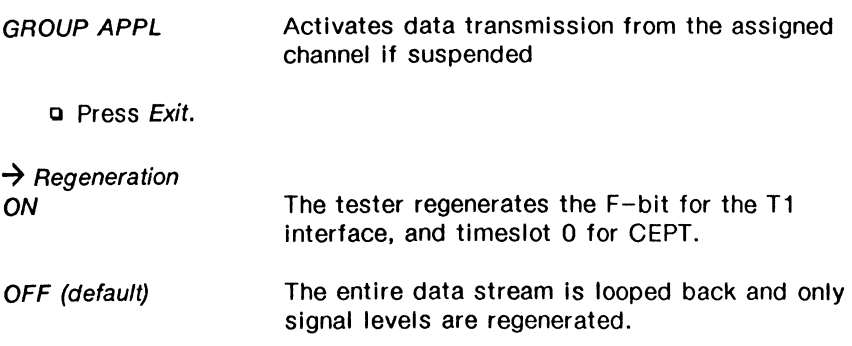

### ~ **NOTE**

Regeneration can only be selected when Transmit Mode is RECEIVE LOOPBACK.

The following transmit bit selections are available for the CEPT interface only.

#### **CEPT PCM30 and CRC4**

#### $\rightarrow$  National

Bits allocated for national use cannot be used internationally. On a digital path crossing an international border or when not being used, set all bits to 1 (refer to CCITT table 1a/G.704).

#### **CEPT CRC4**

 $\rightarrow$  SI 1

Should be set to 1 on digital paths crossing an international border. It can be used nationally if the digital path does not cross a border (refer to CCITT table 1b/G.704).

#### $\rightarrow$  SI 2

Should be set to 1 on digital paths crossing an international border. It can be used nationally if the digital path does not cross a border (refer to CCITT table 1b/G.704).

#### **CEPT PCM30**

#### $\rightarrow$  International

Should be set to 1 on digital paths crossing an international border. It can be used nationally if the digital path does not cross a border (refer to CCITT table 1b/G.704).

#### $(\overline{w})$ **NOTE**

The same type of information is also displayed for received bits.

## **Channel Setup**

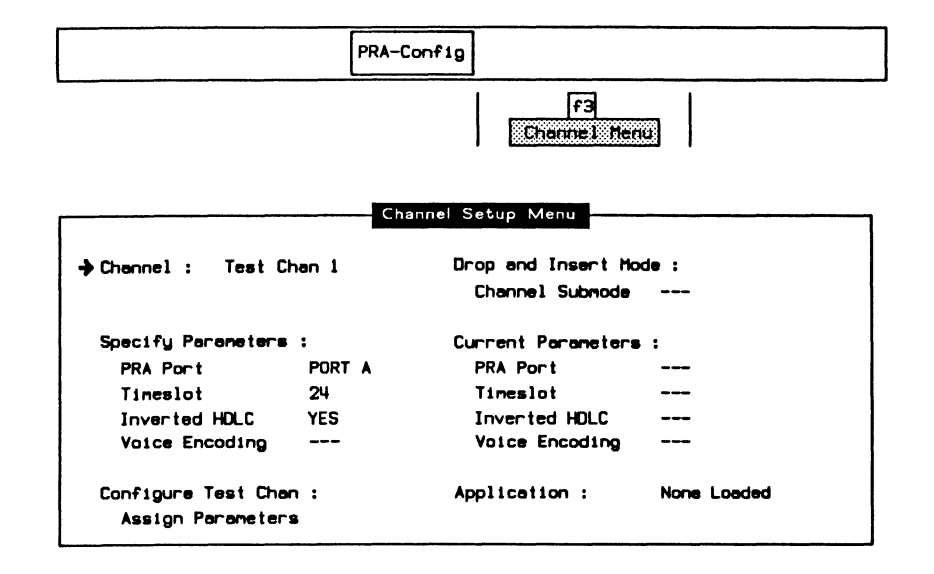

#### $\rightarrow$  Channel

Selects the appropriate test channel (Test Chan 1 or 2, External Chan, or Voice Chan) for modifying parameters and/or loading an application.

#### **Specify Parameters:**

 $\rightarrow$  PRA Port Specifies from which port the channel is accessed.

#### $\rightarrow$  Timeslot

Specifies the appropriate 64 kbps D or B-Channel timeslot. Valid values are 1 through 24 for T1, and 1 through 31 for CEPT. Up to four timeslots can be assigned to Test Chan 1 or 2 to increase the bit rate (eg. 4 timeslots with the TS bit rate set to 64 Kbps now runs at 256 Kbps).

#### $^{\textrm{\textregistered}}$  note

For CEPT PCM30, timeslot 16 is not a clear data channel because it contains the multiframe alignment signal.

#### $\rightarrow$  Inverted HDLC

Selects whether to invert bit values of both the transmit and receive directions on the selected channel.

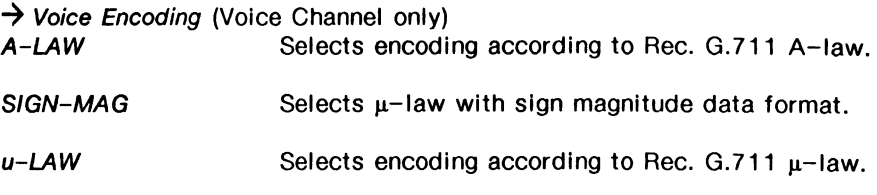

#### Configure Test Chan:

#### $\rightarrow$  Assign Parameters

Assigns either the default parameters or those specified by the user. If the default parameters are not applicable, ensure changes are made prior to assigning parameters. After assigning, the 'Current Parameters' take on the values under 'Specify Parameters'.

> $\overline{r}$ Configure Test Channel

### $^{\textrm{\textregistered}}$  note

The error message 'Channel and port have already been assigned' is displayed if the timeslot is already allocated by the other test channel or external access.

### **Loading an Application**

Example:

Load the ISDN D-Channel Emulation application on TC #2 to emulate data transfer on the PRA interface.

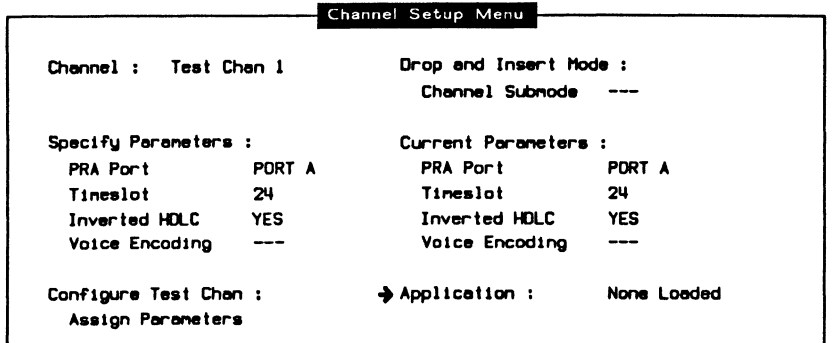

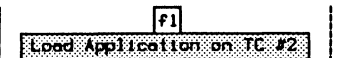

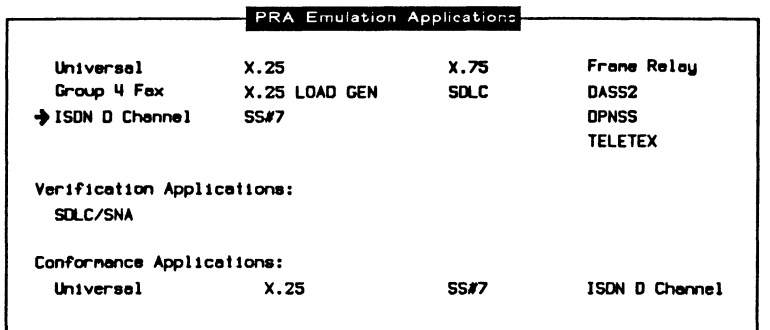

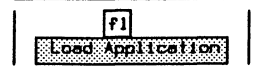

When the application has finished loading:

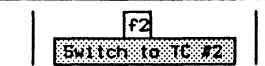

### Simulating Layer 1 Errors

It is possible to simulate layer 1 errors when the interface is configured as emulation or drop & insert mode.

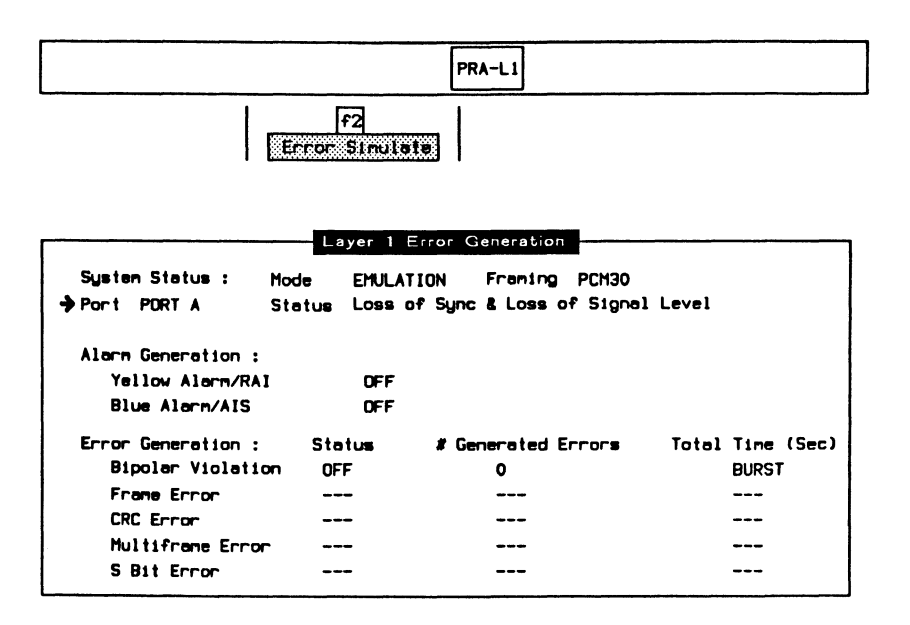

 $\rightarrow$  Port

Selects the physical port as PORT A or PORT B.

#### Alarm Generation:

#### $\rightarrow$  Yellow Alarm/RAI

Generates a continuous yellow alarm on the selected port  $-$  RAI (remote alarm indication) in CEPT modes.

#### $\rightarrow$  Blue Alarm/AIS

Generates a continuous blue alarm on the selected port  $-$  AIS (alarm indication signal) in CEPT modes.

#### **Error Generation:**

 $\rightarrow$  Bipolar Violation Generates bipolar violations (valid for all framing formats).

#### $\rightarrow$  Frame Error

Generates errors in the framing bits (valid for all framing formats except PCM30).

#### $\rightarrow$  CRC Error

Generates invalid CRC bits (valid for the ESF and CRC4 framing).

#### **7** Multiframe Error

Generates errors in the multiframe alignment pattern (valid for CEPT CRC4 framing).

#### $\rightarrow$  S Bit Error

Generates errors in the signalling framing bits (valid for 04 framing).

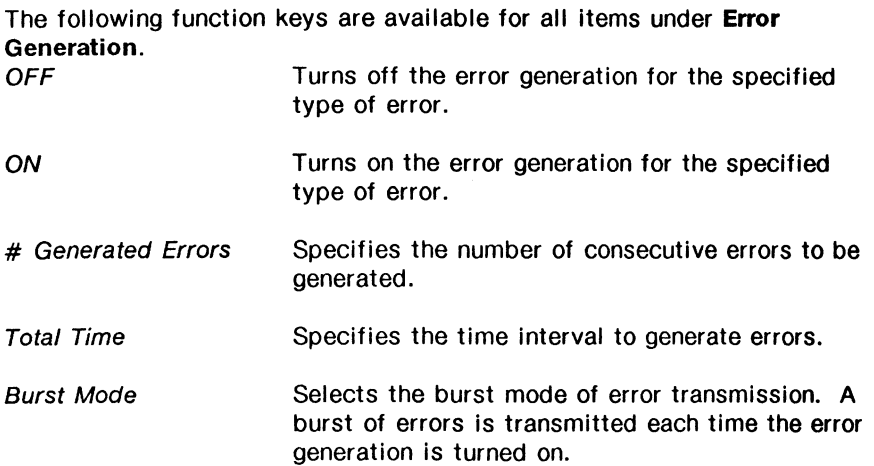

### **Tone Generation**

After allocating a voice channel to a timeslot, a tone can be selected from the Tone Generation Menu.

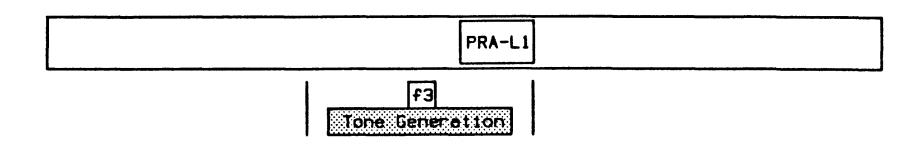

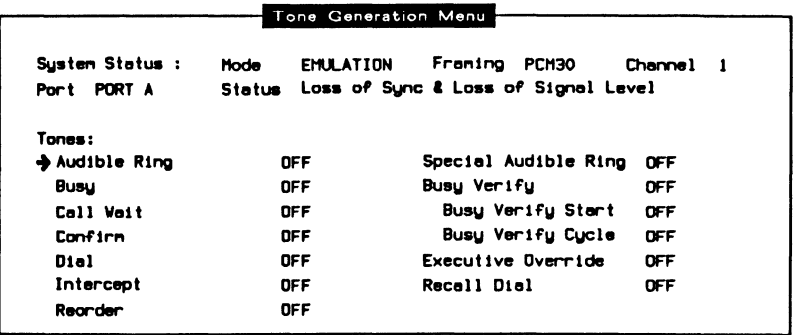

### 3.7 Drop & Insert at the Primary Rate Access

#### 四 **NOTE**

The physical connection is the same as emulation. Refer to Section  $3.6.$ 

## **System Configuration**

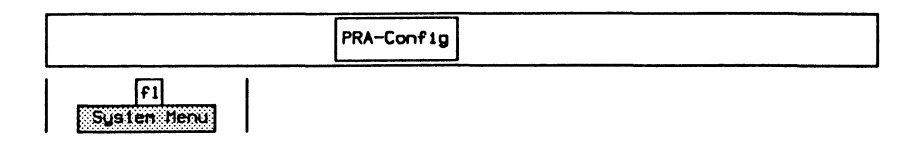

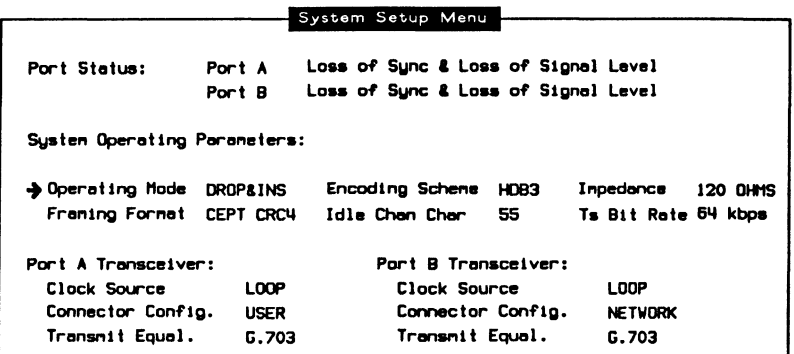

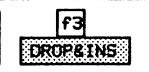

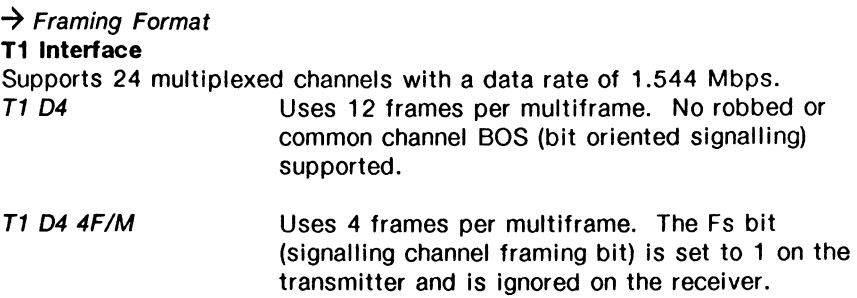

#### $^{\rm \textregistered}$  note

The T1 04 4F/M framing format requires a hardware modification and may not be supported on all units.

T1 ESF (default) Extended Super Frame. Uses 24 frames per multiframe with embedded CRC-6 error checking. No robbed or common channel BOS supported.

#### CEPT Interface

Supports 32 multiplexed channels with a data rate of 2.048 Mbps.

- PCM30 CCS Clear Channel Signalling. Uses 16 frames per multiframe. Timeslot 16 does not contain the channel alignment signal (CAS).
- PCM30 CAS Uses 16 frames per multiframe. Timeslot 16 contains the CAS.
- CRC4 Uses 16 frames per multiframe with embedded CRC4 error checking.

### $\rightarrow$  Encoding Scheme

AMI (T1/CEPT) Alternate Mark Inversion.

B8ZS (T1) (default) Bipolar Eight Zero Substitution. Prevents the transmission of an all zero octet on the line.

HOB3 (CEPT) High Density Bipolar Three zero substitution. Prevents transmission of four consecutive zero bits on the line.

#### ~ **NOTE**

If the previous selections have been properly set for T1 or CEPT framing and a physical connection has been made to the connector module, the Port Status shows 'Synchronized' for both Port A and Port B receivers.

#### $\rightarrow$  Idle Chan Char

Specifies the character transmitted in idle timeslots. Valid values are hex 0 through FF.

#### $\rightarrow$  Impedance

For T1 framing, the impedance is 100 OHMS.

For CEPT framing, impedance can be set to 120 OHMS (symmetrical pair) or 75 OHMS (coax cable).

#### $\rightarrow$  TS Bit Rate

Selects whether the timeslot bit rate for a T1 interface is 64 kbps (default) or 56 kbps.

#### $\rightarrow$  Clock Source

Selects the clock source for Port A and Port B transmitters respectively. Timing for a particular port is LOOP (user) if the transmit clock is recovered from the incoming facility. Timing is LOCAL (network) if the transmit clock is provided by the tester to the facility.

#### $\rightarrow$  Connector Config.

Changes the default configuration (User for Port A, Network for Port B) and reverses the transmit and receive directions on the RJ-48C and DB-9. When using Bantam connectors, BANTAM should be selected.

#### $\rightarrow$  Transmit Equal.

For T1 framing, the transmitted pulse shape can be selected to compensate for different line lengths (transmit equalization):

- $0 133$  ft.
- $133 266$  ft.
- $266 399$  ft.
- 399 533 ft.
- $533 655$  ft.

For CEPT framing, transmit equalization is set according to CCITT Recommendation G. 703.

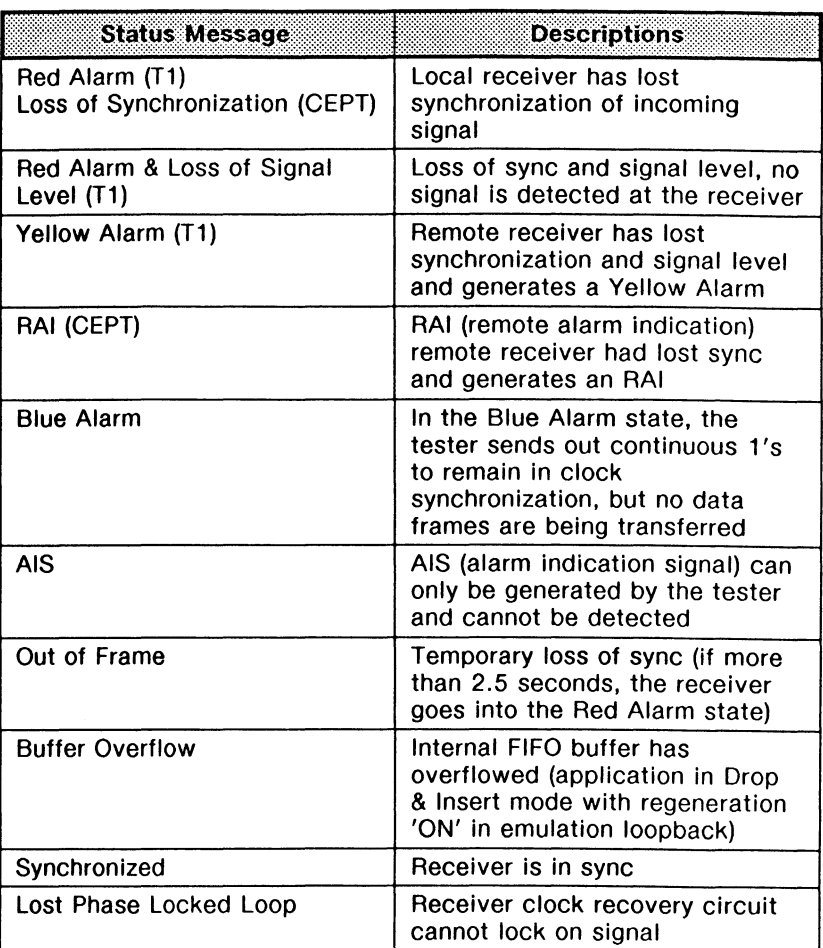

### **Table** 3-3 **Alarm and Status** Messages

## **Ports Setup**

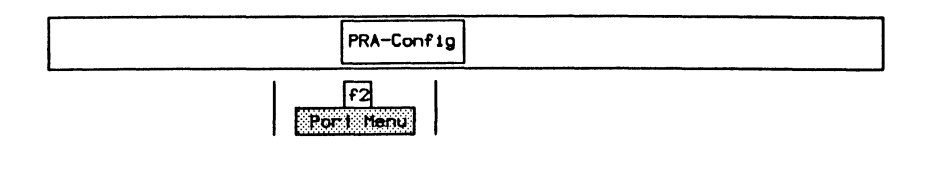

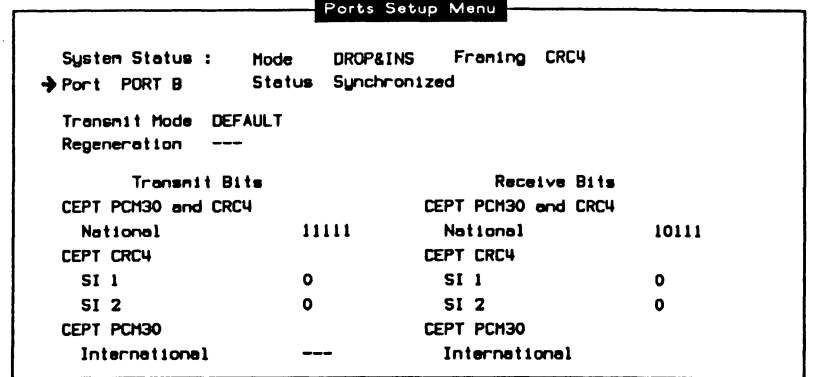

### $\rightarrow$  Port

Selects the physical port as either PORT A or PORT B for menu selections.

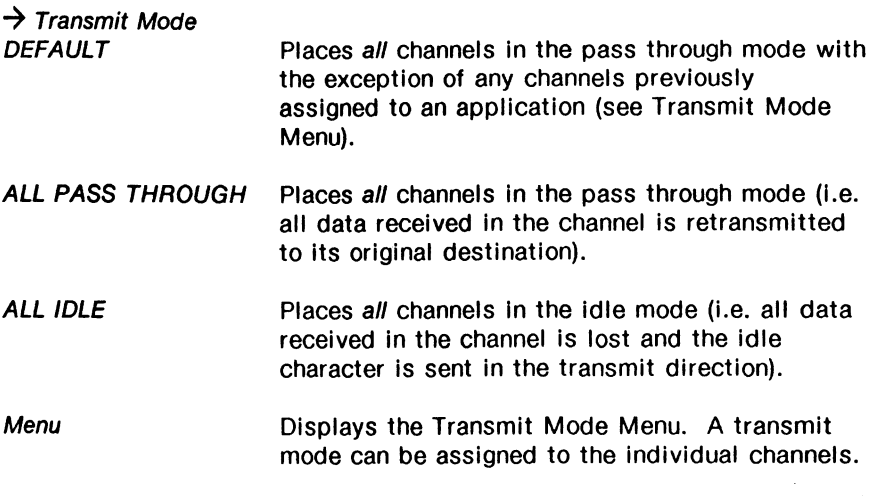

$$
\begin{array}{|c|c|}\hline \text{F1} \\ \hline \text{H2} \\ \hline \end{array}
$$

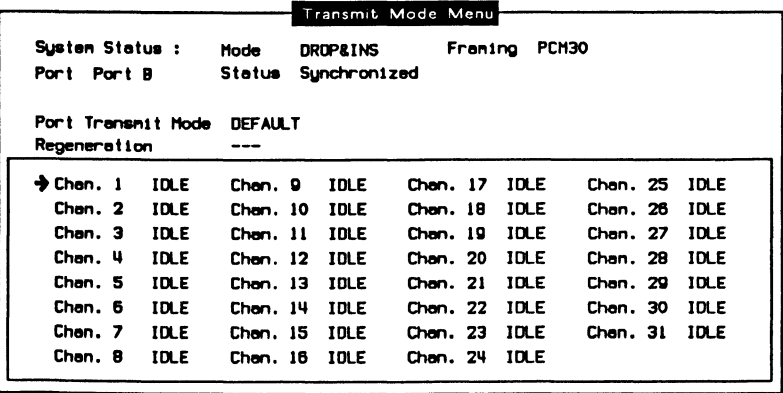

#### $\rightarrow$  Port

Selects the physical port as either Port A or Port B *tor* menu selection.

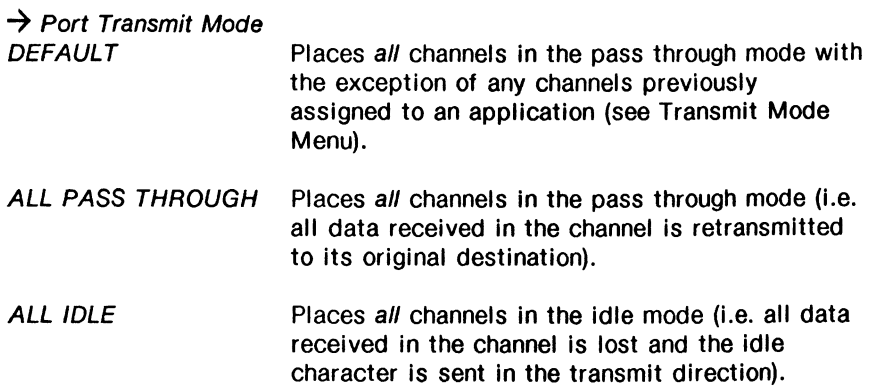

#### $\rightarrow$  Regeneration

Not applicable for drop and insert mode.

 $\rightarrow$  Chan. 1-24 (T1) or 1-31 (CEPT)

Timeslot(s) (1 to 24 for T1) or (1 to 31 for CEPT can be selectively set to transmit:

- data passed through from the receiver;
- the idle character (IDLE); or
- data from the assigned channel (Test Chan 1 or 2, External, or Voice).

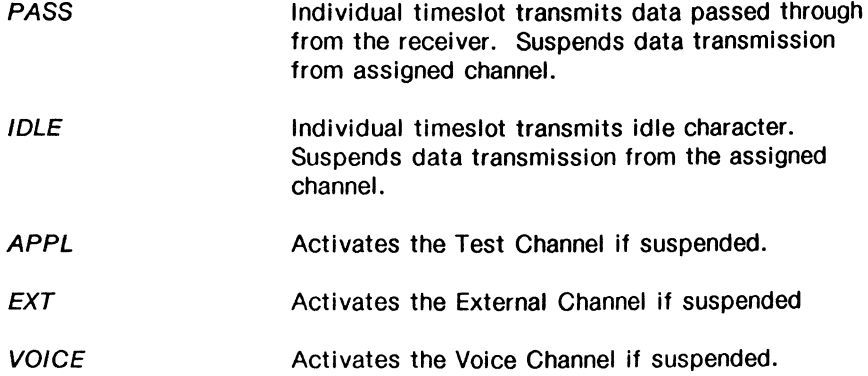

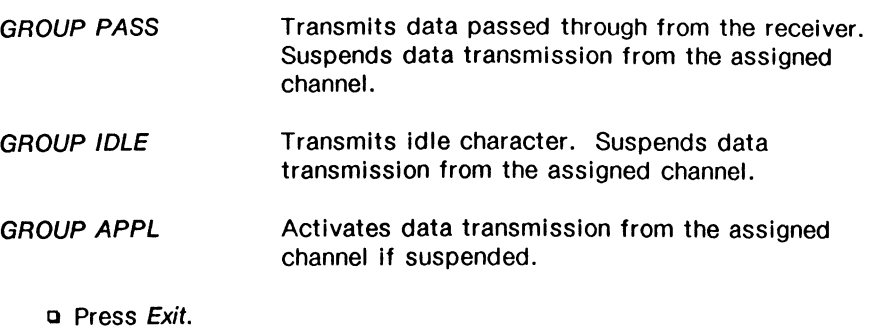

 $\rightarrow$  Regeneration

Not applicable for drop and insert mode.

The following transmit bit selections are available for the CEPT interface only.

#### **CEPT PCM30 and CRC4**

#### $\rightarrow$  National

Bits allocated for national use cannot be used internationally. On a digital path crossing an international border or when not being used, set all bits to 1 (refer to CCITT table 1a/G.704).

#### **CEPT CRC4**

 $\rightarrow$  SI 1

Should be set to 1 on digital paths crossing an international border. It can be used nationally if the digital path does not cross a border (refer to CCITT table 1b/G.704).

#### $\rightarrow$  SI 2

Should be set to 1 on digital paths crossing an international border. It can be used nationally if the digital path does not cross a border (refer to CCITT table 1b/G.704).

#### **CEPT PCM30**

### $\rightarrow$  International

Should be set to 1 on digital paths crossing an international border. It can be used nationally if the digital path does not cross a border (refer to CCITT table 1a/G.704).

### **WE NOTE**

See Section 8 to assign the channels and select either the monitor or emulation submode.

# **4 ISDN BRA MONITOR**  Version 2.0

 $\bar{z}$
# **4.1 ISDN D-Channel Monitor**

Before loading the program, ensure that the interface is configured as described in Section 3.3.

### **Loading the ISDN D-Channel Monitor Program**

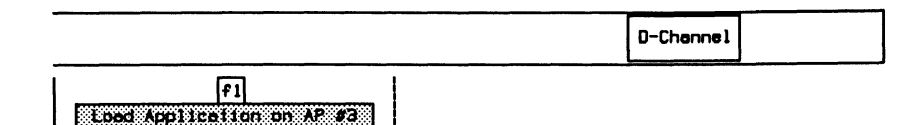

When the application has finished loading:

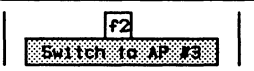

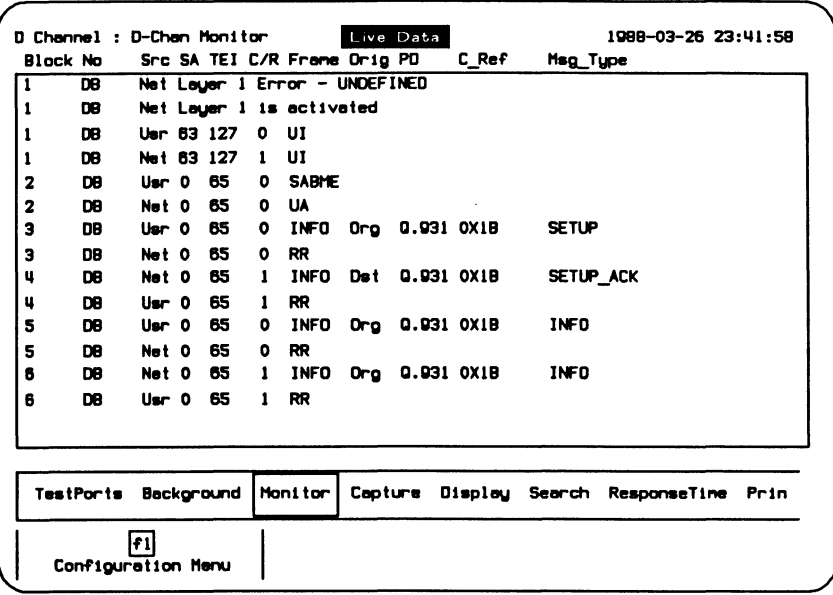

#### Figure 4-1 ISDN D-Channel Monitor Program Display

In the default configuration, data is captured to RAM, decoded, and displayed in the mnemonic format as shown above.

# Configuration

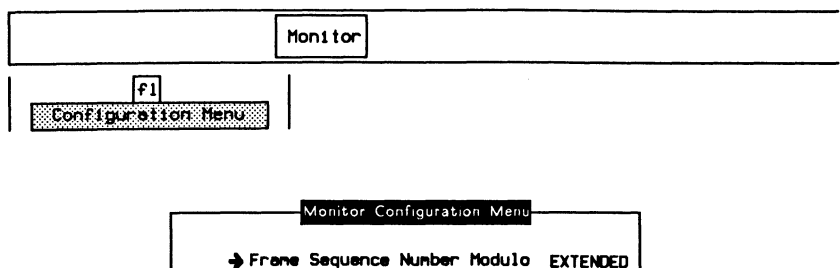

Packet Communication SAPI 16

#### $\rightarrow$  Frame Sequence Number Modulo

**NORMAL** Selects frame level decoding according to modulo 8.

**EXTENDED** (default) Selects frame level decoding according to modulo 128.

 $\rightarrow$  Packet Communication SAPI

Decodes layer 2 frames according to the X.25 protocol (default is 16).

### ISDN Display Formats

Refer to Section 18.5 in the 'General Application Topics' section for general display format setup information.

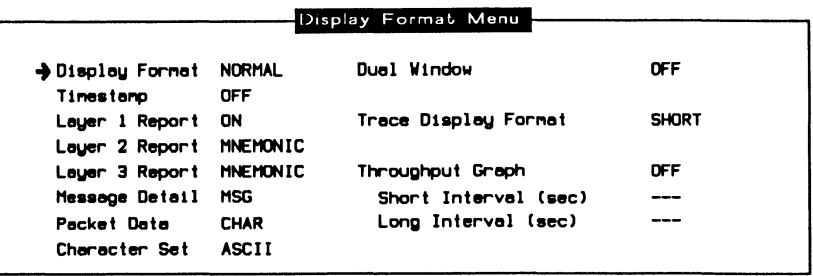

#### $\rightarrow$  Display Format

Layer 1 Report, Layer 2 Report, and Layer 3 Report can only be modified when Display Format is set to NORMAL.

NORMAL (default) Data from the user and network side are interleaved.

SPLIT Divides the screen vertically and displays data from the network on the left and data from the user on the right (see page 18-15 for an example of a split screen display).

**TRACE** Displays only trace statements (comments) generated by an application or test script.

### $\mathbb{W}$  note

All received and transmitted events are automatically timestamped by the system. Timestamps can be displayed in one of two resolutions.

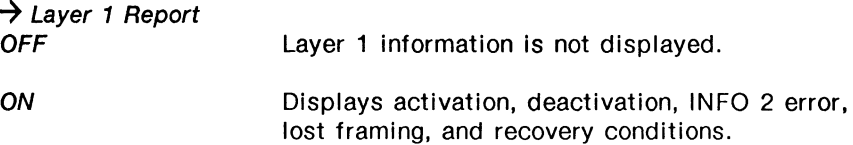

 $\rightarrow$  Layer 2 Report<br>OFF

Layer 2 information is not displayed.

### **COMPLETE**

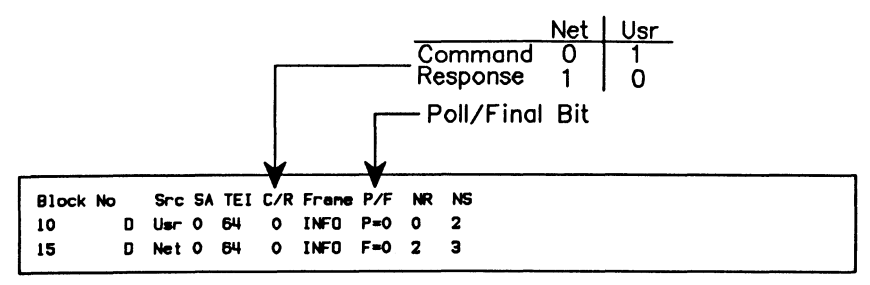

**HEX** 

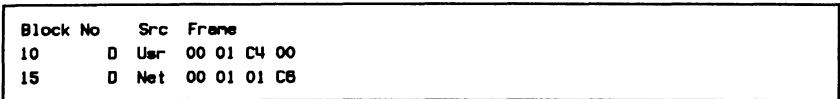

**TEXT** 

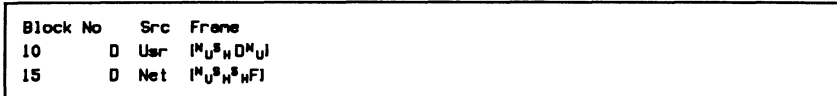

**MNEMONIC** 

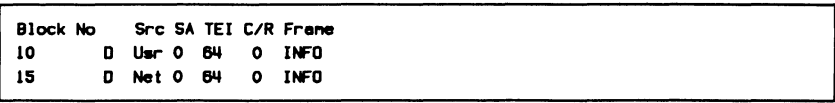

#### $\rightarrow$  Layer 3 Report

Selections for layer 3 HEX, TEXT, and MNEMONIC report display formats are similar to layer 2.

**COMPLETE** 

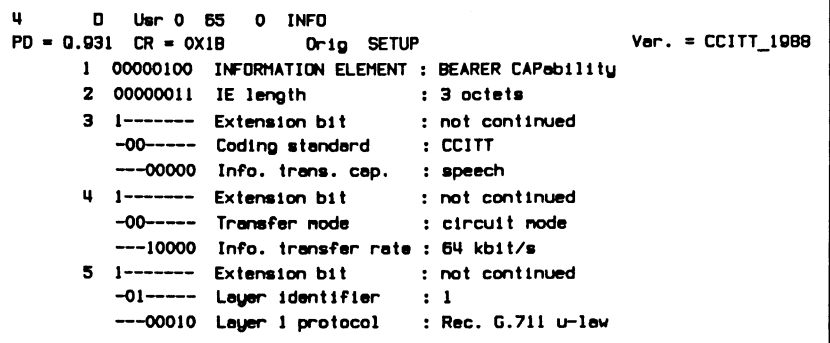

~ **NOTE** 

### If layer 3 contains X.25 data (SAPl=16), it will be decoded according to the  $X.25$  (1980/1984) Protocol.

#### $\rightarrow$  Message Detail

Selects the amount of detail for a layer 3 message displayed in mnemonic, text, or hexadecimal format.

MSG

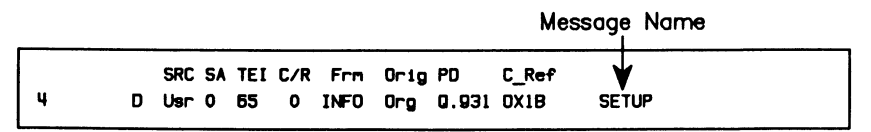

#### MSG+IE

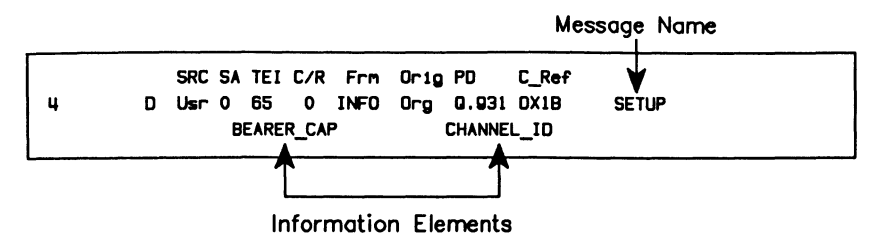

#### MSG+IE+PA

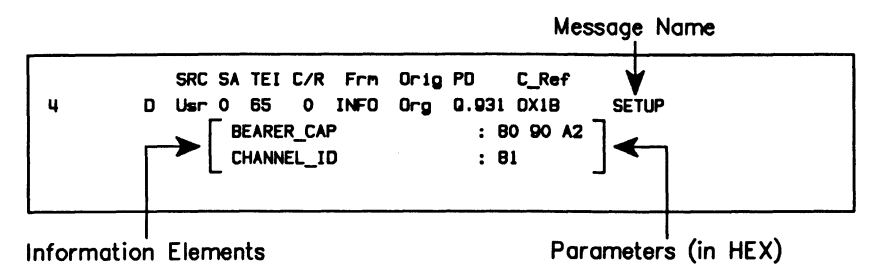

#### $\rightarrow$  Packet Data

Selects the display format for X.25 data contained in a SAPI 16 I frames as hex or character mode (i.e. ASCII).

### **Selecting a Message Set**

A variety of message sets can be used for layer 3 message decoding and encoding. North American basic rate message sets are displayed here as an example.

Example: Select the CCITT\_1988 message set.

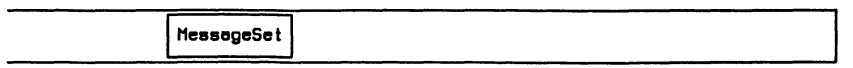

 $\begin{array}{|c|c|} \hline \text{F1} & \text{F2} \ \hline \text{P1} & \text{F1} \ \hline \end{array}$ 

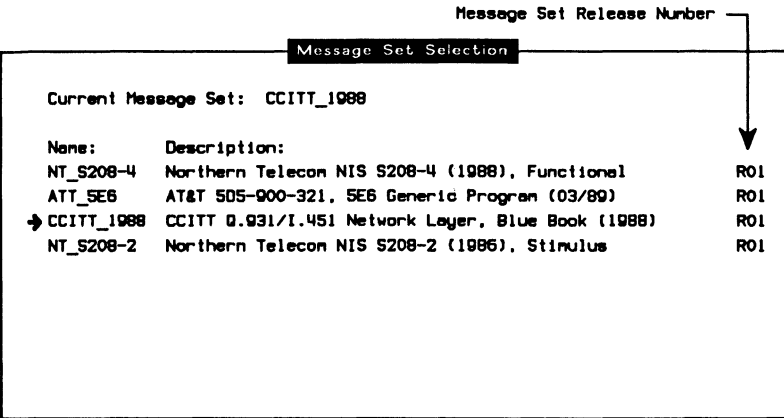

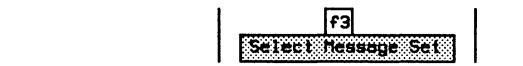

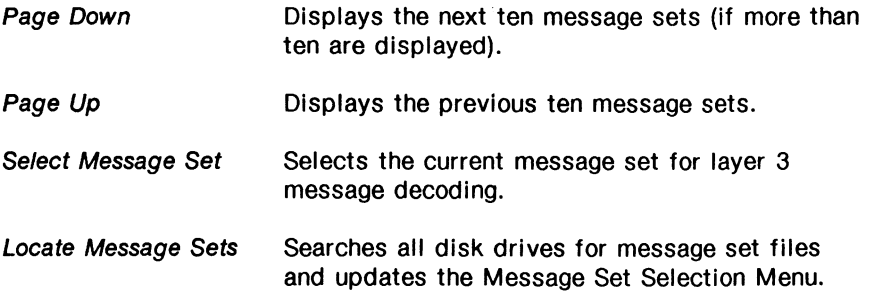

### **Loading a Message Set**

This function is used to load message set source files created with ISDN MDL (Message Description Language). Refer to the ISDN MDL Programmer's Manual.

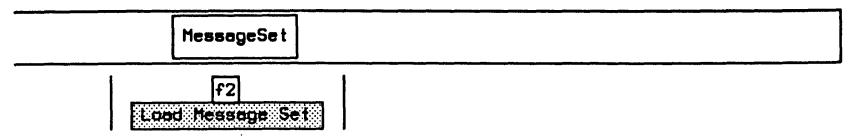

### **Saving a Message Set**

This function is used to save a message set binary file created after ISDN MDL source files have been loaded into memory. Refer to the ISDN MDL Programmer's Manual.

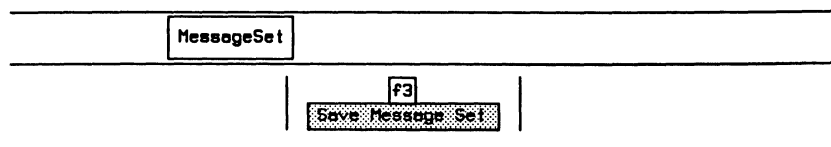

### **ISDN Filters**

Refer to Section 18.9 in the 'General Application Topics' section for filter setup information.

Example:

Ĭ.

Pass all layer 1 events, all layer 2 events with a SAPI=0 or TEI=2, and only SETUP and INFO messages at layer 3 (all others are blocked).

Move the cursor to the required parameters on the Layer 1, Layer 2, and Layer 3 Filter Setup Menus and use the PASS and BLOCK function keys to record (pass) only the desired events.

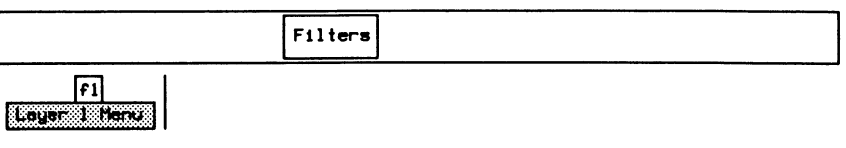

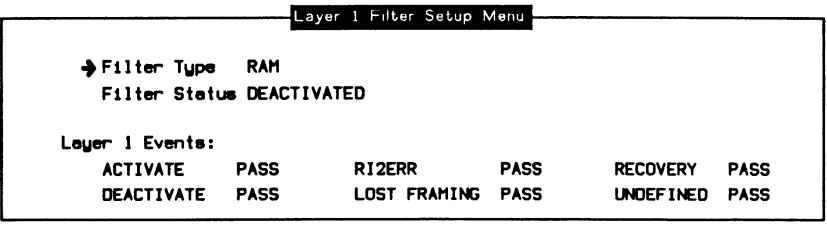

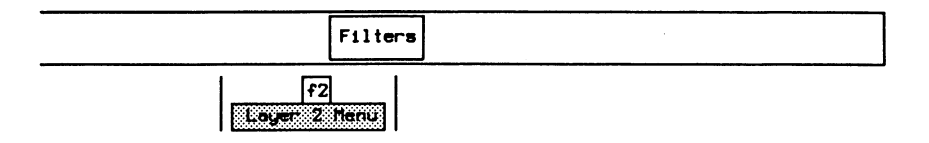

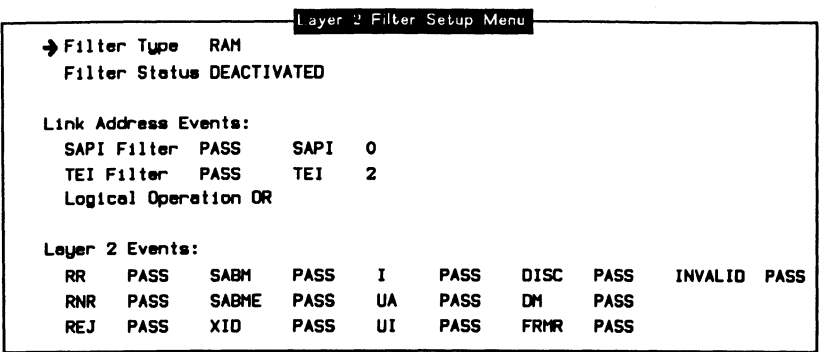

#### **Link Address Events:**

A filter condition can be set to pass or block on a specific SAPI or TEI value. The SAPI and TEI conditions can be logically combined to provide complex filtering capabilities. There are a large number of possible combinations of these settings (refer to Table 4-1).

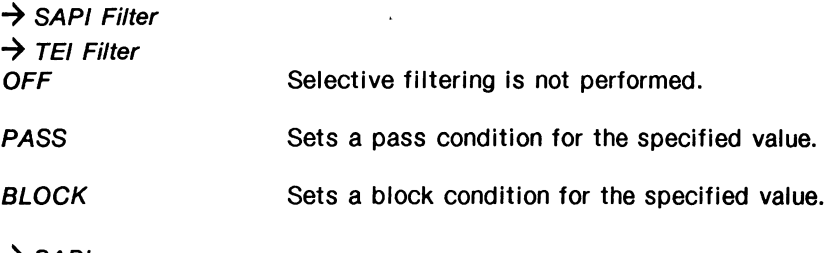

#### $\rightarrow$  SAPI

Specifies the SAPI value when SAPI Filter is set to PASS or BLOCK. Valid values are O through 63.

#### $\rightarrow$  TEI

Specifies the TEI value when TEI Filter is set to PASS or BLOCK. Valid values are O through 127.

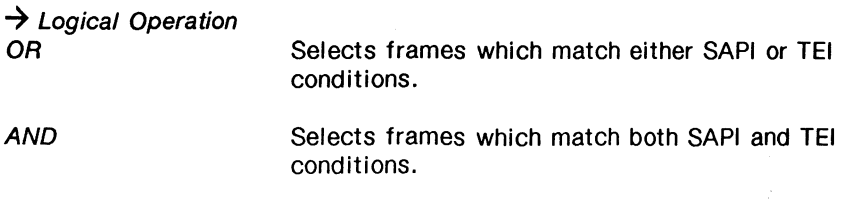

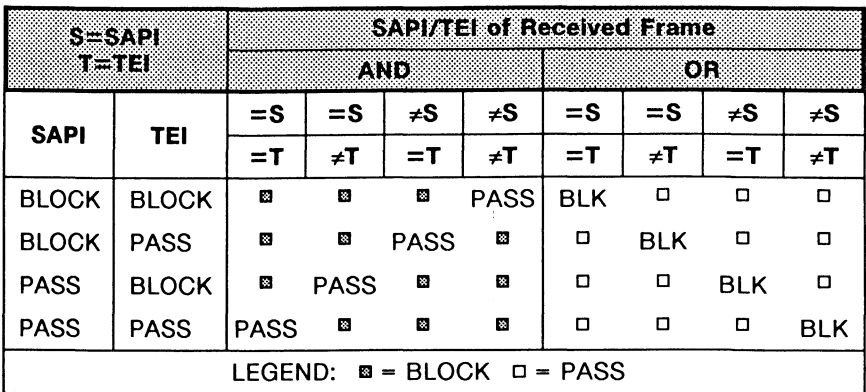

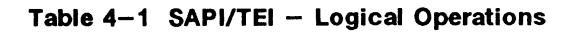

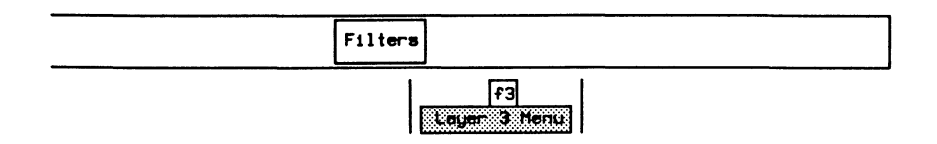

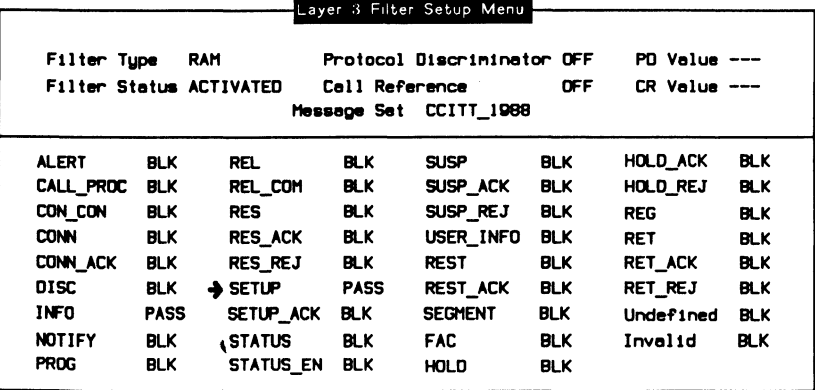

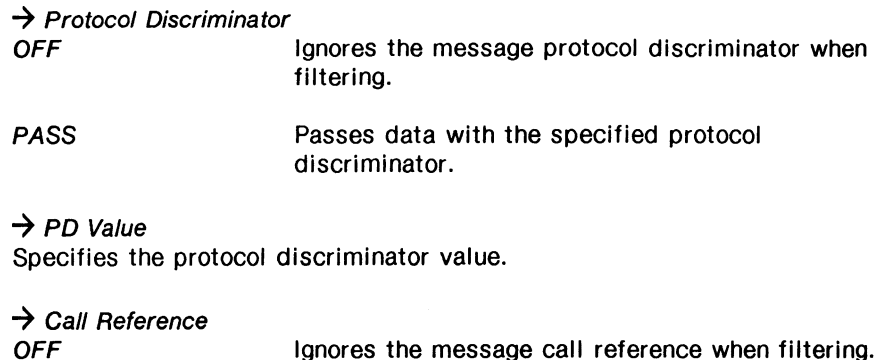

Passes only data with the specified call PASS reference.

# $\rightarrow$  CR Value

Specifies the call reference value.

Refer to Section 11.4 for examples using X.25 filters.

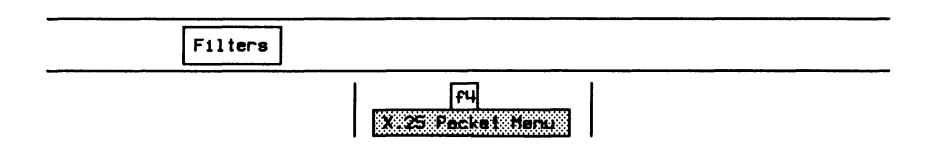

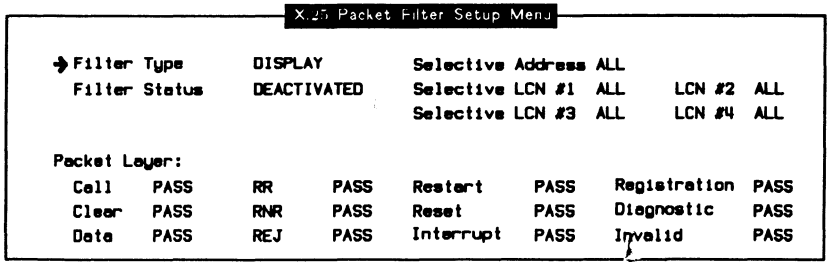

### ISDN Triggers

Refer to Section 18.10 in the 'General Application Topics' section for trigger setup information.

Example:

Trigger on a frame with SAPl=O. When received, beep, turn on disk recording, stop capture to RAM, and write a message to the data stream.

#### Setting Conditions

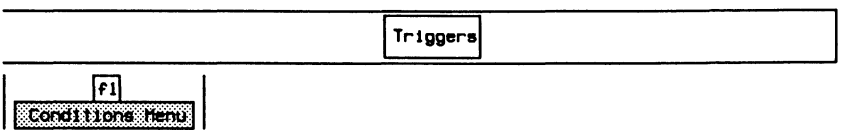

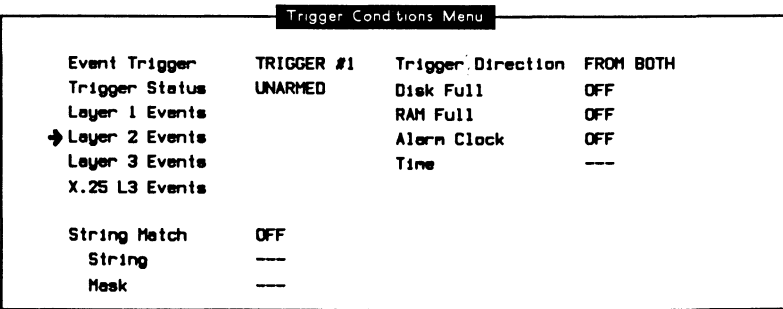

 $F_1$ Louer 2 Event Henu

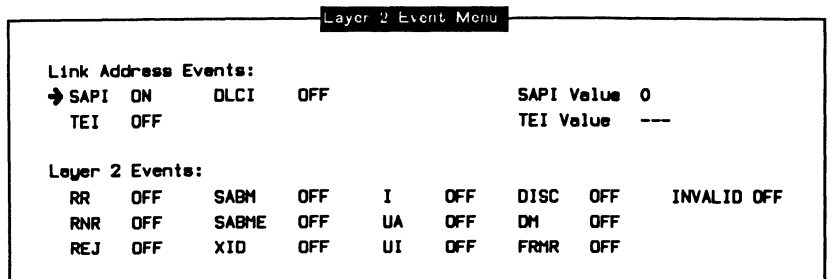

#### **Setting Actions**

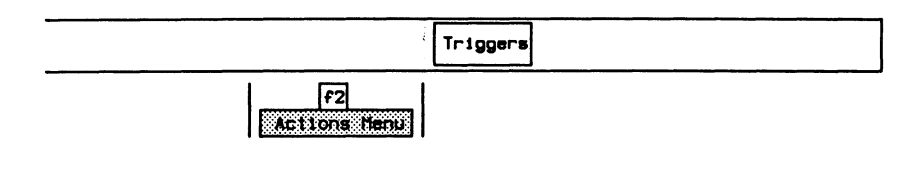

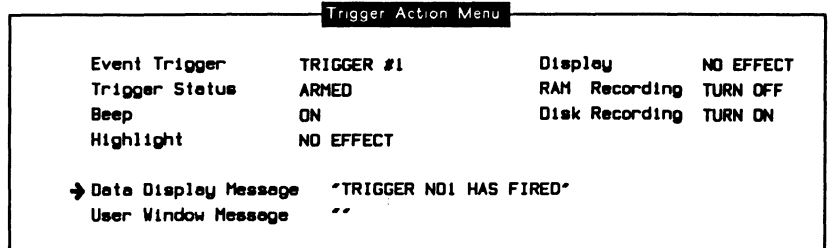

#### 网 **NOTE**

Specify the drive and data filename on the Recording Menu before arming the trigger.

 $\bar{\mathbf{v}}$ 

### **4.2 B-Channel Monitor**

The following functions are available for 8-Channel monitoring:

- Voice
- Loading an Application

### **Voice**

Example:

Select voice for the 81-Channel.

- o Connect a 2-wire analog phone set to the VOICE connector at the back of the tester (see Figure 1-2).
- o Set the voice encoding method on the BRA Configuration Menu (see page 3-8).
- o Connect the B-Channel which carries the voice traffic to the external voice connector:

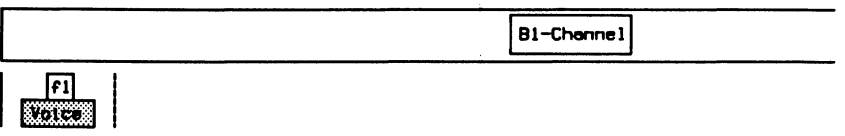

### $\mathcal{P}$  note

The SETUP message of the D-Channel signalling protocol contains the B-Channel number which has been assigned for a voice connection.

The Configuration Diagram on the Home processor now displays the 81-Channel connected to the voice output (see Figure 17-1).

### **Loading an Application**

Example:

Load the X.25 Monitor program on AP #2 to monitor data on the B2-Channel:

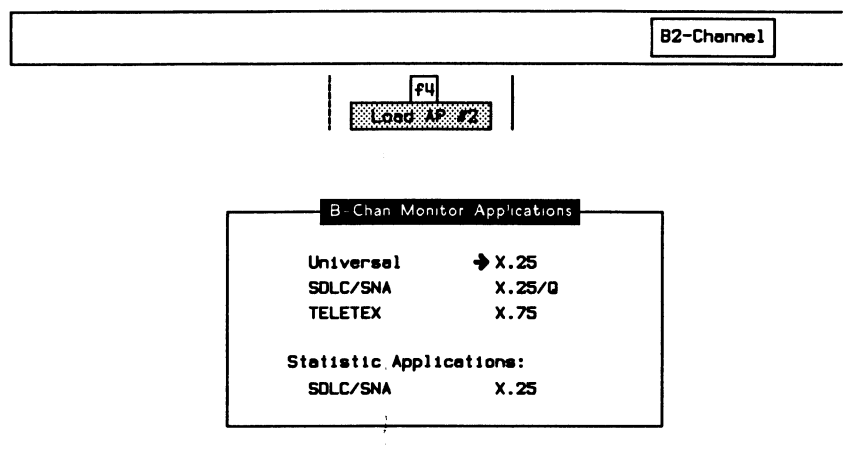

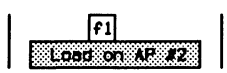

When the application has finished loading:

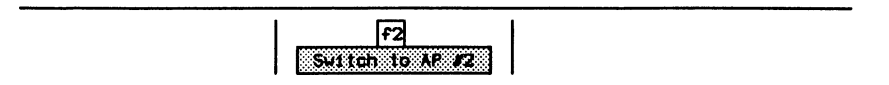

ţ.

# **5 ISDN BRA EMULATION**  Version 2.0

 $\bar{z}$ 

**IDACOM** 

### **5.1 ISDN D-Channel Emulation**

Before loading the program, ensure that the interface is configured as described in Section 3.4.

### **Loading the ISDN D-Channel Emulation Program**

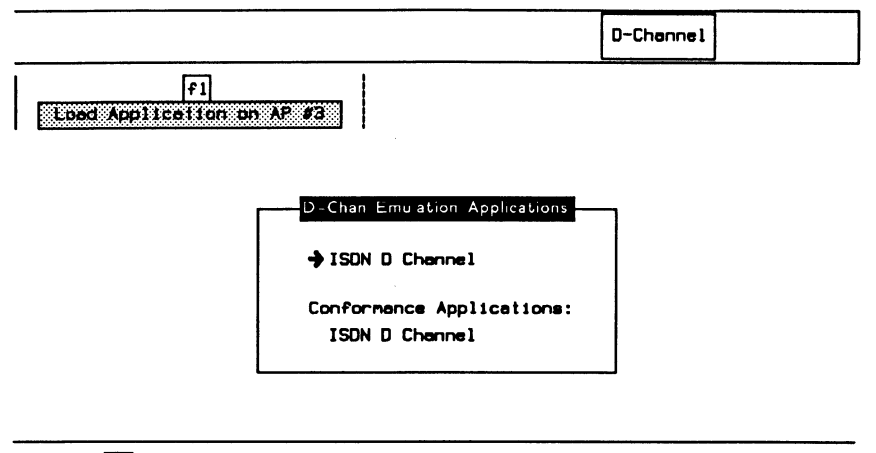

 $\sqrt{r}$ **SECONDOMERICO** 

When the application has finished loading:

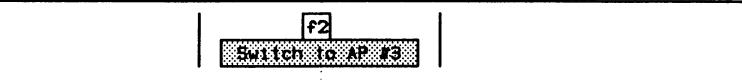

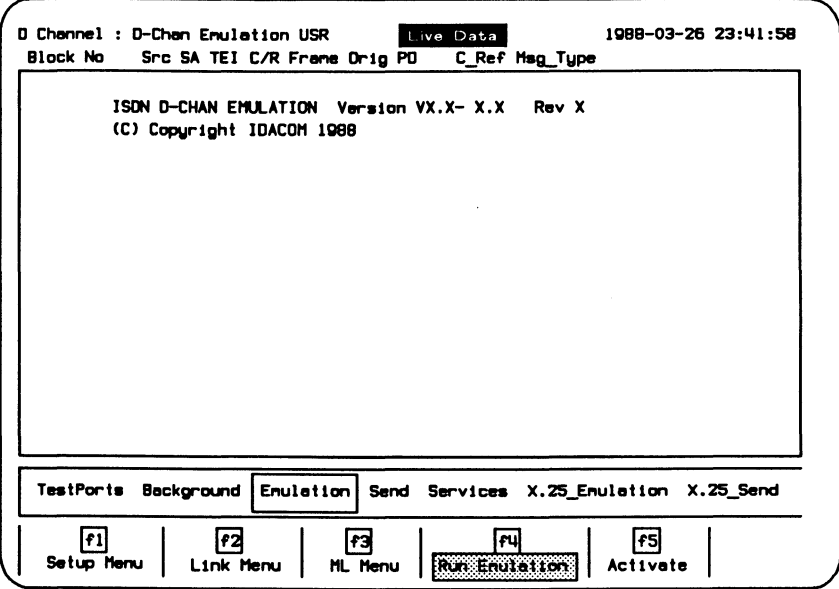

#### Figure 5-1 ISDN D-Channel Emulation Program Display

The following sections describe the operation of the ISDN Emulation program. All functions are grouped under six general topics: Emulation, Send, Services, X.25\_Emulation, X.25\_Send, and MsgBuilder.

### **Configuration**

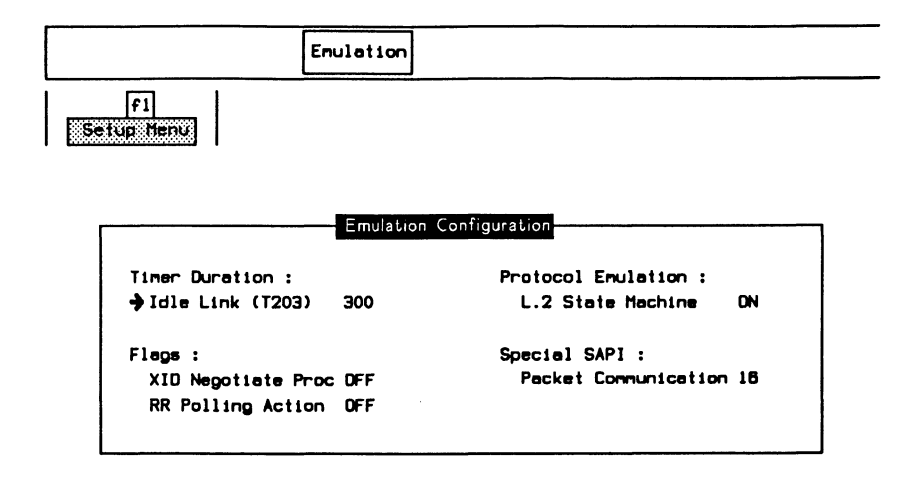

### **Timer Duration:**

#### $\rightarrow$  Idle Link (T203)

The T203 timer starts after a frame is transmitted, and stops when a frame is received. If the timer expires without a frame being received, the emulation will respond with an RR poll (if enabled).

#### Flags:

### $\rightarrow$  XID Negotiate Proc

Enables the negotiation of the link setup parameters (Link Menu) prior to a link establishment (eg. SABME/UA exchange).

 $\rightarrow$  RR Polling Action **OFF** No polling action is performed. **ENABLE** Automatically polls the link with RR frames when the idle link timer expires.

#### **Protocol Emulation:**

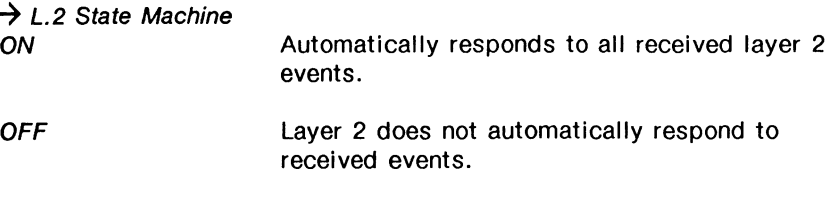

#### 网 **NOTE**

This function is the same as the Run Emulation function key under the Emulation topic.

#### **Special SAPI:**

#### $\rightarrow$  Packet Communication

Layer 2 information frames having this SAPI value are decoded according to the X.25 (1984) protocol (default is 16).

Each layer 2 link has several 'static' parameters which can be set. These parameters are not changed during protocol execution.

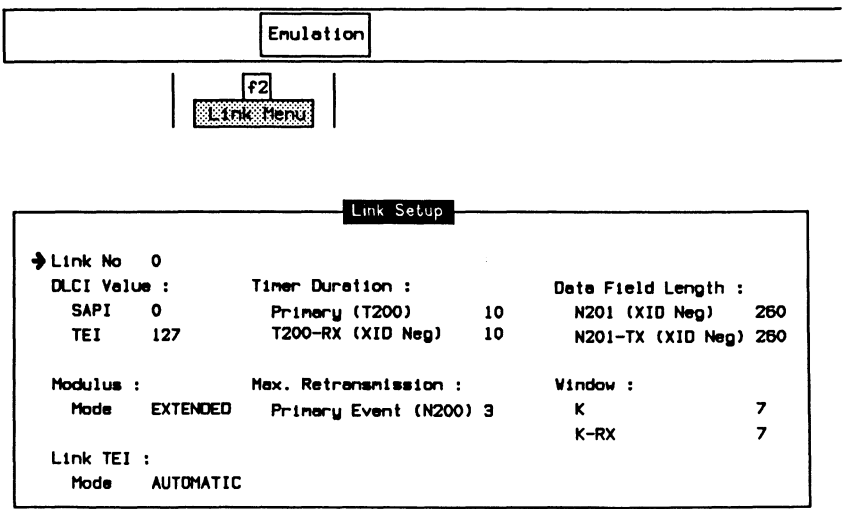

### $\rightarrow$  Link No

Specifies the link number for setting parameters.

#### **DLCI Value:**

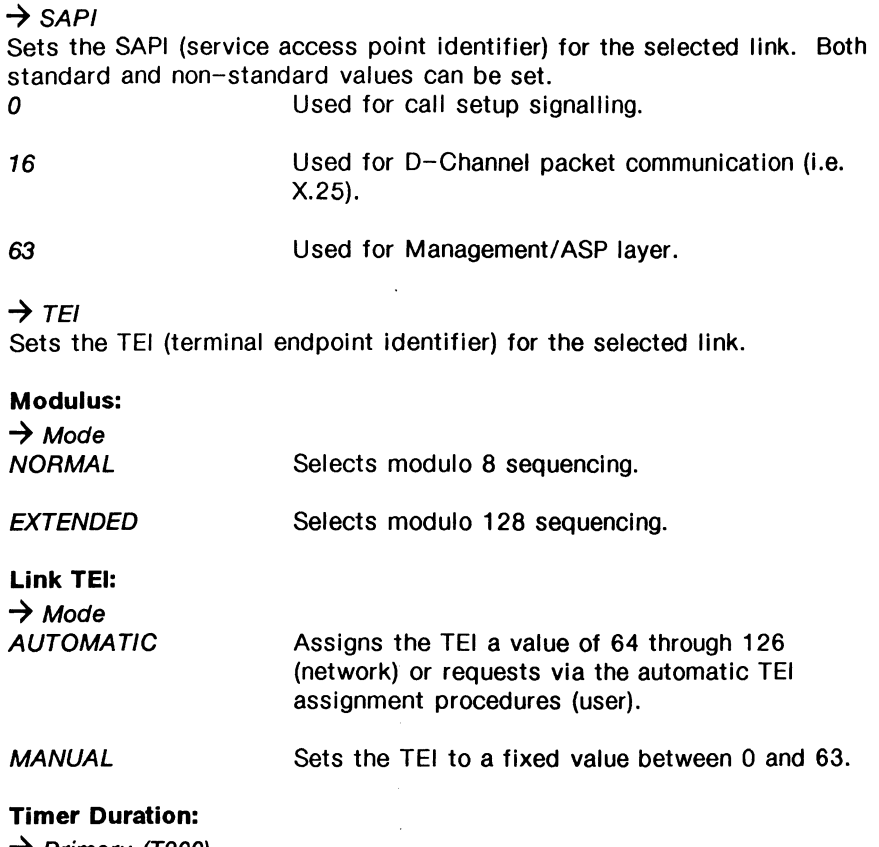

**→ Primary (T200)** Specifies the time, in tenths of seconds, between SABM/E retransmissions during link setup (default is 1 second).

#### **7** T200-RX (XID NEG)

Specifies the preferred value of the T200 timer for the XID negotiation procedure.

#### **Max. Retransmission:**

→ Primary Event (N200)

Specifies the maximum number of times that a frame is retransmitted after the expiry of the T200 timer is determined by N200 (default is 3).

#### Data Field Length:

 $\rightarrow$  N201 (XID Neg)

Specifies the maximum length of a received I or UI frame for the XID negotiation procedure (default is 260 bytes).

#### $\rightarrow$  N201-TX (XID Neg)

Specifies the maximum length of a transmitted I or UI frame for the XID negotiate procedure (default is 260 bytes).

#### Window:

 $\rightarrow \kappa$ 

Specifies the maximum number of I frames that can be transmitted before a response is received (default is 7).

#### $\rightarrow$  K-RX

Specifies the requested value of K (transmit window) for the peer. Used during XID negotiate procedures (default is 7).

For ISDN D-Channel User (TE) Emulation:

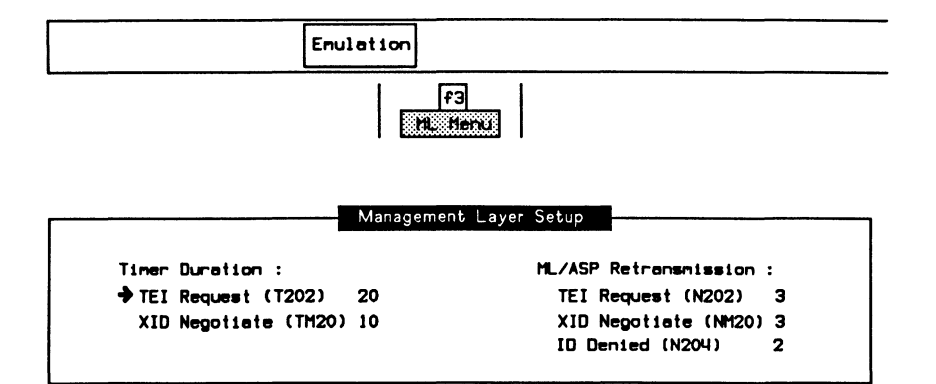

#### Timer Duration:

 $\rightarrow$  TEI Request (T202)

Specifies the minimum time, in tenths of seconds, between retransmission of the TEI identity request messages (default is 2 seconds).

#### $\rightarrow$  XID Negotiate (TM20)

Specifies the response time, in tenths of seconds, of a peer to an XID frame (default is 1 second). If a response is not received prior to the expiry of TM20, the XID frame is retransmitted.

#### ML/ASP Retransmission:

#### $\rightarrow$  TEI Request (N202)

Specifies the maximum number of TEI assignment request retransmissions (default is 3).

#### $\rightarrow$  XID Negotiate (NM20)

Specifies the maximum number of XID command frame retransmissions (default is 3).

#### $\rightarrow$  ID Denied (N204)

Specifies the maximum number of attempts to acquire a TEI due to ID denials from the network (default is 2).

Refer to the latest CCITT I series document for a description of the link and management layer setup parameters.

For ISDN 0-Channel Network (NT) Emulation:

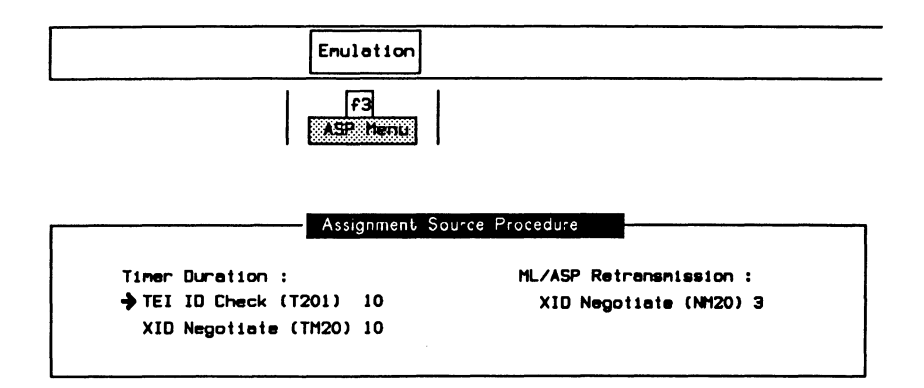

#### Timer Duration:

 $\rightarrow$  TEI ID Check (T201)

Specifies the minimum time, in tenths of seconds, between network retransmission of the TEI identity check messages (default is 1 second).

#### $\rightarrow$  XID Negotiate (TM20)

Specifies the response time, in tenths of seconds, of a peer to an XID frame (default is 1 second). If a response is not received prior to the expiry of TM20, the XID frame is retransmitted.

#### **ML/ASP Retransmission:**

 $\rightarrow$  XID Negotiate (NM20) Specifies the maximum number of XID command frame retransmissions (default is 3).

### **Running the Emulation Program**

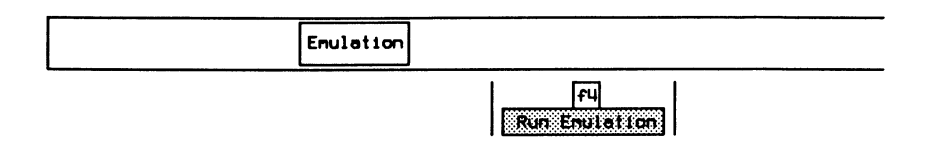

### $^{\textrm{\textregistered}}$  note

Ensure that this function is highlighted to provide automatic responses to all received events. This is equivalent to the L.2 State Machine item on the Emulation Configuration Menu.

Transmitted frames are sent correctly according to the protocol (eg. correct sequence numbers are calculated).

### **Activating the S/T Bus**

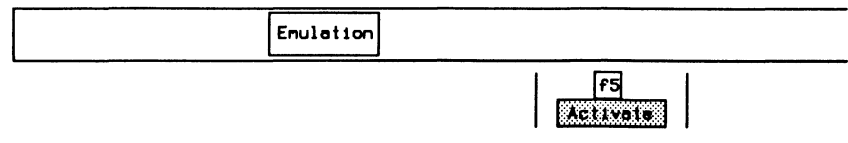

The screen displays the following message when the bus is activated.

Block No Snc SA TEI C/R Frame P/F: NR NS Drig PD  $C$   $Ref$ **Hsg\_Type**  $\mathbf{1}$ **DA** Net Layer 1 is activated

#### 四 **NOTE**

The green LED's on the front panel must be on.

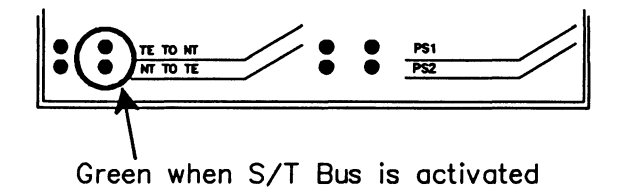

### Defining Layer 2 Frames

Frames can be sent according to the parameters selected from the following menus (only valid when the layer 2 state machine is off).

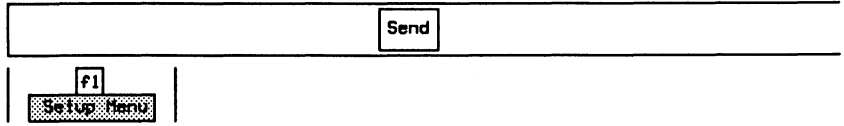

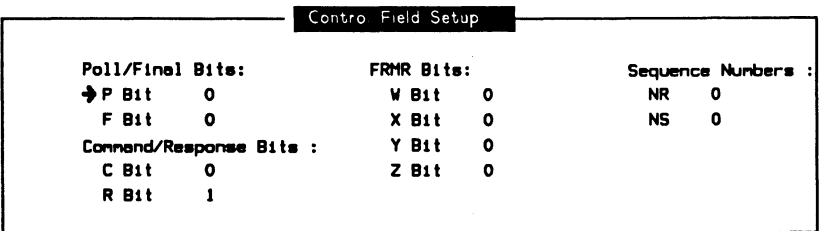

#### Poll/Final Bits:

All frames contain a P/F (poll/final) bit. Command frames contain a P bit and response frames contain an F bit.

#### Command/Response Bits:

Indicates when a frame is a command or a response.

#### FRMR Bits:

Reports the rejection condition of bits W, x, Y, and z of an FAMA frame.

#### Sequence Numbers:

The receive sequence number N(A) contains the expected send sequence number of the next received I frame. The send sequence number N(S) contains the current number of transmitted I frames. Valid values are 0 through 7 for modulo 8, and 0 through 127 for modulo 128.

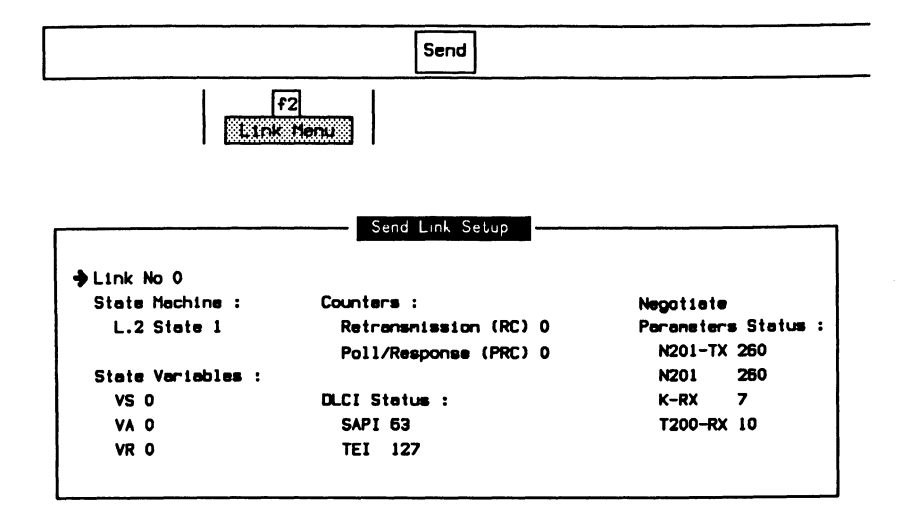

### $\rightarrow$  Link No

Selects the link number for transmitting frames. Valid values are 0 through 7.

#### State Machine:

#### $\rightarrow$  L.2 State

Forces the layer 2 state machine to a specific state. Valid state numbers are listed in Appendix B.

#### State Variables:

#### $\rightarrow$  vs

Specifies the V(S) (send state variable) count Identifying the sequence number of the next information frame transmitted by the tester. Valid values are 0 through 7 for modulo 8, and O through 127 for modulo 128.

### $\rightarrow$  VA

Specifies the V(A) (acknowledge state variable) count Identifying the sequence number of the last acknowledged frame. Valid values are 0 through 7 for modulo 8, and 0 through 127 for modulo 128.

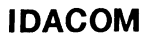

#### $\rightarrow$  VR

Specifies the V(R) (receive state variable) count Identifying the sequence number of the next in sequence Information frame expected to be received. Valid values are 0 through 7 for modulo 8, and 0 through 127 for modulo 128.

#### **Counters:**

 $\rightarrow$  Retransmission (RC) Specifies the number of times a particular poll sequence has been transmitted to the peer.

 $\rightarrow$  Poll/Response (PRC)

Specifies the number of outstanding polls.

### $^{\textrm{\textregistered}}$  note

DLCI Status and Negotiate Parameters Status reflect the settings made on the Link Setup Menu during configuration. These values cannot be changed on the Send Link Setup Menu.

### **Sending Layer 2 Frames**

Layer 2 frames can be transmitted:

- automatically according to the protocol standard (the layer 2 state machine is on); or
- manually with user-defined fields (the layer 2 state machine is off).

Individual frames can be transmitted using the function keys under the **Send** topic. When the layer 2 state machine is on, frames are sent only when permitted by the current state. When the layer 2 state machine is off, frames are sent with values defined on the Control Field Setup and Send Link Setup Menus.

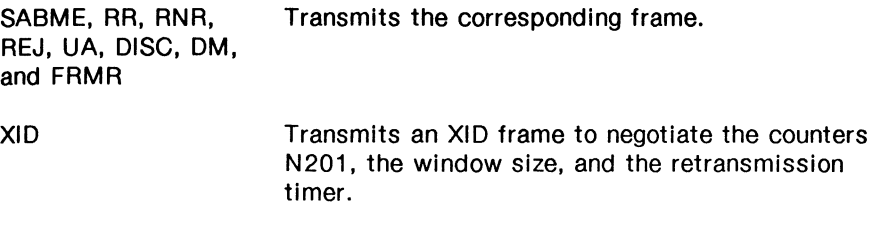

#### 网 **NOTE**

The XID Negotiate Procedure must be enabled on the Emulation Configuration Menu to transmit an XID frame.

# **Selecting Layer 3 Messages**

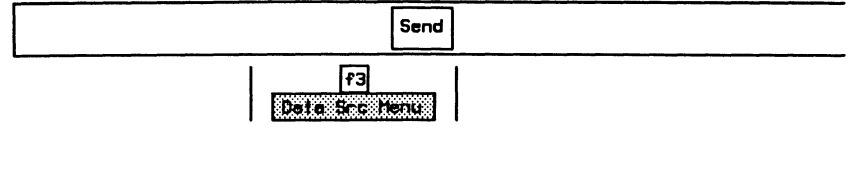

 $\overline{1}$   $\overline{N+1}$   $\overline{C}$   $\overline{N+1}$   $\overline{N+1}$ 

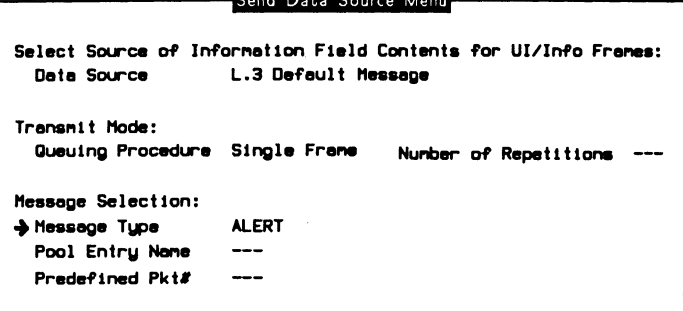

#### Select Source of Information Field Contents for UI/Info Frames:

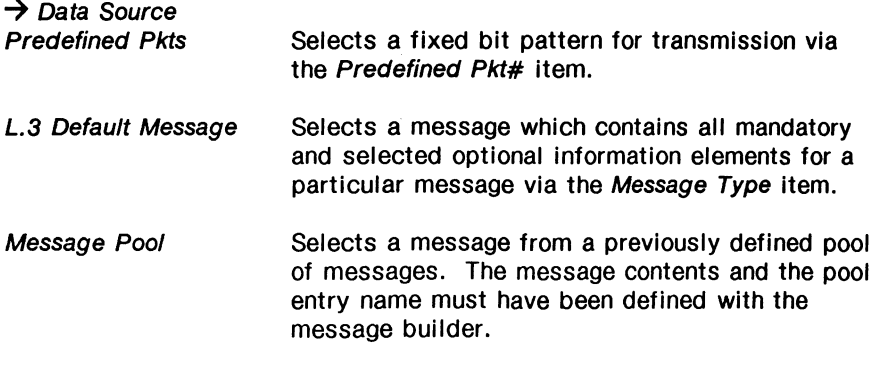

#### Transmit Mode:

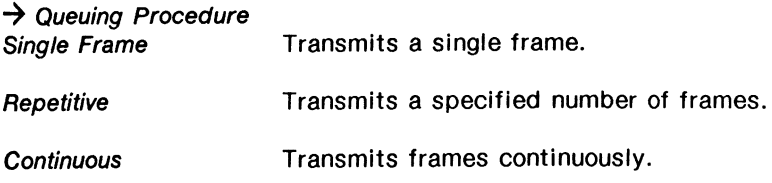

#### $\rightarrow$  Number of Repetitions

Specifies the number of frames to transmit when Queuing Procedure is set to Repetitive.

#### Message Selection:

#### $\rightarrow$  Message Type

Specifies the type of message when Data Source is set to L.3 Default Message.

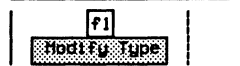

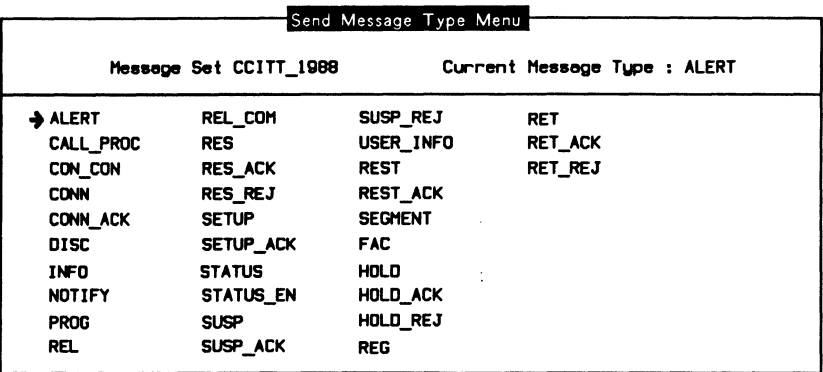

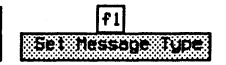

c Press Exit.

#### $\rightarrow$  Pool Entry Name

Specifies the message pool entry name when Data Source is set to Message Pool.

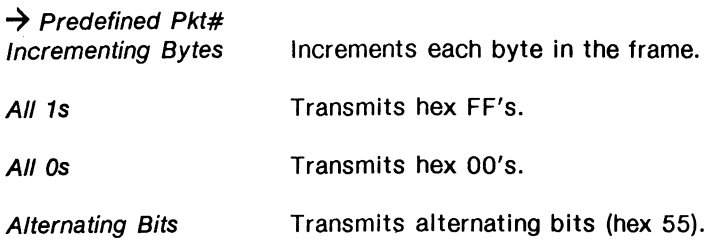

### **Sending Layer 3 Messages**

Messages can be transmitted within UI or I frames using the function keys under the **Send** topic. When the layer 2 state machine is on, messages are transmitted only when permitted by the current state.

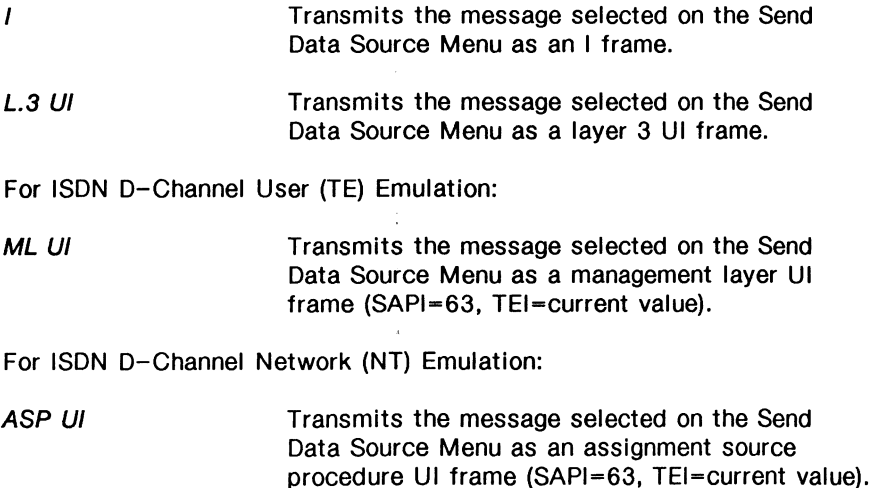

### **Selecting a Link**

### ~ **NOTE**

The layer 2 state machine must be on to use the function keys under the Services topic.

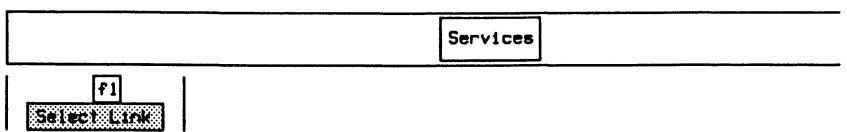

**a** Enter the link number (eg. 0) and press  $\leftarrow$  (RETURN).

Enter Link Number:01

The ISDN Emulation program supports up to eight simultaneous links (0 through 7).

### **Requesting a TEI (User Only)**

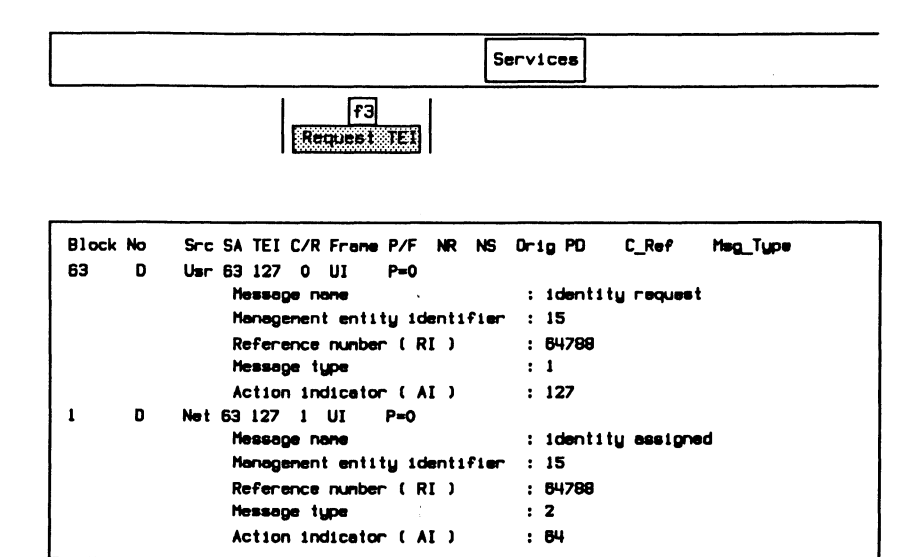

# **Establishing a Link**

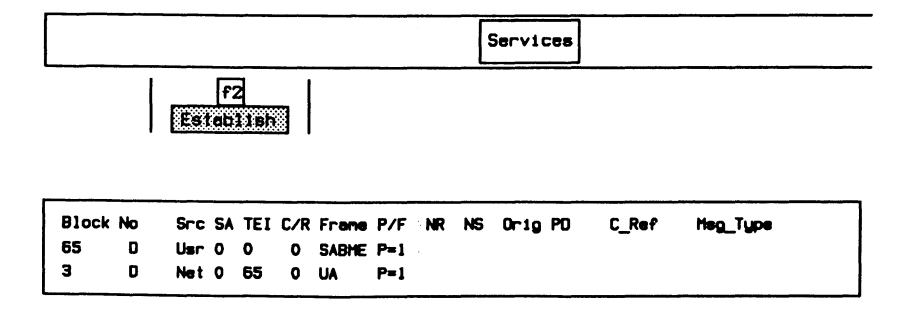

#### 网 **NOTE**

If no TEI has been assigned, the Establish function will try to assign a TEI and then establish the link.

### **Sending Frames/Messages**

Example:

Send an I frame containing the message selected on the Send Data Source Menu.

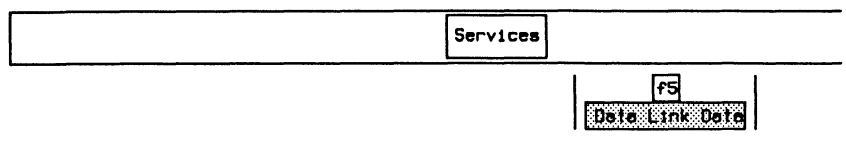

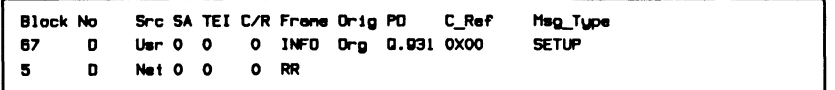

Example:

Send a UI frame containing the message selected on the Send Data Source Menu.

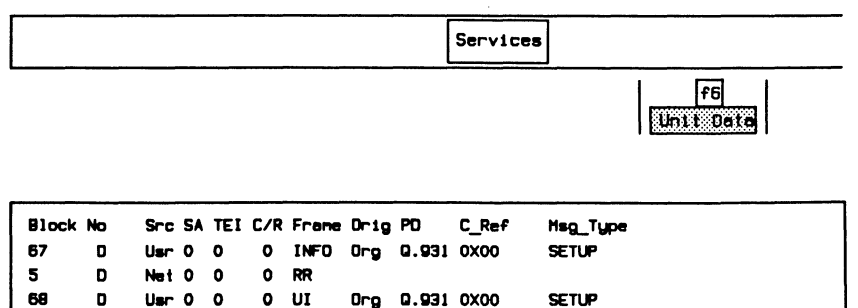
Example:

Send a management UI frame (SAPl=63) containing the message selected on the Send Data Source Menu.

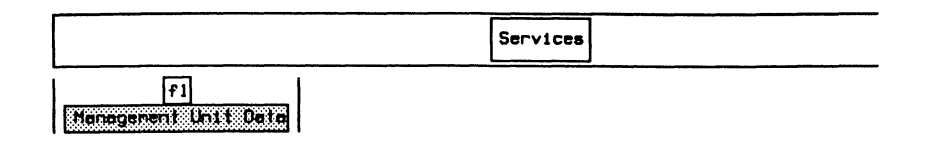

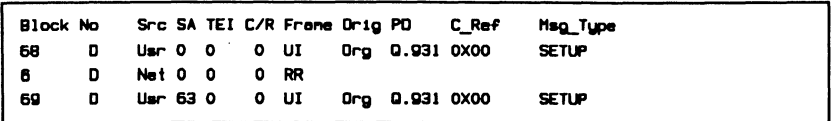

# **Setting a Link to Busy**

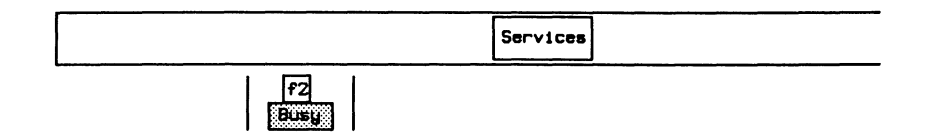

The active link sends an RNR frame with  $P=1$  and responds to incoming events with an RNR frame.

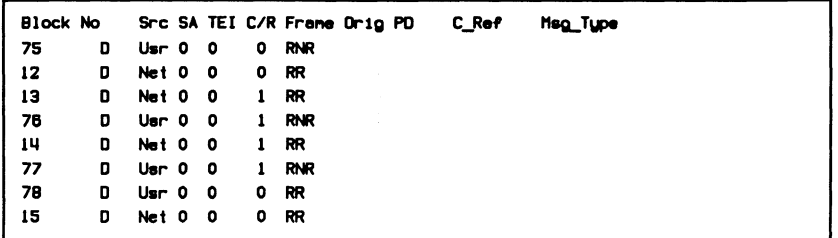

To clear the busy state:

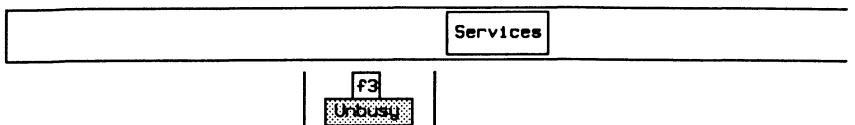

The active link sends an RR frame with  $P=1$  and responds to incoming events with an RR frame.

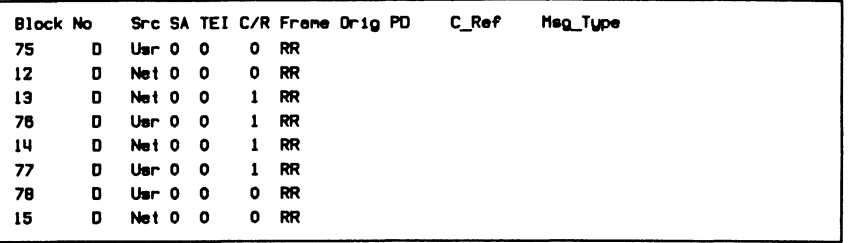

# **Disconnecting a Link**

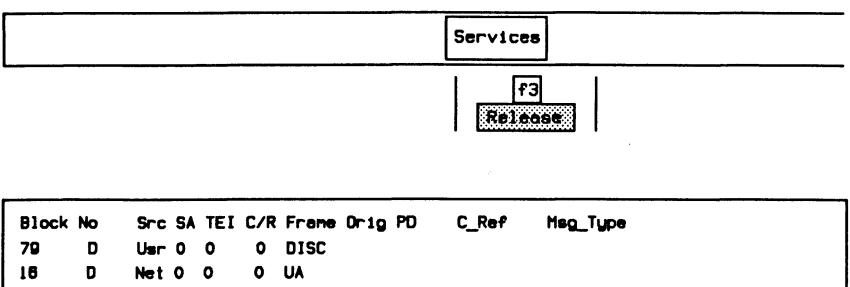

- 1

# **X.25 PLP Emulation**

The X.25 PLP (packet layer procedure) Emulation operates as a layer 3 emulation connected to the ISDN Basic Rate D-Channel layer 2. The following features are supported to interface to the layer 2 emulation:

- One SAPI is assigned to X.25 packet mode operation. The default value for this SAPI is 16.
- 255 simultaneous logical channel connections.
- Each logical channel can be connected to any of the 8 link connections.

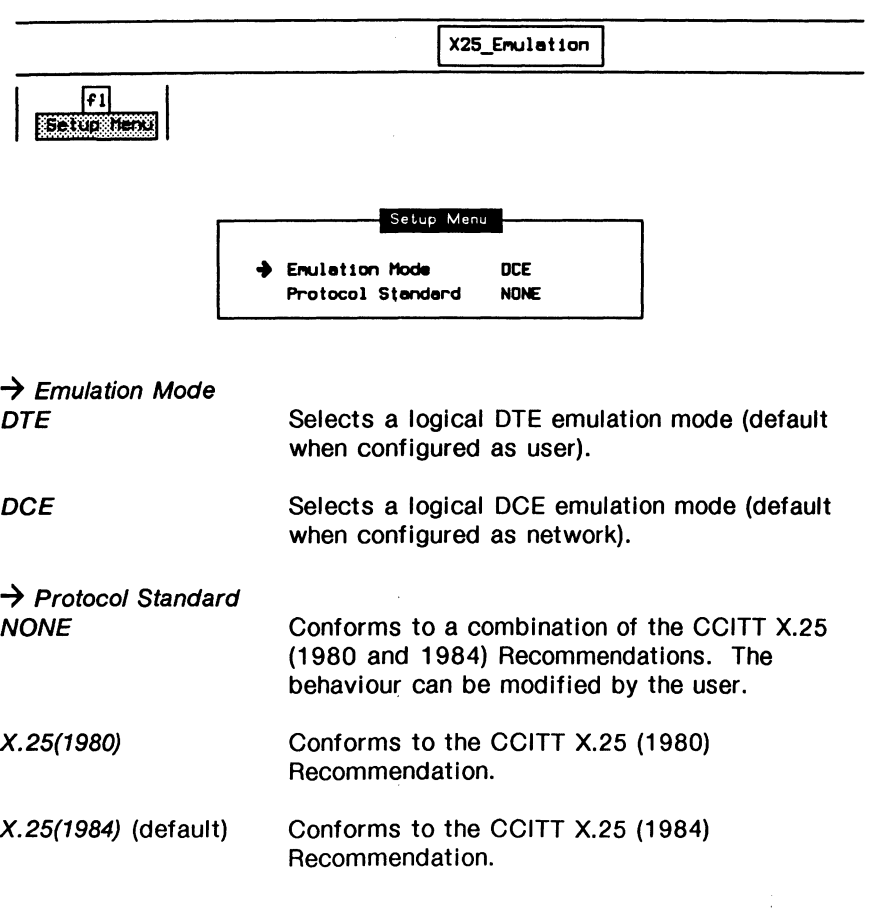

# ~ **NOTE**

The protocol standard selection affects some emulation parameters and procedures.

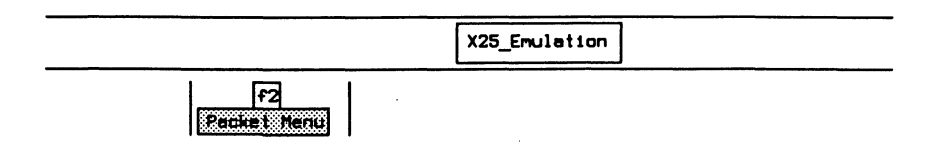

Depending on the emulation selected, either the DTE or DCE Packet Layer Menu is displayed. The DTE emulation uses timers T20 to T23; DCE emulation uses timers T10 to T13. All other configuration commands are used by both emulation modes.

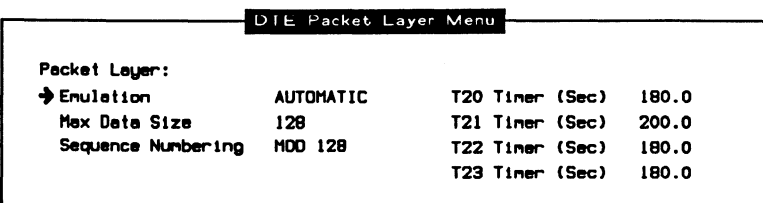

#### **Packet Layer:**

#### $\rightarrow$  Emulation

Selects whether to provide automatic responses to all received packets.

### $\rightarrow$  Max Data Size

Specifies the maximum number of bytes in the data field of transmitted or received data packets for all logical channels. Valid values are 1 through 4100 (default is 128).

# **WE NOTE**

The maximum frame size should be sufficiently larger than the maximum data size to allow for the address and control fields plus the data packet header.

### $\rightarrow$  Sequence Numbering

Selects whether sequence numbering is modulo 8 (basic format) or modulo 128 (extended format) for the packet layer.

The following timers are used for DTE emulation.

#### $\rightarrow$  T<sub>20</sub> Timer

Specifies the duration, in tenths of seconds, the tester waits for a restart indication packet after transmitting a restart request packet (default is 180 seconds).

#### $\rightarrow$  T21 Timer

Specifies the duration, in tenths of seconds, the tester waits for a call connect, clear indication, or incoming call after transmitting a call request packet (default is 200 seconds).

#### $\rightarrow$  T22 Timer

Specifies the duration, in tenths of seconds, the tester waits for a reset confirmation or reset indication after transmitting a reset request packet (default is 180 seconds).

#### $\rightarrow$  T23 Timer

Specifies the duration, in tenths of seconds, the tester waits for a clear confirmation or clear indication packet after transmitting a clear request packet (default is 180 seconds).

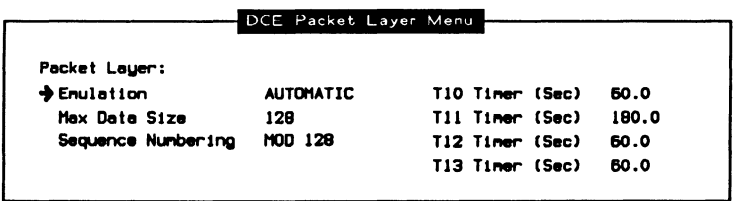

The following timers are used for DCE emulation.

#### $\rightarrow$  T10 Timer

Specifies the duration, in tenths of seconds, the tester waits for a restart request packet or restart confirmation packet after transmitting a restart indication packet (default is 60 seconds).

### $\rightarrow$  T11 Timer

Specifies the duration, in tenths of seconds, the tester waits for a call accept, clear request, or call request packet after transmitting an incoming call packet (default is 180 seconds).

### $\rightarrow$  T12 Timer

Specifies the duration, in tenths of seconds, the tester waits for a reset confirmation or reset request packet after transmitting a reset indication packet (default is 60 seconds).

#### $\rightarrow$  T13 Timer

Specifies the duration, in tenths of seconds, the tester waits for a clear confirmation or clear request packet after transmitting a clear indication packet (default is 60 seconds).

# Facilities

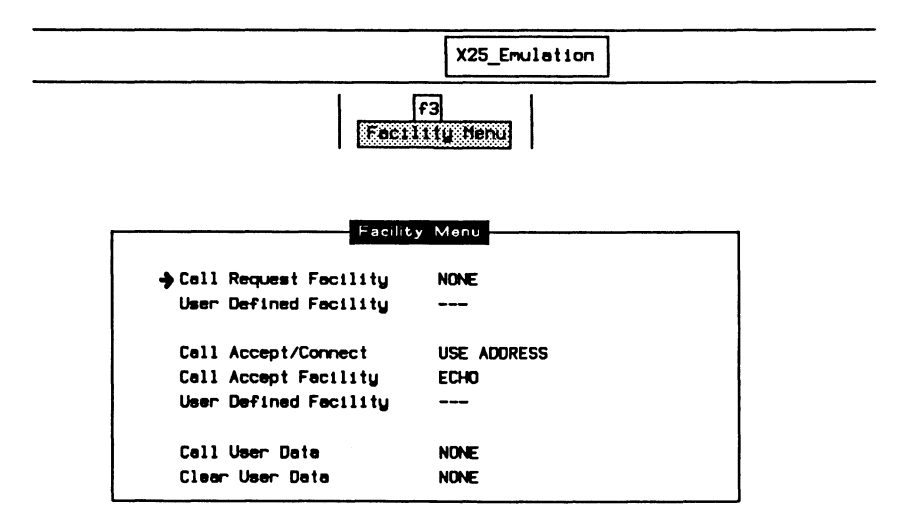

 $\rightarrow$  Call Request Facility

Specifies the facilities used in transmitted call request/incoming call packets on all 255 logical channels.

NONE (default) Facilities are not included.

**NEGOTIATE** Automatically negotiates data packet size, packet window size, throughput class, and fast select facilities.

USER DEFINED Negotiates user-defined facilities.

#### $\rightarrow$  User Defined Facility

Specifies facilities up to 26 bytes for negotiation in call request/incoming call packets.

Example:

Define a facility for a packet size negotiation size of 256.

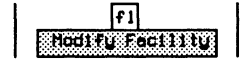

**a** Enter values in hex and press  $\leftarrow$  (RETURN).

Enter Facility in Hex:  $03420808$ 

## $\rightarrow$  Call Accept/Connect

Selects whether call accept/connect packets use the address field (default) on all 255 logical channels.

### $\rightarrow$  Call Accept Facility

Selects facilities used in transmitted call accept/connect packets on all 255 logical channels.<br>NONE

Facilities are not included.

ECHO (default) Uses the facility field from the last received call request/incoming call packet.

USER DEFINED Facilities are user-defined.

#### $\rightarrow$  User Defined Facility

Specifies facilities up to 26 bytes in transmitted call accept/connect packets.

# ~NOTE

See the example used in defining facilities for call request/incoming call packets.

#### $\rightarrow$  Call User Data

Specifies the content of the user data for the call request/incoming call packet. A hex string of up to 54 characters can be entered. If there is no call user data, NONE will be displayed as the status.

#### $\rightarrow$  Clear User Data

Specifies the content of the user data for the clear request/clear indication packet. A hex string of up to 54 characters can be entered. If there is no clear user data, NONE will be displayed as the status.

Example:

Define a call user data field that contains 11 characters.

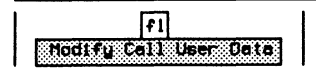

**o** Enter values in hex and press  $\leftarrow$  (RETURN).

Enter User Date 1n Hex: C000000003010025B00064I

### **LCN Setup**

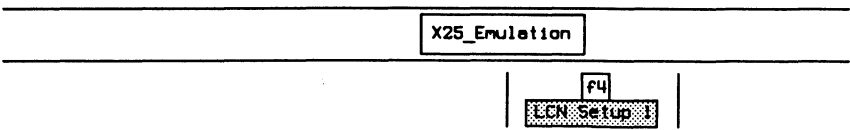

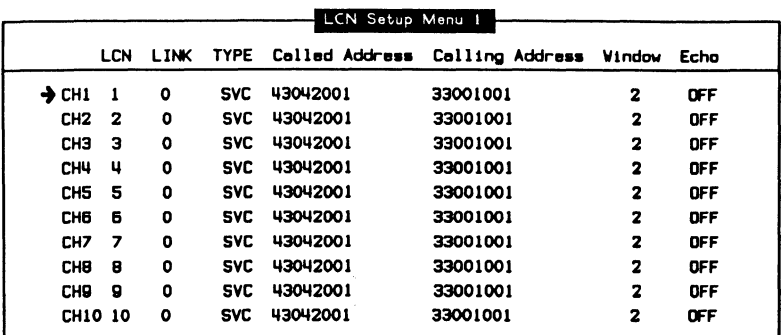

### ~ **NOTE**

When the same LCN value is specified for different channels, the emulation uses the first one found.

The X.25 PLP Emulation supports 255 logical channels which can be set to any of 4095 LCN's (logical channel numbers). For each of these channels, the user can specify:

- the logical channel number (1 through 4095);
- the link connection that the channel uses for transmitting and receiving traffic;
- SVC (switched virtual circuit) or PVC (permanent virtual circuit) operation;
- the called and calling addresses placed into call request packets sent by this logical channel (SVC);
- the window size used by data packets on this channel; and
- whether data packets received on the logical channel will be echoed as data packets on the same logical channel.

The corresponding entry for each logical channel that originates or accepts a call can be specified. The calling and called addresses are placed in the call request packet for originating calls.

### ~NOTE

When the same logical channel number value is specified for different channels, the emulation uses the first one found.

X25 Enulation

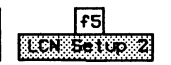

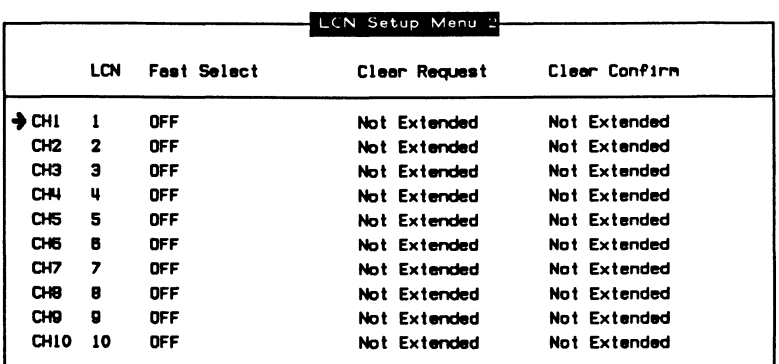

Each of the 255 logical channels can also be configured for fast select facility, clear request format, and clear confirm format from the LCN Setup Menu 2. Each of the 255 channels can be configured for:

- fast select facility when call request facilities are negotiated. Fast select can be set to off, on without restriction, or on with restrictions;
- clear request packets to use extended or non-extended format. Extended format included use of address, facility, and clear user data fields; and
- clear confirm packets to use extended or non-extended format. Extended format includes use of address, facility, and clear user data fields.

### ~ **NOTE**

Clear Request and Clear Confirm extended format are not supported by X.25 (1980).

# **Sending X.25 Packets**

Before transmitting an X.25 packet:

- the ISDN BRA connection must be in a state which allows transmission;
- the S/T bus must be activated; and
- a connection must be established on the link.

# **Establishing a Link**

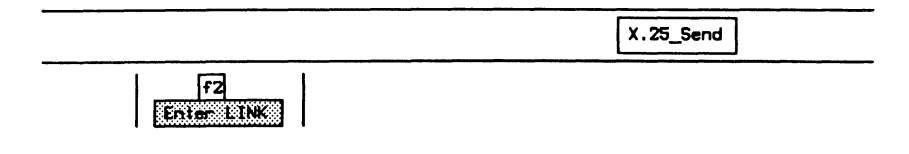

**Q** Enter the link CES identifier and press ← (RETURN).

Enter Link CES on which traffic will be sent (0-7):0

# **Restarting the Link**

 $X.25$  Send

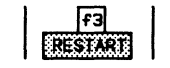

**Q** Enter the restart cause and diagnostic and press ← (RETURN).

The RESTART packet contains (HEX) cause 0\_ and diagnostic 0\_

Refer to the CCITT X.25 (1980/1984) Recommendations for valid values.

Wait for an acknowledgement.

### **Selecting a Logical Channel**

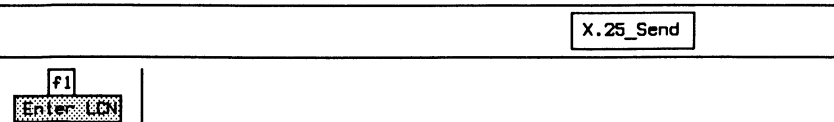

a Enter the logical channel number and press **+i** (RETURN).

Enter Logical Channel Number on which traffic will be sent  $(1-4095):1$ 

## **Setting Up an X.25 Call (SVC)**

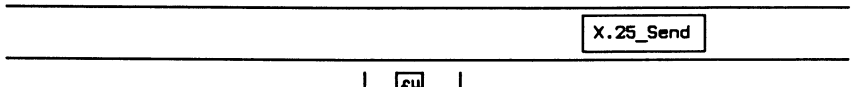

 $|$  read  $|$ 

Wait for call accept.

# **Sending a Data Packet**

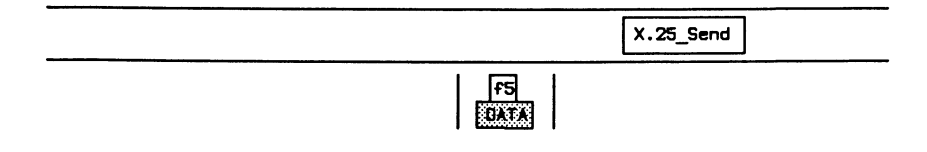

Wait for an acknowledgement.

#### Resetting the LCN Connection

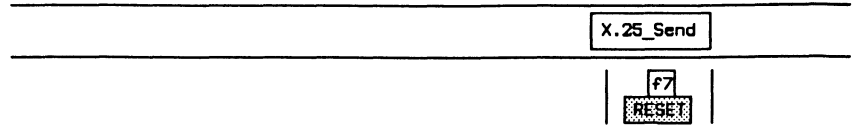

**o** Enter the reset cause and diagnostic and press  $\leftrightarrow$  (RETURN).

The RESET packet contains (HEX) cause O\_ and diagnostic O\_

Refer to the CCITT (1980/1984) Recommendations for valid values.

Wait for confirmation.

# Clearing the X.25 Call (SVC)

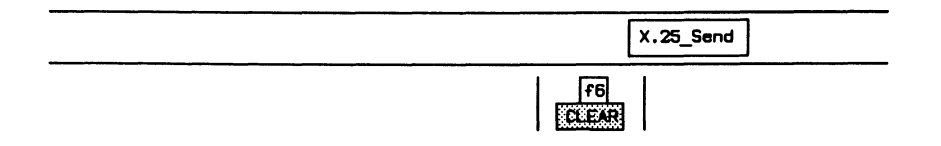

**o** Enter the clearing cause and diagnostic and press  $\leftrightarrow$  (RETURN).

The CLEAR packet contains (HEX) cause 0\_ and diagnostic 0\_

Refer to the CCITT (1980/1984) Recommendations for valid values.

Wait for confirmation.

# **The Message Builder**

Layer 3 messages (including IE's and parameters) from any message set can be built either manually or automatically. Once built, the messages can be transmitted in conjunction with the Send Data Source Menu or from within a test script.

In manual mode, a message type is selected and the IE's are built incrementally after the message header in the specified order.

In automatic mode, the IE's are selected first and placed in the correct order before the message header is built.

Generated messages can be copied to the edit buffer. Once in the edit buffer, the hex contents of the message can be manipulated to create invalid variations.

A completed message can be copied into a message pool. A message pool is a collection of up to 60 messages which can be saved to floppy or hard disk for future retrieval and use.

A functional overview is shown in the following figure.

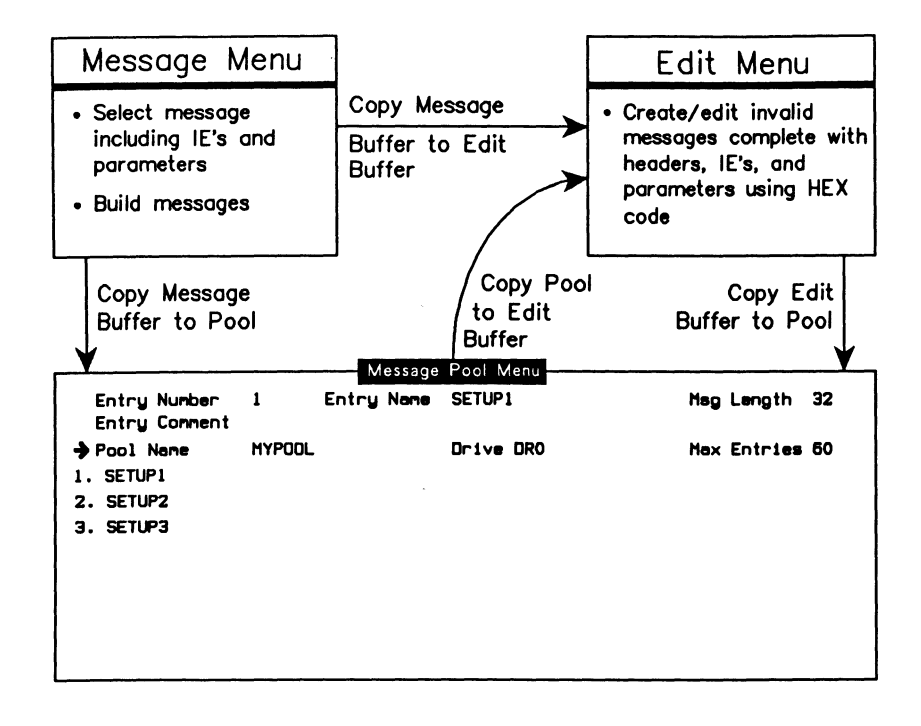

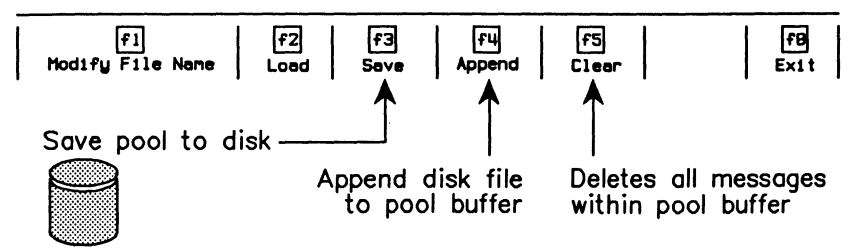

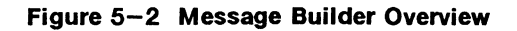

# **Creating Messages (Automatic)**

In automatic mode, messages are created by:

- selecting the message type;
- selecting the information elements;
- including/excluding octets for the selected IE's;
- modifying parameter values for included octets; and
- generating the message.

Messages are then placed in the buffer in correct protocol order.

#### Example:

Create a user SETUP message containing the single mandatory IE: BEARER\_CAP (Bearer Capability) and the optional IE: CALLED\_NUM (Called Party Number). Exclude all octets except 3, 4, and 5 for the BEARER CAP IE. Set BEARER\_CAP to indicate G.711 u-law and circuit switched voice.

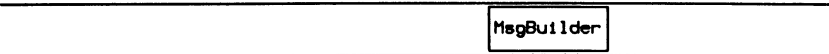

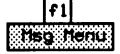

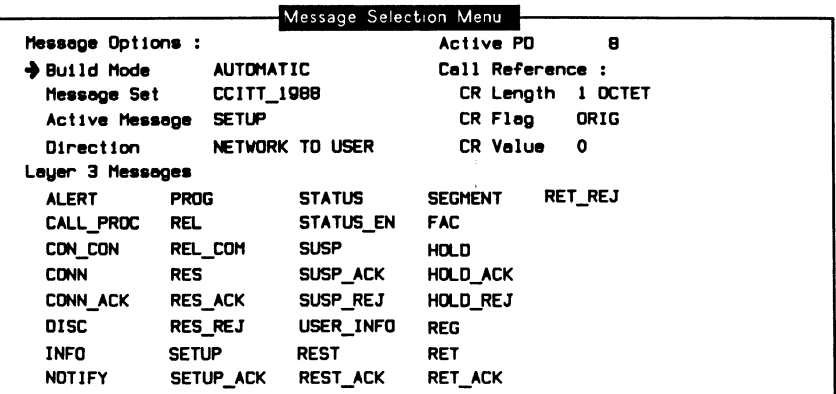

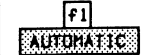

#### **Message Options:**

#### $\rightarrow$  Direction

Selects the direction of the message as NETWORK TO USER or USER TO NETWORK. The set of mandatory or optional IE's for each message might be different for each direction.

#### **Call Reference:**

### $\rightarrow$  CR Length

Specifies the length of the call reference. Valid values are 0 through 3 octets.

### $\rightarrow$  CR Flag

Sets the call reference flag to either O (Origination message) or 1 (Destination message).

#### $\rightarrow$  CR Value

Sets the value of the call reference.

### $\rightarrow$  SETUP

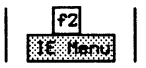

If there are no mandatory IE's for the selected message, the optional IE's will be displayed. If there are no mandatory or optional IE's, all other IE's will be displayed.

# Selecting the IE's

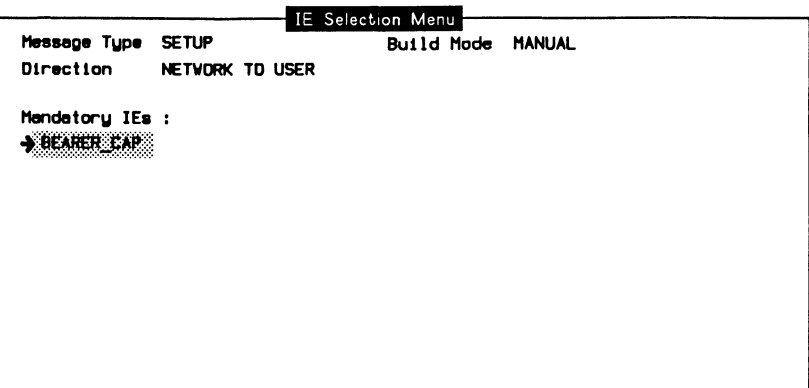

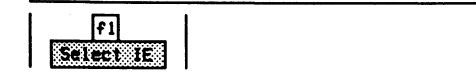

# Display the list of optional IE's for the message.

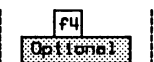

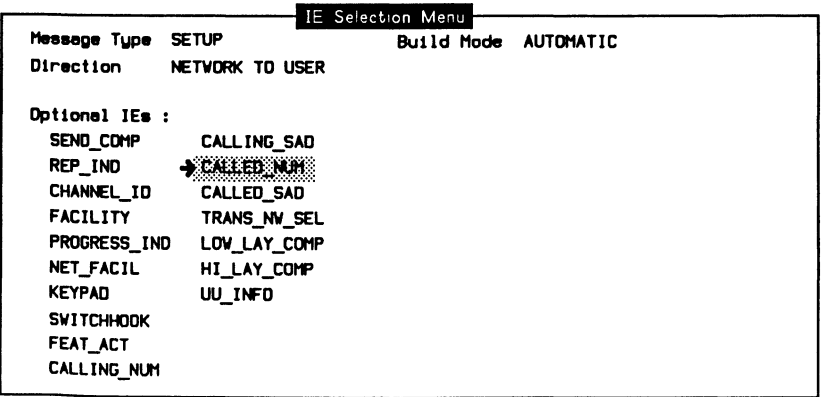

同 **to a comments** 

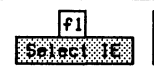

a Return to the mandatory IE Selection Menu.

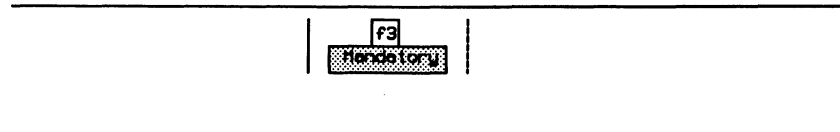

# **Including/Excluding Octets**

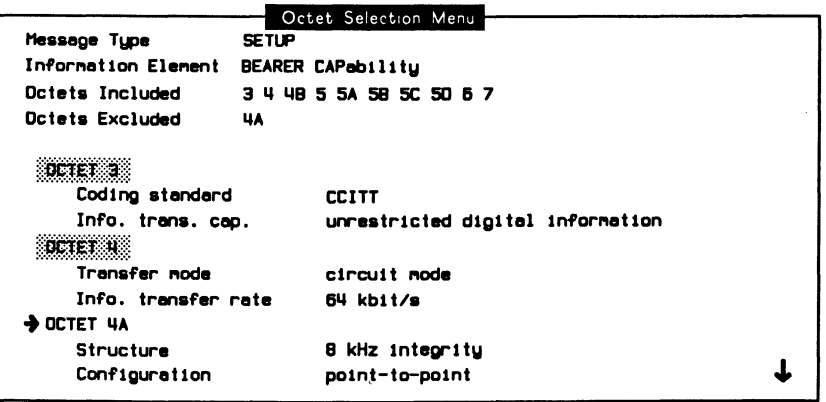

D Use the Page Down and Page Up function keys to view all octets of the IE.

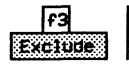

### **Modifying the Parameter Values**

Information element parameters can be modified using one of three methods.

#### 网 **NOTE**

The status of included/excluded octets is reported at the top of the menu.

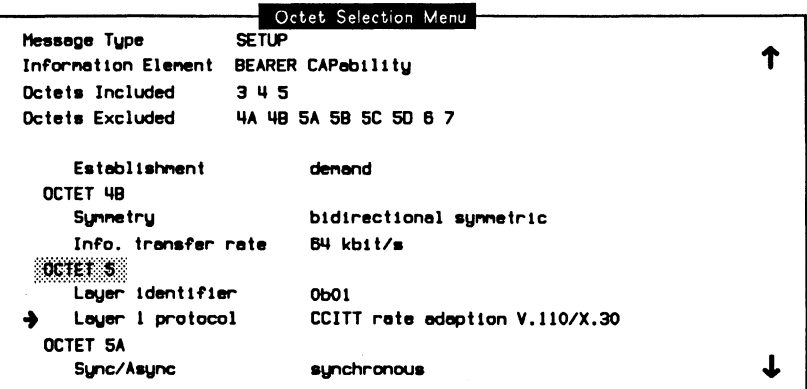

#### **Method 1**

o Cycle through the list of valid values until the desired parameter is displayed on the menu.

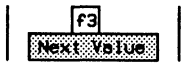

#### **Method 2**

**Q.** Select the desired value from the Field Value Selection Menu.

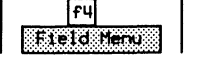

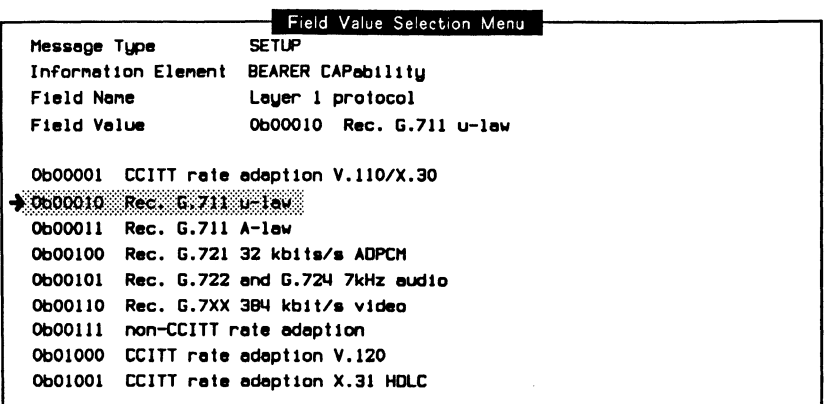

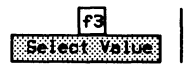

#### Method 3

D Specify the value from a prompt (used when an invalid value is desired).

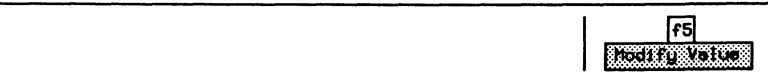

# **Generating the Message**

Press Exit three times (or until the Message Selection Menu is displayed).

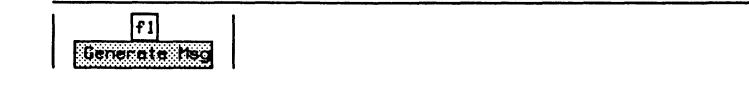

# **Creating Messages (Manual)**

In manual mode, messages are built incrementally by:

- building the header (CR Value, Length, and Flag);
- selecting the message type;
- including/excluding octets for the selected IE;
- modifying parameter values for included octets; and
- building the IE.

IE's are then added to the message header regardless of order. Therefore, messages not conforming to the Q.931 standard can be created.

Example:

Create a SETUP message out of order by selecting CALLED\_NUM (Called Party Number) first and then BEARER\_CAP (Bearer Capability).

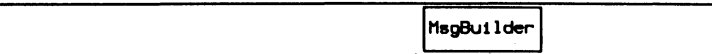

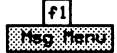

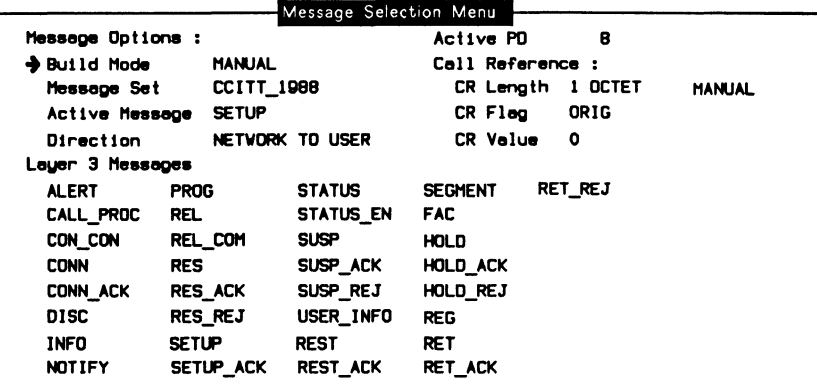

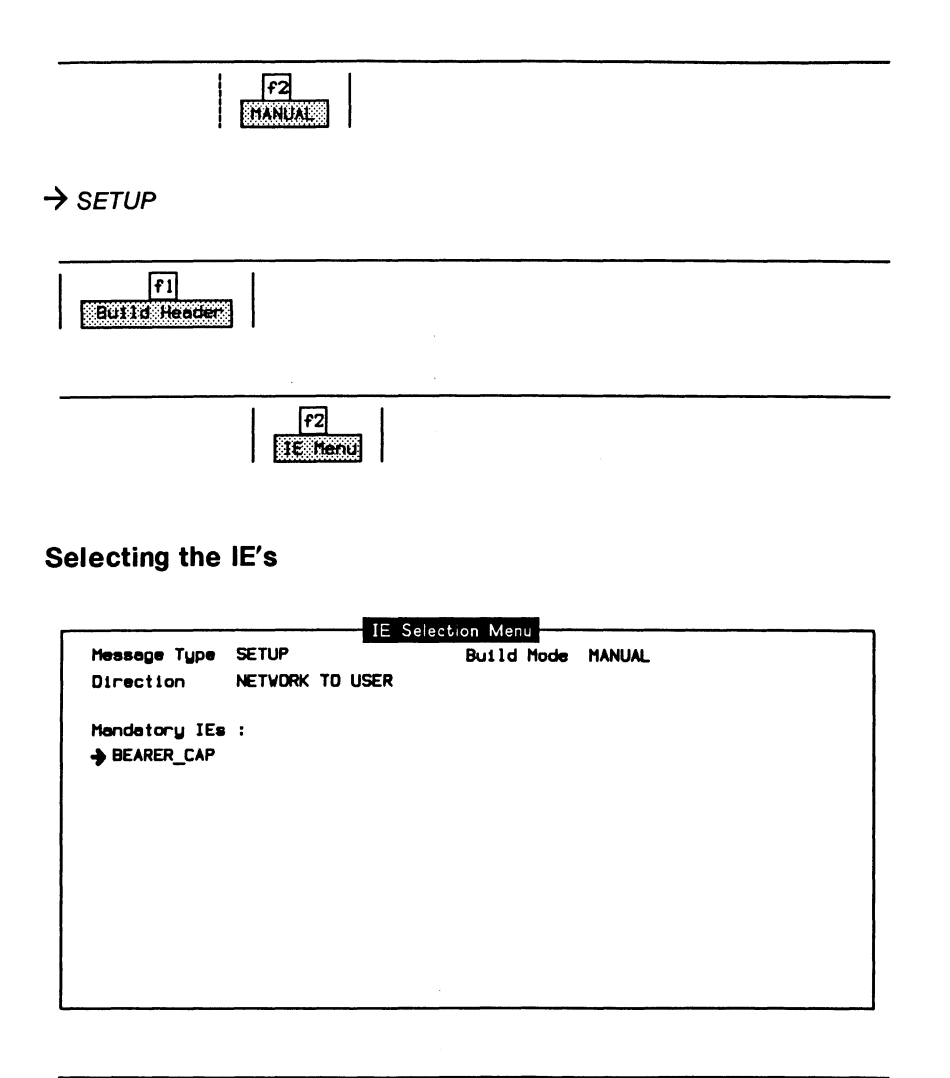

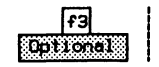

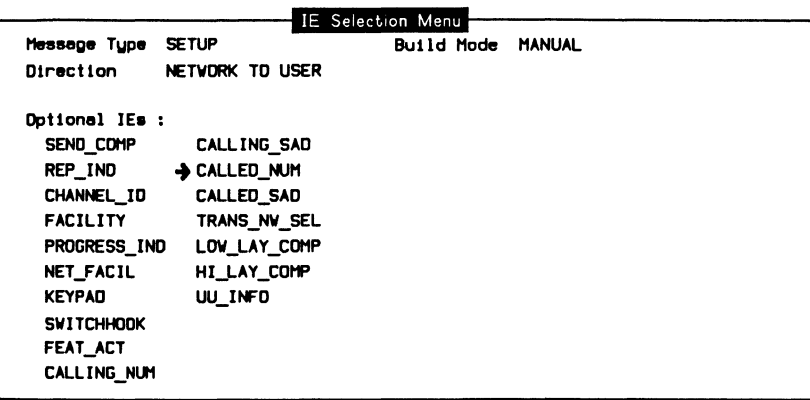

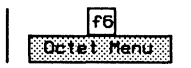

# **Including/Excluding Octets**

 $\ddot{\phantom{1}}$ 

- o Include/exclude octets and modify parameter values as described for automatic messages.
- o Press Exit (until the IE Selection Menu is displayed).

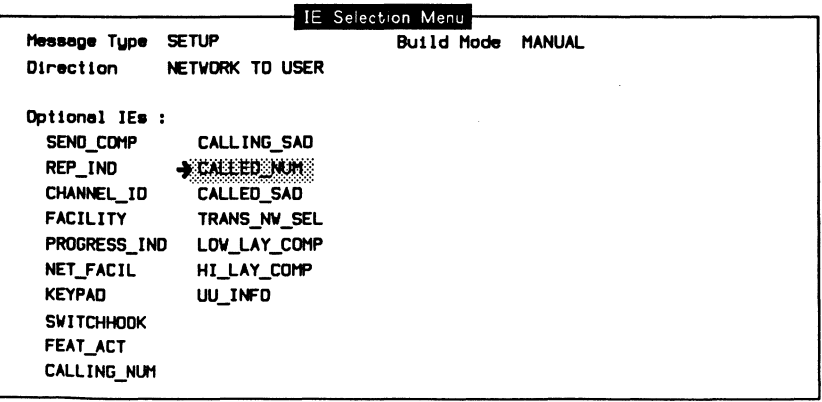

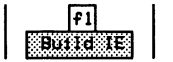

# ~ **NOTE**

When an IE is built, the Remove Last function key can be used to remove the IE from the end of the message buffer. Only the most recent IE can be removed.

c Repeat the same procedure for the BEARER\_CAP IE. Include/exclude octets, modify parameter values, and then build the IE.

# **Displaying the Message**

The message can be displayed from either the Message Selection Menu or the IE Selection Menu (manual mode) .

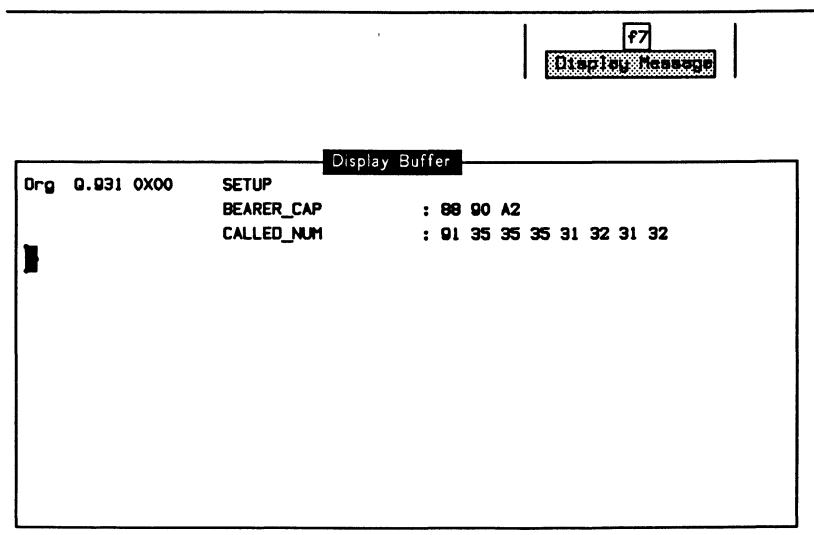

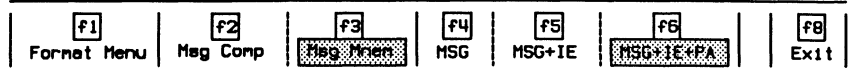

The display format can be selected from the Display Buffer Menu or, in more detail, from the Message Format Menu. The display format modes are identical to those of the monitor (see the 'ISDN Display Formats' section on page  $4-5$ ).

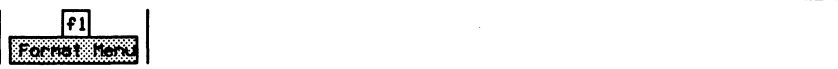

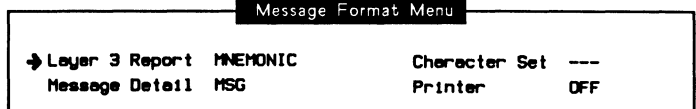

# **Adding a Message to the Message Pool**

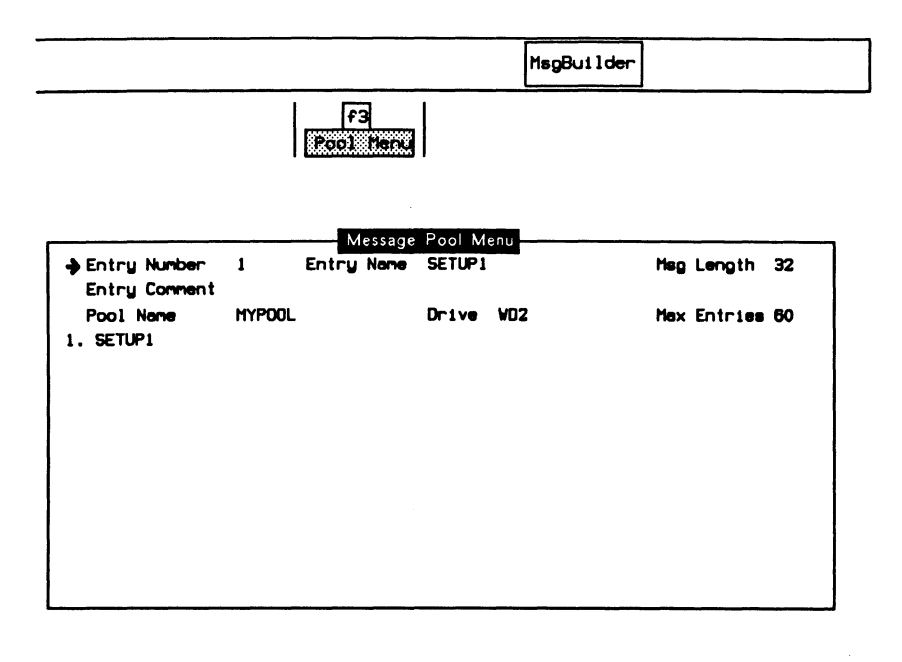

# **Pool Entry**

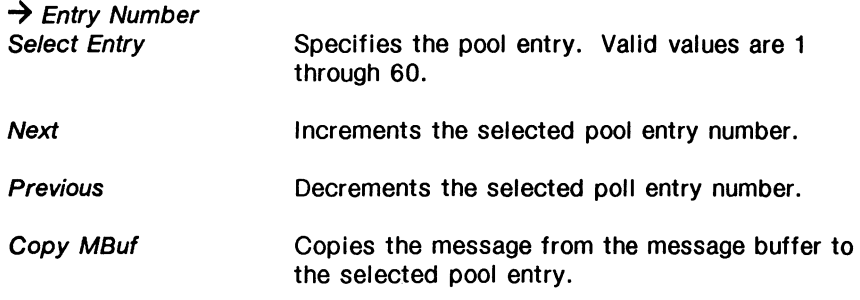

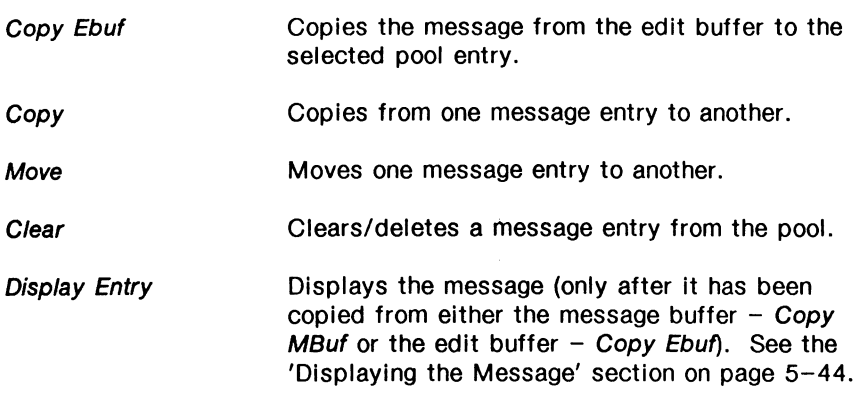

#### $\rightarrow$  Entry Comment

Specifies the comment associated with a pool entry. The maximum length of the comment field is 50 characters.

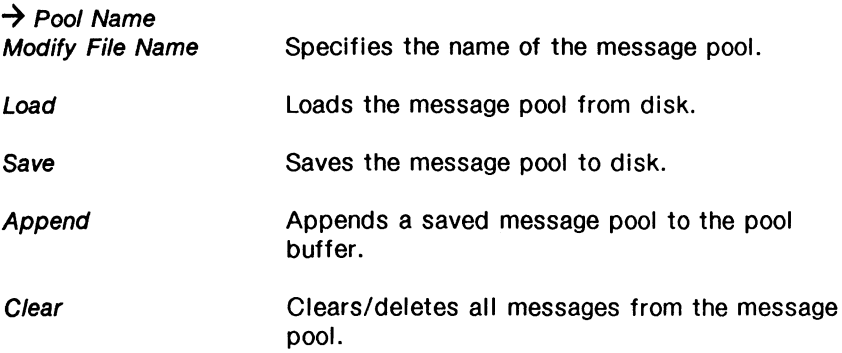

### $\rightarrow$  Entry Name

Specifies the name of the pool entry. The maximum length of the name field is 20 characters, although only 10 appear on the menu.

# $\rightarrow$  Drive

Specifies the disk drive to save to or load from disk.

### Msg Length

Displays the length, in bytes, of the current message.

#### Max Entries

Displays the maximum number of message pool entries allowed in a message pool. There are 60 entries initially available. Individual entries of more than 130 bytes in length reduce the maximum number of entries by 1.

# **Editing Messages**

Messages not conforming to the Q.931 standard, or containing illegal fields, can be built using the Buffer Edit Menu.

The contents of the edit buffer are set using hex entry.

#### Example:

Build a SETUP message containing an illegal call reference length (the second byte of the message).

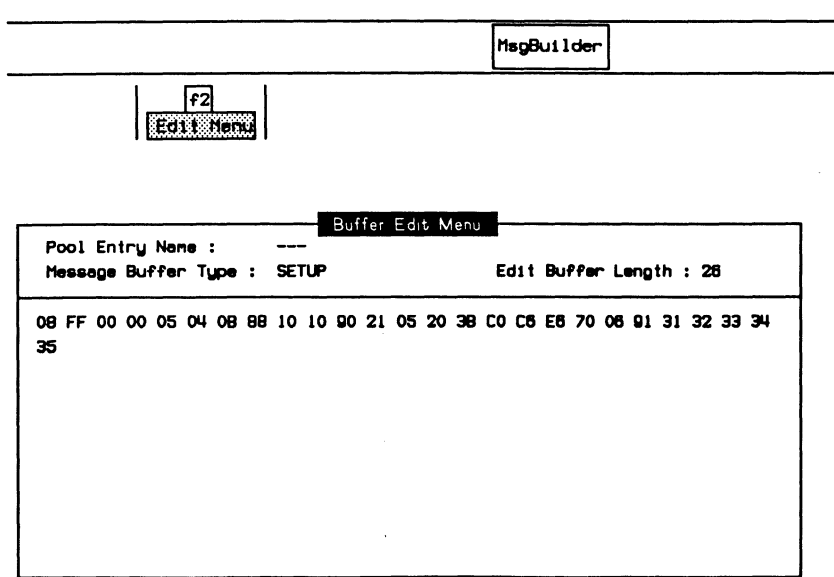

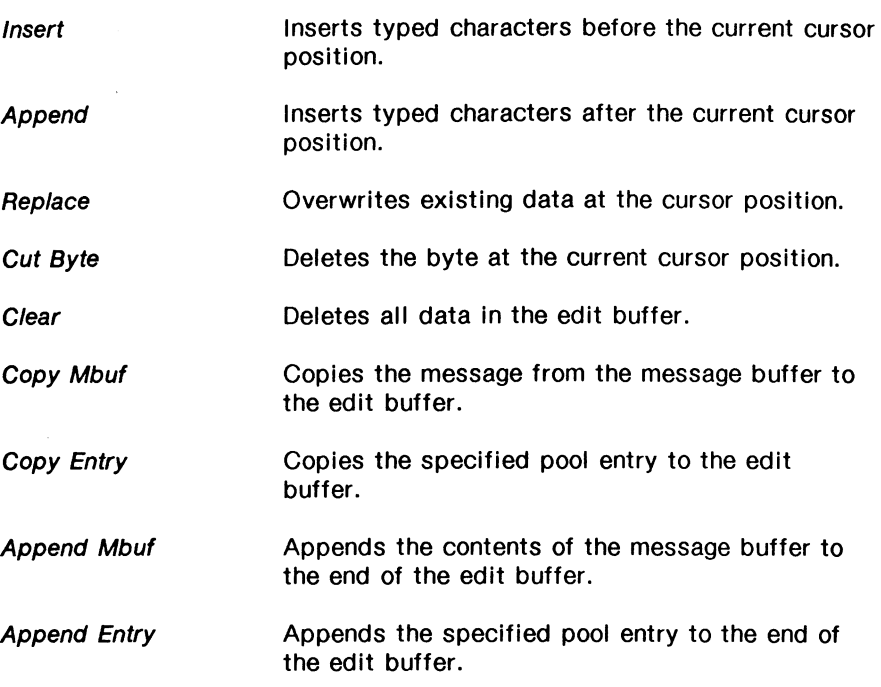

# **5.2 B-Channel Emulation**

The following B-Channel selections are available from either the **B1-Channel** or the **B2-Channel** topic on the Home processor:

- Voice
- External Access
- Loading an Application
- Selfloop
- Crossloop

# **Voice**

Voice traffic emulation can be generated via the VOICE connector (at the back of the tester). Before emulating voice traffic, ensure that the interface is configured as described in Section 3.4.

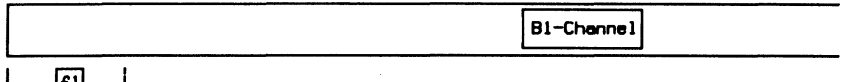

# **External**

**NOTES** 

B-Channel data can be routed via an external connector. Ensure that the interface is configured as described in Section 3.4.

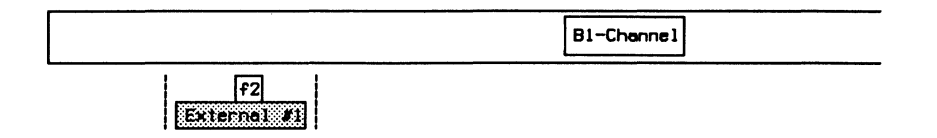

By default, external connector  $#1$  is associated with the B1-Channel, and external connector #2 is associated with the 82-Channel.

# **Loading an Application**

Ensure that the interface is configured as described in Section 3.4.

Example:

Load the X.25 Emulation program on AP #1 to emulate data transfer on the B1-Channel.

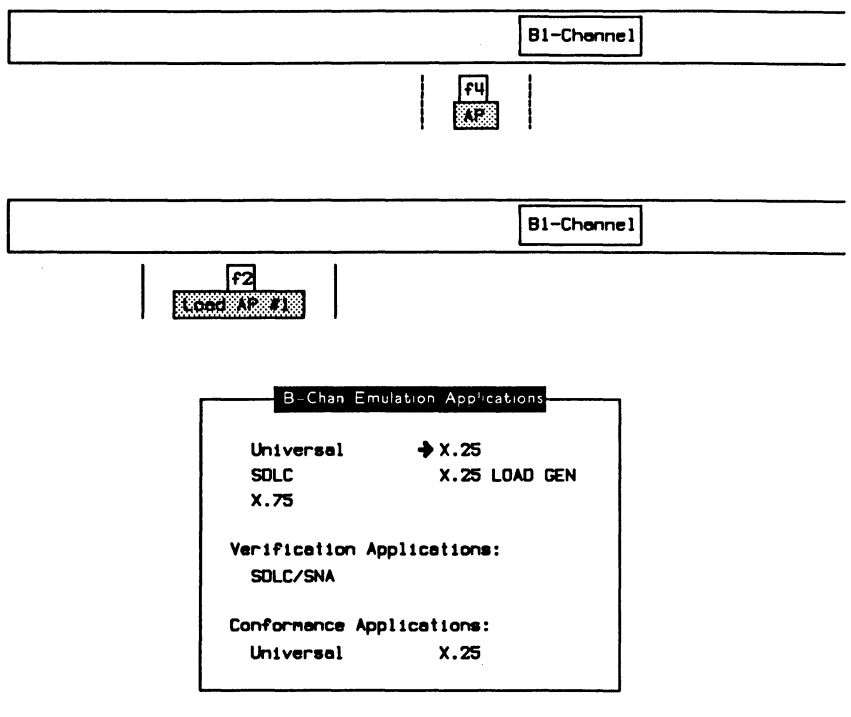

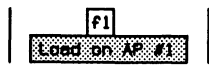

When the application has finished loading:

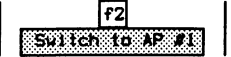

# **Selfloop**

Data can be echoed back on the same B-Channel. This feature can be used to self-test the tester's functionality or test other equipment. Ensure that the interface is configured as described in Section 3.4.

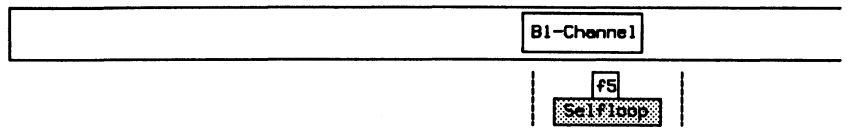

# **Crossloop**

Data can be sent on one B-Channel and echoed back on the other B-Channel. Two TE's or two phones and a network can be simulated when only one S/T bus is available. Ensure that the interface is configured as described in Section 3.4.

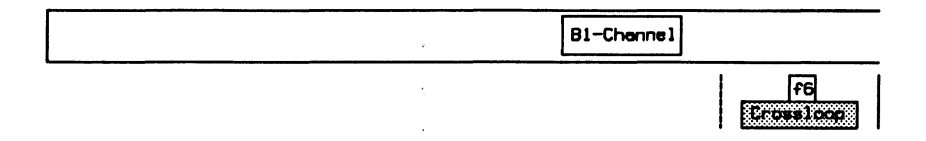

# **6 ISDN PRA MONITOR**  Version 2.0

**IDACOM** 

# 6.1 Loading the ISDN D-Channel Monitor Program

Before loading the program, ensure that the system is configured as described in Section 3.5.

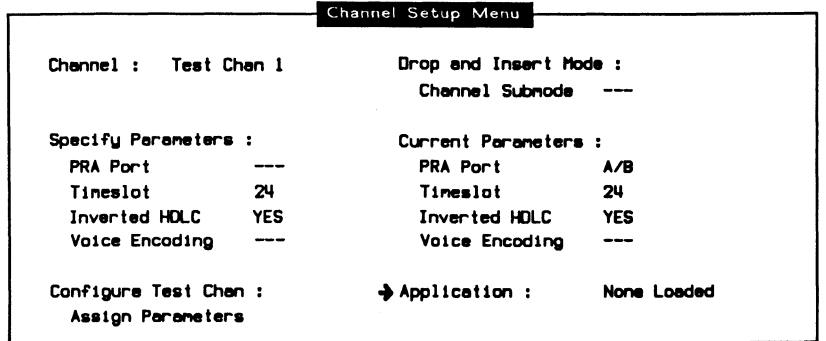

$$
\begin{array}{|c|c|c|c|c|}\n\hline\n\text{F1} & \text{F2} & \text{F1} \\
\hline\n\text{F1} & \text{F2} & \text{F2} & \text{F1} & \text{F2} & \text{F1} \\
\hline\n\end{array}
$$

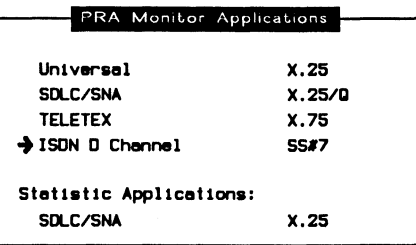

 $\cdot$ 

 $\boxed{f1}$ Load Application When the application has finished loading:

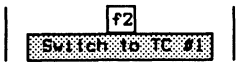

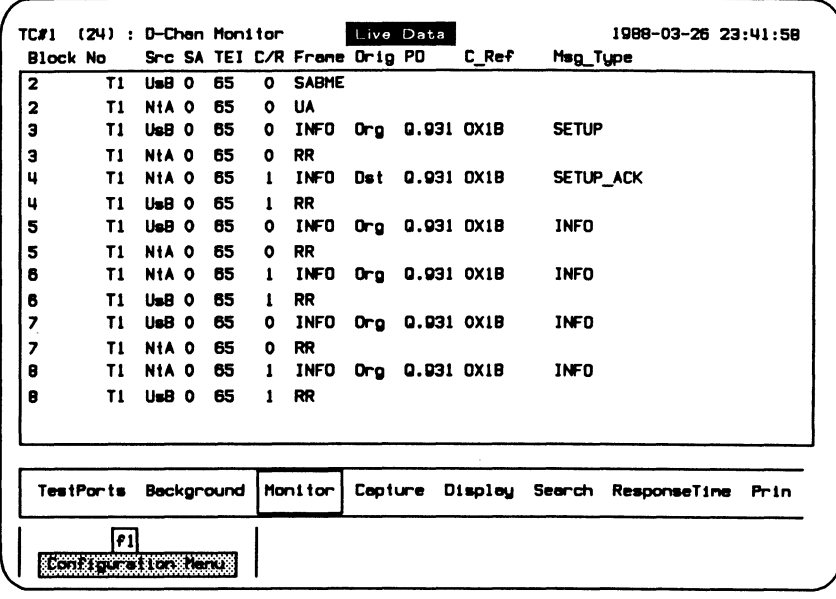

### Figure 6-1 ISDN D-Channel Monitor Program Display

In the default configuration, data is captured to RAM, decoded, and displayed in the mnemonic format as shown above.
# 6.2 Configuration

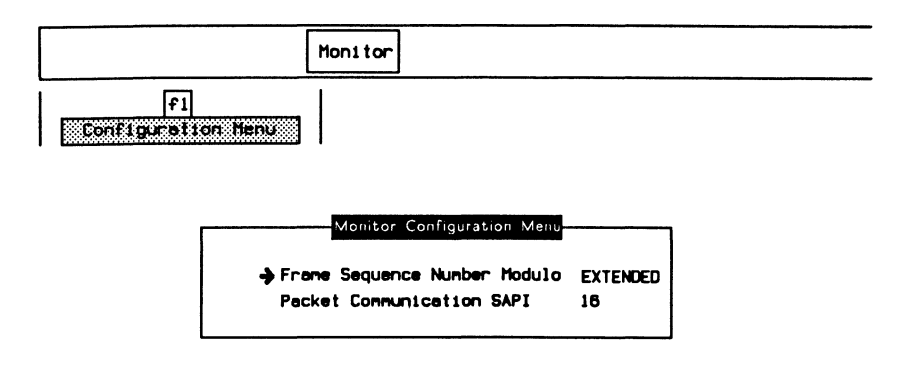

 $\rightarrow$  Frame Sequence Number Modulo

**NORMAL** Selects frame level decoding according to modulo 8.

**EXTENDED** (default) Selects frame level decoding according to modulo 128.

 $\rightarrow$  Packet Communication SAPI

Decodes layer 2 frames according to the X.25 protocol (default is 16).

# 6.3 **ISDN Display Formats**

Refer to Section 18.5 in the 'General Application Topics' section for general display format setup information.

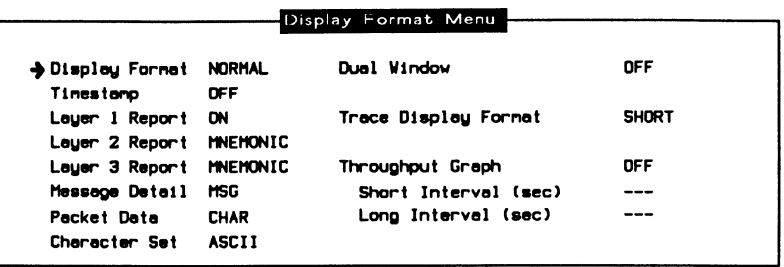

#### $\rightarrow$  Display Format

Layer 1 Report, Layer 2 Report, and Layer 3 Report can only be modified when Display Format is set to NORMAL.

NORMAL (default) Data from the user and network side are interleaved.

SPLIT Divides the screen vertically and displays data from the network on the left and data from the user on the right (see page 18-15 for an example of a split screen display).

**TRACE** Displays only trace statements (comments) generated by an application or test script.

# ~ **NOTE**

All received and transmitted events are automatically timestamped by the system. Timestamps can be displayed in one of two resolutions.

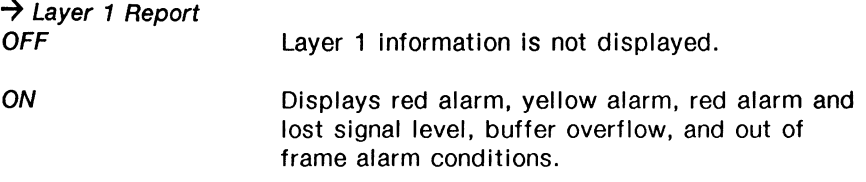

*-7* Layer 2 Report

Layer 2 information is not displayed.

#### **COMPLETE**

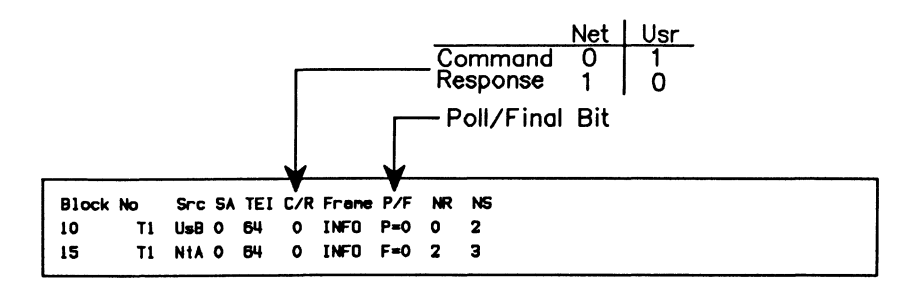

**HEX** 

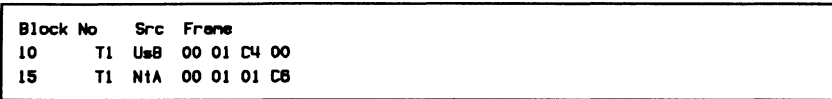

**TEXT** 

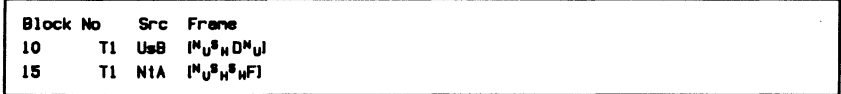

#### **MNEMONIC**

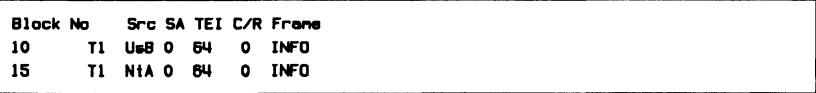

#### $\rightarrow$  Layer 3 Report

Selections for layer 3 HEX, TEXT, and MNEMONIC report display formats are similar to layer 2.

**COMPLETE** 

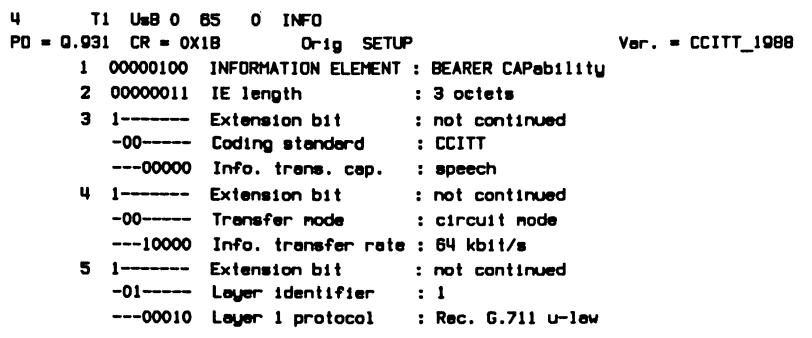

# $W$  note

If layer 3 contains X.25 data (SAPl=16), it will be decoded according to the  $X.25$  (1980/1984) Protocol.

#### $\rightarrow$  Message Detail

Selects the amount of detail for a layer 3 message displayed in mnemonic, text, or hexadecimal format.

MSG

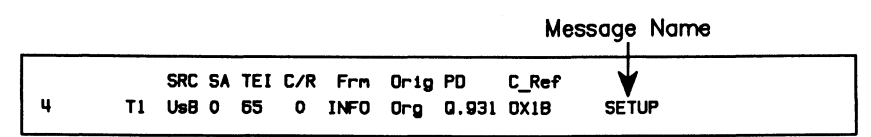

#### MSG+IE

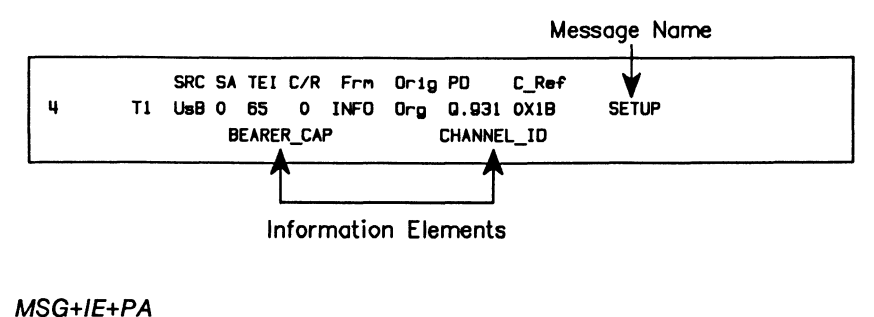

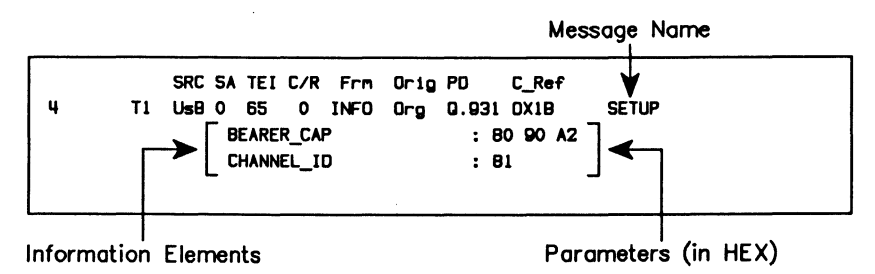

## $\rightarrow$  Packet Data

Selects the display format for X.25 data contained in a SAPI 16 I frames as hex or character mode (i.e. ASCII).

# **6.4 Selecting a Message Set**

A variety of message sets can be used for layer 3 message decoding and encoding. North American primary rate message sets are displayed here as an example.

Example: Select the CCITT\_1988 message set.

I HeaaageSe t I

<u>Iam.</u><br>1999 - 1999 - 1999 - 1999 - 1999 - 1999 - 1999 - 1999 - 1999 - 1999 - 1999 - 1999 - 1999 - 1999 - 1999 - 1999<br>1999 - 1999 - 1999 - 1999 - 1999 - 1999 - 1999 - 1999 - 1999 - 1999 - 1999 - 1999 - 1999 - 1999 - 1999 -

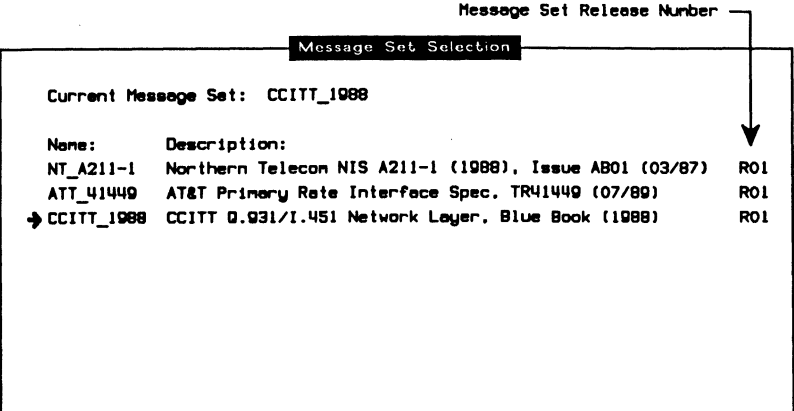

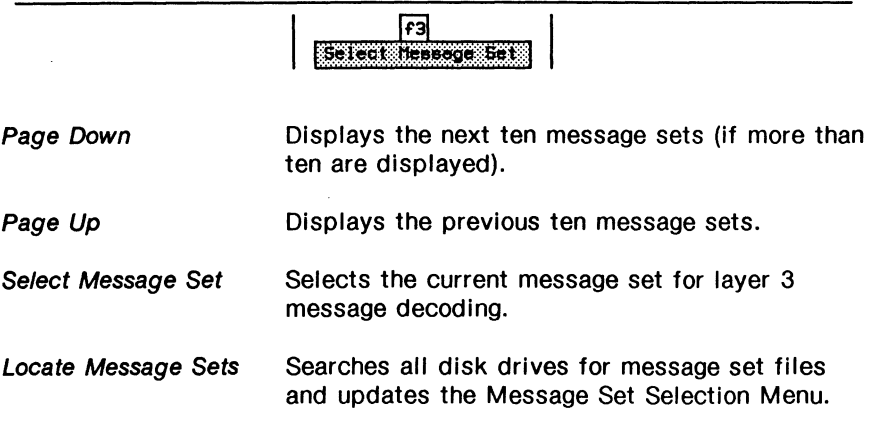

# **6.5 Loading a Message Set**

This function is used to load message set source files created with ISDN MDL (message description language). Refer to the ISDN MDL Programmer's Manual.

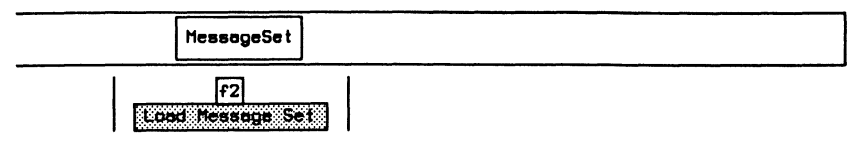

# **6.6 Saving a Message Set**

This function is used to save a message set binary file created after ISDN MDL source files have been loaded into memory. Refer to the ISDN MDL Programmer's Manual.

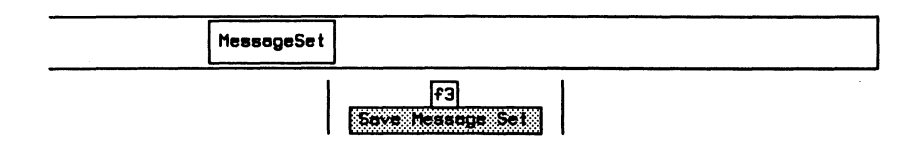

# 6.7 ISDN Filters

Refer to Section 18.9 in the 'General Application Topics' section for filter setup information.

Example:

Pass all layer 1 events, all layer 2 events with a SAPl=O or TEl=2, and only SETUP and INFO messages at layer 3 (all others are blocked).

Move the cursor to the required parameters on the Layer2, Layer 2, and Layer 3 Filter Setup Menus and use the PASS and BLOCK function keys to record (pass) only the desired events.

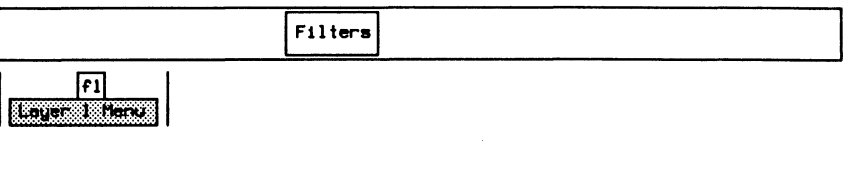

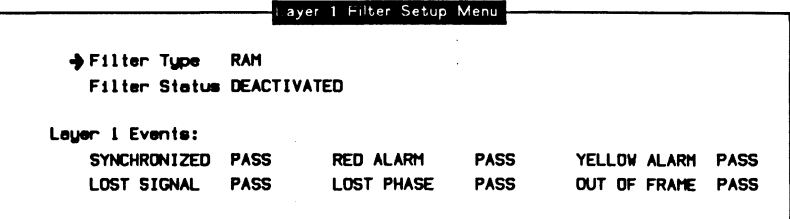

#### Layer 1 Events:

 $\rightarrow$  SYNCHRONIZED

The line receiver is locked to the clock signal and framing format.

 $\rightarrow$  LOST SIGNAL

The signal amplitude falls below the minimum threshold as defined by the interface.

 $\rightarrow$  RED ALARM

Signal framing is lost for more than 2.5 seconds.

September 1990

## $\rightarrow$  LOST PHASE

The unit cannot synchronize to the frequency of the signal.

#### $\rightarrow$  YFLLOW ALARM

A yellow alarm is received.

## $\rightarrow$  OUT OF FRAME

The receiver is unable to recover the framing pattern.

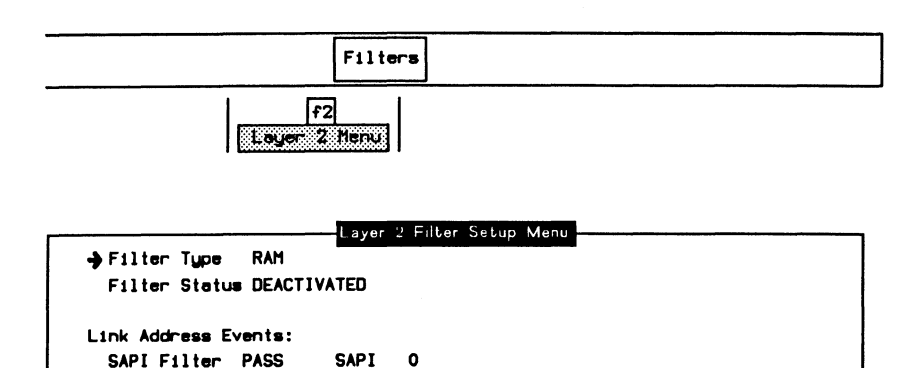

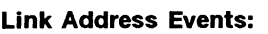

Layer 2 Events:

TEI FtJter PASS TEI 2

Logical Operation OR

A filter condition can be set to pass or block on a specific SAPI or TEI value. The SAPI and TEI conditions can be logically combined to provide complex filtering capabilities. There are a large number of possible combinations of these settings (refer to Table  $6-1$ ).

RR PASS SABM PASS I PASS DISC PASS INVALID PASS

RNR PASS SABME PASS UA PASS DM PASS REJ PASS XID PASS Ul PASS FRl1R PASS

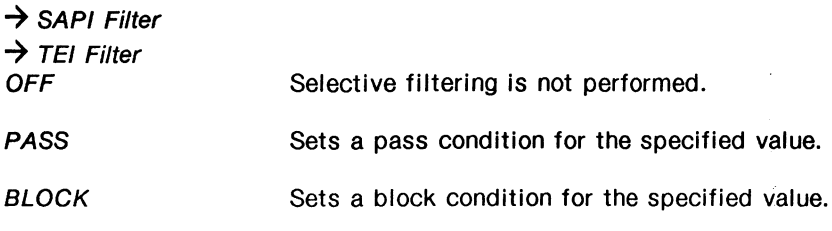

#### $\rightarrow$  SAPI

Specifies the SAPI value when SAPI Filter is set to PASS or BLOCK. Valid values are O through 63.

#### $\rightarrow$  TEI

Specifies the TEI value when TEI Filter is set to PASS or BLOCK. Valid values are O through 127.

**7** Logical Operation *OR* 

Selects frames which match either SAPI or TEI conditions.

AND

Selects frames which match both SAPI and TEI conditions.

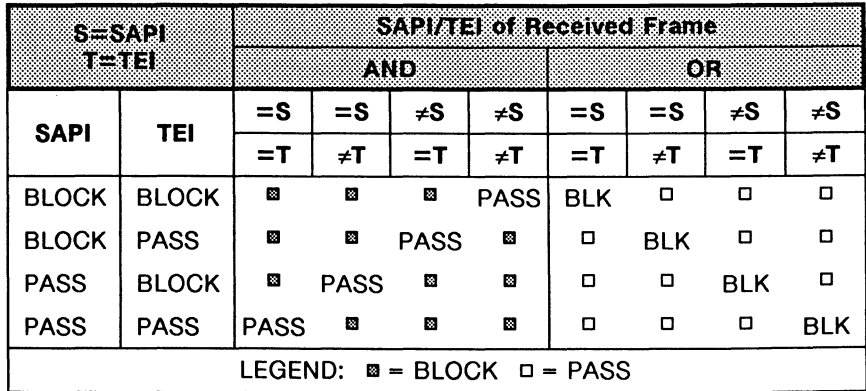

**Table 6-1 SAPl/TEI - Logical Operations** 

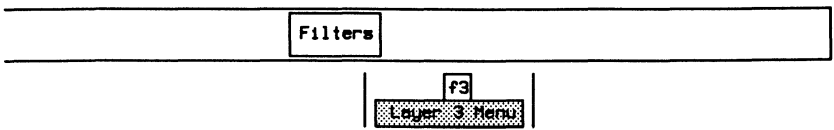

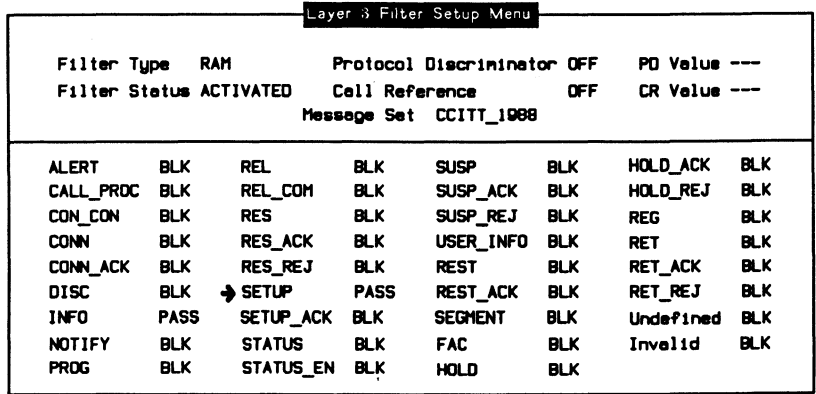

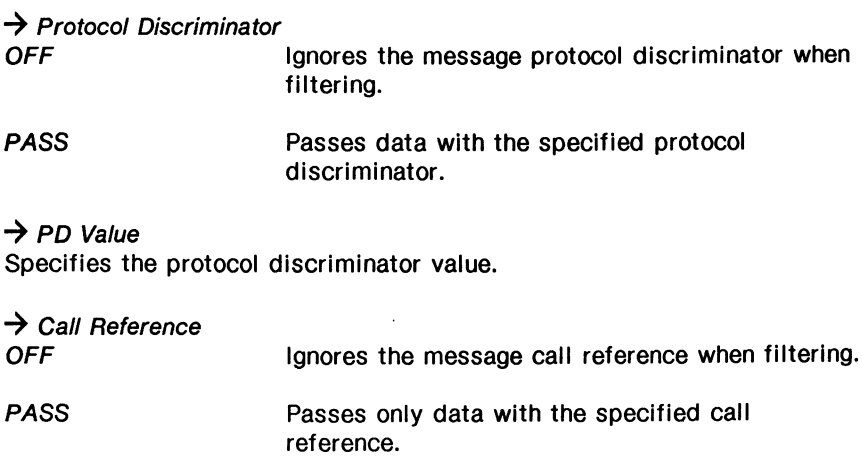

## $\rightarrow$  CR Value

Specifies the call reference value.

Refer to Section 11.4 for examples using X.25 filters.

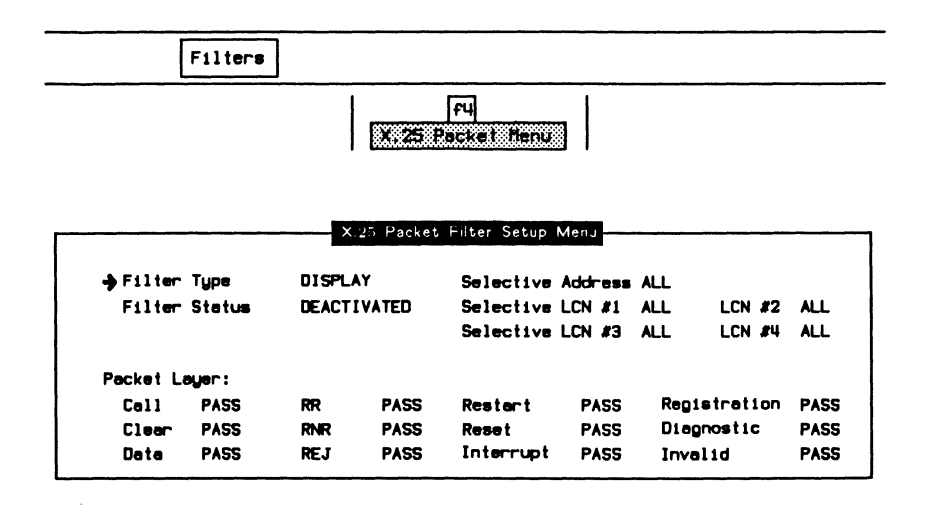

# **6.8 ISDN Triggers**

Refer to Section 18.10 in the 'General Application Topics' section for trigger setup information.

#### Example:

Trigger on a frame with SAPl=O. When received, beep, turn on disk recording, stop capture to RAM, and write a message to the data stream.

# **Setting Conditions**

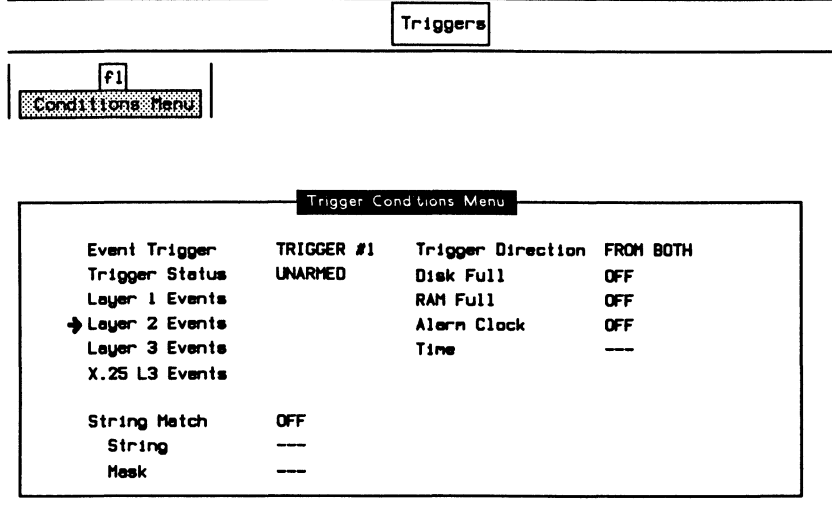

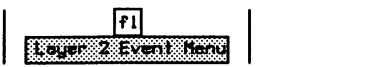

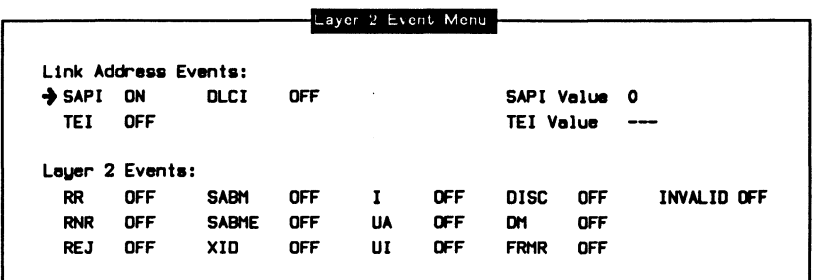

# **Setting Actions**

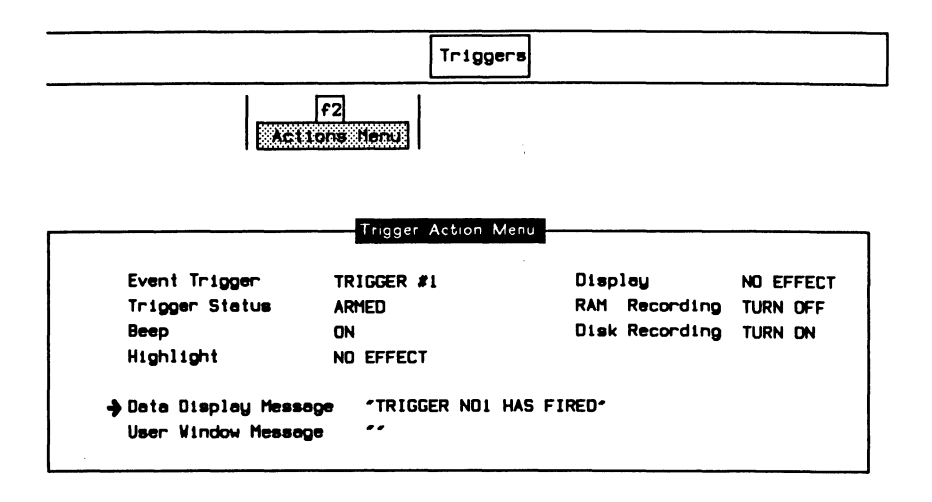

<sup>四</sup> NOTE

Specify the drive and data filename on the Recording Menu before arming the trigger.

# **7 ISDN PRA EMULATION**  Version 2.0

 $\sim$   $\sim$ 

 $\mathcal{L}$ 

# 7.1 Loading the ISDN D-Channel Emulation Program

Before loading the program, ensure that the system is configured as described in Section 3.6.

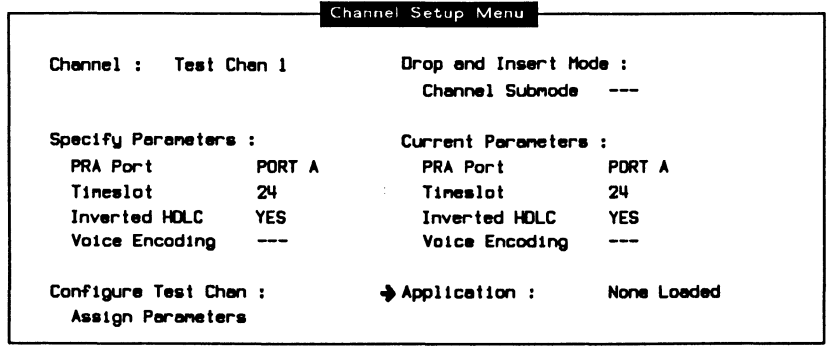

$$
\begin{array}{|c|c|c|c|}\n\hline\n & \text{[f1]} & \\
\hline\n\text{Local Applical on TCLZ2} & \\
\hline\n\end{array}
$$

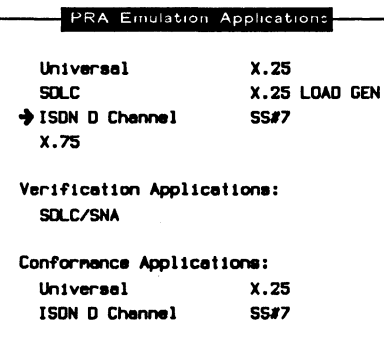

 $\boxed{f1}$ **Read Application**  When the application has finished loading:

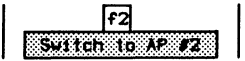

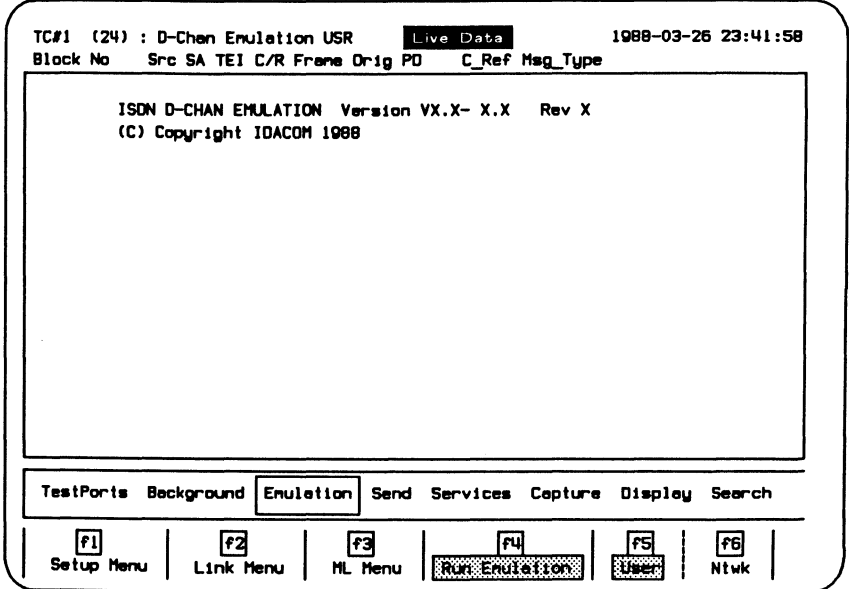

Figure 7-1 ISDN D-Channel Emulation Program Display

The following sections describe the operation of the ISDN Emulation program. All functions are grouped under four general topics: Emulation, Send, Services, and MsgBuilder.

# **7.2 Configuration**

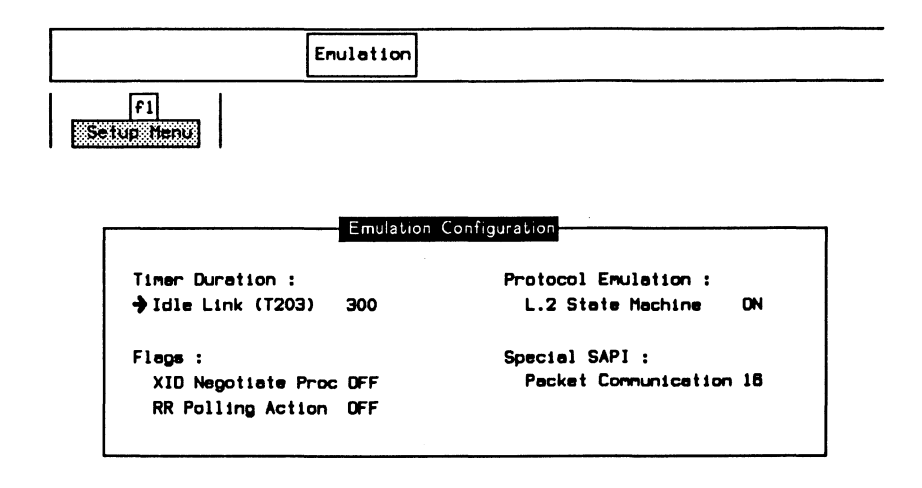

## **Timer Duration:**

## $\rightarrow$  Idle Link (T203)

The T203 timer starts after a frame is transmitted and stops when a frame is received. If the timer expires without a frame being received, the emulation will respond with an RR poll (if enabled).

## **Flags:**

~ *XID* Negotiate Proc Not required for Primary Rate.

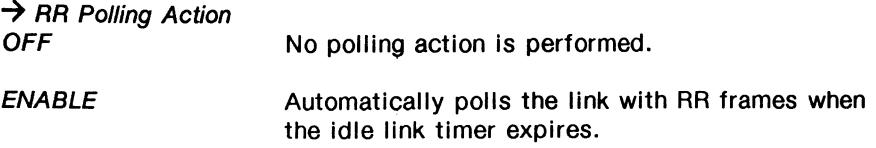

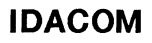

#### **Protocol Emulation:**

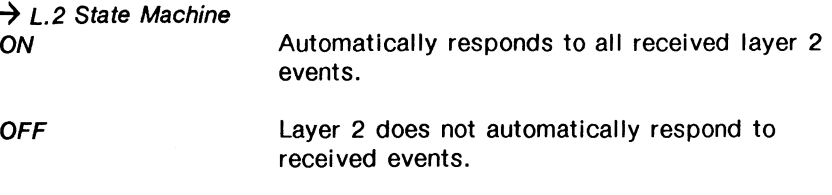

#### 网 **NOTE**

This function is the same as the Run Emulation function key under the Emulation topic.

#### **Special SAPI:**

#### $\rightarrow$  Packet Communication

Layer 2 information frames having this SAPI value are decoded according to the X.25 (1984) protocol (default is 16).

Each layer 2 link has several 'static' parameters which can be set. These parameters are not changed during protocol execution.

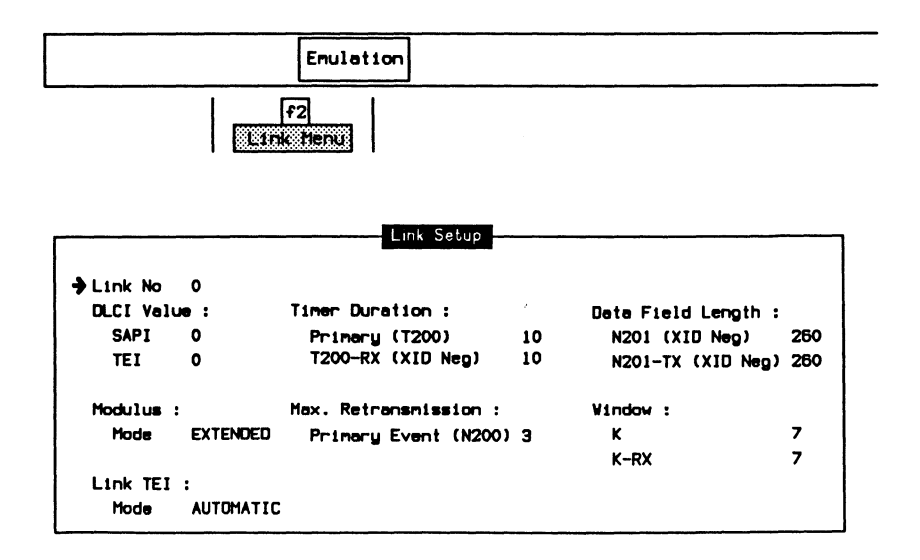

#### $\rightarrow$  Link No

Specifies the link number for setting parameters.

#### **DLCI Value:**

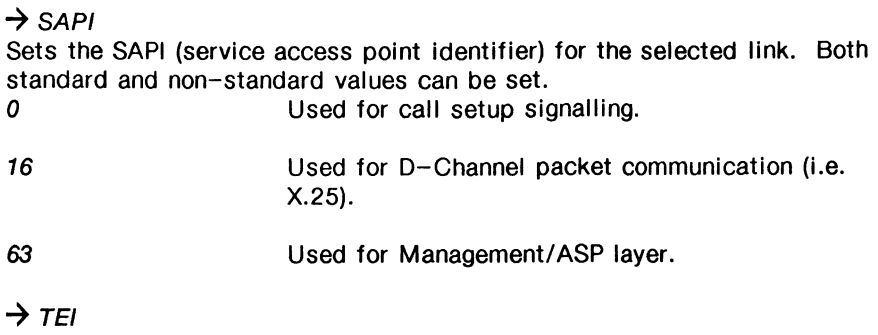

Sets the TEI (terminal endpoint identifier) for the selected link.

#### **Modulus:**

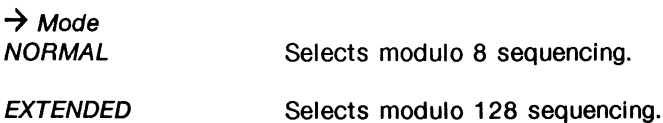

#### **Link TEI:**

 $\rightarrow$  Mode Not required for Primary Rate.

## **Timer Duration:**

 $\rightarrow$  Primary (T200) Specifies the time, in tenths of seconds, between SABM/E retransmissions during link setup (default is 1 second).

# **7** T200-RX (XID NEG)

Not required for Primary Rate.

## **Max. Retransmission:**

**7** Primary Event (N200) Specifies the maximum number of times that a frame is retransmitted after the expiry of the T200 timer is determined by N200 (default is 3).

## **Data Field Length:**

 $\rightarrow$  N201 (XID Neg) Specifies the maximum length of a received I or UI frame for the XID negotiation procedure (default is 260 bytes).

 $\rightarrow$  N201-TX (XID Neg) Not required for Primary Rate.

#### **Window:**

 $\rightarrow \kappa$ 

Specifies the maximum number of I frames that can be transmitted before a response is received (default is 7).

#### $\rightarrow$  K-RX

Not required for Primary Rate.

## **PU NOTE**

The ML and ASP Menus are not required since neither the TEI assignment or XID procedures are supported in Primary Rate.

# **7.3 Running the Emulation Program**

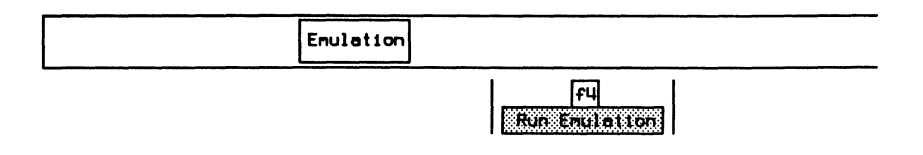

## ~ **NOTE**

This is equivalent to the L.2 State Machine item on the Emulation Configuration Menu.

Transmitted frames are sent correctly according to the protocol (i.e. correct sequence numbers are calculated).

# 7.4 Layer 2 Frames

Layer 2 frames can be transmitted:

- automatically according to the protocol standard (the layer 2 state machine is on); or
- manually with user-defined fields (the layer 2 state machine is off).

# **Defining Frames**

Frames can be sent according to the parameters selected from the following menus (only valid when the layer 2 state machine is turned off).

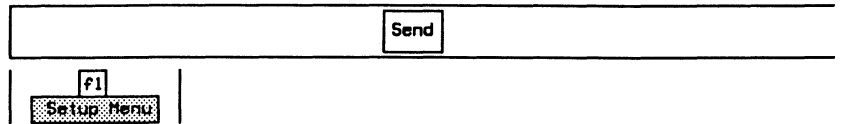

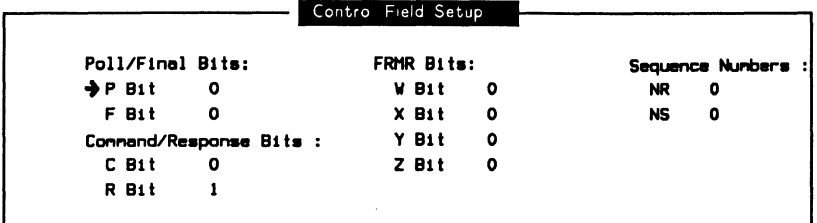

#### **Poll/Final Bits:**

All frames contain a P/F (poll/final) bit. Command frames contain a P bit and response frames contain an F bit.

#### **Command/Response Bits:**

Indicates when a frame is a command or a response.

#### **FRMR Bits:**

Reports the rejection condition of bits W, X, Y, and Z of an FRMR frame.

#### Sequence Numbers:

The receive sequence number N(R) contains the expected send sequence number of the next received I frame. The send sequence number N(S) contains the current number of transmitted I frames. Valid values are O through 7 for modulo 8, and O through 127 for modulo 128.

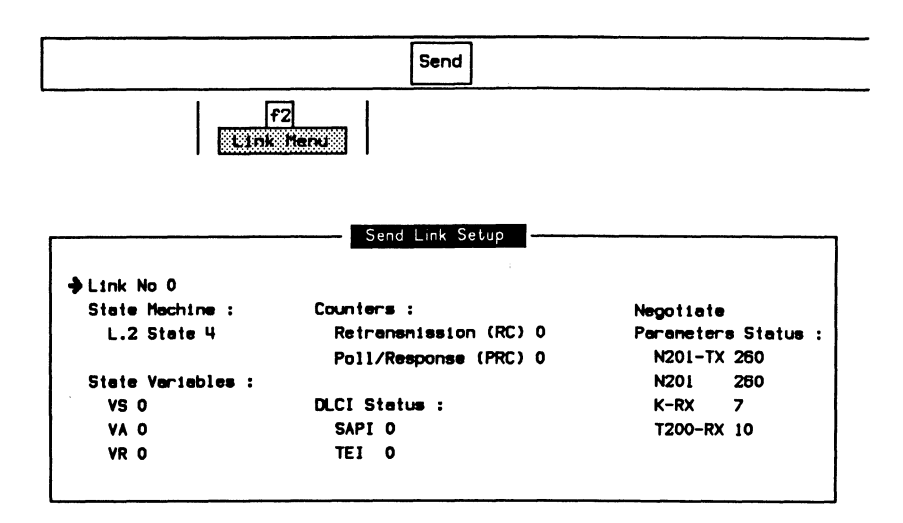

#### $\rightarrow$  Link No

Selects the link number for transmitting frames. Valid values are O through 7.

#### State Machine:

#### $\rightarrow$  L.2 State

Forces the layer 2 state machine to a specific state. Valid state numbers are listed in Appendix B.

#### State Variables:

#### $\rightarrow v s$

Specifies the V(S) (send state variable) count identifying the sequence number of the next information frame transmitted by the tester. Valid values are 0 through 7 for modulo 8, and 0 through 127 for modulo 128.

#### $\rightarrow$  VA

Specifies the V(A) (acknowledge state variable) count identifying the sequence number of the last acknowledged frame. Valid values are 0 through 7 for modulo 8, and O through 127 for modulo 128.

#### $\rightarrow$   $VR$

Specifies the V(R) (receive state variable) count identifying the sequence number of the next in sequence information frame expected to be received. Valid values are 0 through 7 for modulo 8, and O through 127 for modulo 128.

#### **Counters:**

 $\rightarrow$  Retransmission (RC)

Specifies the number of times a particular poll sequence has been transmitted to the peer.

#### $\rightarrow$  Poll/Response (PRC)

Specifies the number of outstanding polls.

## $^{\circledR}$  note

DLCI Status and Negotiate Parameters Status reflect the settings made on the Link Setup Menu during configuration. These values cannot be changed on the Send Link Setup Menu.

# **Sending Frames**

Individual frames can be transmitted using the function keys under the Send topic. When the layer 2 state machine is on, frames are sent only when permitted by the current state. When the layer 2 state machine is off, frames are sent with values defined on the Control Field Setup and Send Link Setup Menus.

SABME, RR, RNR, Transmits the corresponding frame. REJ, UA, DISC, DM, and FRMR

XID Not required for Primary Rate.

<u> Albanya da San A</u>

# 7.5 Layer 3 Messages

Layer 3 messages can be transmitted in either an I, UI, or Management Ul frame. The content of the message must be specified first.

# **Selecting Messages**

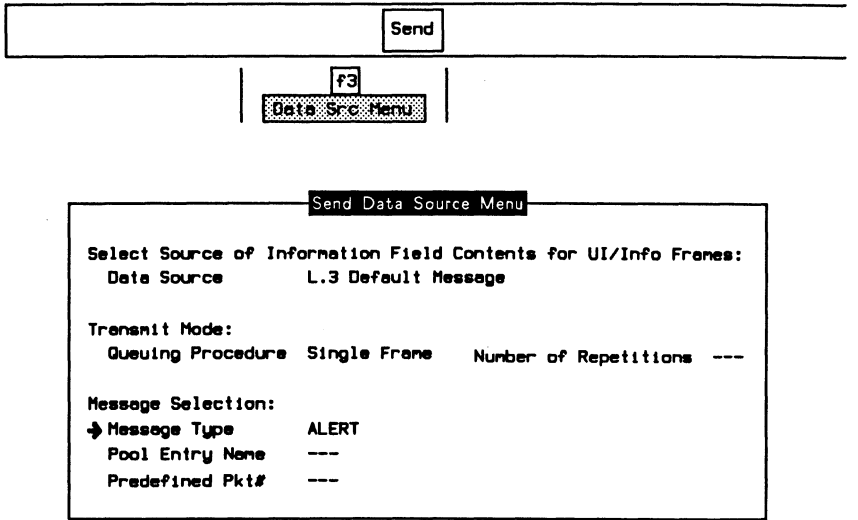

#### Select Source of Information Field Contents for UI/Info Frames:

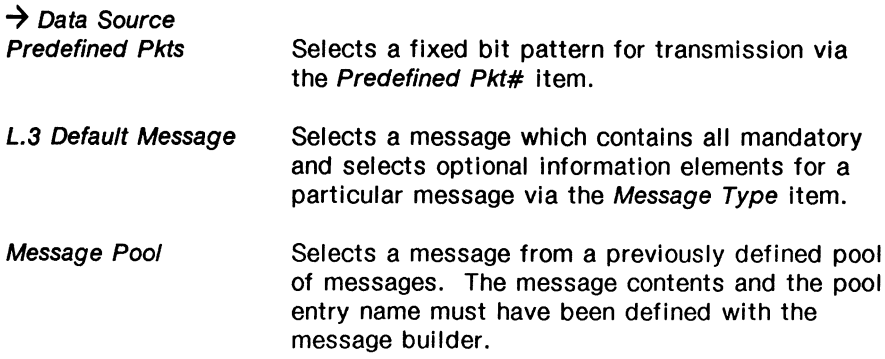

## Transmit Mode:

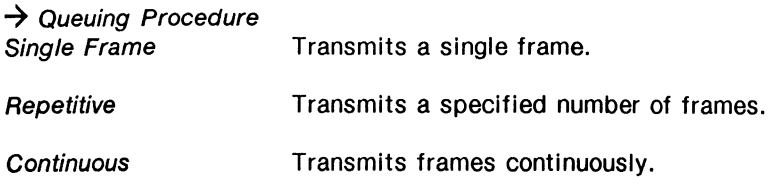

## $\rightarrow$  Number of Repetitions

Specifies the number of frames to transmit when Queuing Procedure is set to Repetitive.

#### Message Selection:

# $\rightarrow$  Message Type

Specifies the type of message when Data Source is set to L.3 Default Message.

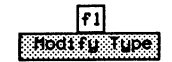

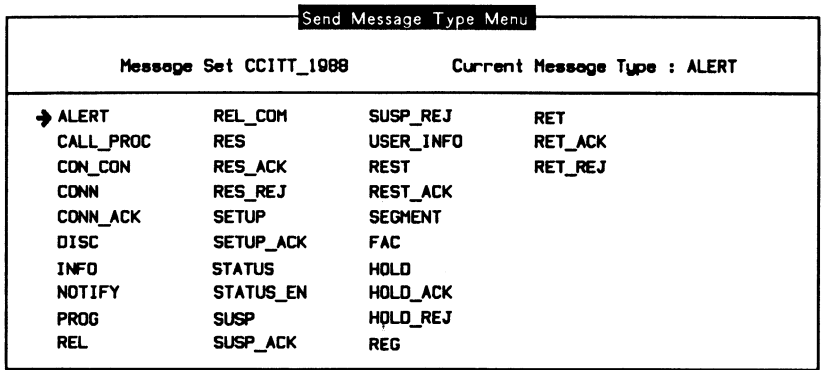

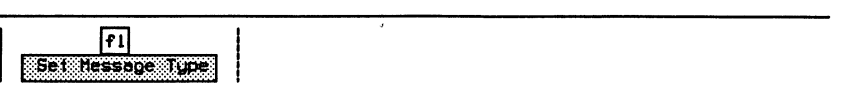

o Press Exit.

#### $\rightarrow$  Pool Entry Name

Specifies the message pool entry name when Data Source is set to Message Pool.

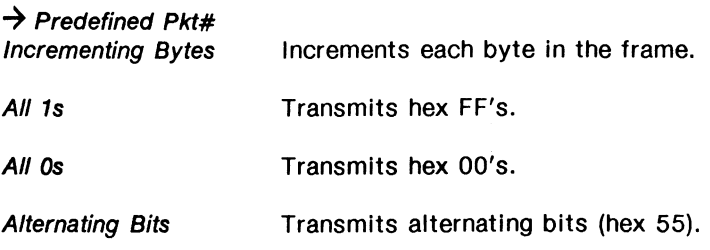

# **Sending Messages**

Messages can be transmitted with UI or I frames using the function keys under the **Send** topic. When the layer 2 state machine is on, messages are transmitted only when permitted by the current state.

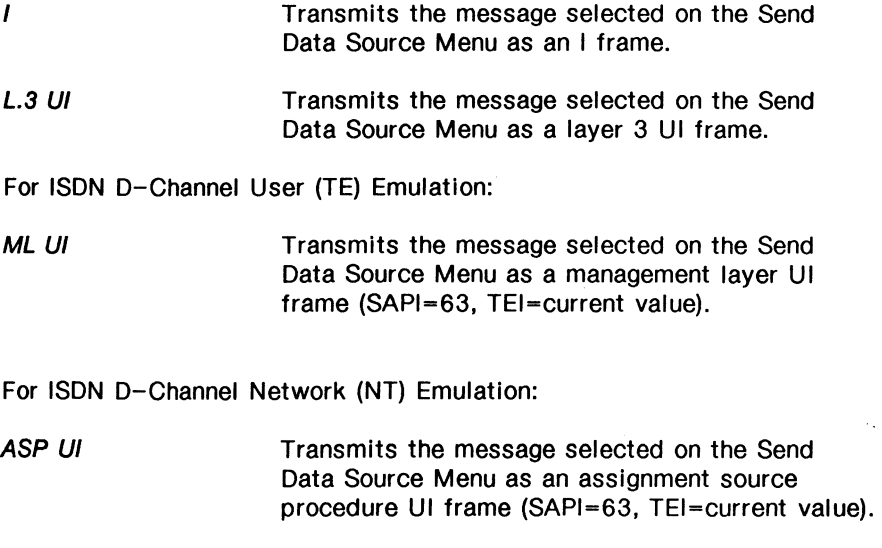

# 7 .6 Services

The Services topic provides control for the automatic operation of the emulation program.

# **WE NOTE**

The layer 2 state machine must be on to use the function keys under the Services topic.

# Selecting a Link

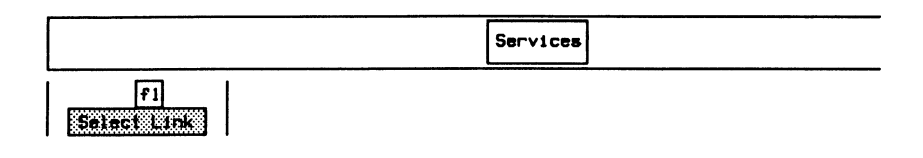

**a** Enter the link number (eg. 0) and press  $\leftarrow$  (RETURN).

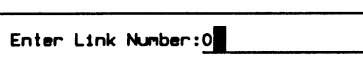

The ISDN Emulation program supports up to eight simultaneous links (0 through 7).

# **Establishing a Link**

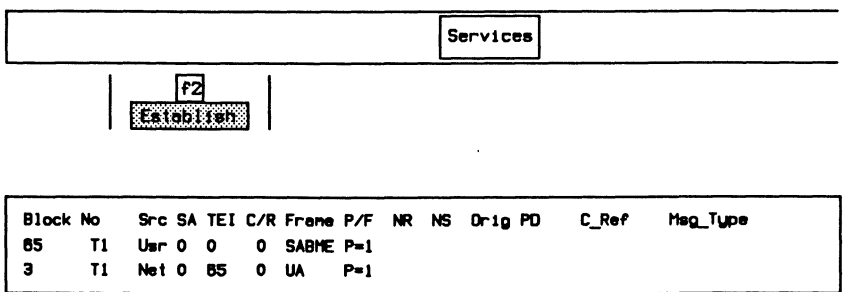

# **Sending Frames/Messages**

Example:

Send an I frame containing the message selected on the Send Data Source Menu.

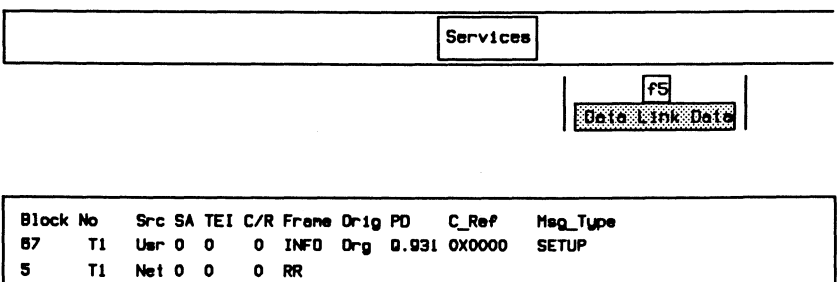

Example:

Send a UI frame containing the message selected on the Send Data Source Menu.

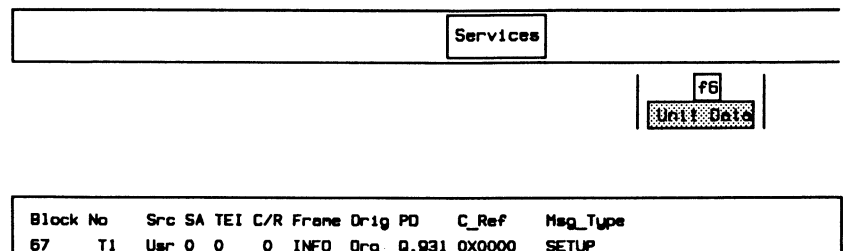

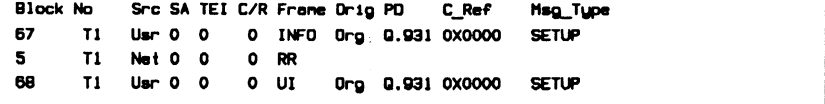

Example:

Send a management UI frame (SAPI=63) containing the message selected on the Send Data Source Menu.

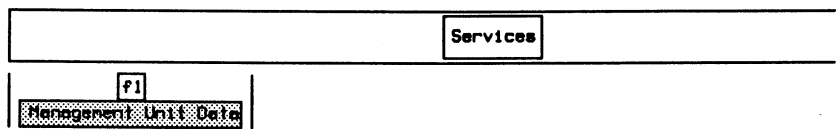

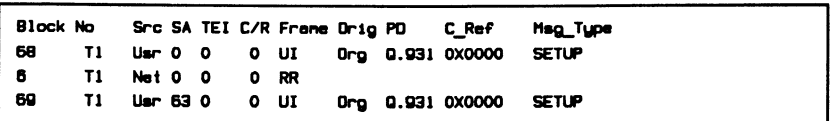

# **Setting a Link to Busy**

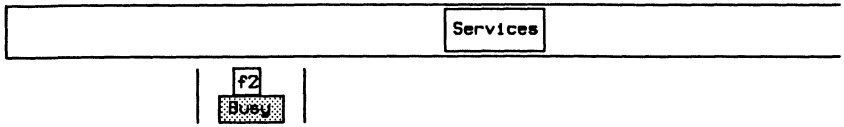

The active link sends an RNR frame with  $P=1$  and responds to incoming events with an RNR frame.

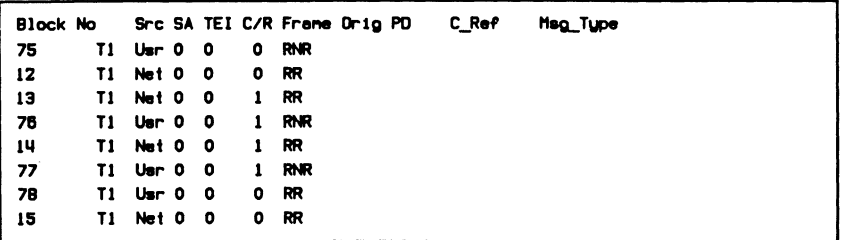

To clear the busy state:

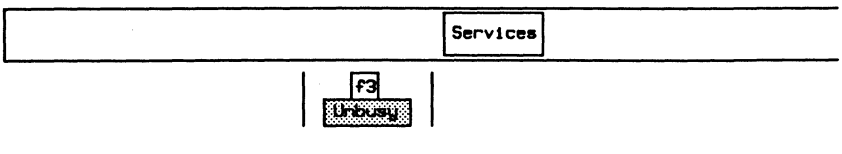

The active link sends an RR frame with P=1 and responds to incoming events with an RR frame.

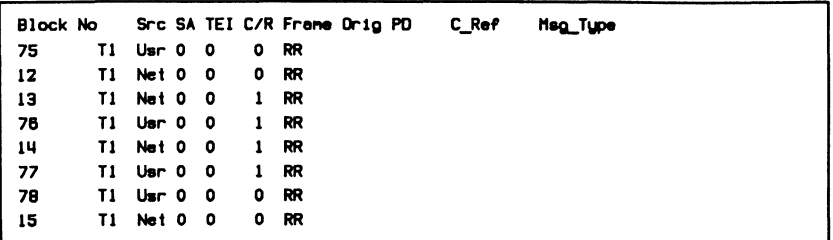

# Disconnecting a Link

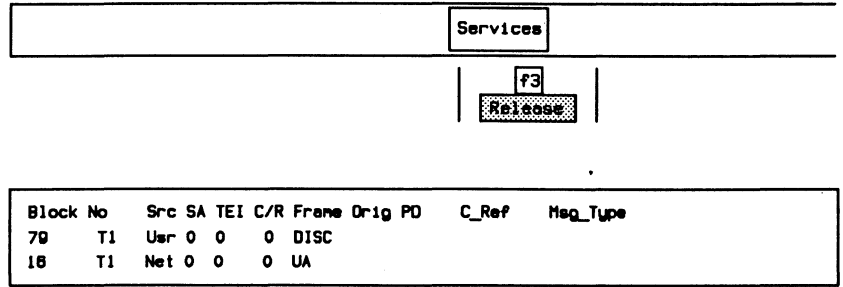

# **7.7 The Message Builder**

Layer 3 messages (including IE's and parameters) from any message set can be built either manually or automatically. Once built, the messages can be transmitted in conjunction with the Send Data Source Menu or from within a test script.

In manual mode, a message type is selected and the IE's are built incrementally after the message header in the specified order.

In automatic mode, the IE's are selected first and placed in the correct order before the message header is built.

Generated messages can be copied to the edit buffer. Once in the edit buffer, the hex contents of the message can be manipulated to create invalid variations.

A completed message can be copied into a message pool. A message pool is a collection of up to 60 messages which can be saved to floppy or hard disk for future retrieval and use.

A functional overview is shown in the following figure.

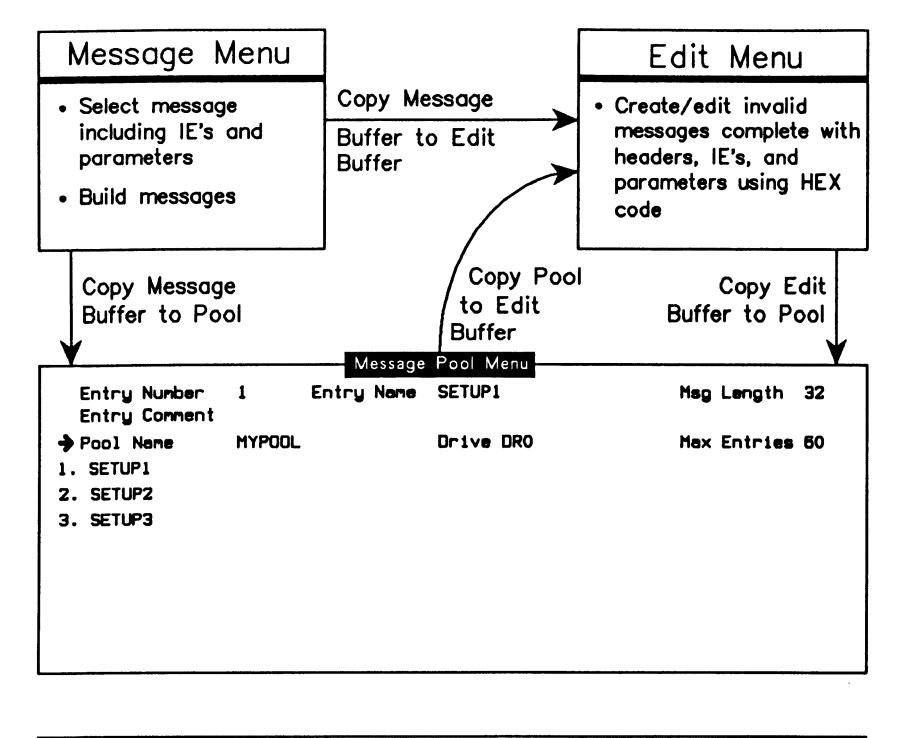

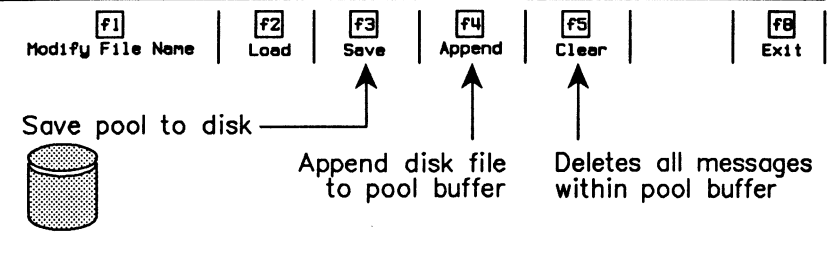

Figure 7-2 Message Builder Overview

# **Creating Messages (Automatic)**

In automatic mode, messages are created by:

- selecting the message type:
- selecting the information elements:
- including/excluding octets for the selected IE's;
- modifying parameter values for included octets; and
- generating the message.

Messages are then placed in the buffer in correct protocol order.

#### Example:

Create a user SETUP message containing the single mandatory IE: BEARER\_CAP (Bearer Capability) and the optional IE: CALLED\_NUM (Called Party Number). Exclude all octets except 3, 4, and 5 for the BEARER\_CAP IE. Set BEARER\_CAP to indicate G.711 µ-law and circuit switched voice.

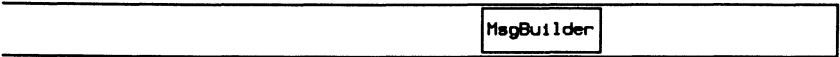

 $f1$ **Ally Block** 

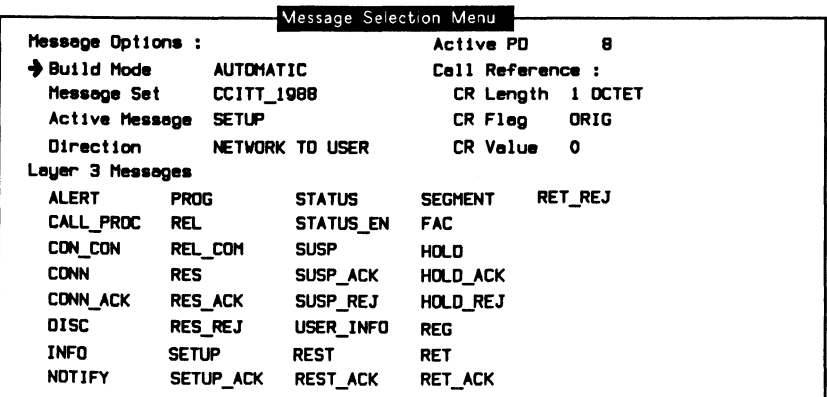
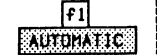

#### **Message Options:**

#### $\rightarrow$  Direction

Selects the direction of the message as NETWORK TO USER or USER TO NETWORK. The set of mandatory or optional IE's for each message might be different for each direction.

#### **Call Reference:**

#### $\rightarrow$  CR Length

Specifies the length of the call reference. Valid values are 0 through 3 octets.

#### $\rightarrow$  CR Flag

Sets the call reference flag to either 0 (Origination message) or 1 (Destination message).

#### $\rightarrow$  CR Value

Sets the value of the call reference.

#### $\rightarrow$  SETUP

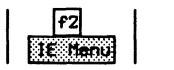

If there are no mandatory IE's for the selected message, the optional IE's will be displayed. If there are no mandatory or optional IE's, all other IE's will be displayed.

### Selecting the IE's

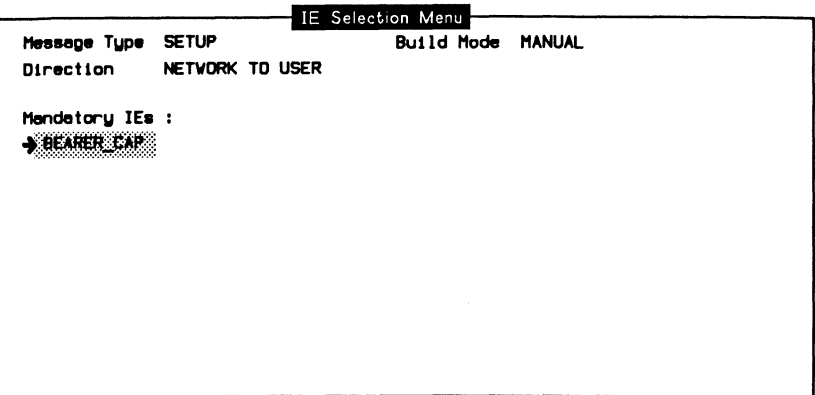

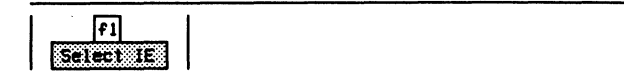

#### Display the list of optional IE's for the message.

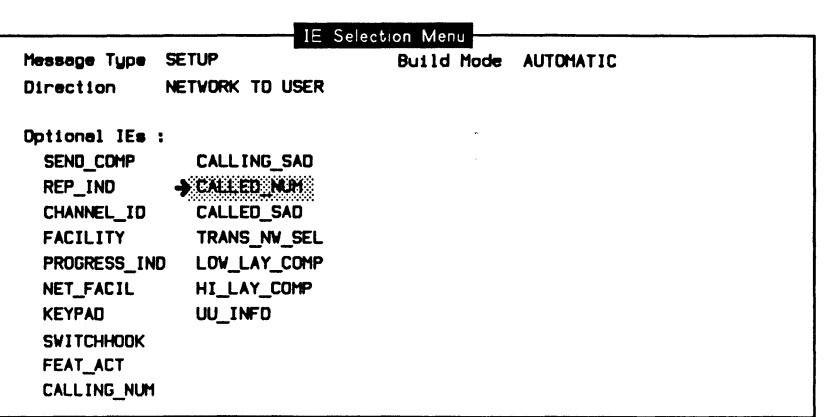

 $\begin{bmatrix} 1 & 0 \\ 0 & 1 \end{bmatrix}$ 

**FB**<br>Detaileru

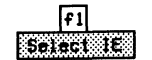

n Return to the mandatory IE Selection Menu.

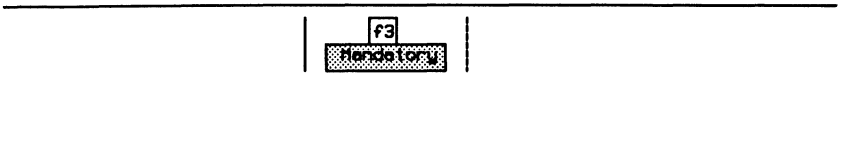

**Including/Excluding Octets** 

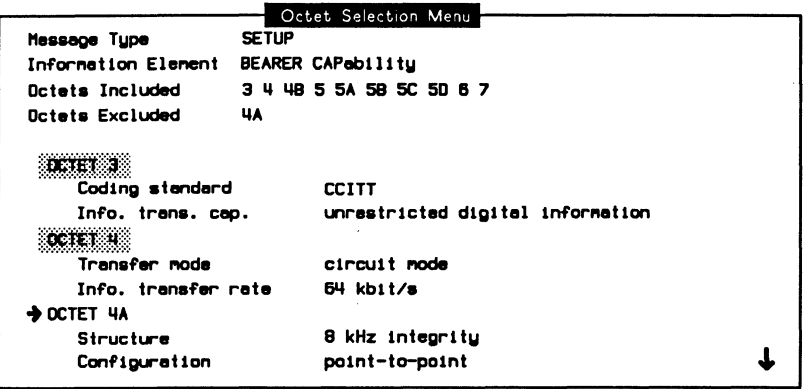

Q Use the Page Down and Page Up function keys to view all octets of the IE.

 $\mathbf{r}$ 

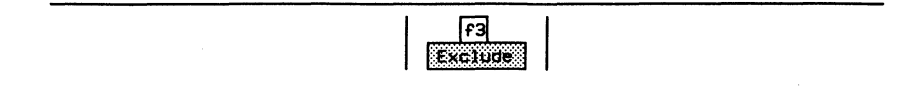

### **Modifying the Parameter Values**

Information element parameters can be modified using one of three methods.

#### 网 **NOTE**

The status of included/excluded octets is reported at the top of the menu.

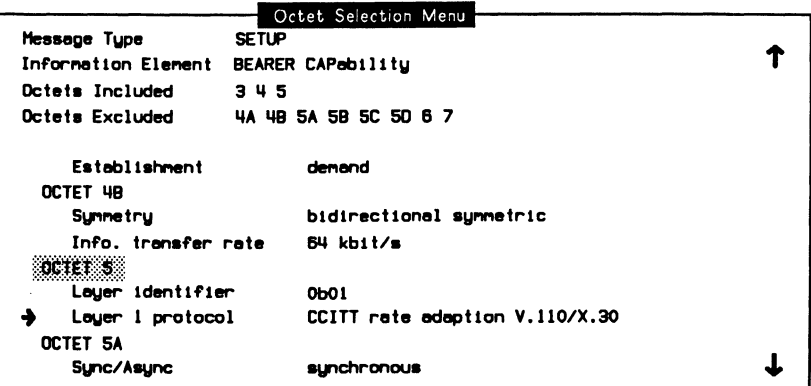

#### Method 1

p Cycle through the list of valid values until the desired parameter is displayed on the menu.

$$
\left| \begin{array}{c} \text{F3} \\ \text{Nex}(3) \text{F1} \end{array} \right|
$$

#### **Method 2**

**D** Select the desired value from the Field Value Selection Menu.

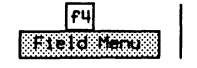

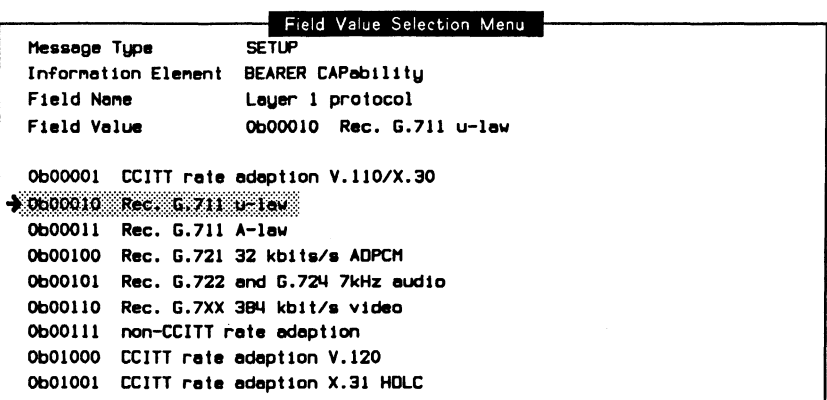

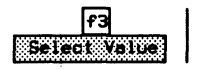

#### Method 3

a Specify the value from a prompt (used when an invalid value is desired).

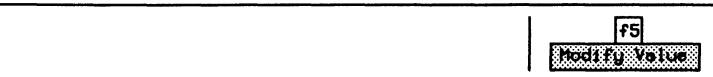

### **Generating the Message**

Press Exit three times (or until the Message Selection Menu is displayed).

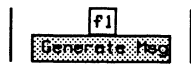

### **Creating Messages (Manual)**

In manual mode, messages are built incrementally by:

- building the header (CR Value, Length, and Flag);
- selecting the message type;
- including/excluding octets for the selected IE;
- modifying parameter values for included octets; and
- building the IE.

IE's are then added to the message header regardless of order. Therefore, messages not conforming to the Q.931 standard can be created.

Example:

Create a SETUP message out of order by selecting CALLED\_NUM (Called Party Number) first and then BEARER\_CAP (Bearer Capability).

MsgBuilder

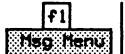

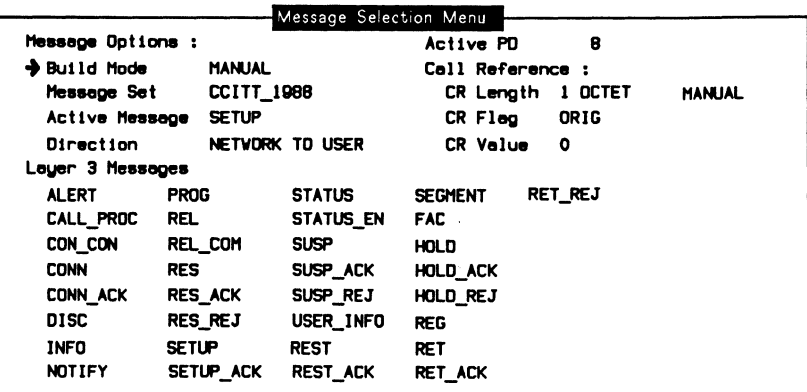

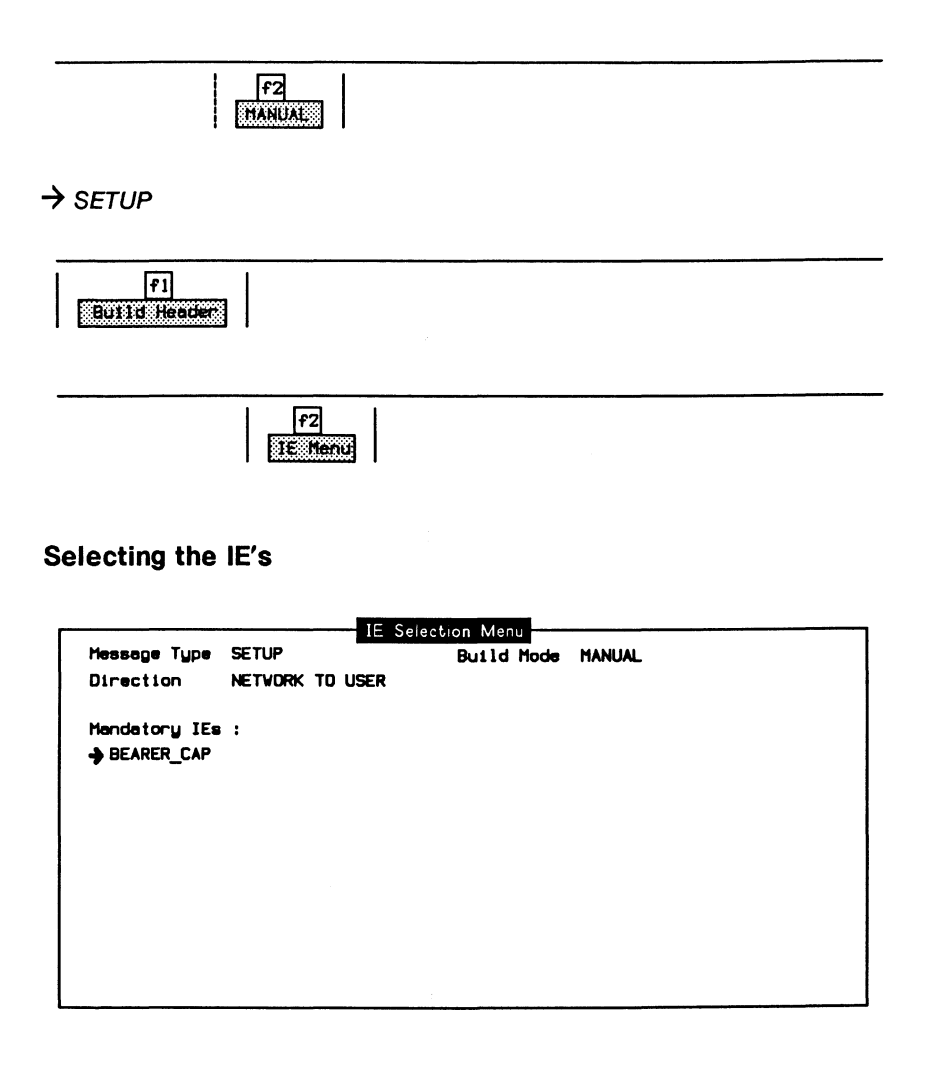

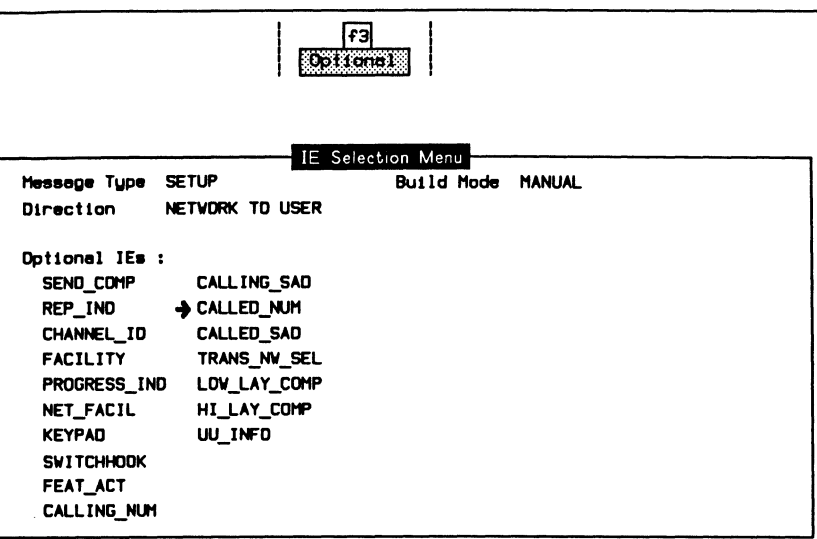

 $\bar{1}$ 

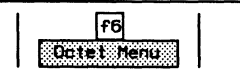

### Including/Excluding Octets

- o Include/exclude octets and modify parameter values as described for automatic messages.
- o Press Exit (until the IE Selection Menu is displayed).

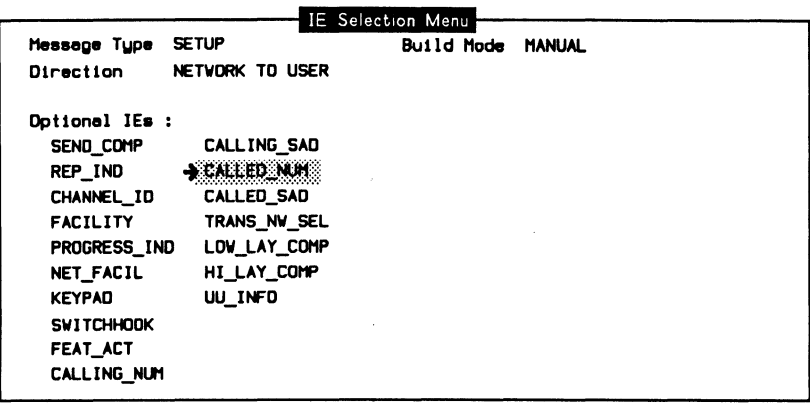

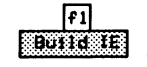

#### **NOTE**

When an IE is built, the Remove Last function key can be used to remove the IE from the end of the message buffer. Only the most recent IE can be removed.

o Repeat the same procedure for the BEARER\_CAP IE. Include/exclude octets, modify parameter values, and then build the IE.

## **Displaying the Message**

The message can be displayed from either the Message Selection Menu or the IE Selection Menu (manual mode).

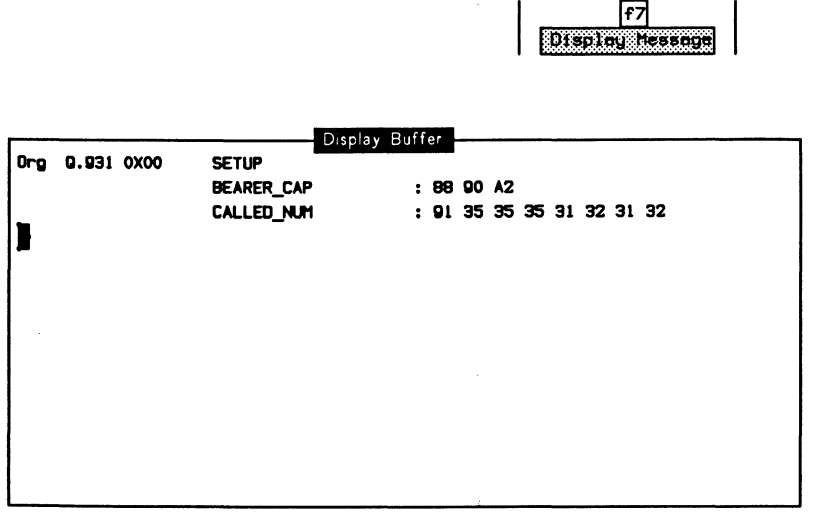

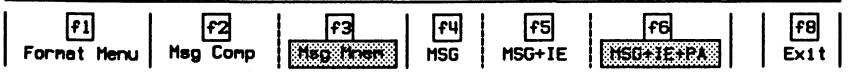

The display format can be selected from the Display Buffer Menu or, in more detail, from the Message Format Menu. The display format modes are identical to those of the monitor (see Section 6.3).

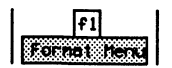

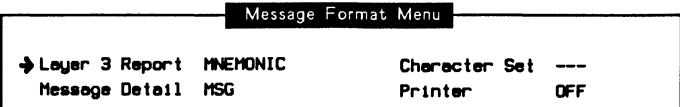

## Adding a Message to the Message Pool

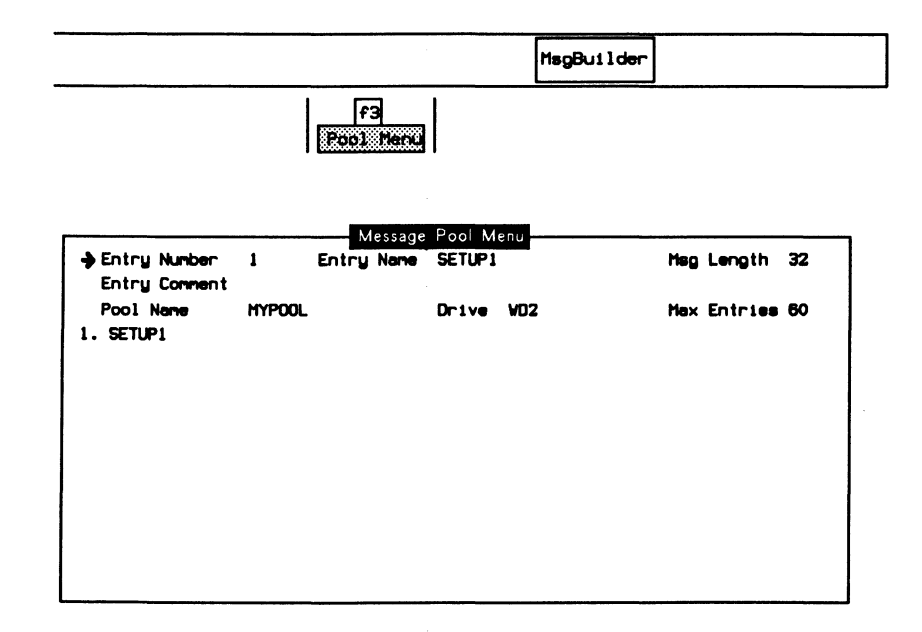

### Pool Entry

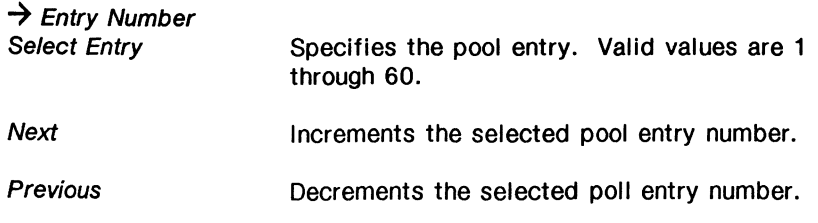

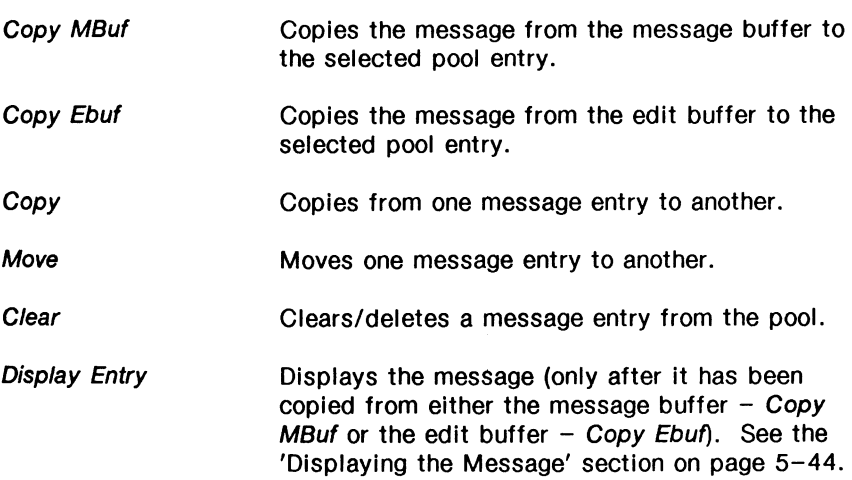

#### $\rightarrow$  Entry Comment

Specifies the comment associated with a pool entry. The maximum length of the comment field is 50 characters.

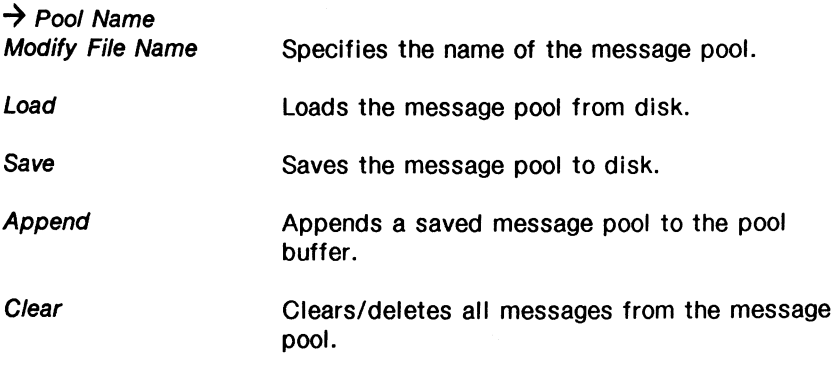

### $\rightarrow$  Entry Name

Specifies the name of the pool entry. The maximum length of the name field is 20 characters, although only 10 appear on the menu.

 $\rightarrow$  Drive

Specifies the disk drive to save to or load from disk.

#### Msg Length

Displays the length, in bytes, of the current message.

#### Max Entries

Displays the maximum number of message pool entries allowed in a message pool. There are 60 entries initially available. Individual entries of more than 130 bytes in length reduce the maximum number of entries by 1.

### **Editing** Messages

Messages not conforming to the Q.931 standard, or containing illegal fields, can be built using the Buffer Edit Menu.

The contents of the edit buffer are set using hex entry.

Example:

Build a SETUP message containing an illegal call reference length (the second byte of the message).

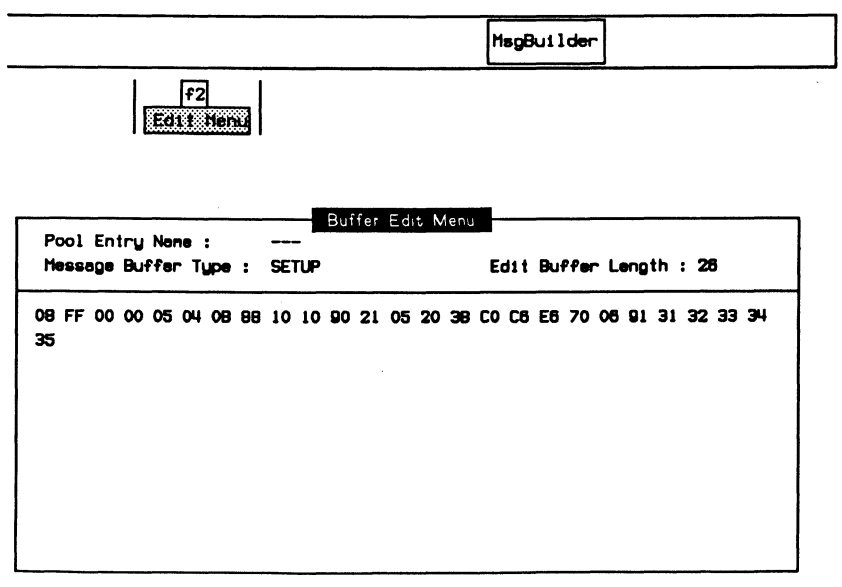

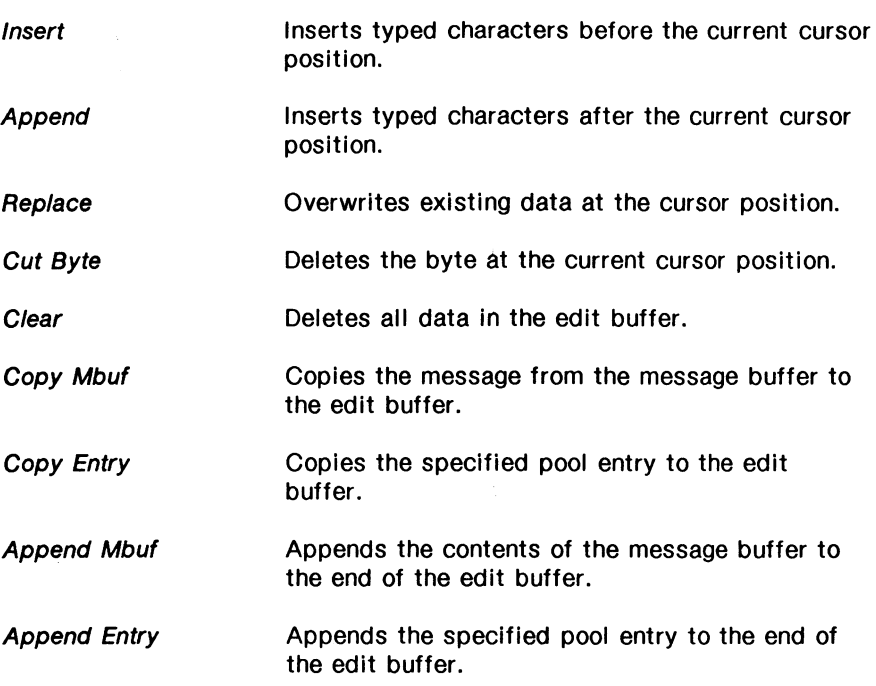

 $\mathcal{A}^{\text{max}}$  $\hat{E}^{(1)}$  $\hat{\boldsymbol{\beta}}$  $\bar{z}$ 

 $\mathcal{L}^{\text{max}}_{\text{max}}$ 

# **8 ISDN PRA DROP & INSERT**  Version 2.0

 $\sim$   $\lambda$ 

### **8.1 Monitor Submode**

To monitor in drop and insert mode, first configure the system as described in Section 3.8.

### **Channel Setup**

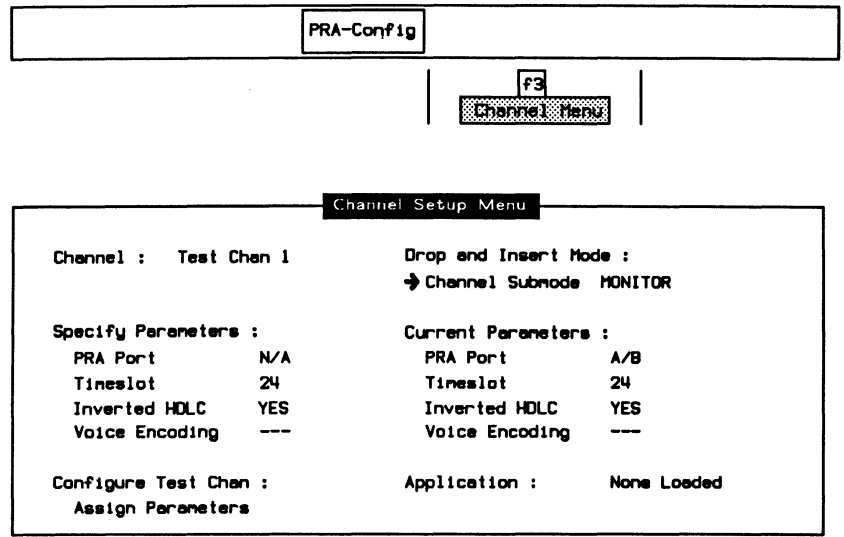

### $\rightarrow$  Channel

Selects the appropriate test channel (Test Chan 1 or 2, External Chan, or Voice Chan) for modifying parameters and/or loading an application.

#### **Drop and Insert Mode:**

 $\rightarrow$  Channel Submode

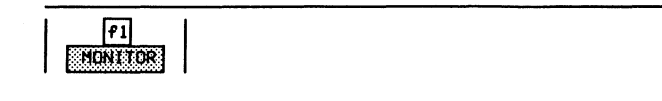

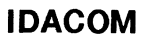

#### Specify Parameters:

 $\rightarrow$  PRA Port Not applicable for monitor mode.

 $\rightarrow$  Timeslot

Specifies the appropriate 64 kbps D or B-Channel timeslot. Valid values are 1 through 24 for T1, and 1 through 31 for CEPT.

#### $^{\textrm{\textregistered}}$  note

In CEPT PCM30, timeslot 16 is not a clear data channel because it contains the multiframe alignment signal.

#### $\rightarrow$  Inverted HDLC

Selects whether to invert bit values on the selected channel prior to monitoring.

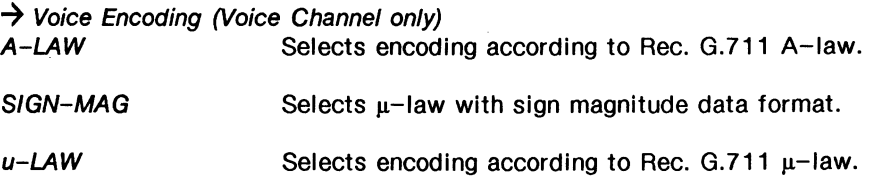

#### Configure Test Chan:

#### $\rightarrow$  Assign Parameters

Assigns either the default parameters or those specified by the user. If the default parameters are not applicable, ensure changes are made prior to assigning parameters. After assigning, the 'Current Parameters' take on the values under 'Specify Parameters'.

$$
\fbox{[6]}
$$

### $^{\textrm{\textregistered}}$  note

The error message 'Channel and port have already been assigned' is displayed if the timeslot is already a/located by the other test channel or external access.

#### 网 **NOTE**

Refer to the 'Loading an Application' section on page 3-23 for instructions to load an application on a PRA Test Channel.

### **8.2 Emulation Submode**

To emulate in drop and insert mode, first configure the system as described in Section 3.7.

### **Channel Setup**

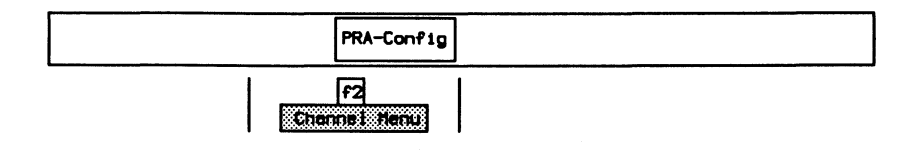

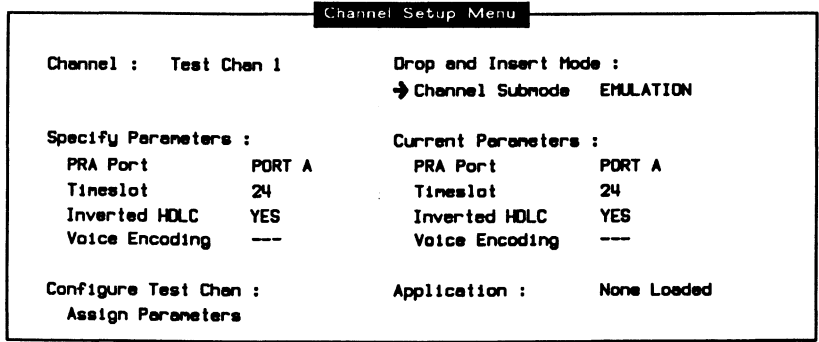

 $\rightarrow$  Channel

Selects the appropriate test channel (Test Chan 1 or 2, External Chan, or Voice Chan) for modifying parameters and/or loading an application.

#### $\rightarrow$  Channel Submode

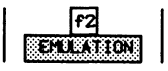

#### **Specify Parameters:**

#### $\rightarrow$  PRA Port

Specifies from which port the channel is accessed.

#### $\rightarrow$  Timeslot

Specifies the appropriate 64 kbps D or B-Channel timeslot. Valid values are 1 through 24 for T1, and 1 through 31 for CEPT.

### $W$  note

In CEPT PCM30, timeslot 16 is not a clear data channel because it contains the multiframe alignment signal.

#### $\rightarrow$  Inverted HDLC

Selects whether to invert bit values of both the transmit and receive directions on the selected channel.

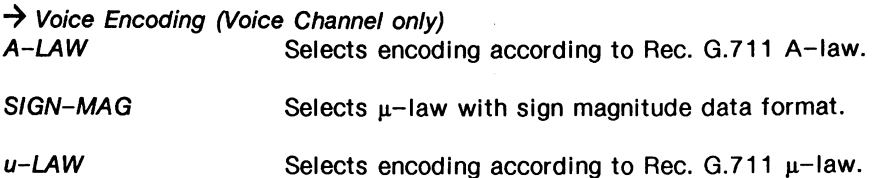

#### **Configure Test Chan:**

#### $\rightarrow$  Assign Parameters

Assigns either the default parameters or those specified by the user. If the default parameters are not applicable, ensure changes are made prior to assigning parameters. After assigning, the 'Current Parameters' take on the values under 'Specify Parameters'.

$$
\fbox{For a square test. Change}
$$

### ~ **NOTE**

The error message 'Channel and port have already been assigned' is displayed if the timeslot is already allocated by the other test channel or external access.

### $^{\textrm{\textregistered}}$  note

Refer to the 'Loading an Application' section on page 3-39 for instructions to load an application on a PRA Test Channel.

## **8.3 Drop & Insert Submode**

Drop & Insert submode is not presently available.

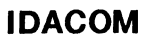

# **9 UNIVERSAL MONITOR**  Version 2.0

## 9.1 Loading the Universal Monitor Program

The Universal Monitor program can be loaded on a WAN interface, a BRA B-Channel, or a PRA Test Channel. This section uses the WAN interface as an example.

#### 网 **NOTE**

Refer to Section 3.3 for instructions to load an application on a BRA B-Channel, and Section 3.5 to load on a PRA Test Channel.

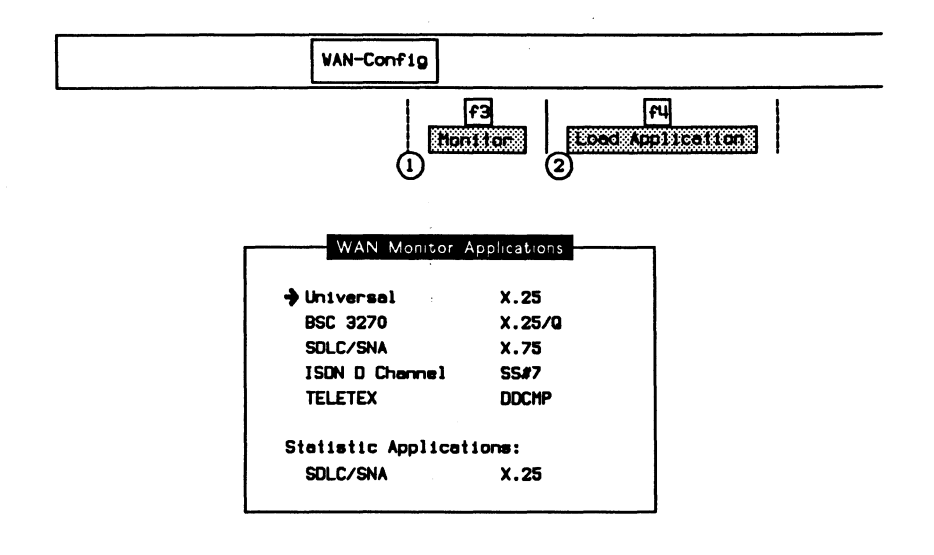

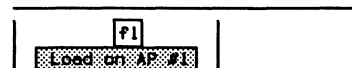

When the application has finished loading:

$$
\left|\begin{array}{c|c}\n\hline\n\text{F2} \\
\hline\n\text{S3} & \text{F4} \\
\hline\n\end{array}\right|
$$

### 9.2 Configuration

The default configuration is offline mode. If the characteristics of the data on the circuit are known, the default settings can be changed on the Monitor Configuration Menu and the monitor placed online to receive live data. If the characteristics of the data on the circuit are unknown, choose the autoconfiguration feature (see Section 9.4).

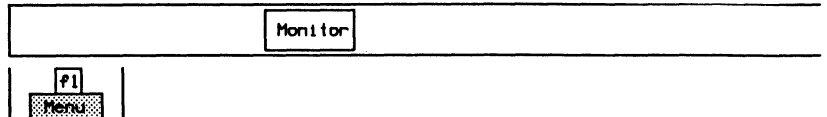

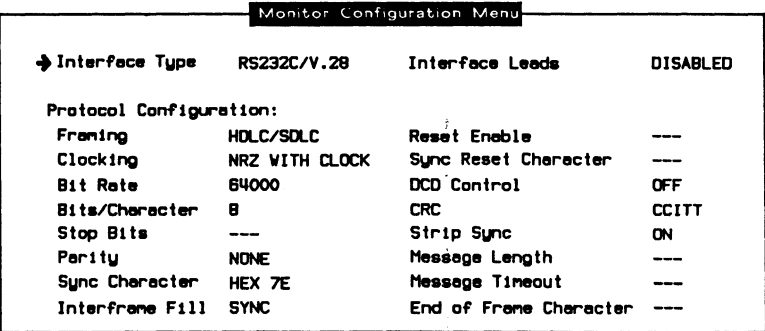

#### ĮЛU **NOTE**

Some field values cannot be modified when running on a B-Channel.

#### $\rightarrow$  Interface Type

The WAN connector module contains three interface connectors:

- V.28/RS-232C (default)
- V.35 or V.36
- $\bullet$  V.11/X.21

#### $\rightarrow$  Interface Leads

Interface leads can be enabled or disabled (default). Leads must be enabled for test manager detection, filters, and triggers.

### Protocol Configuration:

 $\rightarrow$  Framing

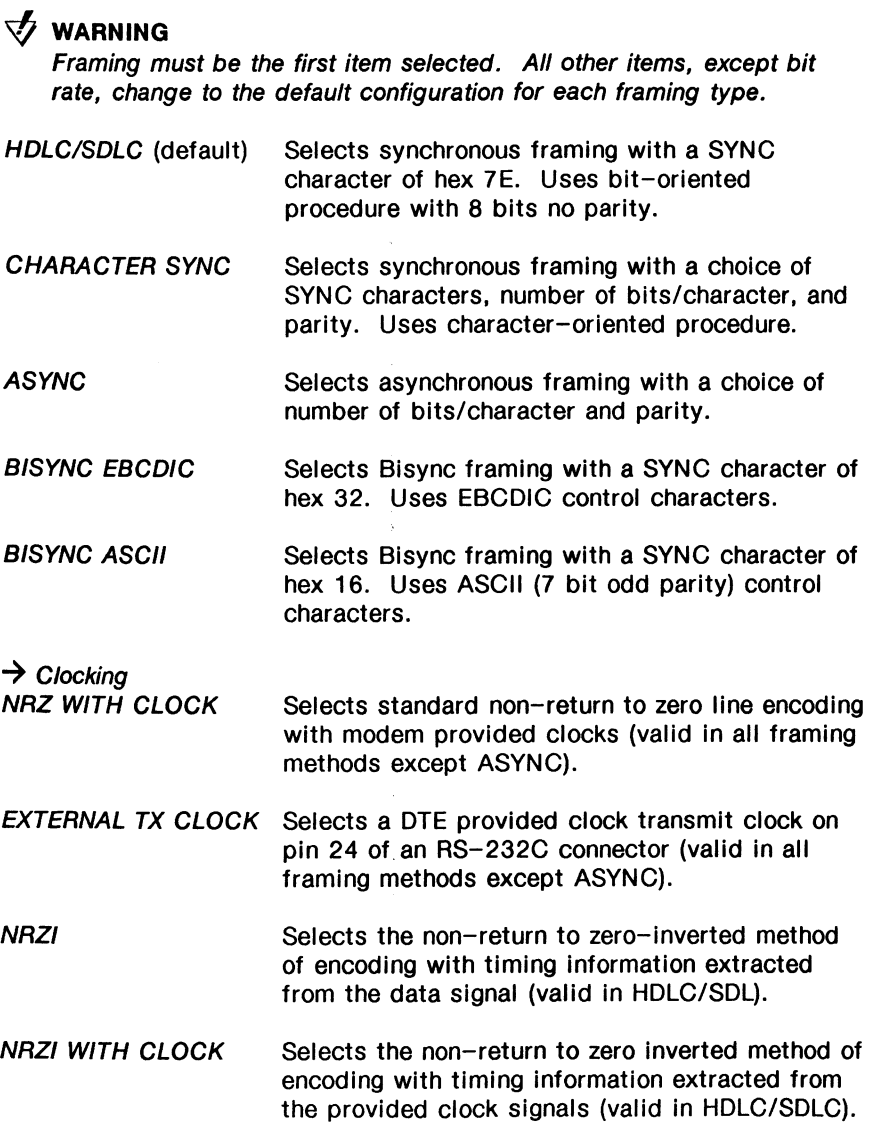

#### $\rightarrow$  Bit Rate

When asynchronous framing, NAZI, or external TX clocking is selected, the interface speed must be selected from preset values on the Interface Port Speed Menu or set to a user-defined speed.

When synchronous framing and any other clocking mode is selected, the interface speed is measured, in bits per second, directly from the physical line.

## ~ **NOTE**

The bit rate status is UNKNOWN if there is no physical connection.

For Information about the other items on the Monitor Configuration Menu, see the following tables.

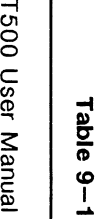

Universal Monitor/Simulation Parameters

 $\overline{\phantom{a}}$ 

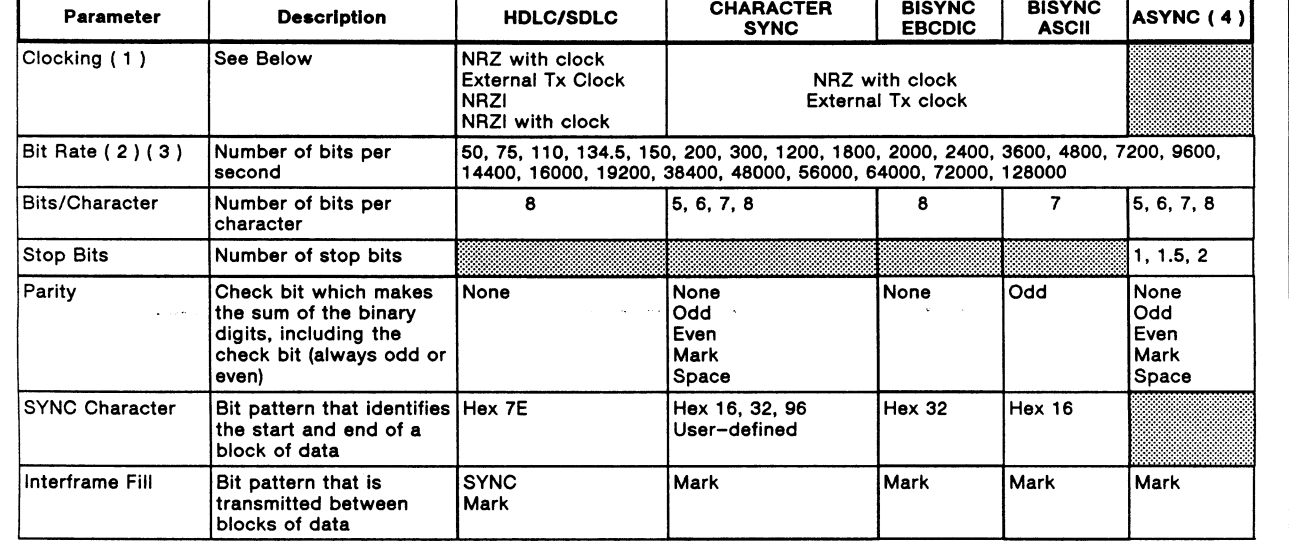

For ISDN B1 and B2-Channels:

( 1 ) Clocking not applicable<br>( 2 ) Only 64000 bps is supported (Basic Rate)<br>( 3 ) Only 64000 and 56000 bps are supported (Primary Rate)<br>( 4 ) ASYNC is not supported

NOTE: In ASYNC and CHARACTER SYNC framing, mark, space, odd, and even parity are available with 5, 6, and 7 bits/character.

Table 9-2

Universal Monitor/Simulation Parameters (cont'd)

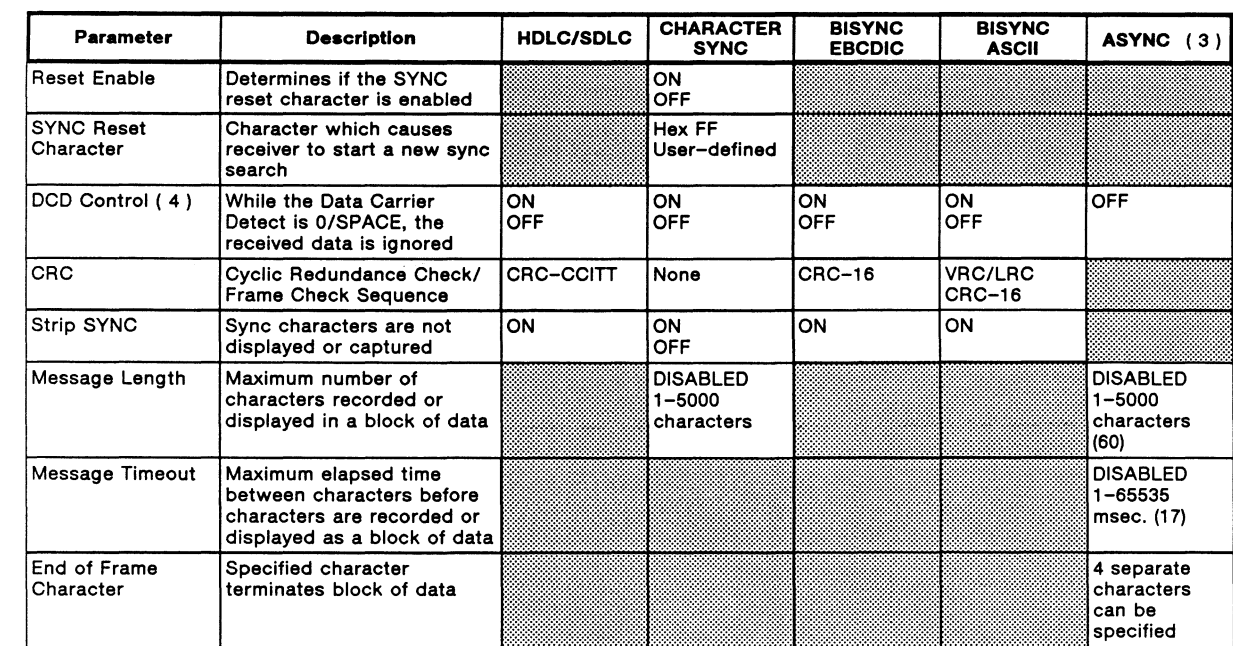

For ISDN B1 and B2 Channels:<br>(3) ASYNC is not supported.<br>(4) DCD Control is not supported.

### **Saving Menu Configurations**

Previously defined configuration settings can be saved in a disk file for future retrieval.

Example:

Save the current configuration in a file named ASYNC1.

Monitor ŀз Save Cont10

a Enter the name of the file and press **+I** (RETURN).

Enter Configuration Filename: ASYNCl

The configuration file is created and '.C' is appended to the specified name.

### **Loading Menu Configurations**

Previously saved configuration settings can be retrieved from disk.

Example:

Retrieve the configuration settings saved in ASYNC1.

Mon<sub>1</sub> tor

F4 **Enad Longin**  **□** Enter the name of the file, excluding the trailing '.C', and press < (RETURN).

Enter Configuration Filename: ASYNCI

### 9.3 Monitoring Live Data

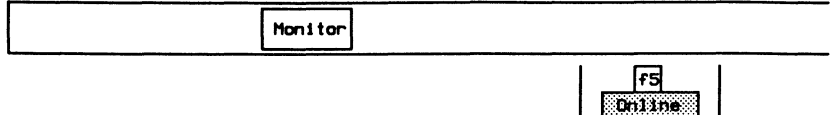

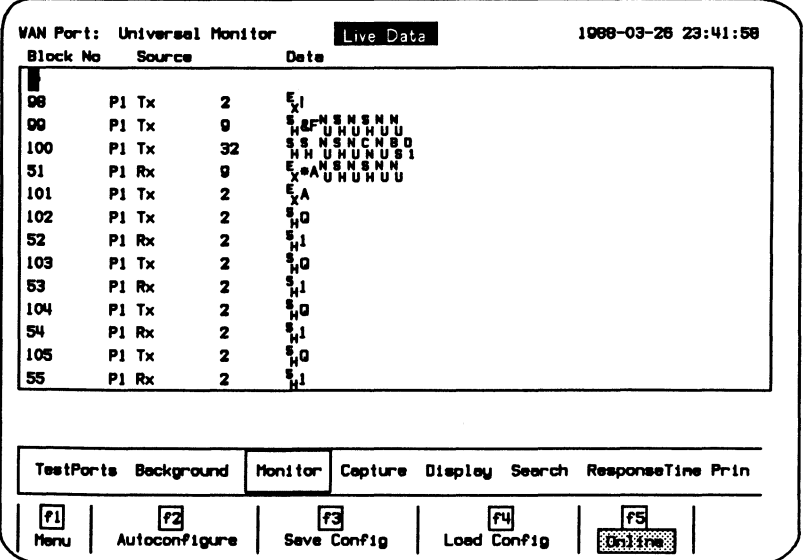

#### Figure 9-1 Universal Monitor Program Display

The received data is captured to RAM, decoded, and displayed as shown above.

**IDACOM** 

### **9.4 Autoconfiguration**

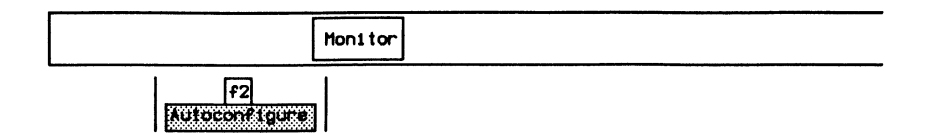

Autoconfiguration determines whether the protocol is bit-oriented (HDLC/SDLC), character-oriented (COP), BISYNC, or ASYNC. The following characteristics are determined.

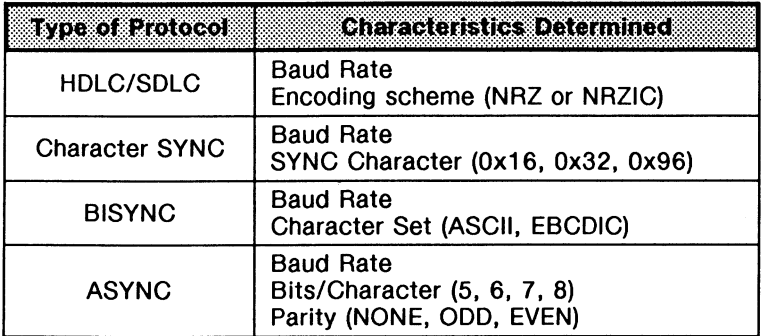

Baud rates recognized for synchronous framing Include 300, 1200, 2400, 4800, 7200, 9600, 14400, 16000, 19200, 384000, 56000, and 64000 baud.

Baud rates recognized for asynchronous framing include 300, 1200, 2400, 4800, 7200, 9600, 14400, and 19200.

### $\mathcal P$  note

If the line has a baud rate other than those listed above, autoconfigure selects the closest supported speed.

During autoconfiguration, notices appear indicating the progress of the procedure. If autoconfiguration is successful, the monitor goes online, the received data is displayed, and captured to RAM. If autoconfiguration is unsuccessful, the following notice is displayed:

Conf1guret1on not found.

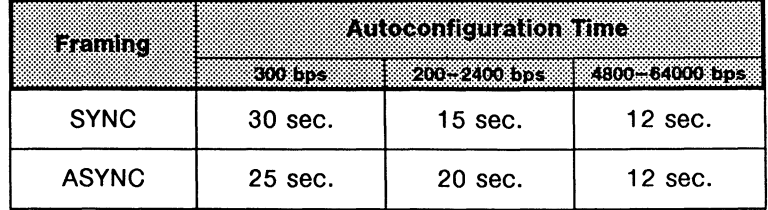

Autoconfiguration might fail to determine the configuration if:

- the data circuit is idle;
- the data circuit contains small bursts of data;
- the data circuit uses space for interframe fill or space for rest idle;
- the data circuit contains synchronous data and the DCE clock line is not a one times (1x) clock; or
- the protocol is not supported.

## 9.5 Monitoring ASYNC Data

Example:

Monitor ASYNC on the RS-232C/V.28 interface. ASCII characters (7 bits/character with odd parity) are transmitted. Set the line speed to 200 bits/second. Received strings are terminated after:

- 80 characters (Message Length);
- 20 milliseconds elapse between characters (Message Timeout); or
- a carriage return (End of Frame Character).

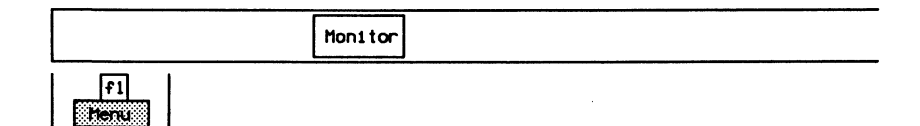

#### 网 **NOTE**

The Universal Monitor should be in offline mode (Online function key is not highlighted) when making configuration changes to prevent reception of invalid data or problems on the line.

Move the cursor to the required parameters and press the appropriate function keys. Specify and enable the first end of frame character as a carriage return (hex OD).

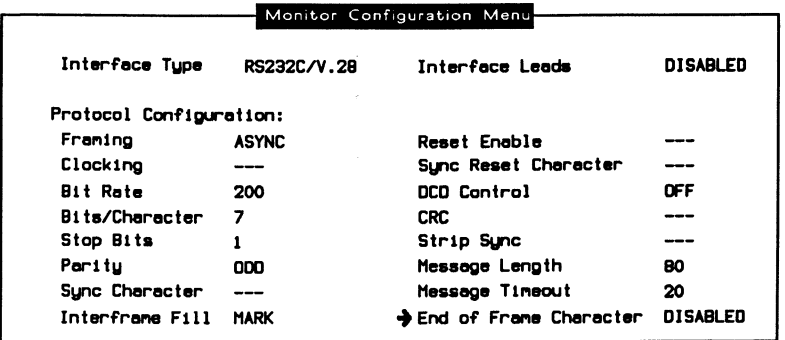

$$
\begin{bmatrix} 1 \\ 1 \\ 2 \end{bmatrix}
$$

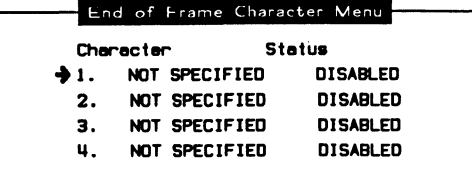

$$
\boxed{\begin{array}{|c|c|} \hline \textbf{F1} & \textbf{F2} & \textbf{F3} \\ \hline \end{array}}
$$

o Enter the end of frame character and press <a>
(RETURN).

Enter End of Frame Character (hexadecimal): 0D

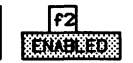

To receive data:

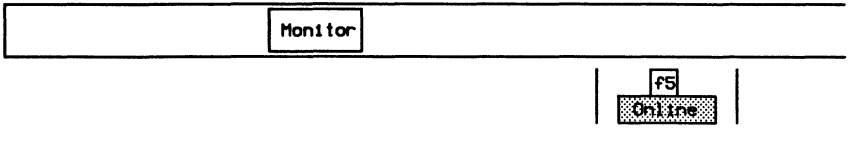

#### 四 **NOTE**

Ensure that the Online function key is highlighted.

### **9.6 Universal Display Formats**

Refer to Section 18.5 in the 'General Application Topics' section for general display format setup information.

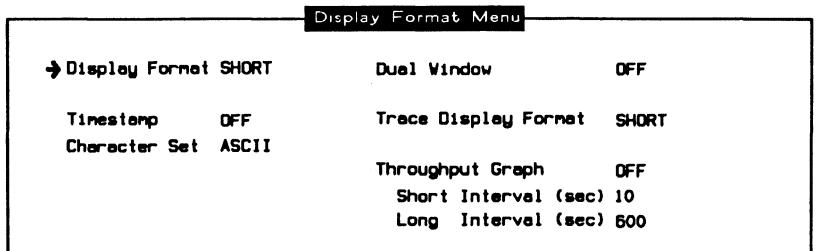

→ Character Set<br>BAUDOT

Specifies the Baudot character set for data display (only available in ASYNC, 5 bits/character).

The following display is an example using short display format.

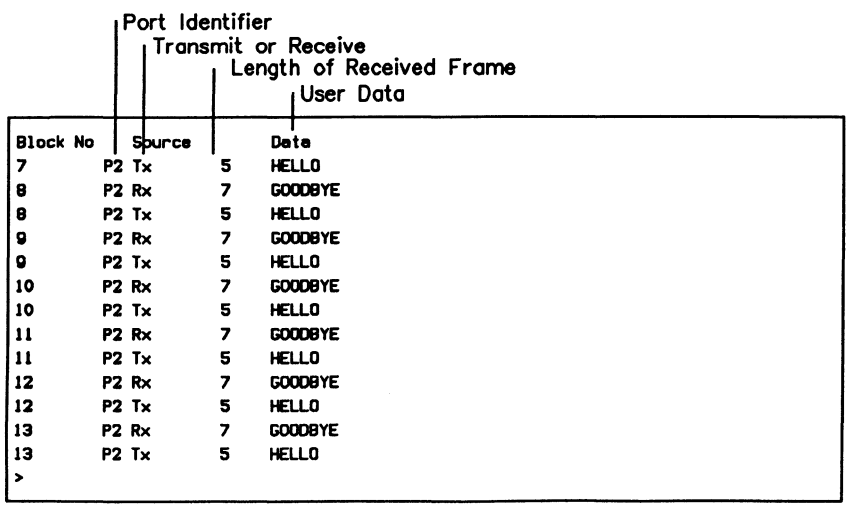

### 9.7 Universal Filters

Refer to Section 18.9 in the 'General Application Topics' section for filter setup information.

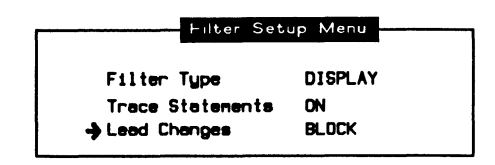

## <sup>四</sup> NOTE

There are no filters for received data. The only available filters are for trace statements and lead changes. Interface leads must be enabled.

### 9.8 Universal Triggers

Refer to Section 18.10 in the 'General Application Topics' section for trigger setup information.

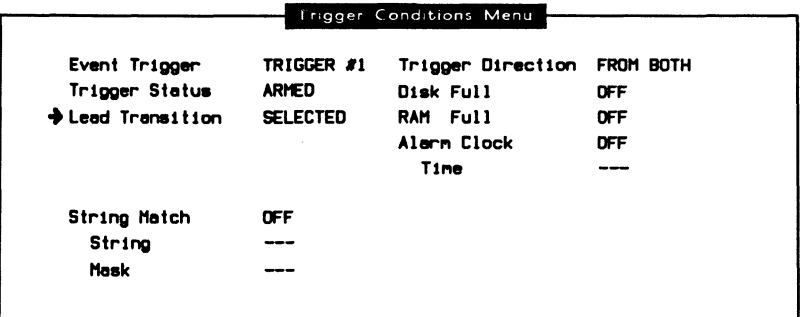
$\ddot{\phantom{a}}$ 

# **10 UNIVERSAL SIMULATION**  Version 2.0

**IDACOM** 

# 10.1 Loading the Universal Simulation Program

The Universal Simulation program can be loaded on a WAN interface, a BRA B-Channel, or a PRA Test Channel. This section uses the WAN interface as an example.

#### 网 **NOTE**

Refer to Section 3.4 for instructions to load an application on a BRA B-Channel, and Section 3.6 to load on a PRA Test Channel.

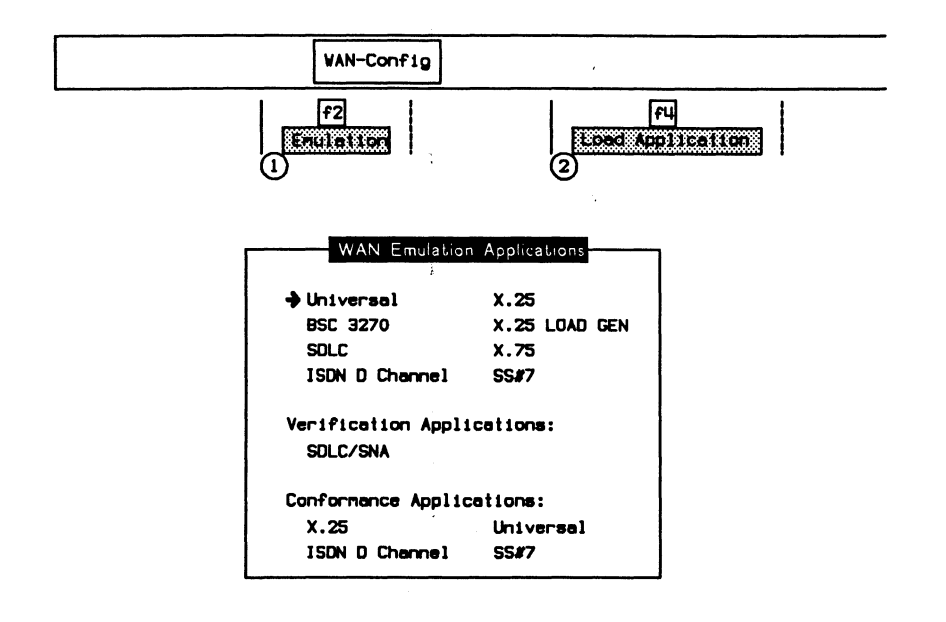

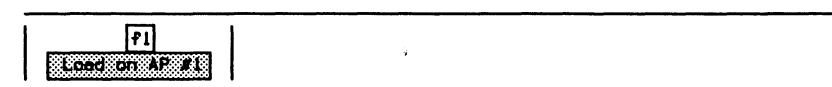

When the application has finished loading:

 $f2$ <u>Kuntakullu (</u>

# **10.2 Configuration**

The default configuration is offline mode. After changing the settings on the Simulation Configuration Menu, the emulation must be placed online to receive/transmit live data.

Received/transmitted events are captured in the capture RAM buffer and displayed in the short display format.

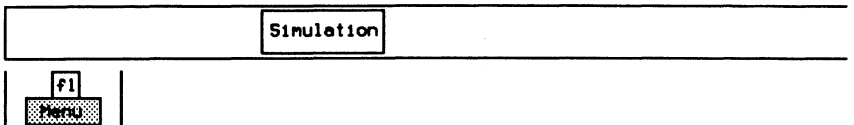

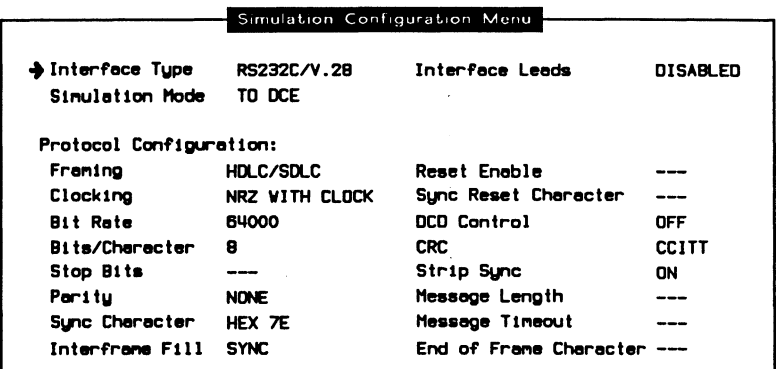

#### 网 **NOTE**

Some field values cannot be modified when running on a B-Channel.

### $\rightarrow$  Interface Type

The WAN connector module contains three interface connectors:

- V.28/RS-232C (default)
- V.35 or V.36
- $\bullet$  V.11/X.21

### $\rightarrow$  Interface Leads

All interface leads can be enabled or disabled (default). Leads must be enabled for test manager detection, filters, and triggers.

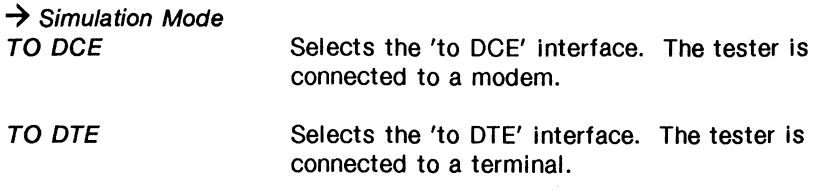

#### **Protocol Configuration:**

 $\rightarrow$  Framing

**WARNING** 

Framing must be the first item selected. All other items depend on the framing chosen.

HDLC/SDLC (default) CHARACTER SYNC **ASYNC** BISYNC EBCDIC BISYNC ASCII Selects synchronous framing with a SYNC character of hex 7E. Uses bit-oriented procedure with 8 bits no parity. Selects synchronous framing with a choice of SYNC characters, number of bits/character, and parity. Uses character-oriented procedure. Selects asynchronous framing with a choice of number ot bits/character and parity. Selects Bisync framing with a SYNC character of hex 32. Uses EBCDIC control characters. Selects Bisync framing with a SYNC character of hex 16. Uses ASCII (7 bit odd parity) control

 $\rightarrow$  Clocking NRZ WITH CLOCK characters. Selects standard non-return to zero line encoding with modem provided clocks (valid in all framing

methods except ASYNC).

EXTERNAL TX CLOCK Selects a DTE provided clock transmit clock on pin 24 of an RS-232C connector (valid in all framing methods except ASYNC). NRZI Selects the non-return to zero-inverted method of encoding within timing information extracted

from the data signal (valid in HDLC/SDLC).

NRZI WITH CLOCK Selects the non-return to zero-inverted method of encoding with timing information extracted from the provided clock signals (valid in HSLC/SDLC).

### $\rightarrow$  Rit Rate

The interface speed can be selected from preset values on the Interface Port Speed Menu, set to a user-defined speed, or measured depending on the emulation interface and clocking selections.

### ~ **NOTE**

When asynchronous framing or a 'to DTE' interface is selected, the interface speed can only be selected from preset values on the Interface Port Speed Menu or set to a user-defined speed.

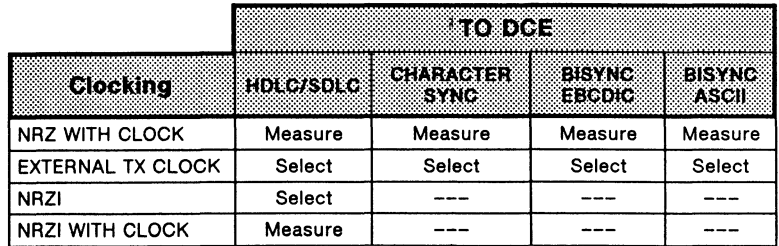

#### Y ' **NOTE**

The bit rate status is UNKNOWN if there is no physical connection.

### ~ **NOTE**

Clocking is provided by the attached equipment when the bit rate can be selected.

For information about the other items on the Simulation Configuration Menu, see the following tables.

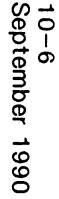

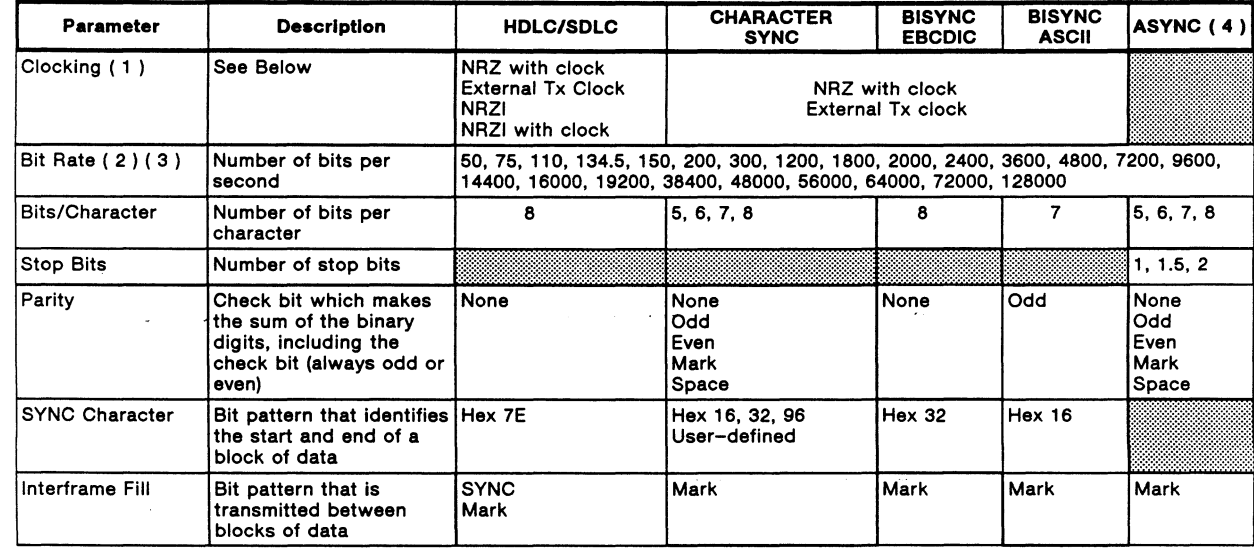

For ISDN B1 and B2-Channels:

( 1 ) Clocking not applicable<br>( 2 ) Only 64000 bps is supported (Basic Rate)<br>( 3 ) Only 64000 and 56000 bps are supported (Primary Rate)<br>( 4 ) ASYNC is not supported

NOTE: In ASYNC and CHARACTER SYNC framing, mark, space, odd, and even parity are available with 5, 6, and 7 bits/character.

c )> (')  $\boldsymbol{\mathsf{\Omega}}$ 3:

Table 10-1

Universal Monitor/Simulation Parameters

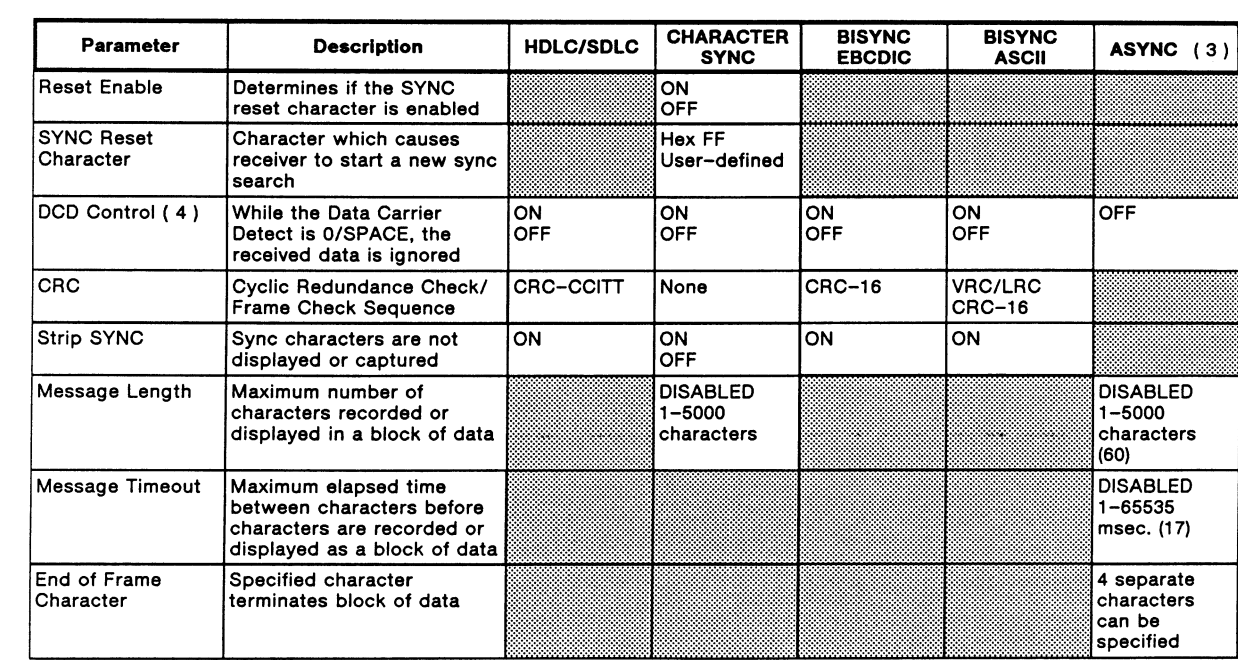

Table 10-2 Universal Monitor/Simulation Parameters (cont'd)

For ISDN B1 and B2 Channels:<br>
(3) ASYNC is not supported.<br>
(4) DCD Control is not supported.

## **Saving Menu Configurations**

Previously defined configuration settings can be saved in a disk file for future retrieval.

Example:

Save the current configuration in a file named ASYNC2.

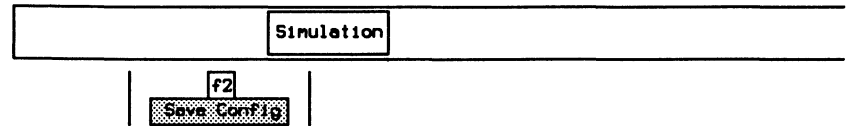

a Enter the name of the file and press **.** (RETURN).

Enter Configuration Filename: ASYNC2

The configuration file is created and '.C' is appended to the specified name.

# **Loading Menu Configurations**

Previously saved configuration settings can be retrieved from disk.

Example:

Retrieve the configuration settings saved in ASYNC2.

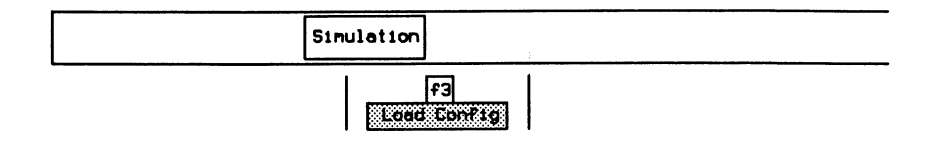

D Enter the name of the file, excluding the trailing '.C', and press ← (RETURN).

Enter Configuration Filename: ASYNC2

## 10.3 Receiving Data

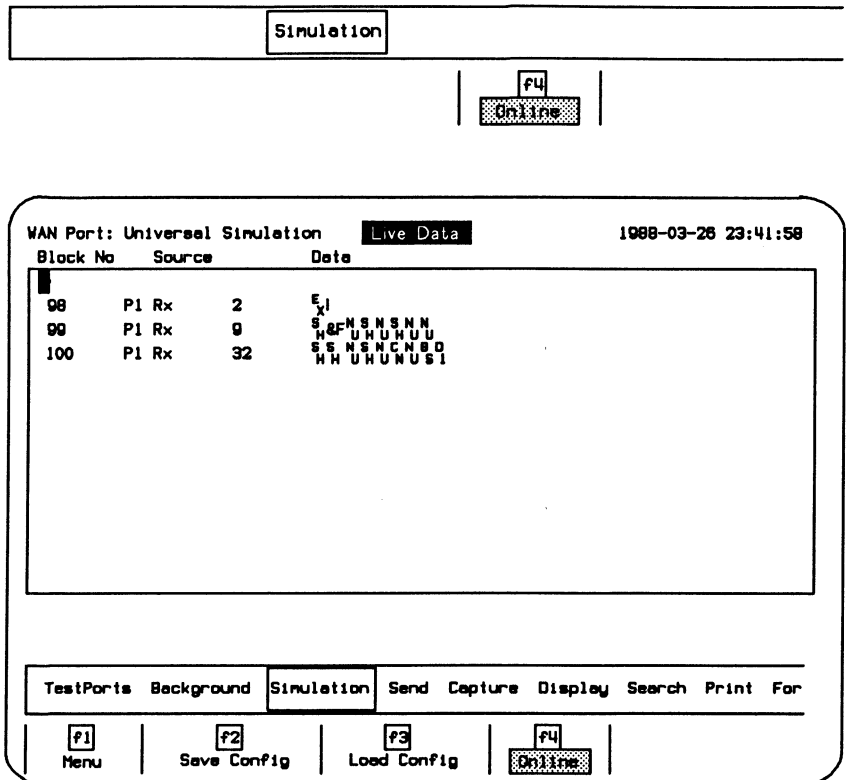

### Figure 10-1 Universal Simulation Program Display

Data is captured to RAM, decoded, and displayed as shown above.

## **10.4 ASYNC Configuration**

Example:

Configure as a DTE for ASYNC on the RS-232C/V.28 interface. ASCII characters (7 bits/character with odd parity) are transmitted. Set the line speed to 200 bits/second. Received strings are terminated after:

- 80 characters (Message Length);
- 20 milliseconds elapse between characters (Message Timeout); or
- a carriage return (End of Frame Character).

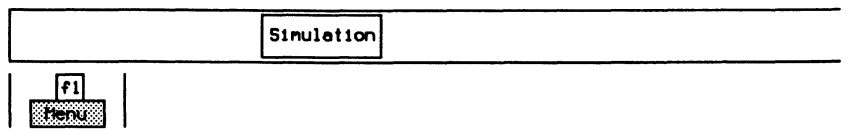

### **NOTE**

The Universal Simulation should be in offline mode (Online function key is not highlighted) when making configuration changes to prevent reception of invalid data or problems on the line.

Move the cursor to the required parameters and press the appropriate function keys. Specify and enable the first end of frame character as a carriage return (hex OD).

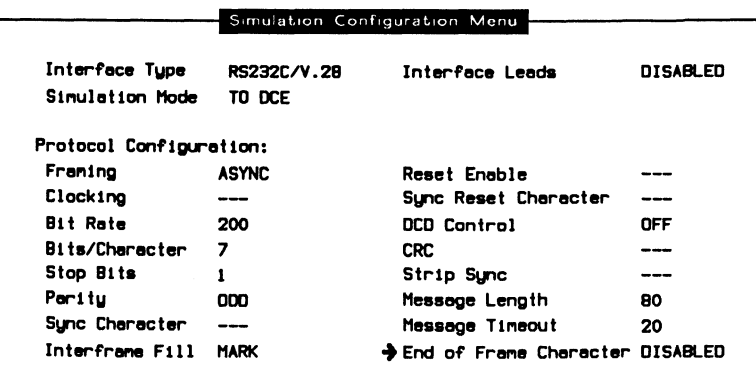

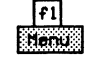

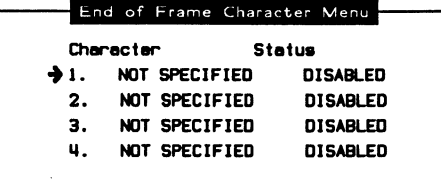

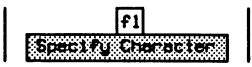

**Q** Enter the end of frame character and press ← (RETURN).

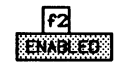

To receive or send data:

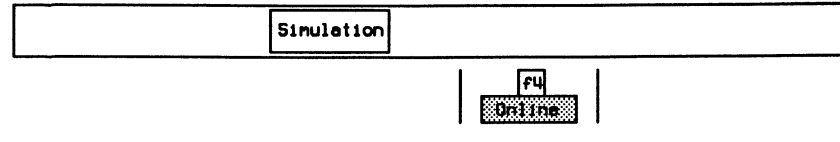

#### 网 **NOTE**

Ensure that the Online function key is highlighted.

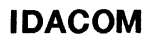

## **10.5 Sending Strings**

Four user-defined strings can be transmitted.

Example:

Define the string as 'ABC' and send it.

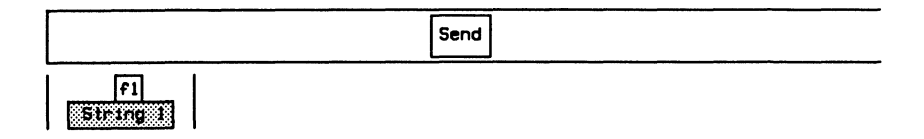

**a** Enter the string and press **+** (RETURN).

Enter string : ABC

The following message indicates that the string has been converted to 7 bit ASCII with odd parity.

String! (ASCII) has been constructed according to current configuration.

To transmit the string:

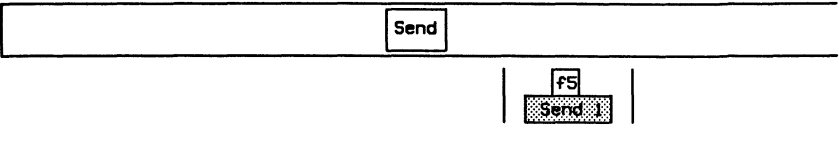

The string is then displayed on the screen.

 $\mathbf{1}$ OCE 3 ABC

PT500 User Manual

### ~ **NOTE**

Most control characters cannot be entered directly. To insert control characters in a string, type \ (back slash) immediately followed by the control character.

Example:

To enter  $s_x$  in a string, type '\' immediately followed by Control B.

Enter string :  $S_{\chi}$ 

# **11 X.25 MONITOR**  Version 2.1

# **11.1 Loading the X.25 Monitor Program**

The X.25 Monitor program can be loaded on a WAN interface, a BRA B-Channel, or a PAA Test Channel. This section uses the WAN interface as an example.

### ~ **NOTE**

Refer to Section 3.3 for instructions to load an application on a BRA B-Channel, and Section 3.5 to load on a PRA Test Channel.

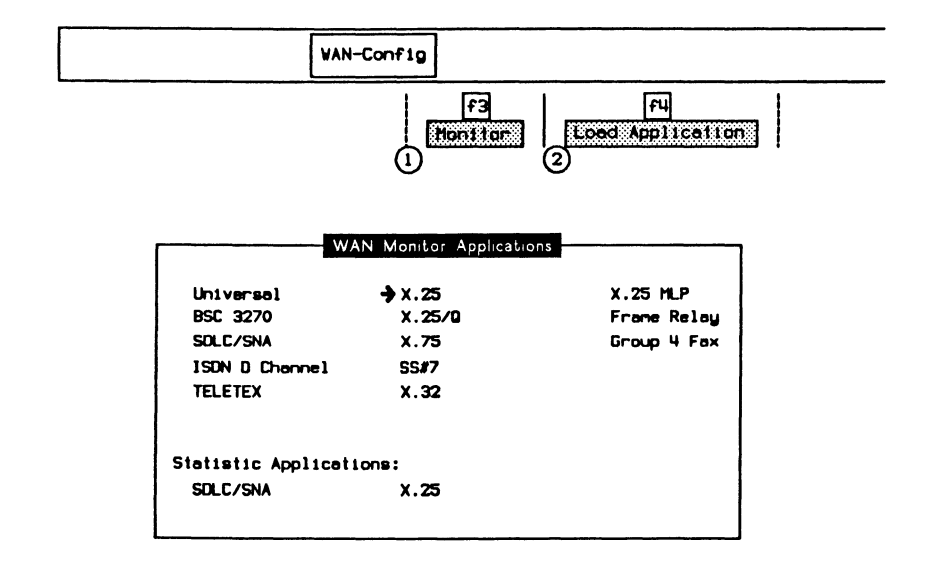

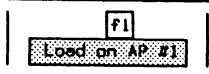

When the application has finished loading:

$$
\begin{array}{|c|c|c|}\n\hline\n\text{F2} & \text{F2} \\
\hline\n\text{Switch to AP.} & \text{F1}\n\end{array}
$$

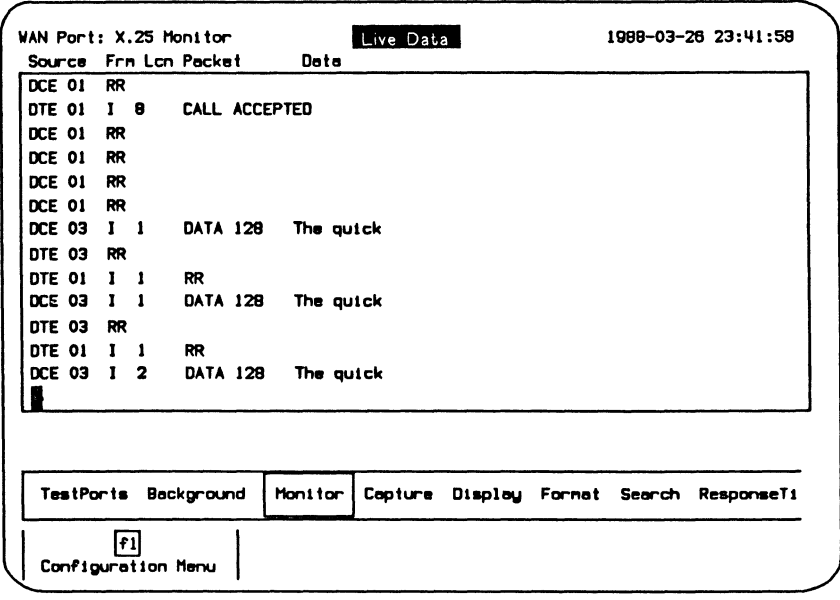

### Figure 11-1 X.25 Monitor Program Display

The unit is now ready to monitor an X.25 data circuit. In the default configuration, data is captured to RAM, decoded, and displayed.

# **11.2 Configuration**

For a PAA interface, the physical layer is configured using the Home processor and simply reported on the Monitor Configuration Menu.

For a WAN interface, the physical layer is configured using the Monitor Configuration Menu after the application is loaded.

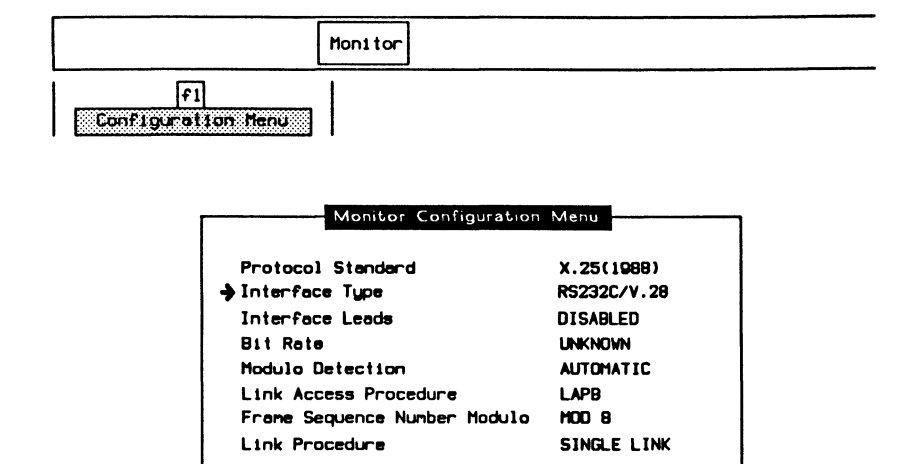

### ~ **NOTE**

Some field values cannot be modified when running on a B-Channel.

 $\rightarrow$  Protocol Standard

Selects a protocol standard for monitor decoding. NONE Decodes received frames according to the user setting. X.25(1980) Decodes received frames according to the CCITT Recommendation X.25 (1980).

X.25(1984) Decodes received frames according to the CCITT Recommendation X.25 (1984).

X.25(1988) (default)

Decodes received frames according to CCITT Recommendation X.25 (1988).

### $\rightarrow$  Interface Type

The WAN connector module contains three interface connectors:

- V.28/RS-232C (default)
- V.35 or V.36
- V.11/X.21

### $\rightarrow$  Interface Leads

Interface leads can be enabled or disabled (default).

### $\rightarrow$  Bit Rate

The interface speed is measured, in bits per second, directly from the physical line.

### ~ **NOTE**

The bit rate status is UNKNOWN if there is no physical connection.

### $\rightarrow$  Modulo Detection

Selects whether to provide automatic detection of modulo (sequence numbering) when a SABM or SABME is received.

### ~ **NOTE**

When a SABM or SABME is received, the program is automatically placed into modulo 8 or 128, respectively (only if automatic modulo detection is selected).

#### $\rightarrow$  Link Access Procedure

LAP Decodes frames according to LAP procedure (i.e. SARM and CMDR).

LAPB (default) Decodes frames according to LAPB procedure (i.e. DM and FRMR).

### $\rightarrow$  Frame Sequence Number Modulo

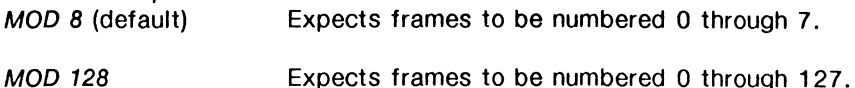

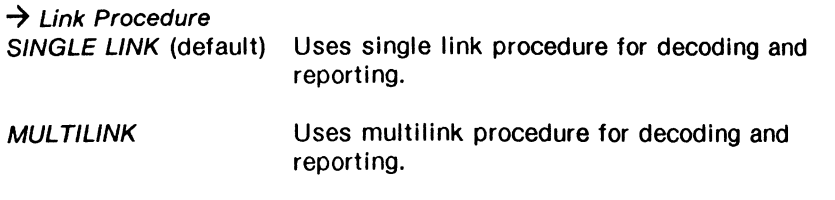

# 11.3 X.25 Display Formats

Refer to Section 18.5 in the 'General Application Topics' section for general display format setup information.

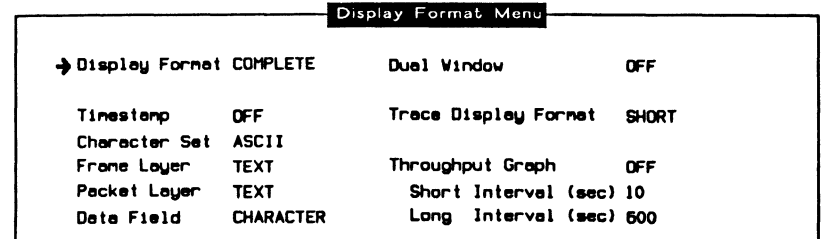

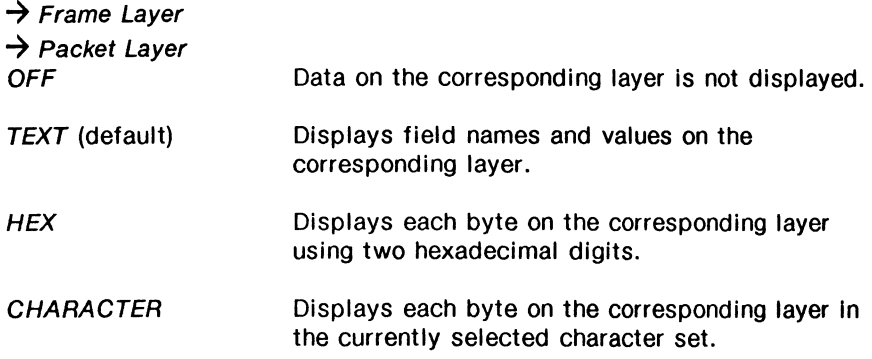

The following display is an example in complete display format.

DTE or DCE General f ormot Identifier 0-Bit A-Bit Logical Channel No.  $[Fource]$  | Complete Frame and Packet Report  $57:52.5450$  DTE ADDRES $5=01$  FRAME=INFD F=0 NR=1 NS=1 GF=l D=O A=O LCN=l CALL REQUEST PACKET ADDRESS - CALLED = 43042001 CALLING = 33001001 57:52.5575 57:52.71123 DTE AIXJRESS•03 FRAME•INFD F•O NR-3 NS-1-------- GF=l D=O A=O LCN=l CALL CONNECT PACKET-------- ADDRESS - CALLED = 43042001 57: 52. 7548 57:52.7555 DTE ADDRESS=01 FRAME=INFO F=0 NR=1 NS=3  $GF=1$   $D=0$   $Q=0$   $LCN=1$  DATA PACKET PR=0 PS=7 M=0  $\mathbf{I}$ **I IDACOM ELECTRONICS LTD BRINGS TO YOU THE P T 111**<br>I THE PROTOCOL TESTER THAT LEADS THE WAY INTO THEI (I FUTURE I 57:52.7780 *i* User Doto (between brackets) Q-Bit Packet Layer Header Information Frame Header Information

### 11.4 X.25 Filters

Refer to Section 18.9 in the 'General Application Topics' section for filter setup information.

Example 1:

**Merx** 

Program a filter to display data from a specific calling or called address.

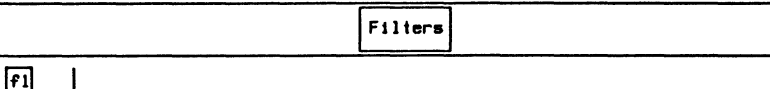

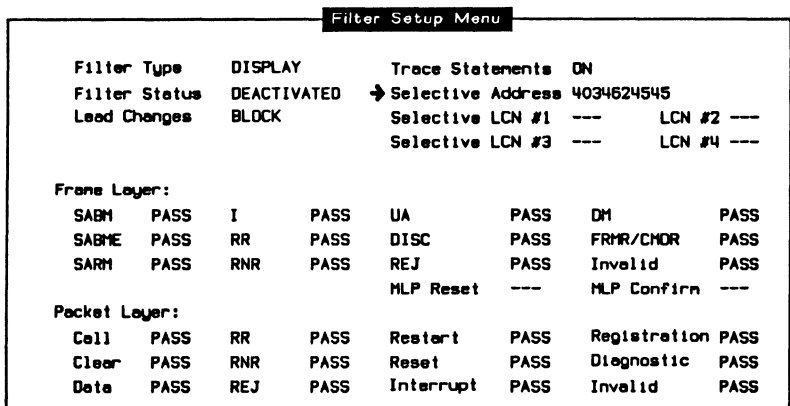

F2 ंबर

□ Enter either the called or calling address and press ← (RETURN).

Enter Called/Calling address: 4034624545

The display is turned off. When a call request is received containing the specified address, traffic on that LCN only is displayed until a clear confirmation on that LCN is received.

#### 网 **NOTE**

If a call request containing the specified address is received on a different LCN prior to receiving a clear confirmation on the first LCN, the displayed traffic comes from the second LCN only.

#### 网 **NOTE**

The capture buffer contains all data including data prior to the call request packet.

#### Example 2:

Program a filter to display data from logical channels 21, 32, 43, and 54.

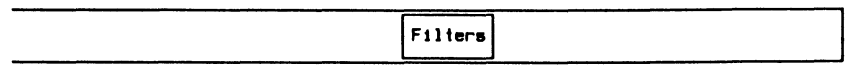

Men

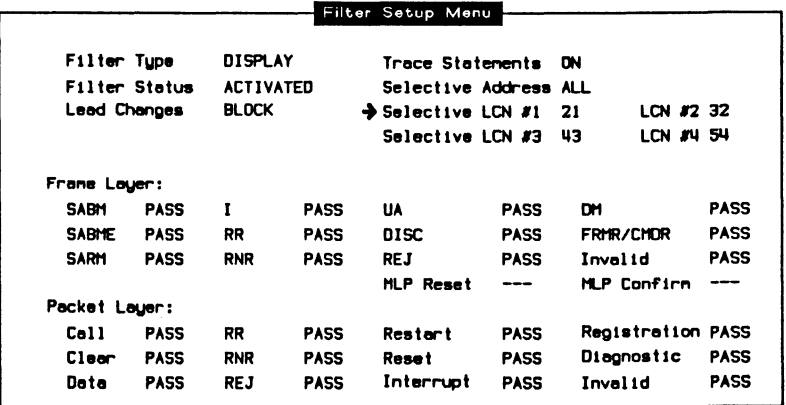

 $f1$ Modify

□ Enter the logical channel number (eq. 21) and press ← (RETURN).

Enter Logical Channel Number (0 - 4095):  $21$ 

**Q** Enter the appropriate logical channel numbers for LCN#2, LCN#3, and LCN#4.

The monitor now displays only data received on logical channels 21, 32, 43. and 54.

#### 网 **NOTE**

The capture buffer contains data from all logical channels.

#### Example 3:

Program a filter to pass only Invalid and Frame Reject frames at layer 2, and Reject, Invalid, Interrupt, and Diagnostic packets at layer 3.

#### 网 **NOTE**

I frames must be enabled to pass packets.

Move the cursor to the required parameters and use the PASS and BLOCK function keys to display (pass) only required frames/packets.

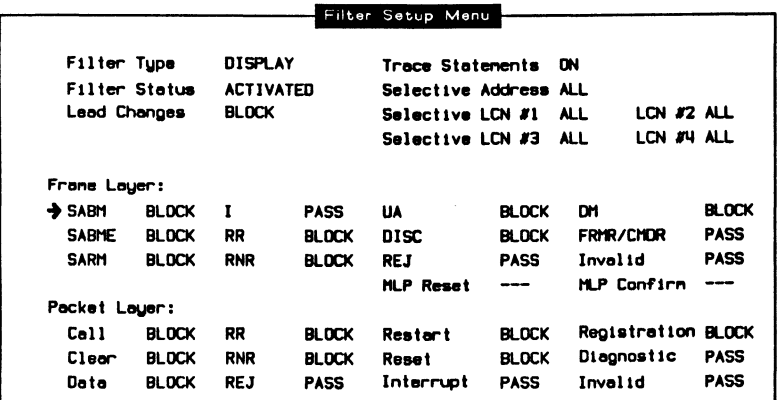

### 11.5 X.25 Triggers

Refer to Section 18.10 in the 'General Application Topics' section for trigger setup information.

Example:

Ten frames after receipt of an invalid packet, set up a trigger to:

- stop the display and capture RAM; and
- display a message in the Data Window.

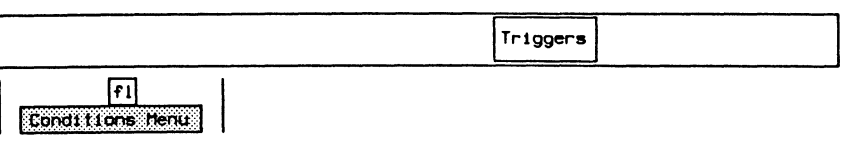

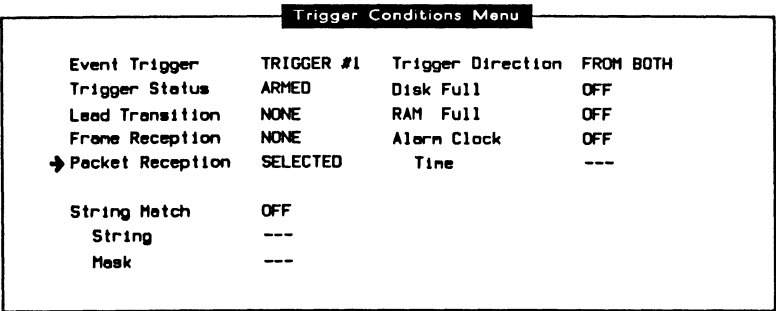

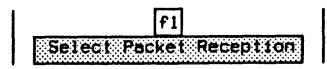

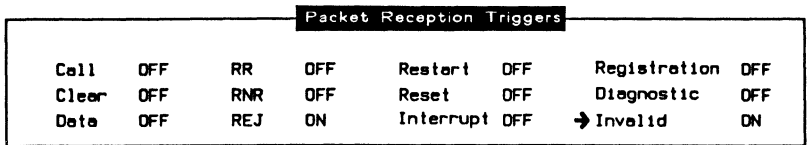

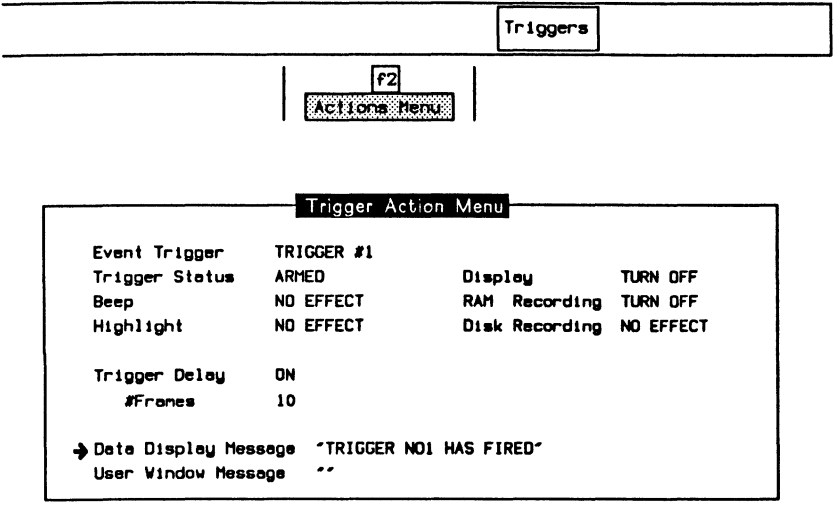

### $\rightarrow$  Trigger Delay

Delays execution of the trigger actions until the specified number of frames have been received (default is no delay).

### $\rightarrow$  # Frames

Specifies the number of frames used when trigger delay is on.

The X.25 Monitor captures and displays all data until it receives an invalid packet. Ten frames after the invalid packet is received, the display and capture RAM data is stopped and the message 'TRIGGER NO1 HAS FIRED' is displayed in the Data Window.

# **12 X.25 EMULATION**  Version 2.1

**IDACOM** 

# **12.1 Loading the X.25 Emulation Program**

The X.25 Emulation program can be loaded on a WAN interface, a BRA B-Channel, or a PAA Test Channel. This section uses the WAN interface as an example.

### ~ **NOTE**

Refer to Section 3.4 for instructions to load an application on a BRA B-Channel, and Section 3.6 to load on a PRA Test Channel.

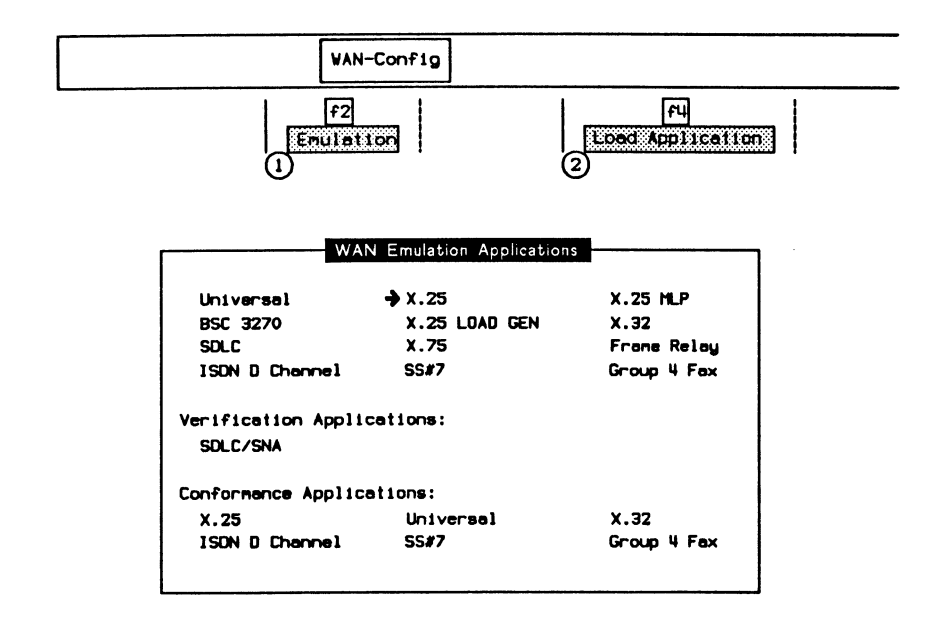

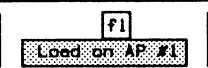

When the application has finished loading:

$$
\begin{array}{|c|c|c|}\n\hline\n\text{Sultch to AB,}\n\hline\n\end{array}
$$

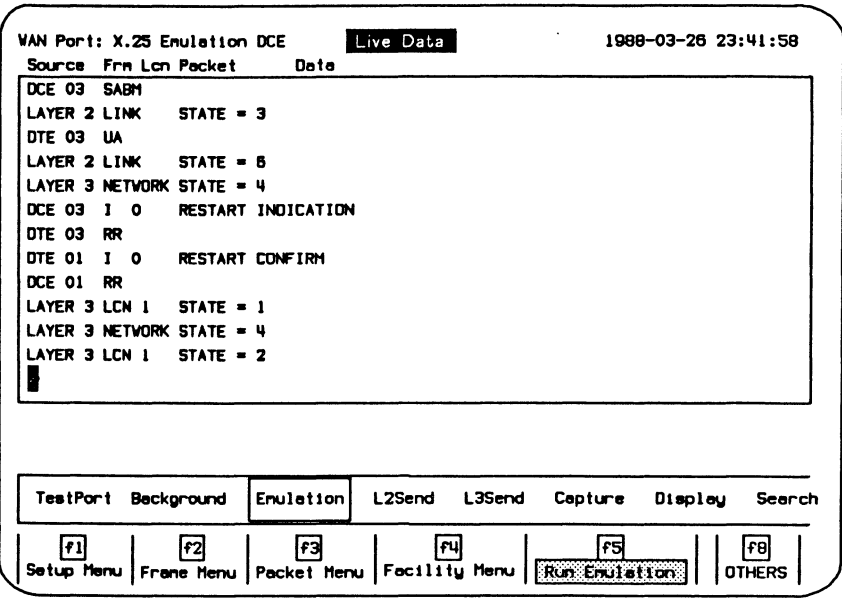

Figure 12-1 X.25 Emulation Program Display

Assuming that the unit is connected to an X.25 link which corresponds to the configuration, it will respond automatically to any incoming data. In the default configuration, data is captured to RAM, decoded, and displayed.

### 12.2 Configuration

Six menus are used to set the parameters for emulation configuration:

- Setup Menu (general setup and physical layer)
- Frame Layer Menu
- Packet Layer Menus (DCE or DTE)
- Facility Menu (call/clear request packets)
- LCN Setup Menu 1 and 2 (logical channels)

### **Setup**

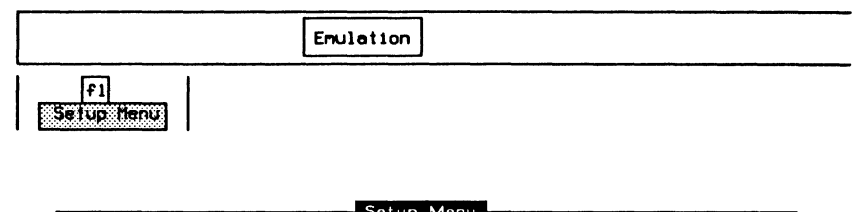

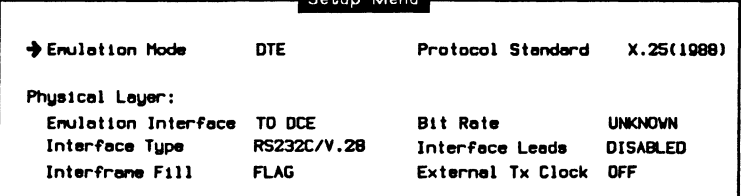

### $\rightarrow$  Protocol Standard

Selects a protocol standard for emulation.

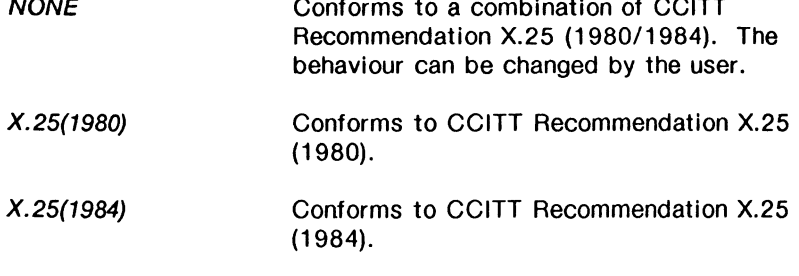

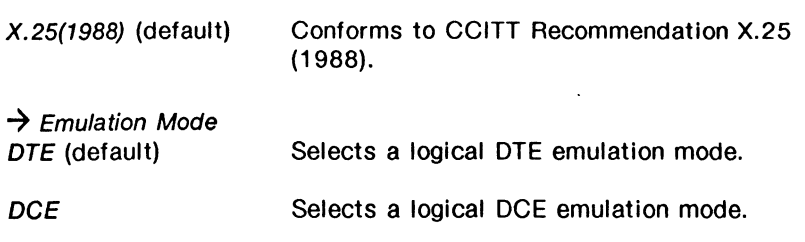

# ~ **NOTE**

The relationship between emulation mode and the network is shown in the following figure.

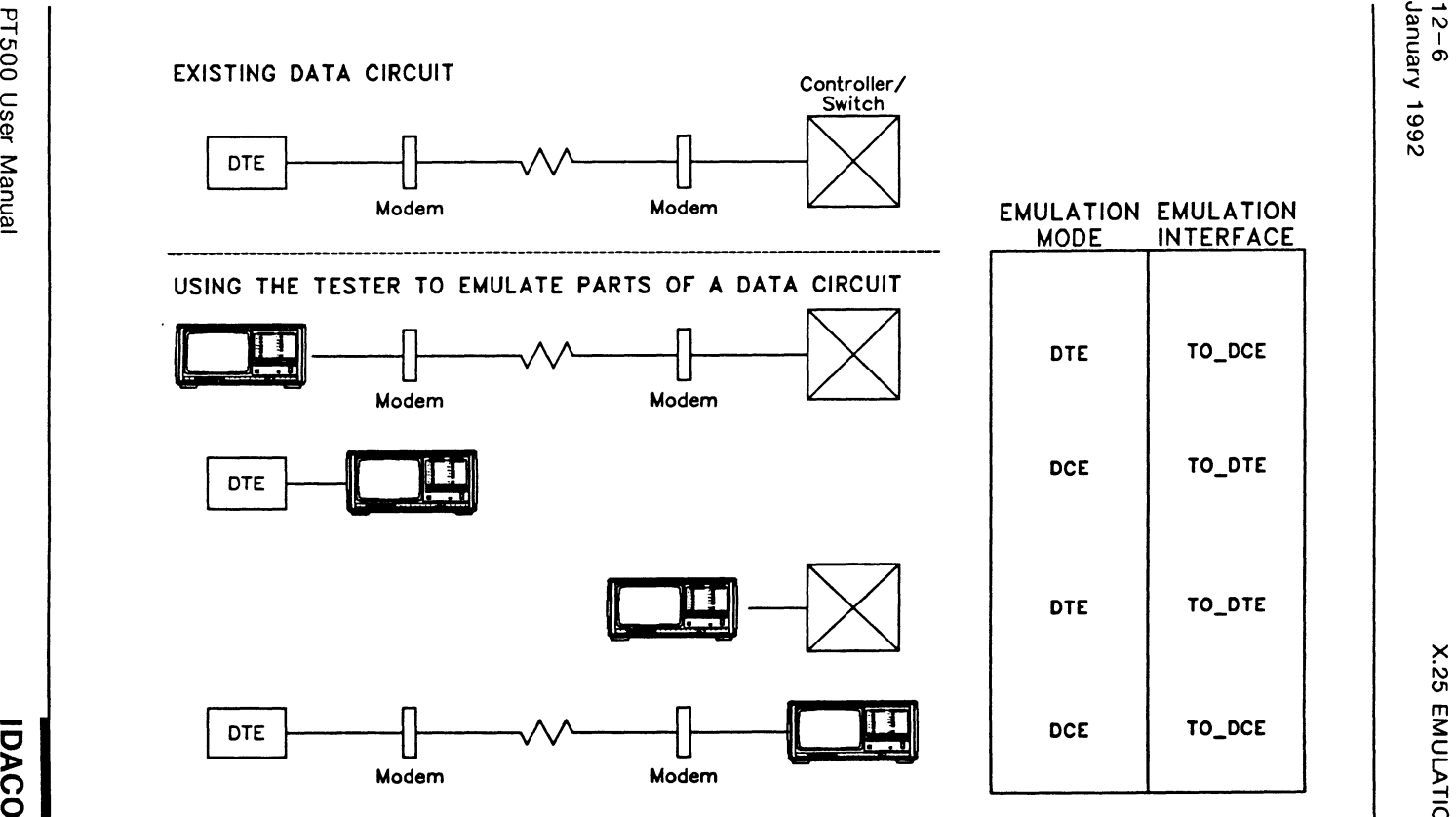

 $\hat{\tilde{\omega}}$ 

<u>ร</u>  $\bar{\circ}$ 

### **Physical Layer:**

 $\rightarrow$  Emulation Interface

TO DCE (default) Selects the 'to DCE' interface.

TO DTE Selects the 'to DTE' interface.

### $\rightarrow$  Interface Type

The WAN connector module has three interface connectors:

- V.28/RS-232C (default)
- V.35 or V.36
- V.11/X.21

### $\rightarrow$  Interframe Fill

Selects the bit pattern transmitted between blocks of data. MARK Transmits continuous MARK characters (hex FF).

FLAG (default) Transmits continuous FLAG characters (hex 7E).

### $\rightarrow$  Bit Rate

The interface speed can be selected from preset values on the Interface Port Speed Menu, set to a user-defined speed, or measured depending on the emulation interface and external clock selections.

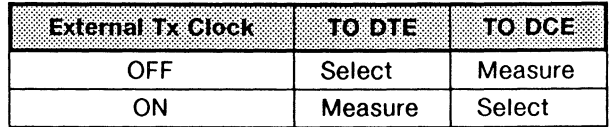

### ~ **NOTE**

The bit rate status is UNKNOWN if there is no physical connection.

### ~ **NOTE**

Clocking is provided by the attached equipment when the bit rate can be selected.

### $\rightarrow$  Interface Leads

Interface leads can be enabled or disabled (default).

 $\rightarrow$  External Tx Clock

There are two clocking modes:

- OFF (Normal)
- ON (External)

Using normal clocking on the EIA-RS-232C (V.24/V.28) interface, the DCE provides the transmit and receive clock for the DTE on pins 15 and 17, respectively. Using external clocking, the DTE provides the transmit clock on pin 24 and the DCE echoes the transmit clock on pin 15; the DCE provides the receive clock for the DTE on pin 17.

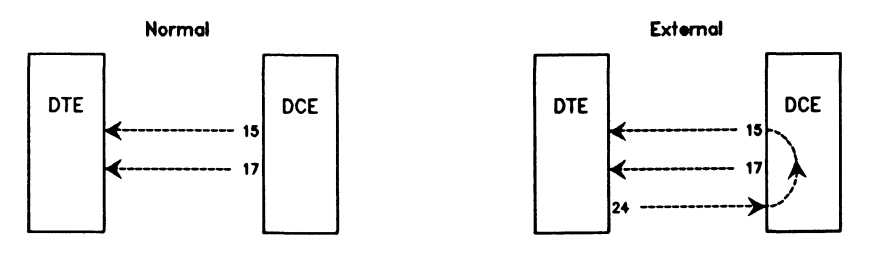

15 Transmit clock from DCE (DCE provided)

17 Receive clock from DCE (DCE provided)

24 Transmit clock to DCE (DTE provided)

### **Frame Layer**

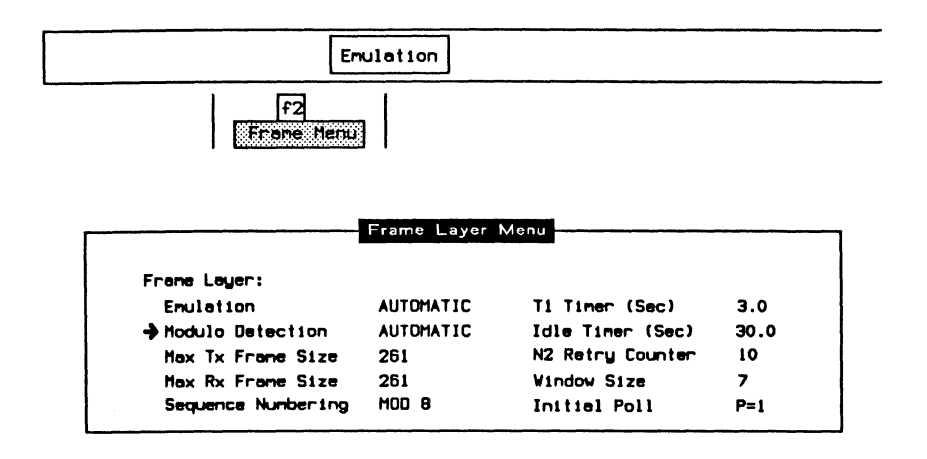

### $\rightarrow$  Emulation

Selects whether to provide automatic responses to all received frames (default).

### $\rightarrow$  Modulo Detection

Selects whether to provide automatic detection (default) of modulo (sequence numbering) when a SABM or SABME is received.

#### 网 **NOTE**

When a SABM or SABME is received, the program is automatically placed into modulo 8 or 128, respectively (only if automatic modulo detection is selected).

### $\rightarrow$  Max Tx Frame Size

Specifies the maximum number of bytes in transmitted frames. Valid values are 7 through 4110 (default is 261).

### $\rightarrow$  Max Rx Frame Size

Specifies the maximum number of bytes in received frames. Valid values are 7 through 4110 (default is 261).
#### $\rightarrow$  Sequence Numbering

Selects whether sequence numbering is modulo 8 (basic format) or modulo 128 (extended format) for the frame layer (default is modulo 8).

## **PU NOTE**

The CC/TT Recommendation X.25 (1980) does not support extended Sequence Numbering.

#### $\rightarrow$  T1 Timer (Sec)

Specifies the duration, in tenths of seconds, of the T1 link timer. T1 must be greater than the maximum time between retransmission of a command frame and reception of the corresponding response frame. Valid values are 0 through 999999.9 (default Is 3 seconds).

#### $\rightarrow$  Idle Timer (Sec)

Specifies the duration, in tenths of seconds, of the link Idle timer. When this timer expires, polling resumes to maintain activity on the link. Valid values are 0 through 999999.9 (default is 30 seconds).

#### $\rightarrow$  N2 Retry Count

Specifies the number of retries (N2) when no response has been received for transmitted frames (default is 10).

#### $\rightarrow$  Window Size

Specifies the frame window size (maximum number of unacknowledged I frames). Valid values are 1 through 7 for modulo 8, and 1 through 127 for modulo 128 (default is 7).

#### $\rightarrow$  Initial Poll

Transmits the first supervisory or unnumbered command frame with the poll bit set to O or 1 (default).

## $W$  note

The CC/TT Recommendation X.25 (1984) does not support Initial Poll of 0.

## **Packet Laver**

Depending on the emulation mode selected, either the DCE or the DTE Packet Layer Menu is displayed. DTE emulation uses timers T20 to T23: DCE emulation uses timers T10 to T13. All other configuration parameters are used by both emulation modes.

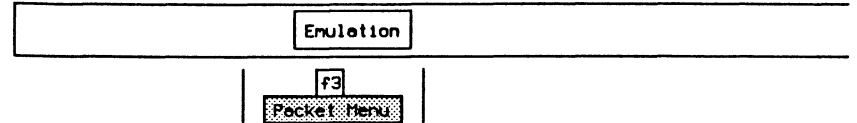

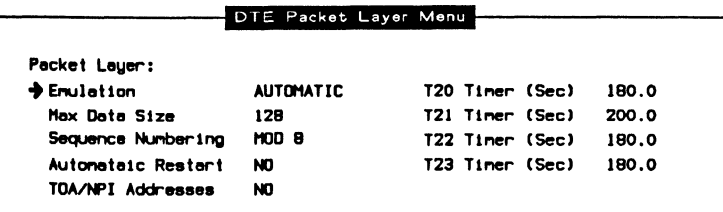

#### $\rightarrow$  Emulation

Selects whether to provide automatic responses to all received packets (default).

#### $\rightarrow$  Max Data Size

Specifies the maximum number of bytes in the data field of transmitted or received data packets for all logical channels. Valid values are 0 through 4100 (default is 128).

#### PW. **NOTE**

The maximum frame size should be sufficiently larger than the maximum data size to allow for the address and control fields plus the data packet header.

#### $\rightarrow$  Sequence Numbering

Selects whether sequence numbering is modulo 8 (basic format) or modulo 128 (extended format) for the packet layer.

#### → Automatic Restart

Selects whether to automatically restart the packet layer whenever the link layer is established (default is NO).

#### *-7* TOA/NP/ Addresses

Selects whether the TOA/NPI address subscription facility is in effect. The TOA/NPI address format is used in all call setup and clearing packets which is sent and is expected from the IU7 as well.

## ~ **NOTE**

TOA/NP/ (type of address/numbering plan identifier) addresses are described in CC/TT Recommendation X.25 (1988). They are not supported by the 1980 or 1984 standards.

The following timers are used for DTE emulation.

#### $\rightarrow$  T20 Timer (Sec)

Specifies the duration, in tenths of seconds, the tester waits for a restart indication packet after transmitting a restart request packet (default is 180 seconds).

#### → T21 Timer (Sec)

Specifies the duration, in tenths of seconds, the tester waits for a call connect, clear indication, or incoming call after transmitting a call request packet (default is 200 seconds).

#### $\rightarrow$  T22 Timer (Sec)

Specifies the duration, in tenths of seconds, the tester waits for a reset confirmation or reset indication after transmitting a reset request packet (default is 180 seconds).

#### → *T23 Timer* (Sec)

Specifies the duration, in tenths of seconds, the tester waits for a clear confirmation or clear indication packet after transmitting a clear request packet (default is 180 seconds).

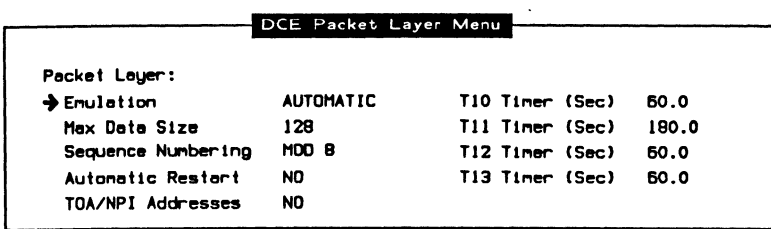

The following timers are used for DCE emulation.

#### $\rightarrow$  T10 Timer (Sec)

Specifies the duration, in tenths of seconds, the tester waits for a restart request packet or restart confirmation packet after transmitting a restart indication packet (default is 60 seconds).

#### $\rightarrow$  T11 Timer (Sec)

Specifies the duration, in tenths of seconds, the tester waits for a call accept, clear request, or call request packet after transmitting an incoming call packet (default is 180 seconds).

#### $\rightarrow$  T12 Timer (Sec)

Specifies the duration, in tenths of seconds, the tester waits for a reset confirmation or reset request packet after transmitting a reset indication packet (default is 60 seconds).

#### $\rightarrow$  T13 Timer (Sec)

Specifies the duration, in tenths of seconds, the tester waits for a clear confirmation or clear request packet after transmitting a clear indication packet (default is 60 seconds).

## **Facilities**

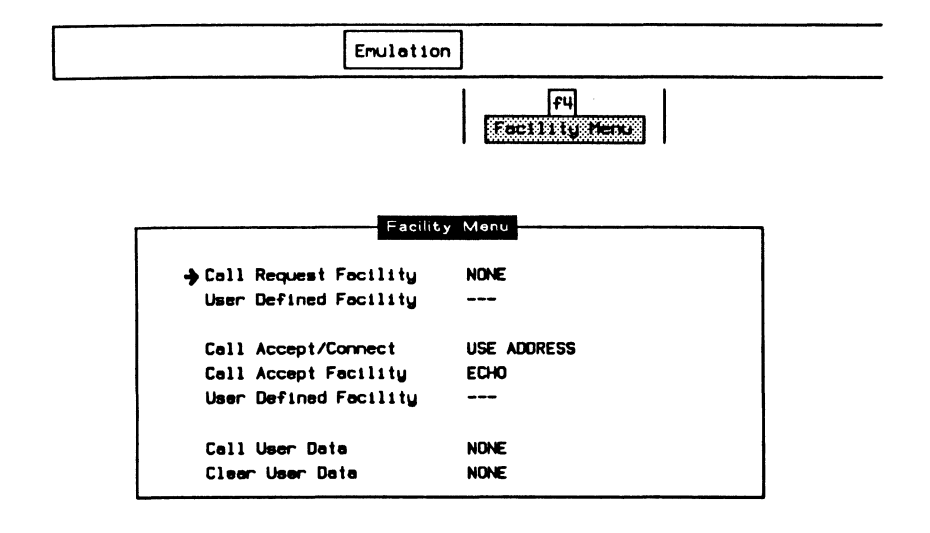

#### $\rightarrow$  Call Request Facility

Selects the facilities used in transmitted call request/incoming call packets on all 255 logical channels.

**NONE** (default) Facilities are not included.

**NEGOTIATE** Automatically negotiates data packet size, packet window size, throughput class, and fast select facilities.

**USER DEFINED** Negotiates user-defined facilities.

## $\rightarrow$  User Defined Facility

Specifies facilities, up to 26 bytes, for negotiation in call request/incoming call packets.

Example:

Define a facility for a packet size negotiation size of 256.

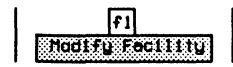

**a** Enter values in hex and press **.** (RETURN).

Enter Fecility in Hex: 03420808

#### $\rightarrow$  Call Accept/Connect

Selects whether call accept/connect packets use the address field (default) on all 255 logical channels.

#### $\rightarrow$  Call Accept Facility

Selects facilities used in transmitted call accept/connect packets on all 255 logical channels.

NONE Facilities are not included.

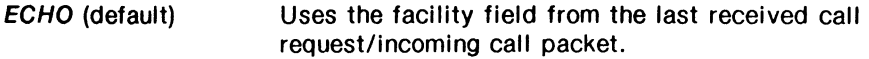

USER DEFINED Facilities are user-defined.

#### $\rightarrow$  User Defined Facility

Specifies facilities up to 26 bytes in transmitted call accept/connect packets.

## $^{\tiny\textregistered}$  note

See the example used in defining facilities for call request/incoming call packets.

#### $\rightarrow$  Call User Data

Specifies the contents of the user data for the call request/incoming call and call accept/connect packets. A hex string of up to 54 characters can be entered. If there is no call user data, NONE will be displayed as the status.

#### $\rightarrow$  Clear User Data

Specifies the contents of the user data for the clear request/clear indication packet. A hex string of up to 54 characters can be entered. If there is no clear user data, NONE will be displayed as the status.

Example:

Define a call user data field that contains 11 characters.

同 Modlify Call User Data

a Enter values in hex and press **.** (RETURN).

Enter User Data in Hex: C000000003010025800064

## **LCN Setup**

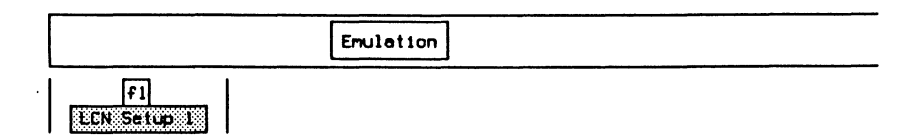

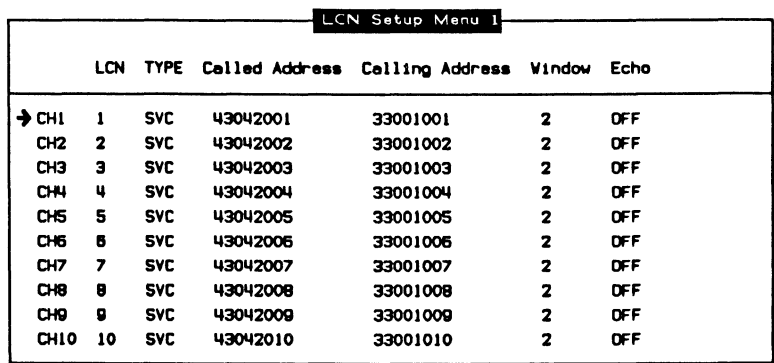

The X.25 Emulation supports 255 logical channels which can be set to any of 4095 LCN's (logical channel numbers). For each of these channels, the user can specify:

- the logical channel number (1 through 4095);
- SVC (switched virtual circuit) or PVC (permanent virtual circuit) operation;
- the called and calling addresses placed into call request packets sent by this logical channel (SVC);
- the window size used by data packets on this channel; and
- whether data packets received on the logical channel are echoed as data packets on the same logical channel.

The corresponding entry for each logical channel that originates or accepts a call can be specified. The called and calling addresses are placed in the call request packet for originating calls.

## ~ **NOTE**

When the same logical channel number value is specified for different channels, the emulation uses the first one found.

Each of the 255 logical channels can also be configured for fast select facility, clear request format, and clear confirm format from LCN Setup Menu 2.

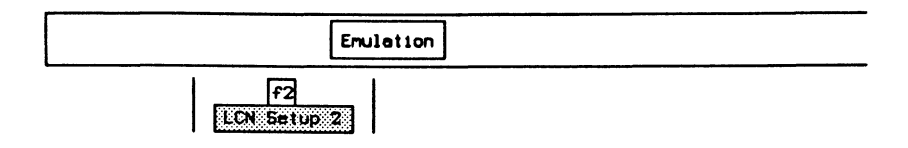

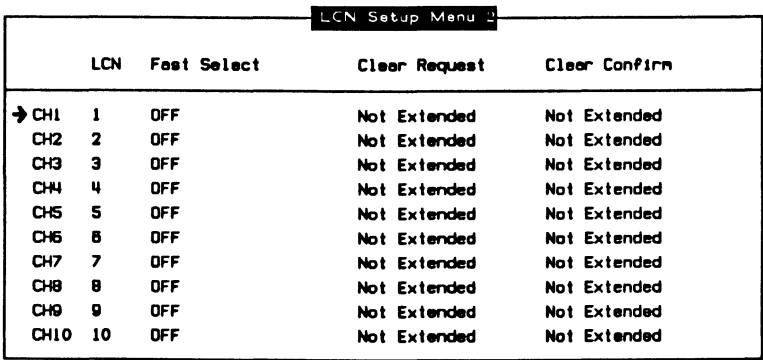

Each of the 255 logical channels can be configured for:

- fast select facility when call request facilities are negotiated. Fast select can be set to off, on without restriction, or on with restrictions;
- clear request packets to use extended or non-extended format. Extended format includes use of address, facility, and clear user data fields; and
- clear confirm packets to use extended or non-extended format. Extended format includes use of address, facility, and clear user data fields.

## $\mathbb{W}$  note

Clear request and clear confirm extended format are not supported by X.25(1980).

<u> The Company of the Company of the Company of the Company of the Company of the Company of the Company of the Company of the Company of the Company of the Company of the Company of the Company of the Company of the Compan</u>

## **12.3 Sending X.25 Frames and Packets**

If the X.25 connection is in a state which allows transmission of a particular frame or packet, pressing the corresponding function key will transmit the frame/packet (eg. no packets are sent if the link is down).

## **12.4 Establishing a Link**

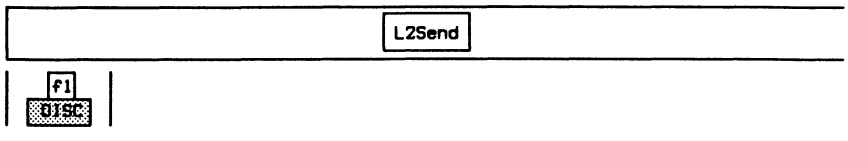

Wait for a UA or OM response.

For modulo 8:

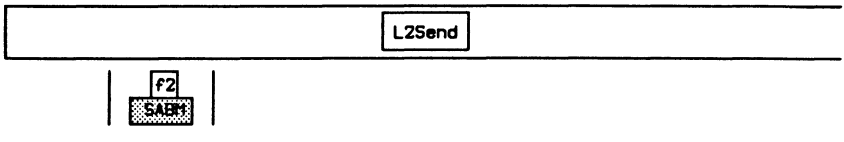

For modulo 128:

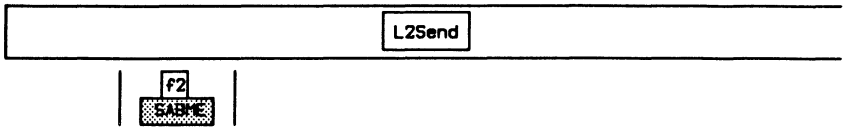

Walt for a UA response.

## **12.5 Restarting the Link**

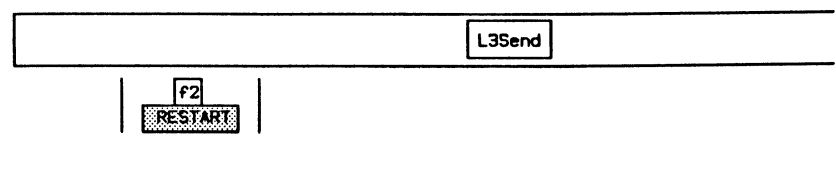

a Enter the restart cause and diagnostic and press + (RETURN).

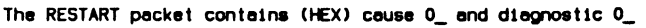

Refer to the CCITT Recommendation X.25 for valid values.

Wait for an acknowledgement.

## **12.6 Busy Conditions**

The following function keys are used to set the layer 2 link into a not busy/busy condition, respectively.

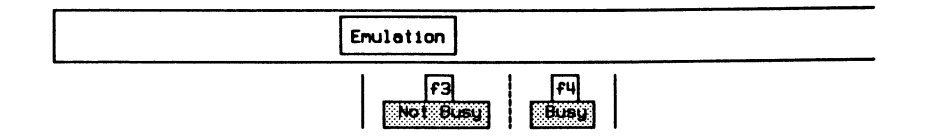

## **12.7 Selecting a Logical Channel for an X.25 Call**

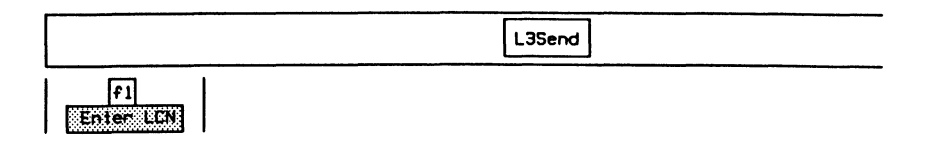

a Enter the logical channel number and press . (RETURN).

Enter Logical Channel Number on which traffic will be sent(1-4095):1

## **12.8 Setting up an X.25 Call**

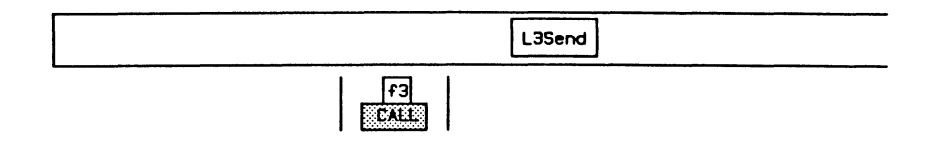

Wait for call accept.

## **12.9 Sending a Data Packet**

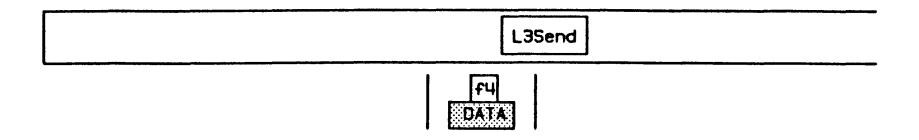

Wait for an acknowledgement.

## **12.10 Resetting the Layer 3 Connection**

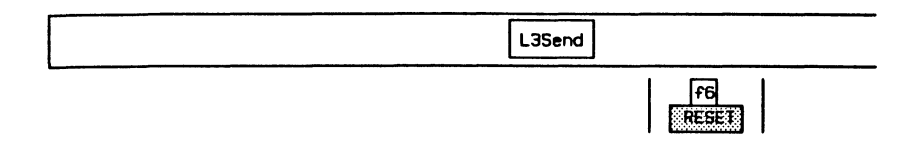

**o** Enter the reset cause and diagnostic and press  $\leftrightarrow$  (RETURN).

The RESET packet contains (HEX) cause 0\_ and diagnostic 0\_

Refer to the CCITT Recommendation X.25 for valid values.

Wait for confirmation.

## **12.11 Clearing the Layer 3 Call**

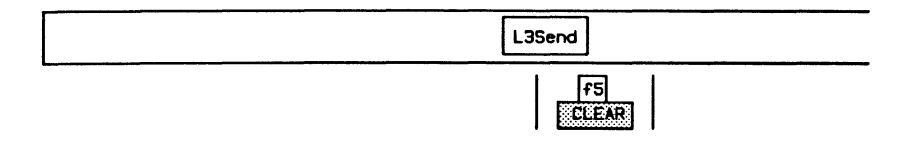

o Enter the clearing cause and diagnostic and press ~ (RETURN).

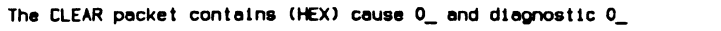

Refer to the CCITT Recommendation X.25 for valid values.

Wait for confirmation.

فالمراسب المناد

## 12.12 Disconnecting the Layer 2 (Link) Connection

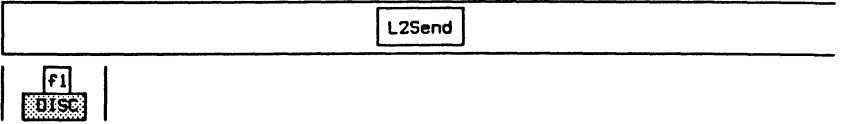

Wait for a UA response.

# **13 SNA MONITOR**  Version 2.0

## **13.1 Loading the SNA Monitor Program**

The SNA Monitor program can be loaded on a WAN interface, a BRA B-Channel, or a PAA Test Channel. This section uses the WAN interface as an example.

#### $W$  note

Refer to Section 3.3 for instructions to load an application on a BRA 8-Channel, and Section 3.5 to load on a PRA Test Channel.

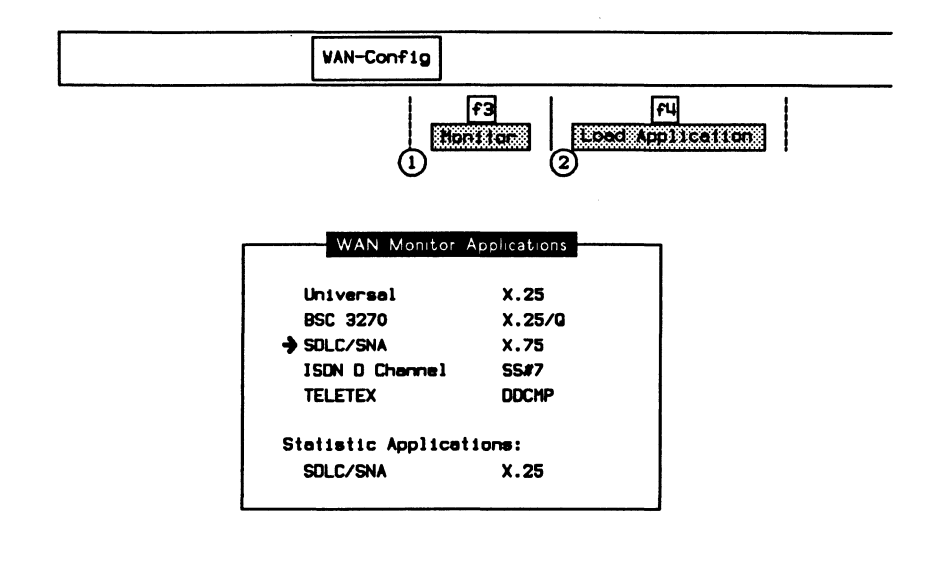

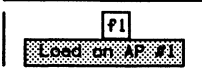

When the application has finished loading:

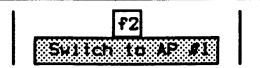

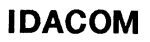

ć

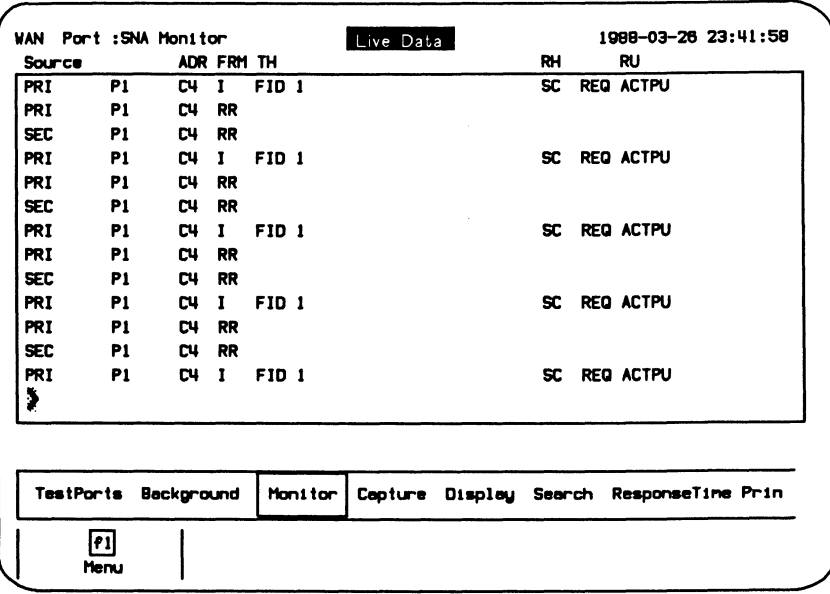

#### Figure 13-1 SNA Monitor Program Display

The unit is now ready to monitor an SNA data circuit. In the default configuration, data Is captured to RAM, decoded, and displayed.

# **13.2 Configuration**

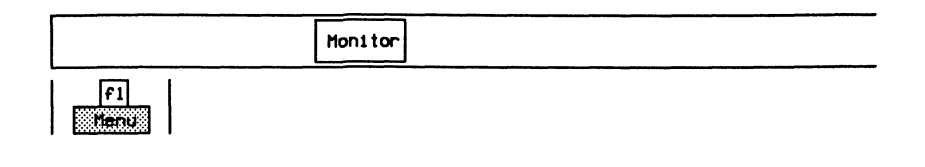

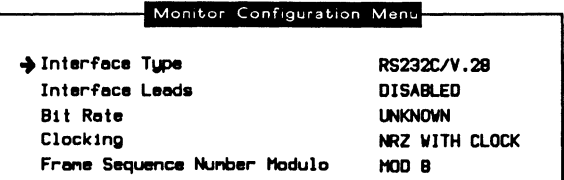

## $^{\textrm{\textregistered}}$  note

Some field values cannot be modified when running on a B-Channel.

## $\rightarrow$  Interface Type

The WAN connector module contains three Interface connectors:

- V.28/RS-232C (default)
- V.35 or V.36
- V.11/X.21

#### $\rightarrow$  Interface Leads

Interface leads can be enabled or disabled (default).

## $\rightarrow$  Bit Rate

When NAZI clocking is selected, the interface speed can be selected from preset values on the Interface Port Speed menu or set to a user-defined speed. When any other clocking mode is selected, the interface speed is measured, in bits per second, directly from the physical line.

## $^{\textrm{\textregistered}}$  note

The bit rate status is UNKNOWN if there is no physical connection.

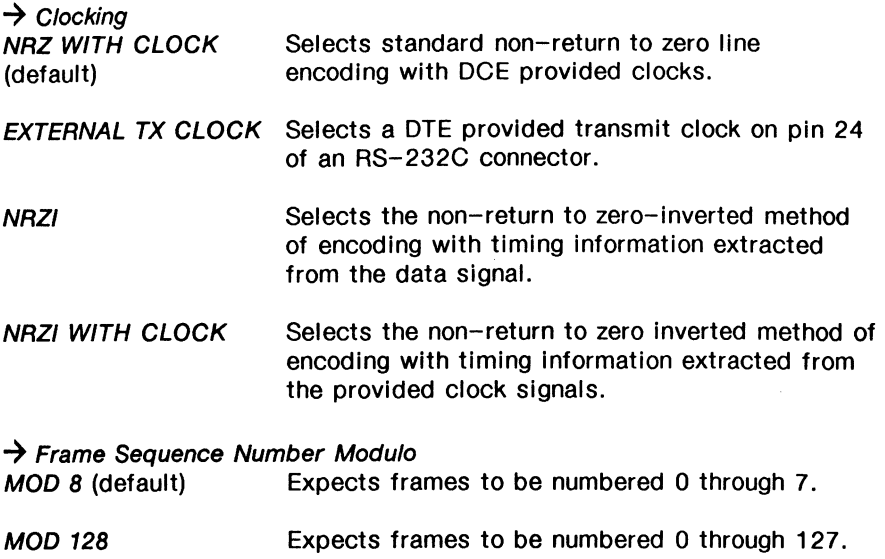

## 13.3 SNA Display Formats

Refer to Section 18.5 in the 'General Application Topics' section for general display format setup information.

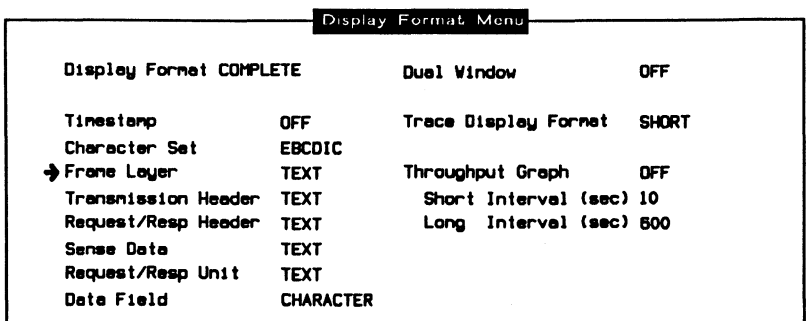

- $\rightarrow$  Frame Layer
- $\rightarrow$  Transmission Header
- $\rightarrow$  Request/Resp Header
- $\rightarrow$  Sense Data

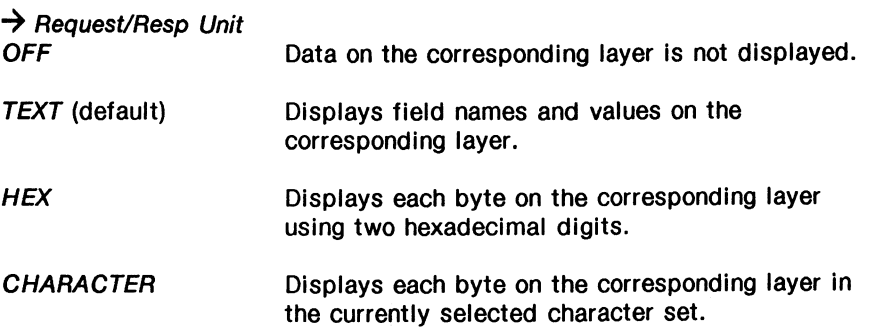

The following display is an example in complete display format.

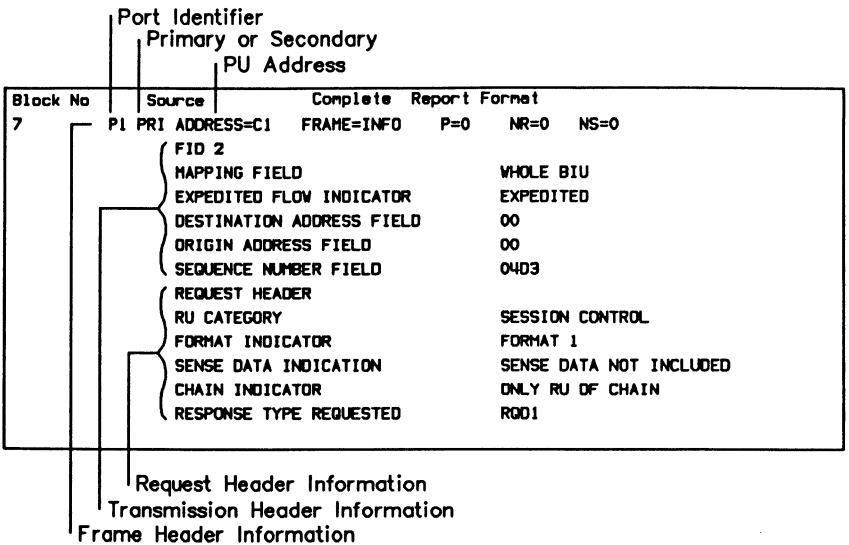

## 13.4 SNA Filters

Refer to Section 18.9 in the 'General Application Topics' section for filter setup information.

Example 1:

Program a filter to display only I frames from a specific PU (physical unit).

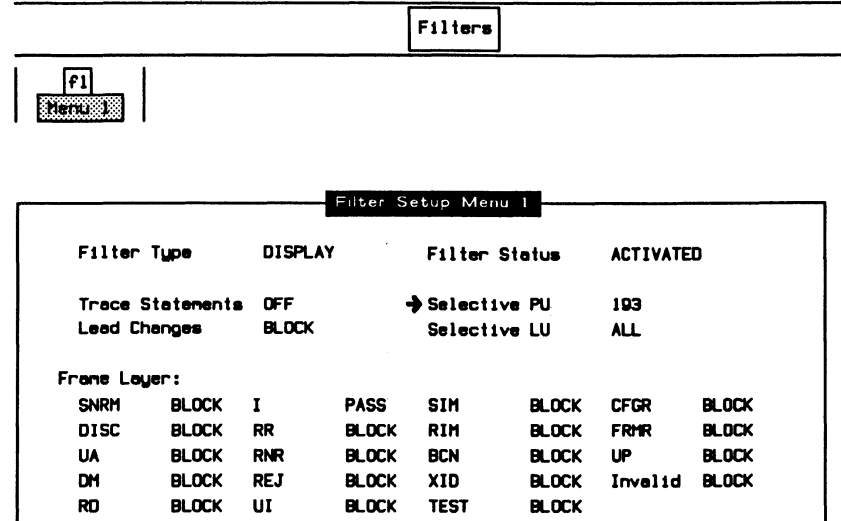

<u>F2</u> ios e

□ Enter the PU link address and press ← (RETURN).

Enter PU link address  $(0 - 255):193$ 

The monitor now only displays I frames destined for, and originating from, that specific PU.

#### 呗 **NOTE**

Because only the display filter has been activated, the capture buffer contains data from all physical units.

Example 2:

Program the filters to display only frames containing an FID2 transmission header, FMD request/response header and/or sense data.

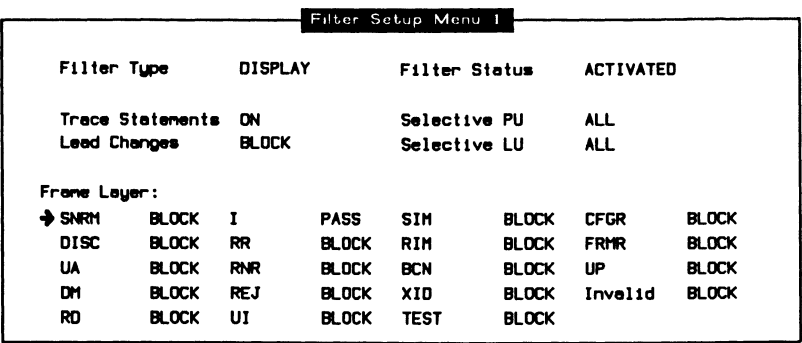

Move the cursor to the required parameters and use the PASS and BLOCK function keys to display (pass) the required frames.

#### 网 **NOTE**

I frames must be enabled to pass transmission headers.

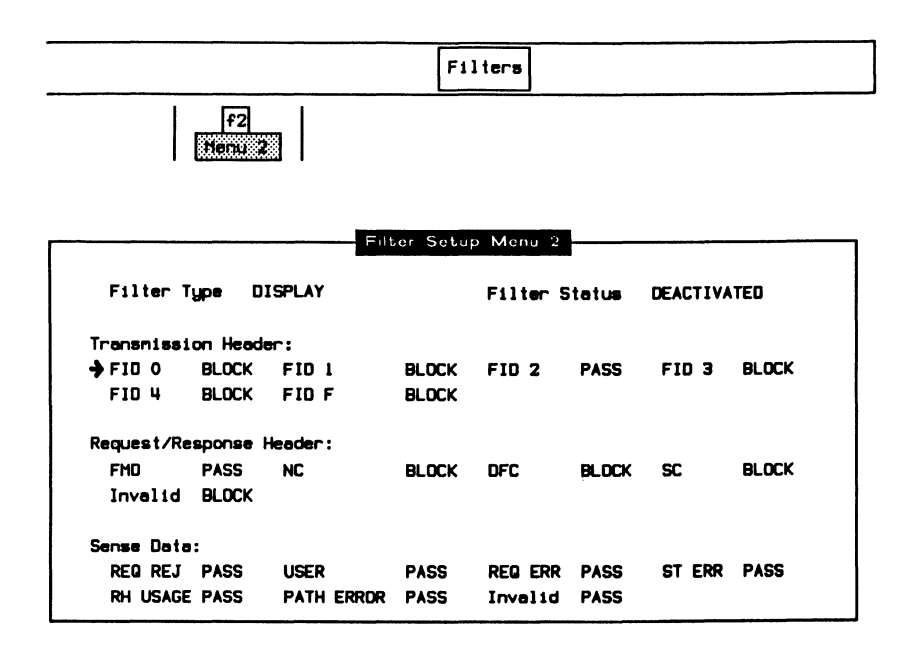

## <sup>四</sup> NOTE

A transmission header must be enabled to pass request/response headers or sense data.

# **14 SDLC EMULATION**  Version 2.0

## **14.1 Loading the SDLC Emulation Program**

The SDLC Emulation program can be loaded on a WAN interface, a BRA B-Channel, or a PAA Test Channel. This section uses the WAN interface as an example.

#### $^{\textrm{\textregistered}}$  note

Refer to Section 3.4 for instructions to load an application on a BRA B-Channel, and Section 3.6 to load on a PRA Test Channel.

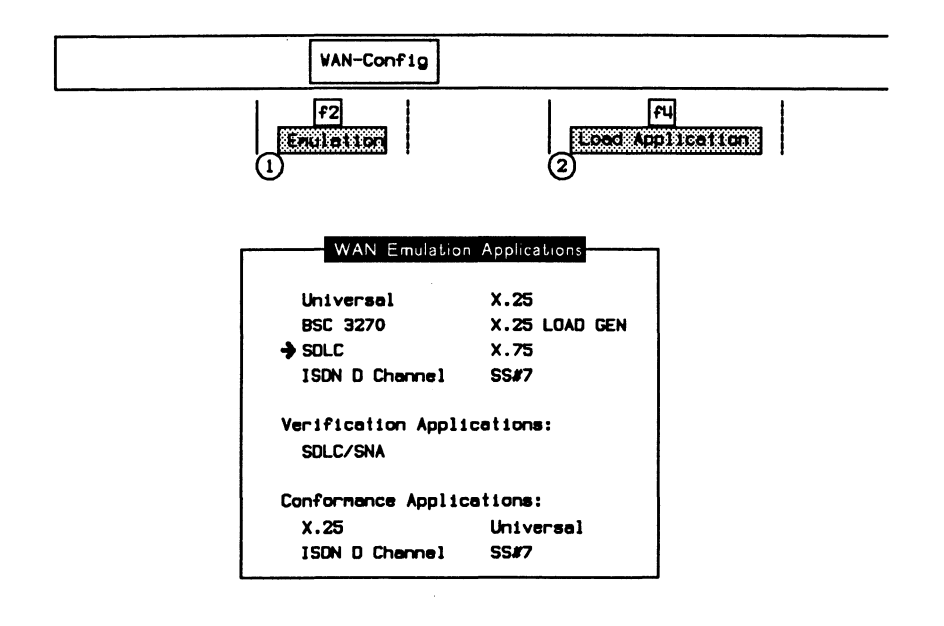

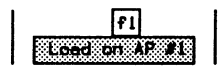

When the application has finished loading:

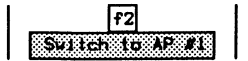

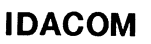

#### **SDLC EMULATION**

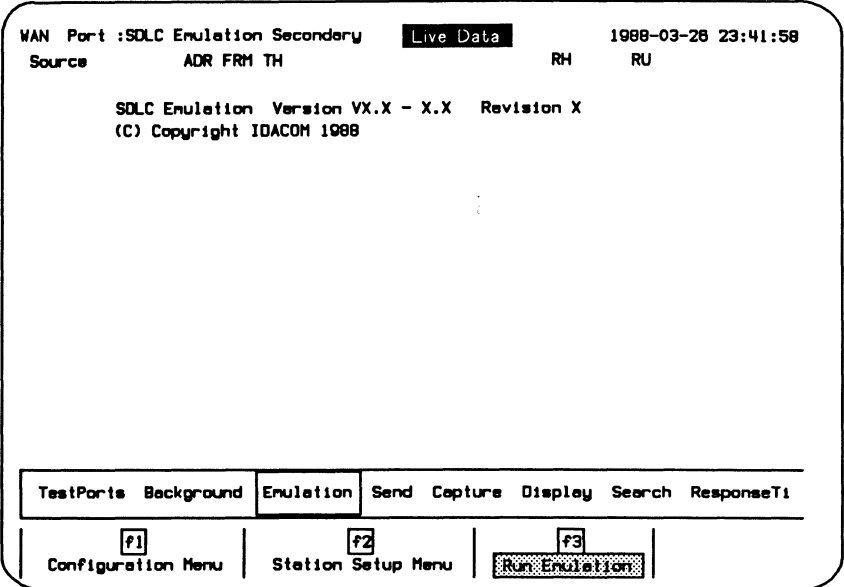

#### Figure 14-1 SDLC Emulation Program Display

Assuming that the unit is connected to an SDLC link which corresponds to the configuration, it responds automatically to any incoming data. In the default configuration, data is captured to RAM, decoded, and displayed.

# **14.2 Configuration**

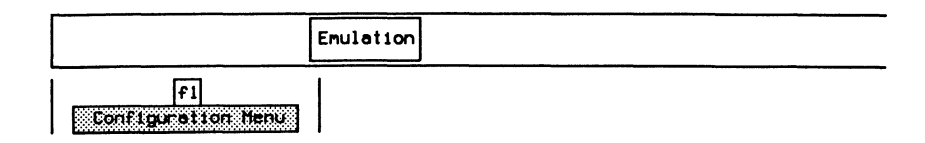

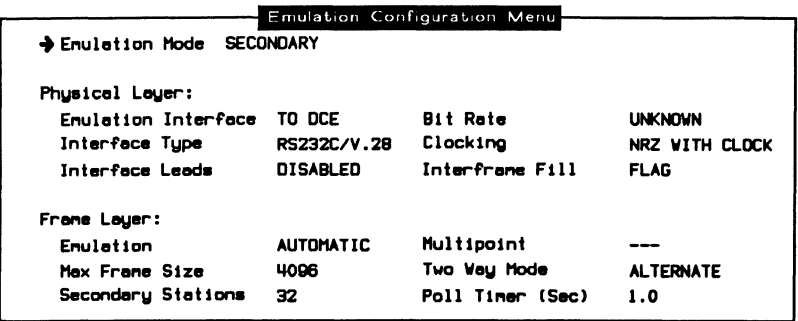

#### 网 **NOTE**

Some field values cannot be modified when running on a B-Channel.

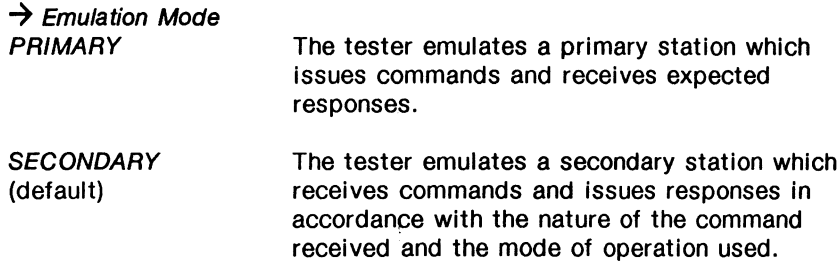

#### 网 **NOTE**

The relationship between emulation mode and the network is shown in the following figure.

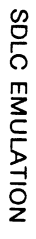

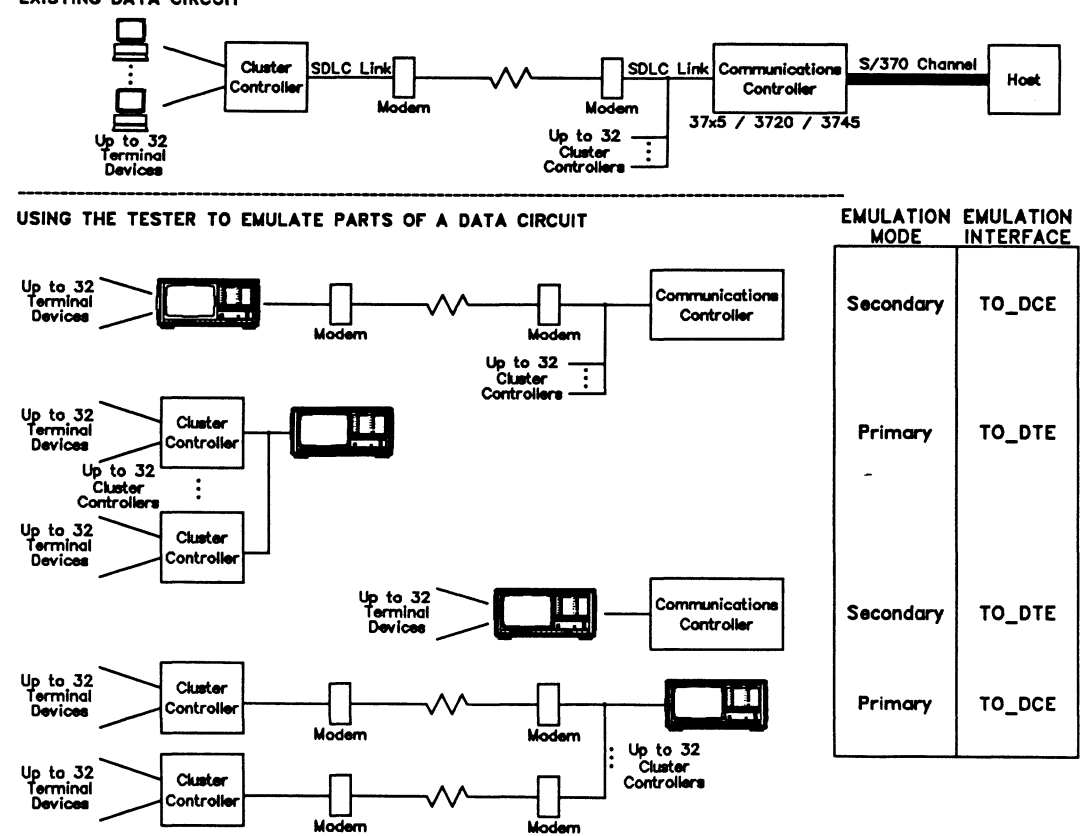

**EXISTING DATA CIRCUIT** 

**IDACOM** 

#### **Physical Layer:**

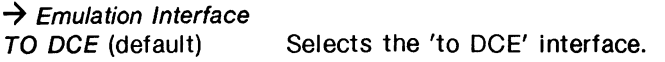

TO DTE Selects the 'to DTE' interface.

## $\rightarrow$  Interface Type

The WAN connector module has three interface connectors:

- V.28/RS-232C (default)
- V.35 or V.36
- V.11/X.21

#### $\rightarrow$  Interface Leads

Interface leads can be enabled or disabled (default).

#### $\rightarrow$  Rit Rate

The interface speed can be selected from preset values on the Interface Port Speed Menu, set to a user-defined speed, or measured depending on the emulation interface and clocking selections.

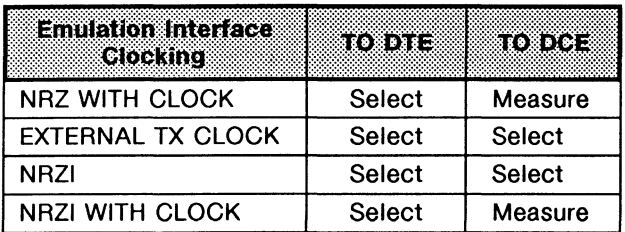

## $^{\mathrm{\textregistered}}$  note

The bit rate status is UNKNOWN if there is no physical connection.

## $W$  note

Clocking is provided by the attached equipment when the bit rate can be selected.

## $\rightarrow$  Clocking

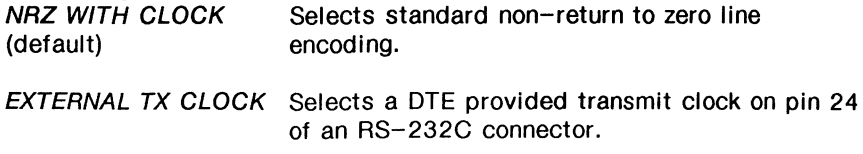

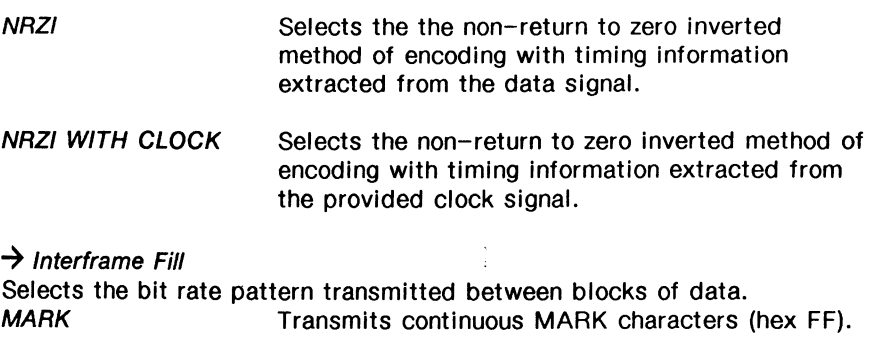

FLAG (default) Transmits continuous FLAG characters (hex 7E).

#### **Frame Layer:**

 $\rightarrow$  Emulation

Selects whether to provide protocol responses to all received frames automatically (default).

#### $\rightarrow$  Max Frame Size

Specifies the maximum number of bytes in transmitted or received frames. Valid values are 1 through 4096 (default).

#### $\rightarrow$  Secondary Stations

Specifies the number of active secondary stations (data links) that can be emulated simultaneously (default is 32).

#### $\rightarrow$  Multipoint

Selects whether multipoint configuration is on or off (default).

#### $\rightarrow$  Two Way Mode

Selects whether the transmission mode is two way alternate (default) or two way simultaneous.

#### $\rightarrow$  Poll Timer (Sec)

Specifies the time, in tenths of seconds, of the poll timer for primary emulation (default is 1 second).

## **14.3 Station Setup**

SDLC Emulation supports the simultaneous emulation of up to 32 stations. The number of secondary stations is determined on the Emulation Configuration Menu (Secondary Stations). For each station, the user can set the:

- station address (1 through 254);
- window size (1 through 7);
- primary side non-response timer (default is 3 seconds); and
- maximum retry value (default is 20).

## $W$  NOTE

The values for non-response timer and maximum retry are used during primary emulation only.

#### Example:

Set the address to 20 for secondary station o.

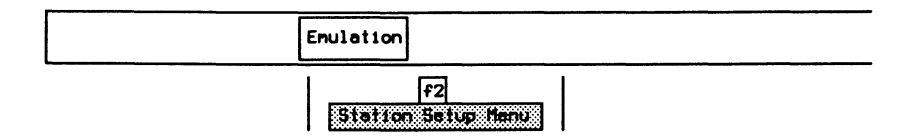

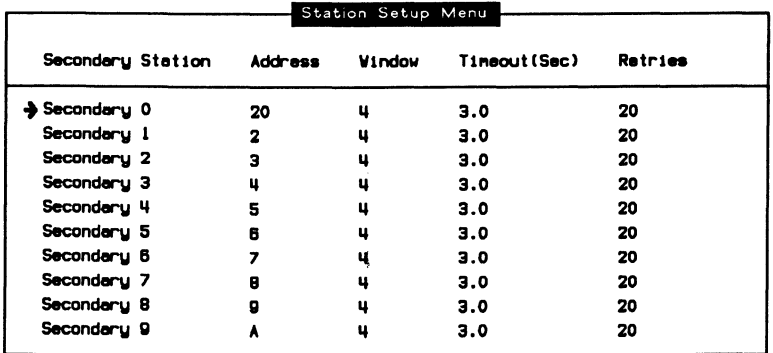

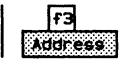

**Q** Enter the secondary station link address and press  $\leftrightarrow$  (RETURN).

Enter Secondary Station Link Address (0-FF):20

## **14.4 Establishing a Link to a Secondary Station**

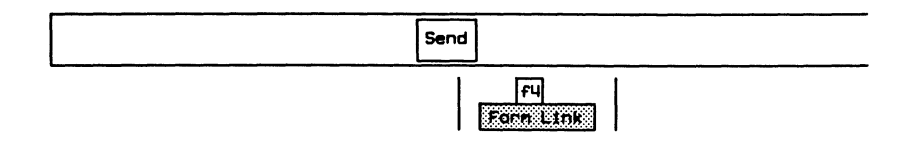

## **14.5 Sending SDLC Frames**

- CJ Press the **ESC** key to display the command line.
- D Enter in the command from the following list that corresponds to the desired frame type and press  $\leftrightarrow$  (RETURN).

**COMMAND: SNRM** 

- SNRM
- RD
- DISC
- •RIM
- •SIM
- XID

Refer to the SDLC/SNA Programmer's Manual for an explanation of these commands.

## **14.6 Sending SNA Information**

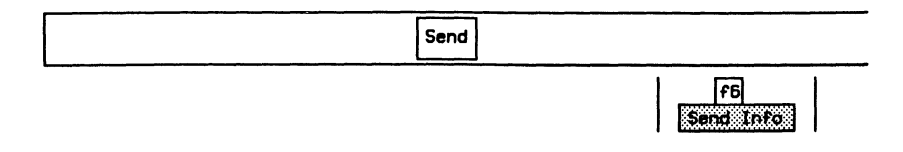

c To send an ACTLU request, enter the information in hex and press <a>
(RETURN).

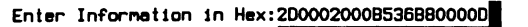

## **14.7 Resetting the Link**

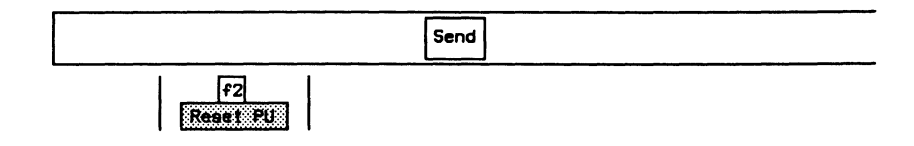

Polling action stops.

# **15 BSC 3270 MONITOR**  Version 2.0
# **15.1 Loading the BSC 3270 Monitor Program**

The BSC 3270 Monitor program can be loaded on a WAN interface, a BRA B-Channel, or a PRA Test Channel. This section uses the WAN interface as an example.

### ~ **NOTE**

Refer to Section 3.3 for instructions to load an application on a BRA B-Channel, and Section 3.5 to load on a PRA Test Channel.

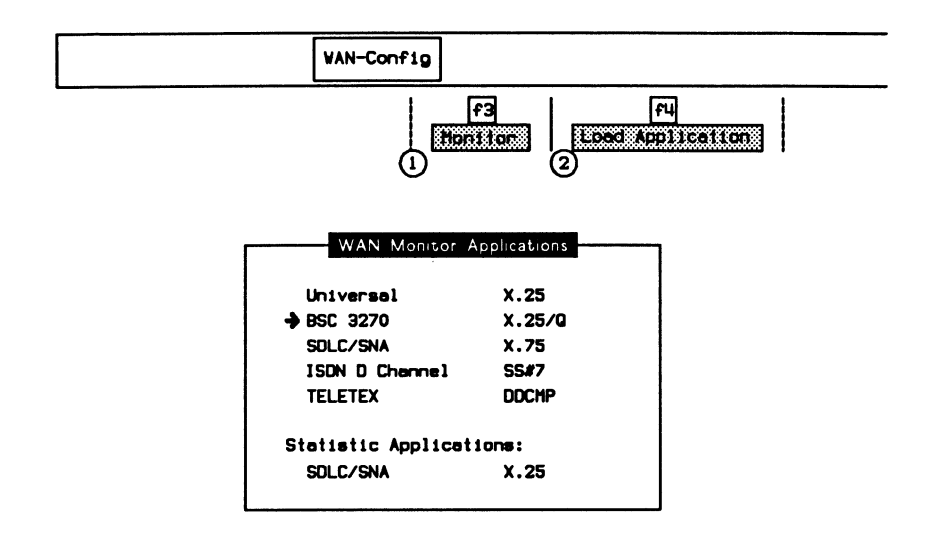

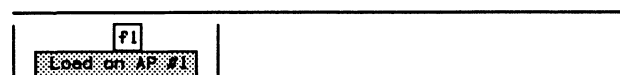

When the application has finished loading:

$$
\begin{array}{|c|c|c|c|}\n\hline\n\text{F2} & \text{F3} \\
\hline\n\end{array}
$$

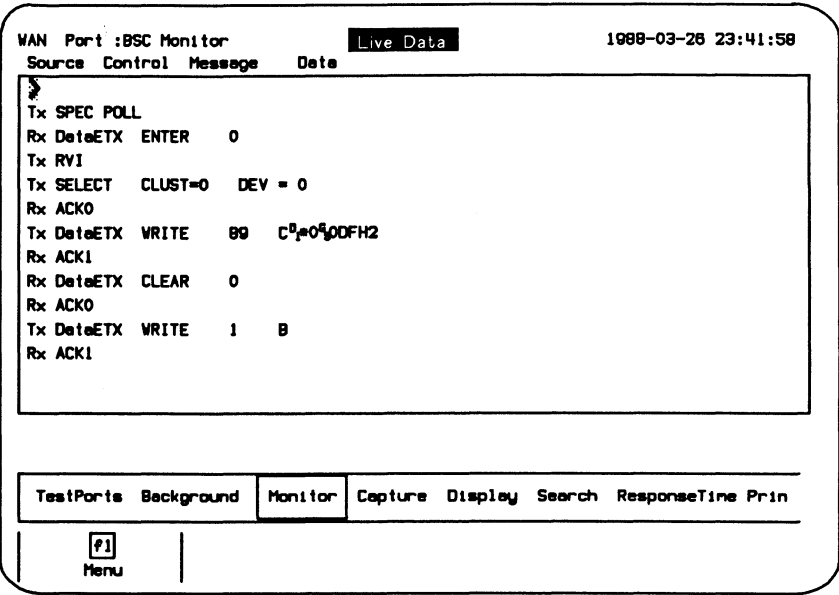

### Figure 15-1 BSC 3270 Monitor Program Display

The unit is now ready to monitor a Bisync data circuit. In the default configuration, data is captured to RAM, decoded, and displayed.

# **15.2 Configuration**

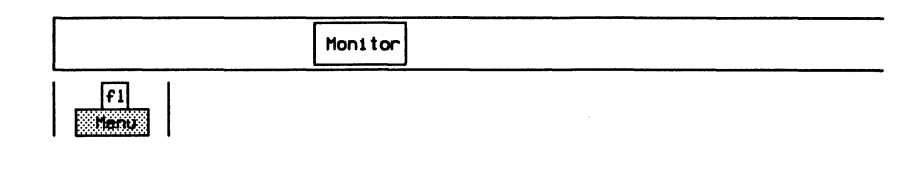

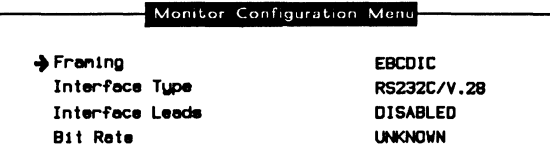

### $\rightarrow$  Framing **EBCDIC**

Uses EBCDIC control characters and a SYNC character of hex 32.

**ASCII** 

Uses ASCII control characters and a SYNC character of hex 16.

# → Interface Type

The WAN connector module contains three interface connectors:

- V.28/RS-232C
- V.35 or V.36
- V.11/X.21

### **→** Interface Leads

Interface leads can be enabled or disabled (default).

## $\rightarrow$  Bit Rate

The interface speed is measured, in bits per second, directly from the physical line.

# ~ **NOTE**

The bit rate status is UNKNOWN if there is no physical connection.

# 15.3 Bisync Display Formats

Refer to Section 18.5 in the 'General Application Topics' section for general display format setup information.

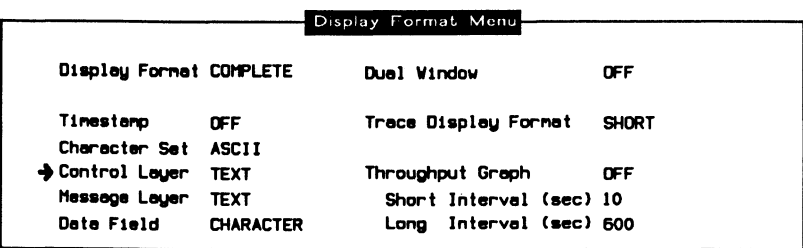

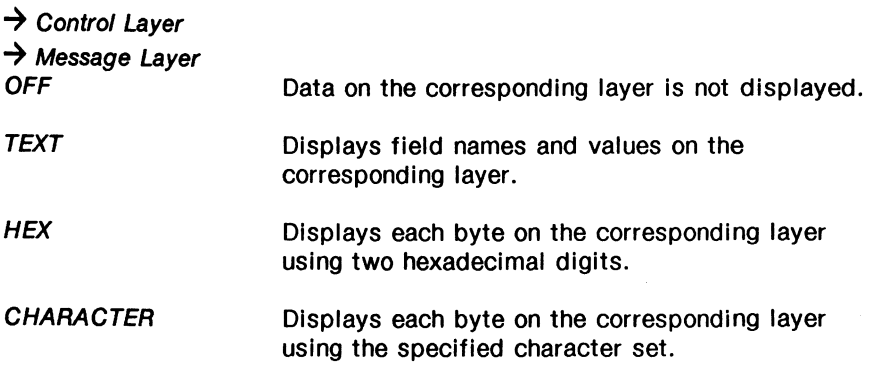

The following display is an example in complete display format.

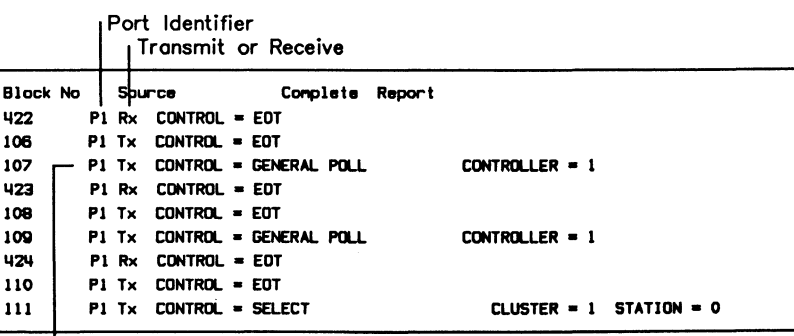

Control Field Information

# **15.4 Bisync Filters**

Refer to Section 18.9 in the 'General Application Topics' section for filter setup information.

### Example 1:

**KINDER** 

Program a filter to display only communication with a Cluster ID of 29.

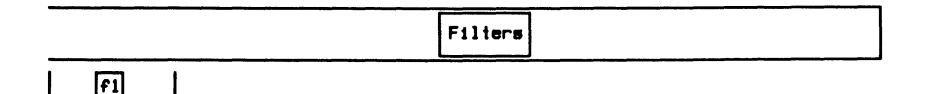

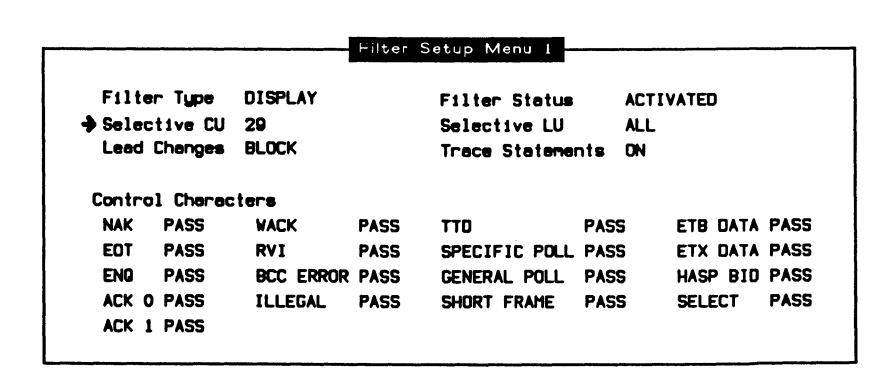

 $rac{1}{1}$ 

**Q.** Enter in the Cluster ID and press  $\leftarrow$  (RETURN).

```
Enter CU Number (0 - 31):29
```
The monitor now displays inbound or outbound traffic with the specified Cluster ID.

### $W$  note

The capture buffer contains all data including data on all clusters.

Example 2:

Program the filters to display only BCC errors and invalid frames.

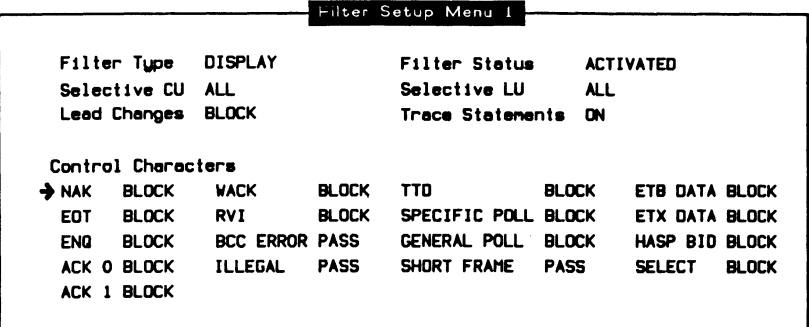

Move the cursor to the required parameters and use the *PASS* and BLOCK function keys to display (pass) only required frames.

# **16 BSC 3270 EMULATION**  Version 2.0

# **16.1 Loading the BSC 3270 Emulation Program**

The BSC 3270 Emulation program can be loaded on a WAN interface, a BRA B-Channel, or a PRA Test Channel. This section uses the WAN interface as an example.

### ~ **NOTE**

Refer to Section 3.4 for instructions to load an application on a BRA 8-Channel, and Section 3.6 to load on a PRA Test Channel.

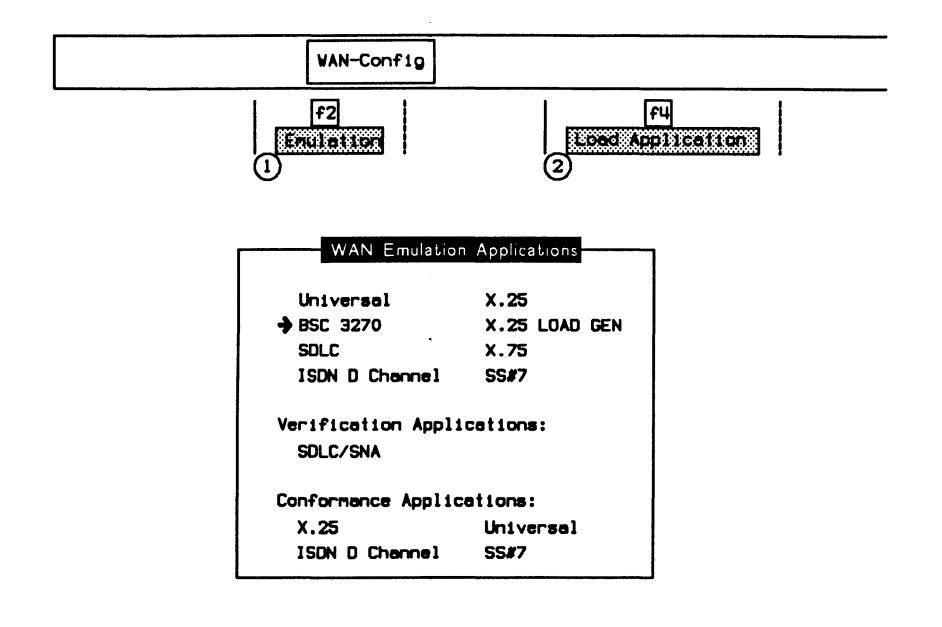

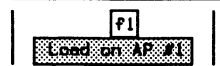

When the application has finished loading:

F<sub>2</sub> Surskulli

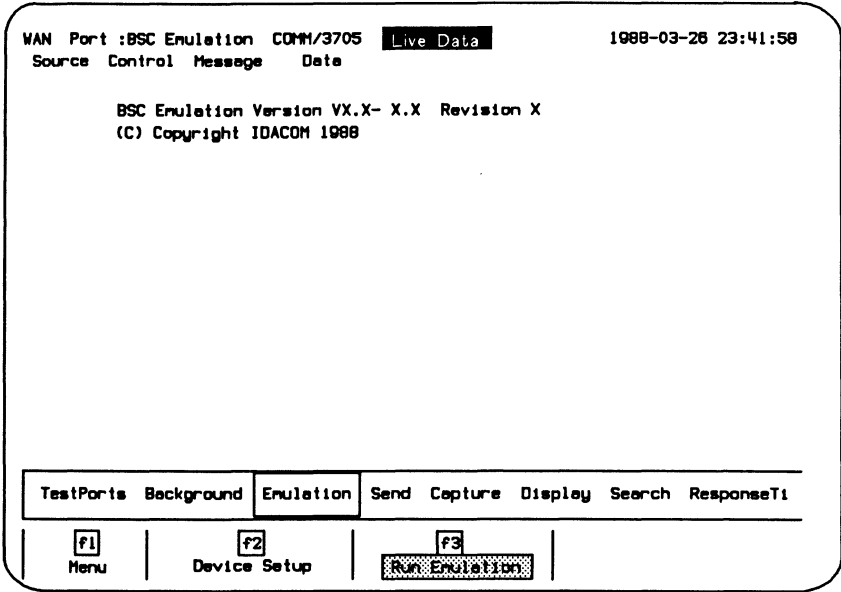

### Figure 16-1 BSC 3270 Emulation Program Display

Assuming that the unit is connected to a Bisync line which corresponds to the configuration, it will respond automatically to any incoming data. The data will also be captured to RAM, decoded, and displayed.

# **16.2 Configuration**

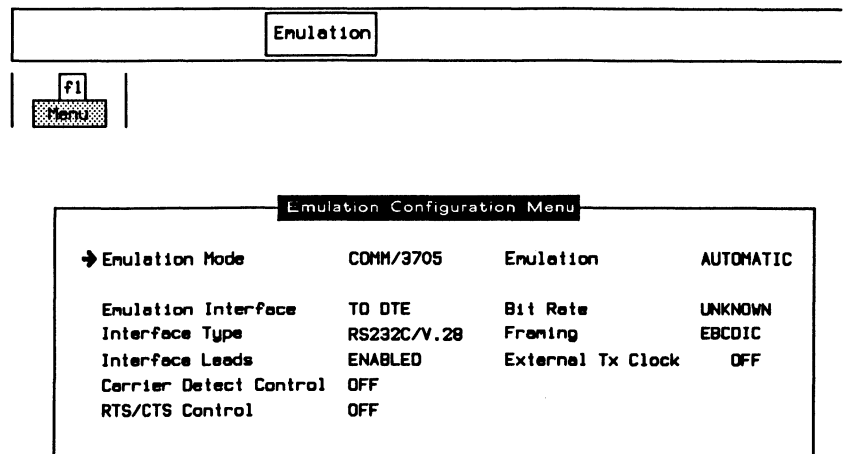

### $\rightarrow$  Emulation Mode

Selects whether to emulate a CLST/3274 (cluster controller) or a COMM/3705 (communications controller).

### $\rightarrow$  Emulation

Selects whether to provide protocol responses to all received frames automatically (default).

### $\rightarrow$  Emulation Interface

TO DCE Selects the 'to DCE' interface.

TO DTE Selects the 'to DTE' interface.

### $\rightarrow$  Interface Type

The WAN connector module has three interface connectors:

- V.28/RS-232C (default)
- V.35 or V.36
- $\bullet$  V.11/X.21

**EXISTING BISYNC DATA CIRCUIT** 

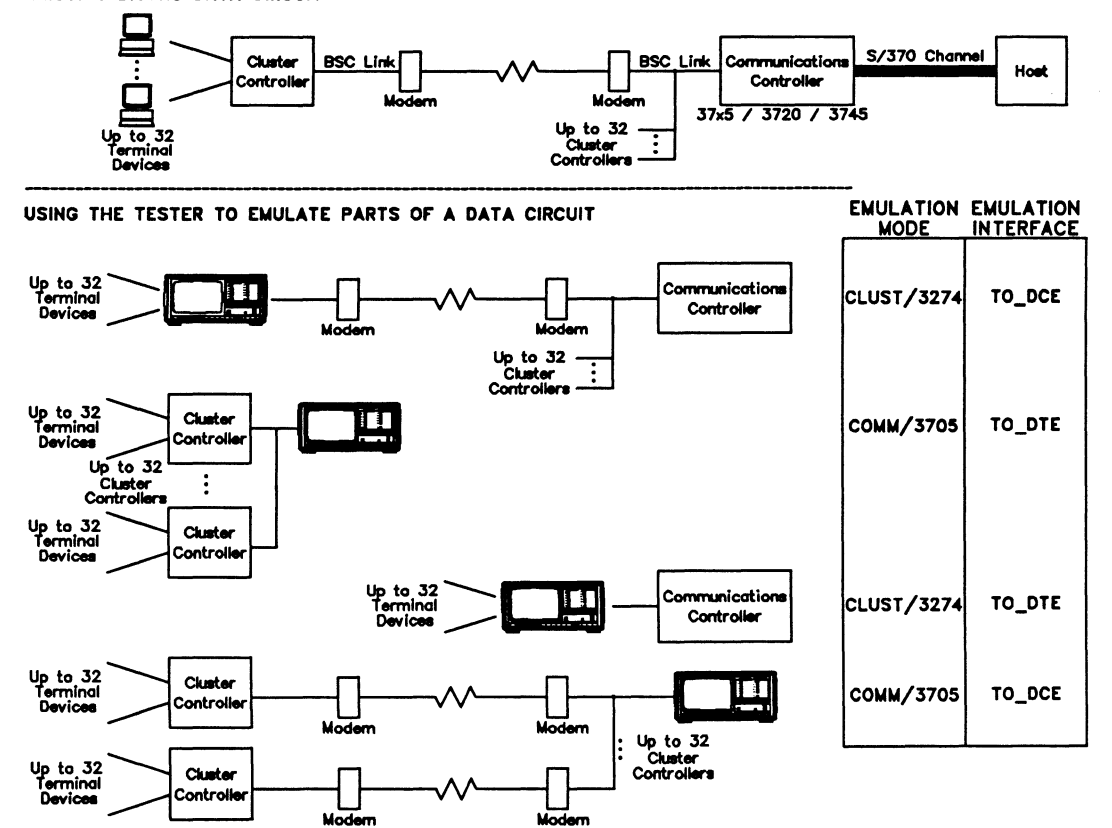

September  $16 - 5$ 

### $\rightarrow$  Interface Leads

Interface leads can be enabled or disabled (default).

### $\rightarrow$  Carrier Detect Control

Selects whether the DCE device asserts CD (carrier detect) leads to indicate valid transmission.

### $\rightarrow$  RTS/CTS Control

Selects whether the DTE device asserts ATS (request to send) leads and waits for an asserted CTS (clear to send) lead before transmitting data.

### **PU NOTE**

The RTS lead is turned off after transmission. This handshaking is ignored if the CTS lead is asserted permanently by *the* test partner.

### $\rightarrow$  Rit Rate

The interface speed can be selected from preset values on the Interface Port Speed Menu, set to a user-defined speed, or measured depending on the emulation interface and clocking selections.

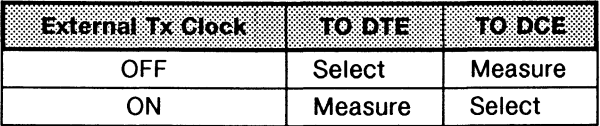

# **NOTE**

The bit rate status is UNKNOWN if there is no physical connection.

### $^{\textrm{\textregistered}}$  note

Clocking is provided by the attached equipment when the bit rate can be selected.

### $\rightarrow$  Framing

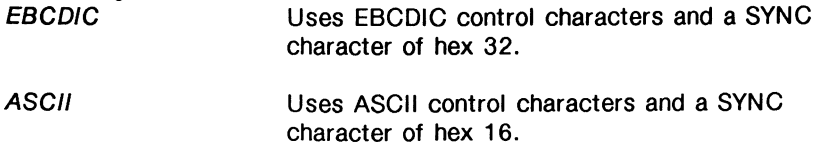

### $\rightarrow$  External Tx Clock

There are two clocking modes:

- OFF (Normal)
- ON (External)

### Example:

Using normal clocking on the EIA-RS-232C (V.24/V.28) interface, the DCE provides the transmit and receive clock for the DTE on pins 15 and 17, respectively. Using external clocking; the DTE provides the transmit clock on pin 24 and the DCE echoes the transmit clock on pin 15; the DCE provides the receive clock for the DTE on pin 17.

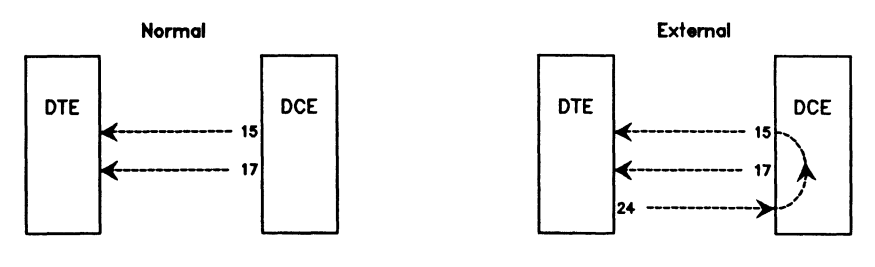

- 15 Transmit clock from DCE (DCE provided)
- 17 Receive clock from DCE (OCE provided)
- 24 Transmit clock to DCE (DTE provided)

# **Device Setup**

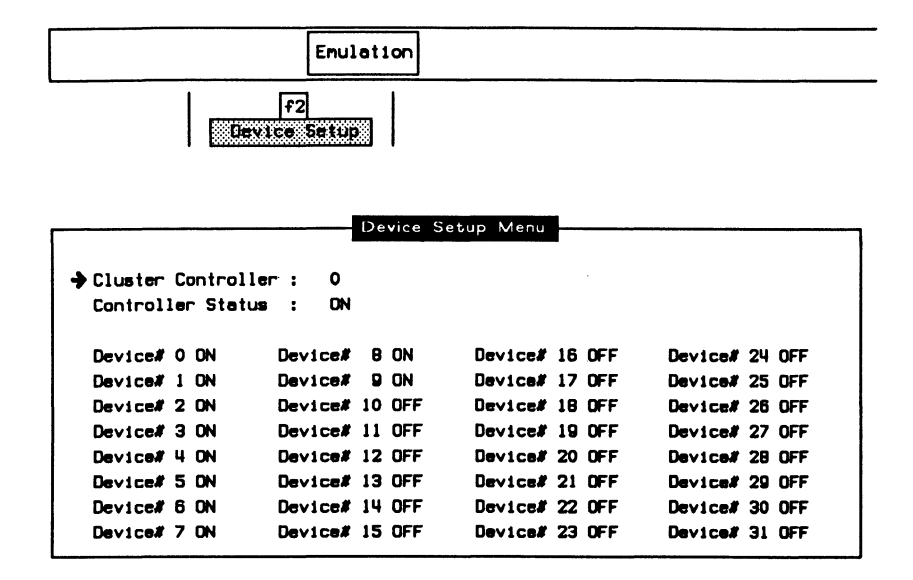

Each controller (0-31) must be selected on or off. Correspondingly, each device for a specific controller must be selected on (active) or off (inactive).

When emulating a 3705 communications controller, the Bisync Emulation can communicate with up to 32 cluster controllers, each having up to 32 devices. Selecting specific clusters sets up the poll train list for the emulator (i.e. the emulation sends a general poll to each cluster controller selected in the menu). Any devices not responding are retried two times prior to polling the next device.

The CLST/3274 Bisync Emulation can emulate up to 32 cluster controllers simultaneously. Selecting a cluster and device ensures a response to a specific poll to that device. The selected cluster responds to a general poll if it is activated and not busy.

# **16.3 Bisync Control Characters and Messages**

If the Bisync connection is in a state which allows transmission of a particular control character or message, pressing the corresponding function key transmits the control character/message (eg. no messages are sent if polling has not been initiated or the particular device is not active).

# **Polling**

To initiate the continuous polling sequence from the communications controller:

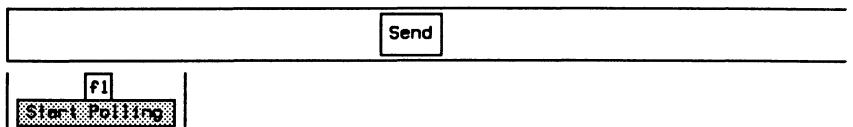

# **Selecting a Cluster Controller and Device**

As a communications controller, the emulation transmits (by default) all messages to cluster controller 0, device 0.

Example:

Send messages to cluster controller 10, device 29.

- o Press the **ESC** key to display the command line.
- o Enter the cluster and device ID's followed by the

SET\_TRANSMIT\_LUS command and press  $\leftrightarrow$  (RETURN).

COMMAND: 10 29 SET\_TRANSMIT\_LUS

The SET\_TRANSMIT\_LUS command specifies the cluster and device (refer to the Bisync 3270 Programmer's Manual for an explanation of SET\_TRANSMIT\_LUS).

As a cluster controller, the emulation transmits (by default) all messages from cluster 0, device 0.

Example:

Send messages from cluster controller 10, device 29.

- c Press the **ESC** key to display the command line.
	- c Enter the CLUSLLU command, followed by the cluster ID and  $pres \leftarrow (RETURN)$ .

COMMAND: CLUST\_LU **101** 

c Enter the device ID followed by the SELTRANSMILLU command and press  $\leftarrow$  (RETURN).

COMMAND: 29 SET\_TRANSMIT\_LU

Refer to the Bisync Programmer's Manual for an explanation of SET\_TRANSMIT\_LU and CLUST\_LU.

### ឃ $\overline{\mathbb{W}}$  note

SET\_TRANSMIT\_LUS works for a communications controller setting both cluster controller ID and device ID. SET\_TRANSMIT\_LU works for a cluster controller and sets device ID only.

# **Sending a Message**

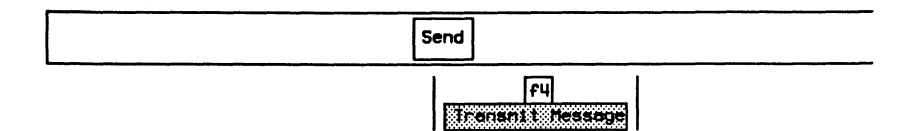

### Example: Transmit the text 'ABC'.

**c** Enter the desired message and press Execute to send the message.

 $Enter$  **Hessage: ABC** 

~ **NOTE** 

The entered text is automatically bound by STX and ETX characters before transmission. The text is 8 bit no parity ASCII and no conversion to EBCDIC or 7 bit odd parity ASCII takes place.

### **Appending Text to a Message**

Example: Add text 'DEF' to original message.

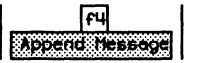

**c** Enter in additional text.

 $Enter$  **Message: ABCDEF** 

Repeat the above procedure until the desired message is created.

o Press Execute to send the message.

# **W** NOTE

Messages longer than 255 characters are transmitted in multiple transmissions using ETB characters.

# **Clearing the Message Buffer**

To clear the current message buffer for completely new messages:

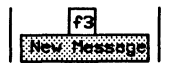

# **17 GENERAL HOME PROCESSOR TOPICS**

 $\bar{t}$ 

 $\mathcal{A}$ 

As well as loading protocol specific software onto an application processor, the Home processor controls:

- machine configuration and status display;
- disk and file management;
- the printer and remote ports;
- the real-time clock; and
- the full screen, visual editor.

# **17.1 TestPorts**

The user can switch to any of up to six test ports (channels) if an application program has been loaded on the respective application processor (eg. the B2-Channel).

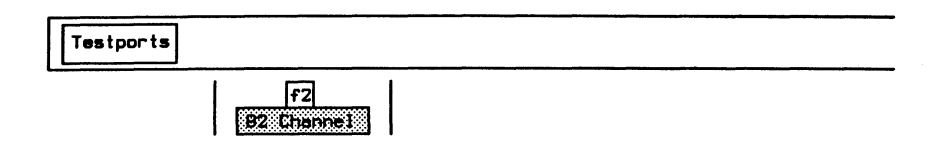

### ~ **NOTE**

The function keys vary depending on machine configuration.

# **17.2 Background**

The Home processor maintains status information on the system configuration as well as the activity of the application processors. This can be viewed via the Configuration Diagram and the Test Port Status Display.

# **Configuration Diagram**

The Configuration Diagram shows which test port channel is connected to which application processor and/or external data or voice output.

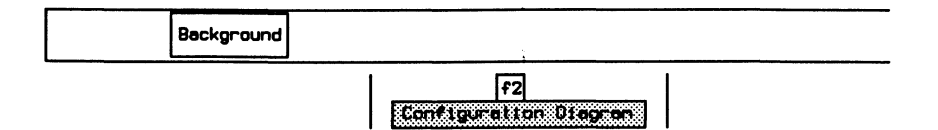

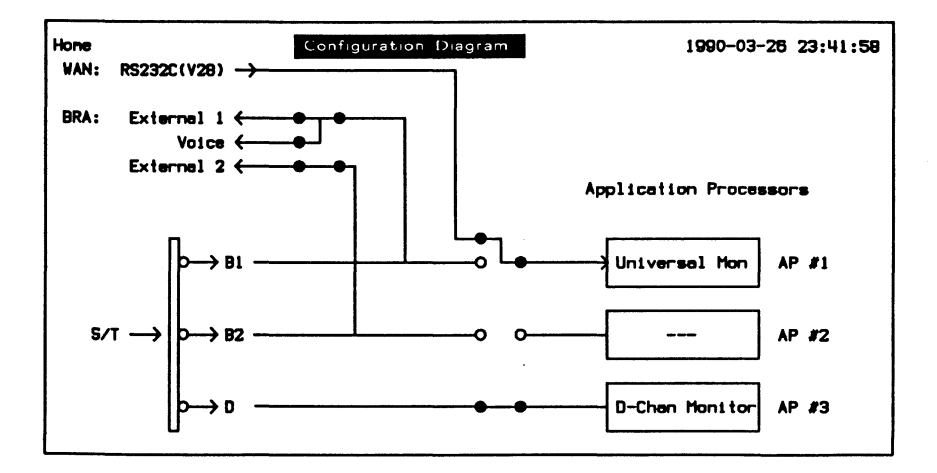

Figure 17-1 BRA/WAN Configuration Diagram

#### 网 **NOTE**

The function keys vary depending on the machine configuration.

#### 呬 **NOTE**

The BRA/BRA has a Configuration Diagram for Port A (BRA-A Config) and Port B (BRA-B Config). The port must be selected prior to configuring or loading an application.

# **Test Port Status Display**

The Test Port Status Display provides a dynamically updated overview of the application processor/test port activities.

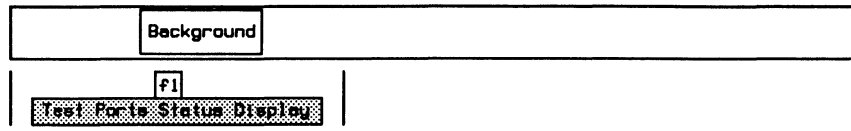

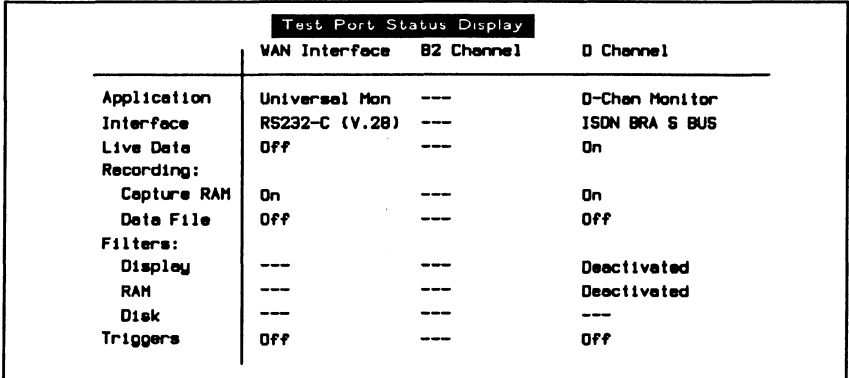

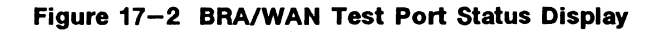

#### 网 **NOTE**

The function keys vary depending on the machine configuration.

# 17.3 Files

Mass storage is available as an 800 Kb floppy or a 40 Mb hard disk. The Home processor controls utilities to copy, delete, list, etc. disk contents.

# **Listing a Directory**

**DIRECTO** 

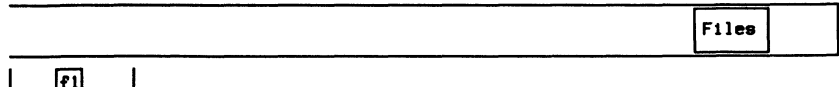

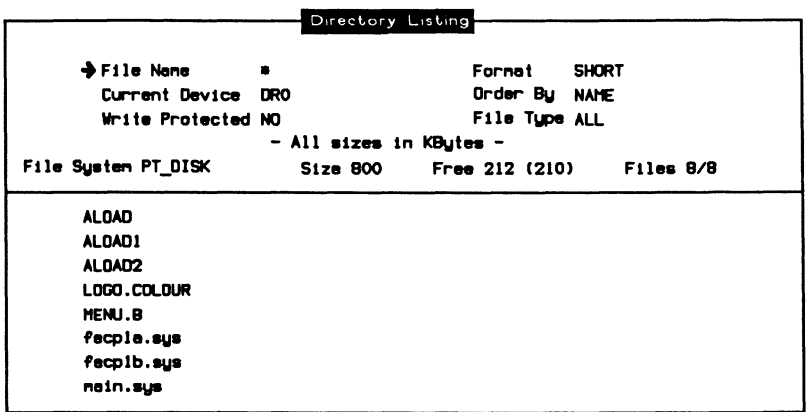

### $\rightarrow$  File Name

Specifies the filename to match. If the filename is specified as \* (wildcard character), any filename will be matched.

Example:

List only files starting with the word 'TEST'.

न्त्रि Change Fille None

**□** Enter the filename (TEST<sup>\*</sup>) and press ← (RETURN).

List files matching: TEST\*

### $\rightarrow$  Current Device

The directory listing corresponds to the currently selected device.

### $\rightarrow$  Write Protected

Selects whether the disk is write protected (i.e. no data can be recorded or files saved to it).

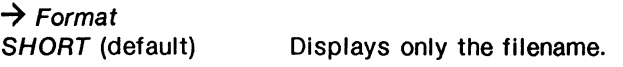

LONG

Displays the filename, file type, size, status, and creation date.

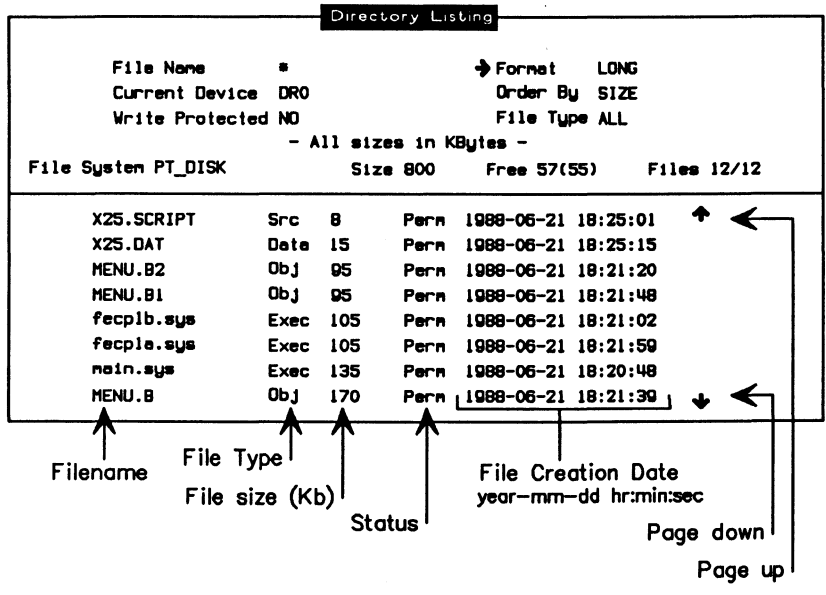

~Order *By*  NAME

Lists files in alphabetical order.

SIZE

Lists files starting with the smallest to the largest.

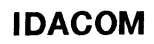

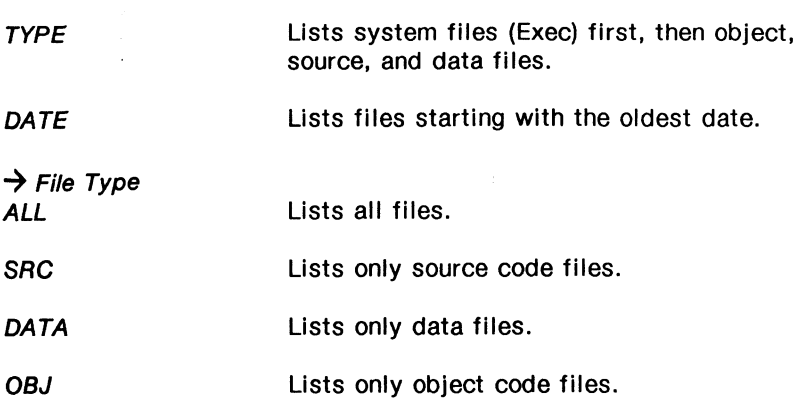

### File System (<Name>)

This name is set by the user during the initialization of the device.

### Size

The total space available on this device (in Kbytes).

### $^{\textrm{\textregistered}}$  note

The hard disk is partitioned during initialization and is divided into a number of segments, or partitions. The size of each segment is defined at the time of initialization.

### Free (eg. 314/312)

The first number represents the total available free space and the second number, the largest contiguous area of free space.

### Files (eg. 12/12)

This is the number of files displayed vs. the total number of files in that directory. The number of files displayed can be limited by using a wildcard with the Change Filename function key, or be changing the file type displayed.

# **Printing the Directory Listing**

# ~ **NOTE**

Before printing, connect a serial or parallel printer to the back of the tester and configure the printer as described in the 'Configuring the Printer Port' section on page 17-24.

# $\forall$  warning

Do not move to another topic while printing!

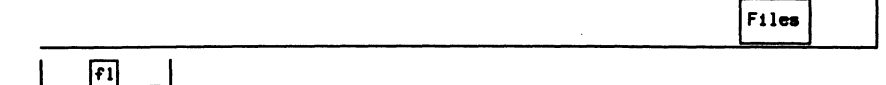

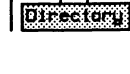

I~ AI

### ~ **NOTE**

The location of the Print function key varies depending on the position of the cursor on the Directory Listing Menu.

# **Printing a Source File**

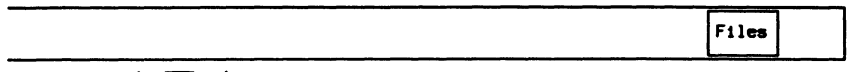

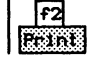

c Specify the device and filename (eg. WD2:TEST1) and press **+i** (RETURN).

Prlnt flle W02:TESTll

# **Editing a File**

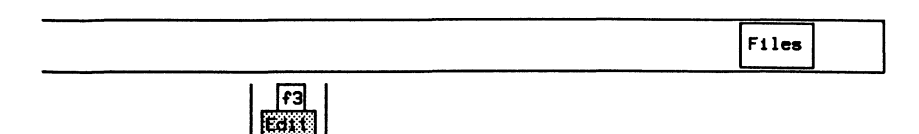

### ~NOTE

Line numbers can be displayed by pressing the Line  $#$ 's function key.

a Specify the device and filename (eg. WD1 :TEST1) and press +' (RETURN) to edit a source or test script file.

Edit script:  $VD1:TEST1$ 

```
Script Editor
TCLR 
0 VARIABLE CDUNTERll 0 VARIABLE COUNTER12 
                                              0 VARIABLE COUNTER13 
0 VARIABLE COUNTER14 0 VARIABLE COUNTER15 
                                              0 VARIABLE COUNTERlB 
0 VARIABLE COUNTER17 0 VARIABLE COUNTERlB 
                                             0 VARIABLE COUNTER19 
0 VARIABLE COUNTER20 0 VARIABLE COUNTER21 
                                              0 VARIABLE COUNTER22 
0 VARIABLE COUNTER23 0 VARIABLE COUNTER24
                                              0 VARIABLE COUNTER25 
0 VARIABLE COUNTER26 0 VARIABLE COUNTER27 
                                              0 VARIABLE COUNTER29 
0 VARIABLE COUNTER29 0 VARIABLE COIMTER30 
: ZERD CNT ( --- ) ( Zero statistic counts )
       0 COUNTER! I 0 COUNTER2 I 0 COUNTER3 I 0 COUNTER4 0 COUNTERS 
       0 COUNTERS I 0 COUNTERZ I 0 COUNTERB I 0 COUNTERS I 0 COUNTERLO
       0 COUNTER 11 I 0 COUNTER12 I 0 COUNTER13 I 0 COUNTER14 I 0 COUTNER15 
       0 COUNTERl6 I 0 COUNTER17 I 0 COUNTERlB I 0 COUNTER19 I 0 COUNTER20
```
# **Editor Functions**

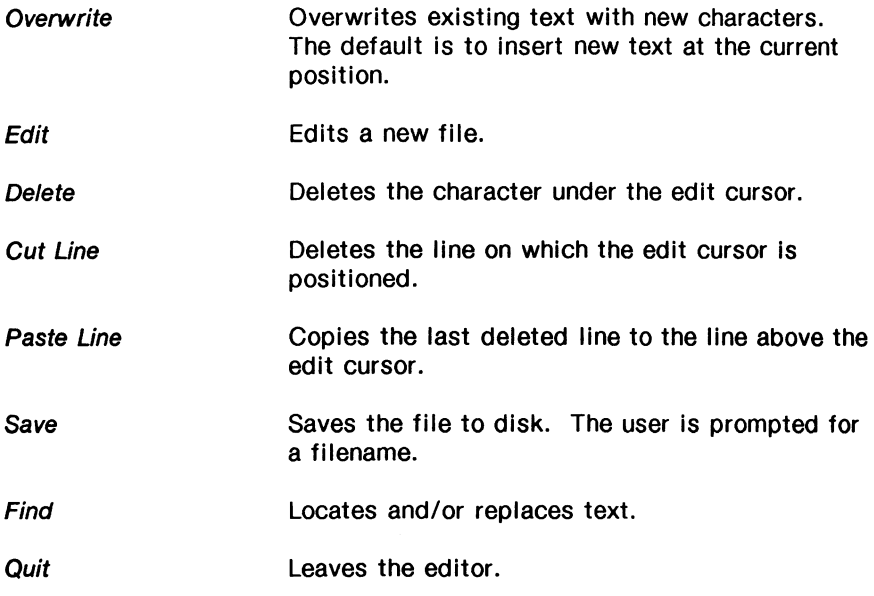

If the HOME key is inadvertently pressed while editing a file, the current file can be re-entered (without losing edits).

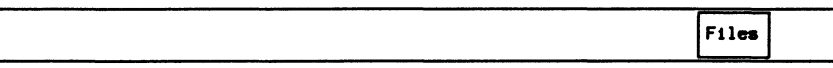

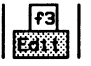

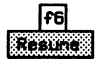

 $\mathcal{L}$ 

# **System Shutdown**

To park the head of the hard disk drive:

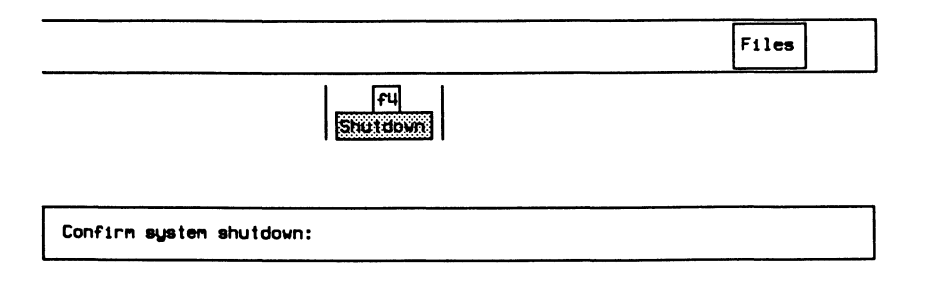

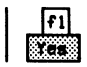

- c Remove the disk from the floppy disk drive.
- c Turn off the power.

# **Copying Files**

Example: Copy the file 'TEST1' on WD1 to 'TEST1' on DAO.

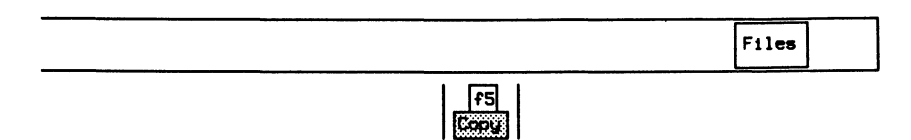

- c Specify the device and filename for the first field (WD1 :TEST1 ), then press the Next Field function key and specify the target device and filename (DRO:TEST1).
- **o** Press & (RETURN) to start copying.

Copy file WD1:TEST1 to file DRO:TEST1

### ~ **NOTE**

Ensure that the Verify function key is highlighted to verify the copy against the original after copying is complete, and that the Pause on Error function key is highlighted to pause if an error occurs.

## $\mathbb{W}$  note

If the filename is specified as • (wildcard character), all files will be copied.

# **Comparing Files**

Example: Compare file 'DATA1' on WOO with 'DATA2' on WD1.

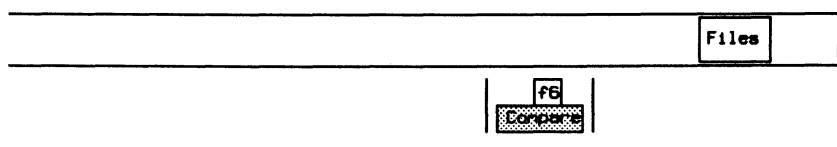

- **a** Specify the device and filename for the first field (WDO:DATA1), then press the Next Field function key and specify the device and filename (WD1:DATA2).
- **a** Press  $\leftarrow$  (RETURN) to start comparing.

Compare file WDO:DATAI to file WD1:DATA2

### NOTE

Ensure that *the* Pause on Error function key is highlighted to pause if an error occurs.

#### 呬 **NOTE**

If the filename is specified as \* (wildcard character), all files will be compared to those on the destination drive.

# **Renaming Files**

Example: Rename file 'ABC' on WD0 to 'XYZ'.

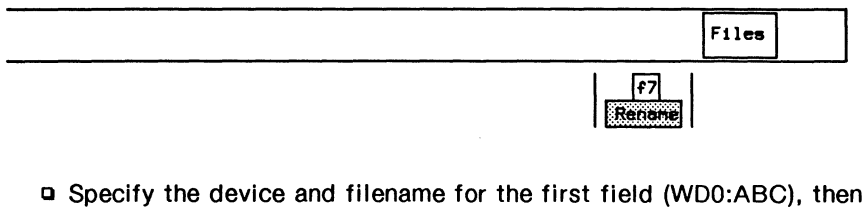

- press the Next Field function key and specify the device and filename (WD0:XYZ).
- **Q** Press ← (RETURN) to rename the file.

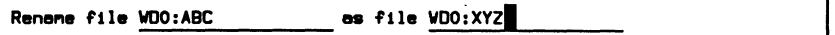

# **Deleting Files**

Example: Delete file 'XYZ' from DR0.

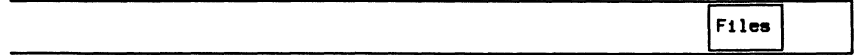

|f1 **DOING** 

> p Specify the device and filename (DR0:XYZ) to delete and press  $\leftarrow$  (RETURN).

### Delete file DRO:XYZ

### ~ **NOTE**

The • (wildcard character) cannot be used to delete files.

### **Merging Files**

Example:

Merge files 'ABC' and 'DEF' on ORO into file 'XYZ'.

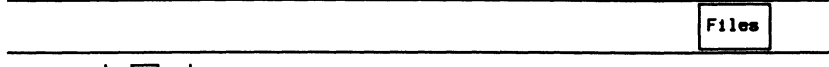

 $\frac{[r2]}{+e\cdot \cdot e}$ 

- c Specify the device and filenames for the first field (DRO:ABC), the second field (DRO:DEF), and the merged filename in the third field (DRO:XYZ). Use the Next Field function key to advance to the next field.
- **a** Press  $\leftarrow$  (RETURN) to merge the files.

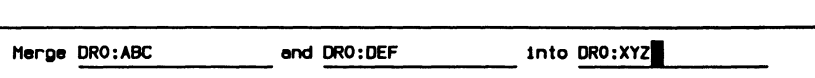

# **Formatting a Floppy Disk**

The floppy disk must be formatted before recording data or creating a test script.

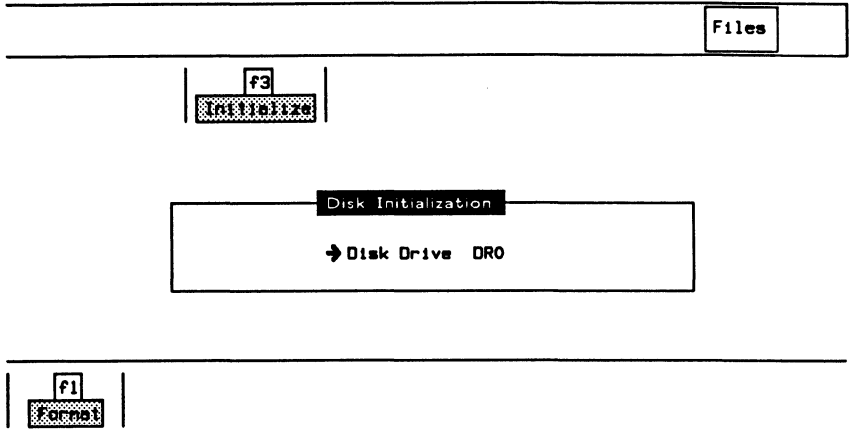

c Enter the new file system name (eg. DATA) and press .. (RETURN).

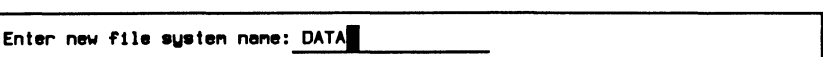

The following warning message is displayed:

WARNING: This will delete current contents - F7 to continue. F8 to quit

c Press f7 to continue or f8 to quit.

# Creating a New File System

In order to quickly clear a formatted disk or a hard disk partition of all files, create a new file system.

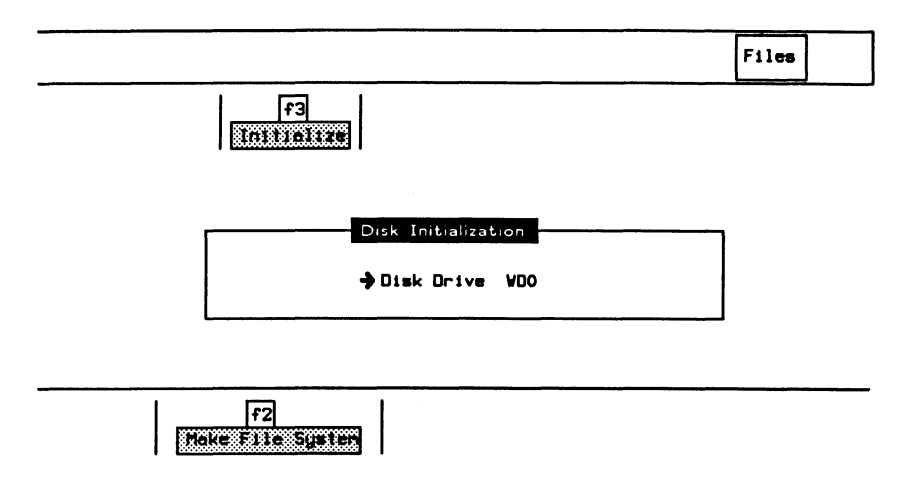

o Enter the new file system name (eg. DATA123) and press  $\leftarrow$  (RETURN).

Enter new file system name: DATA123

The following warning message is displayed:

WARNING: This will delete current contents - F7 to continue, F8 to quit

o Press f7 to continue or f8 to quit.

# **Hard Disk Organization**

The hard disk drive is logically divided into a maximum of eight partitions: WOO through WD7. Each partition serves as an independent disk storage area for data, test scripts, or programs.

A flle system name describes each partition's contents. The following table lists the default file system names, size (in Kbytes), and contents.

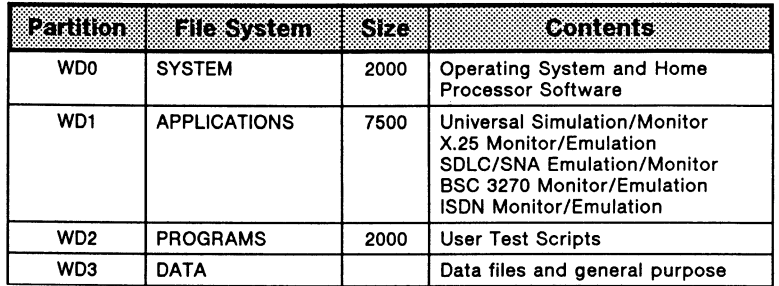

### **TABLE 17-6 Default File System Names**

# **Formatting the Hard Disk**

# **WARNING**

Formatting the hard disk erases all data on the hard disk.

When the tester is shipped, the hard disk has already been formatted and all necessary software installed. In the event of a disk failure or exposure to strong magnetic fields, it might be necessary to reformat the hard disk and reload the application software from floppy disk.

- **a** Insert the disk labelled 'STAND-ALONE UTILITIES' Into the floppy disk drive.
- a Turn on the power switch or press the RESET button.
The following prompt is displayed.

c Enter N.

Do you went to run Diagnostics? Press Y or N: N

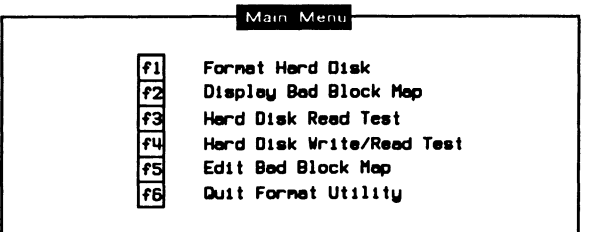

c Press f1 to format the hard disk.

The following prompt is displayed.

c Enter Y.

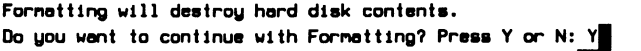

### **Partitioning the Hard Disk**

### *VJ* **WARNING**

Partitioning the hard disk erases all data on the hard disk.

After the disk has been formatted, it is necessary to divide the disk into partitions. When partitioning the hard disk drive, use IDACOM's recommended partitions or customize the disk for your own requirements.

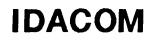

#### Example:

A customized configuration could require three partitions: one for the Operating System, one for X.25 software, and finally, the largest for data recording. In this case, set WDO to 2500 Kbytes, WD1 to 2500 Kbytes, and by setting all others to o Kbytes, WD2 contains the remaining space on the hard drive.

- CJ Insert the disk(s) labelled 'OPERATING SYSTEM' into the floppy disk drive DAO.
- CJ Turn on the power switch or press the RESET button.

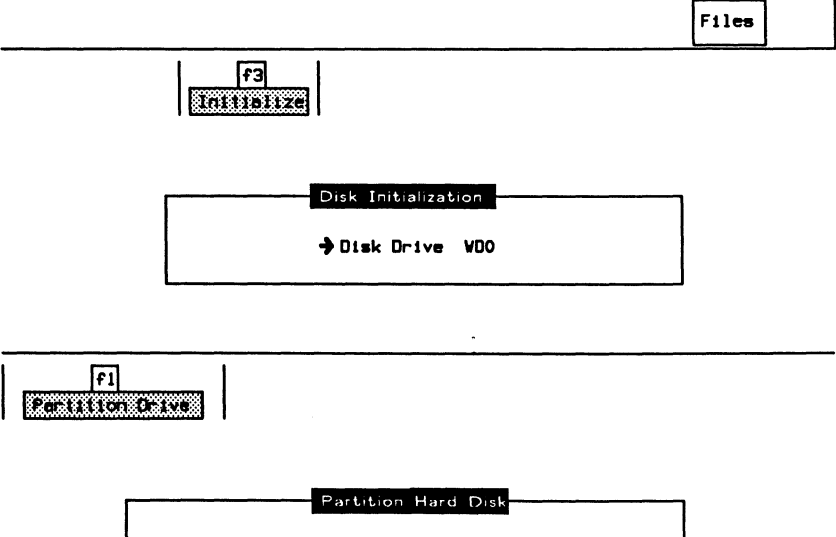

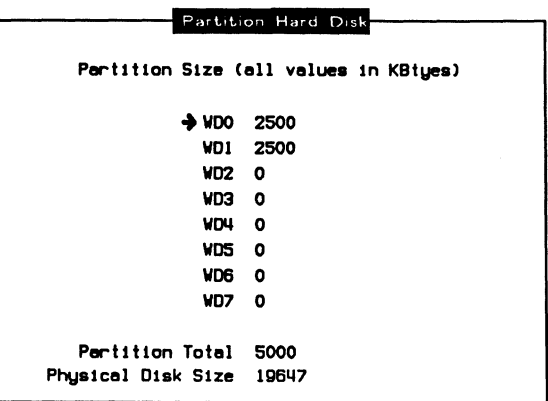

c Move the cursor to each partition WOO to WD7.

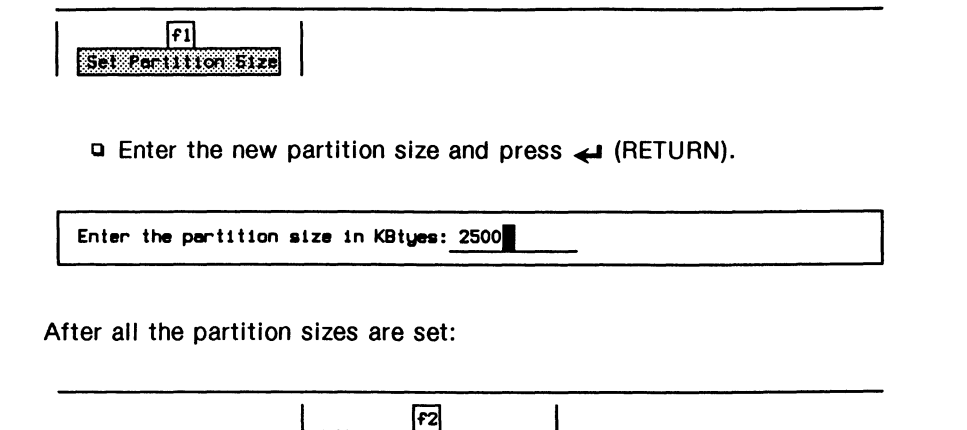

The following warning message is displayed:

VARNING: This will delete current contents - F7 to continue, F8 to quit

**ETHNOLOGISTS** 

c Press f7 to continue or f8 to quit.

If the sum of the partitions is less than the physical disk size, another partition is created containing the rest of the disk space; if ail the partitions are specified, the difference is added to WD7. In the example, WD2 is assigned ail remaining available space, or approximately 15,000 Kbytes.

### **Backing up Files**

Files on the hard disk (Source) can be backed up to floppy disk (Destination).

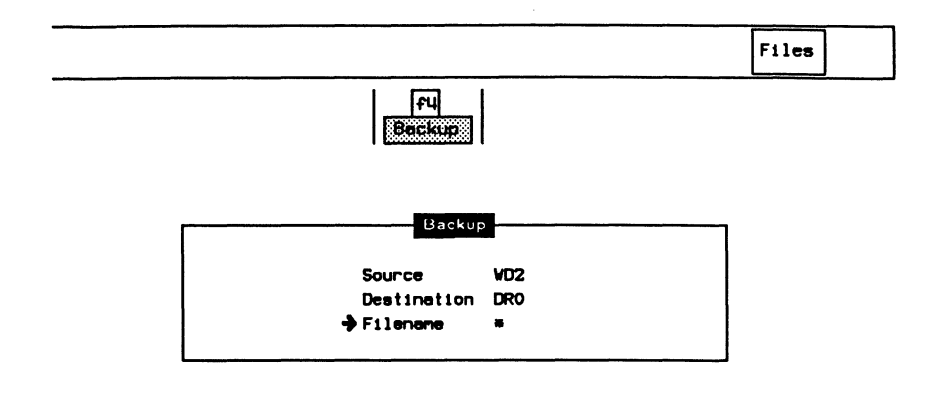

 $\rightarrow$  Filename Specifies a single filename or wildcard.

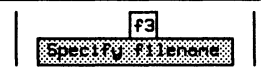

Example 1: Back up all files (default).

#### $\mathbb{W}$  note

If the filename is specified as • (wildcard character), all files will be backed up.

**a** Enter  $*$  to back up all files and press  $\leftarrow$  (RETURN).

Backup files matching: \*

Example 2: Back up the file 'ISDN\_EMUL.B1 '.

**a** Enter the filename and press  $\leftarrow$  (RETURN).

Backup files matching: ISDN EMUL.Bll

Example 3:

Back up all files with 'DAT' as the first three characters in the filename.

**a** Enter DAT and \* and press + (RETURN).

Backup files matching: DAT\*

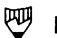

### **PU NOTE**

Ensure that the Verify function key is highlighted to automatically compare the files with the backup.

To start copying:

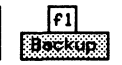

To list the files on the backup disk:

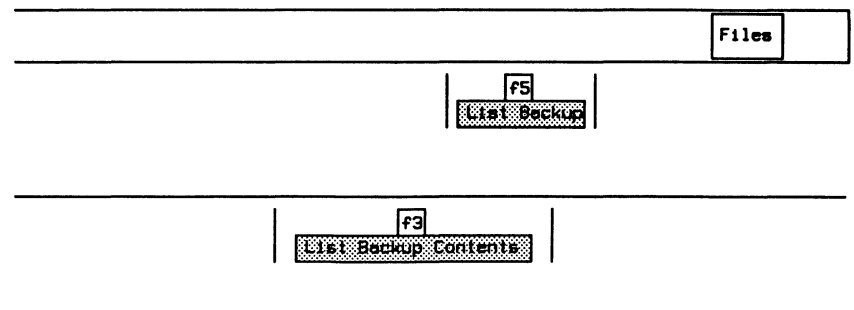

### **Restoring Backup**

If the hard disk has been initialized, repartitioned, or files have been lost for some other reason, they can be restored from the floppy disk. To restore the operating system:

- o Insert the disk(s) labelled 'OPERATING SYSTEM' into the floppy disk drive DAO.
- o Turn on the power switch or press the RESET button.

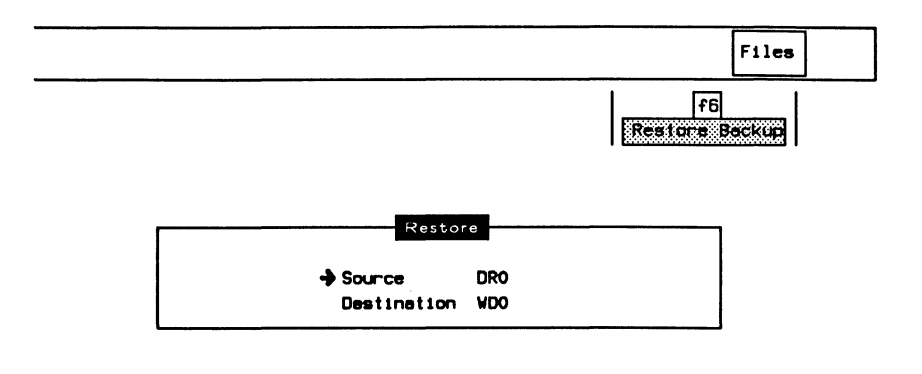

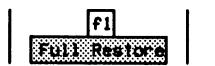

The following warning message is displayed:

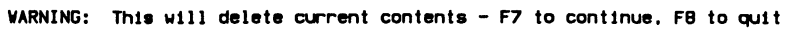

o Press f7 to continue or f8 to quit.

To restore a single file:

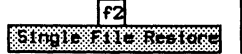

o Enter the filename you wish to restore (eg. TEST1) and press **+i** (RETURN).

Enter the name of the file you wish to restore:  $TEST1$ 

### **17.4 Setup**

The Home processor controls the configuration and operation of the printer and remote ports, as well as the real-time clock.

### **Configuring the Printer Port**

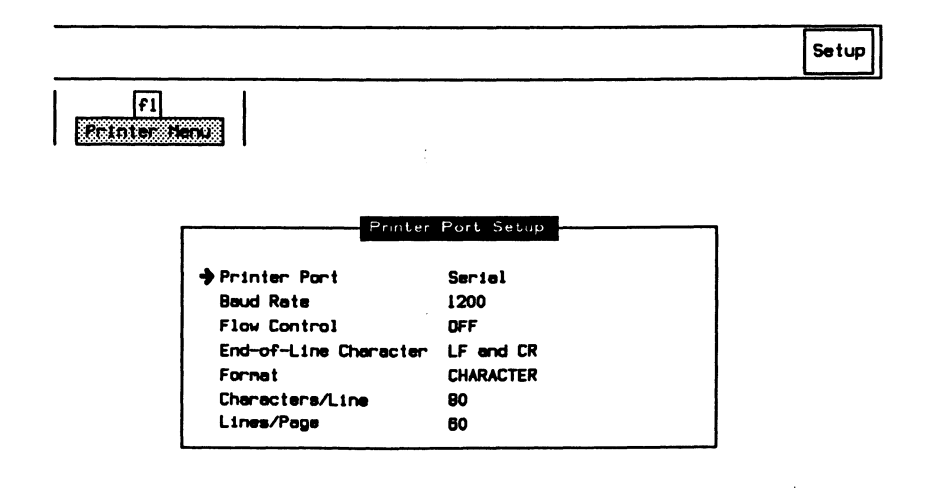

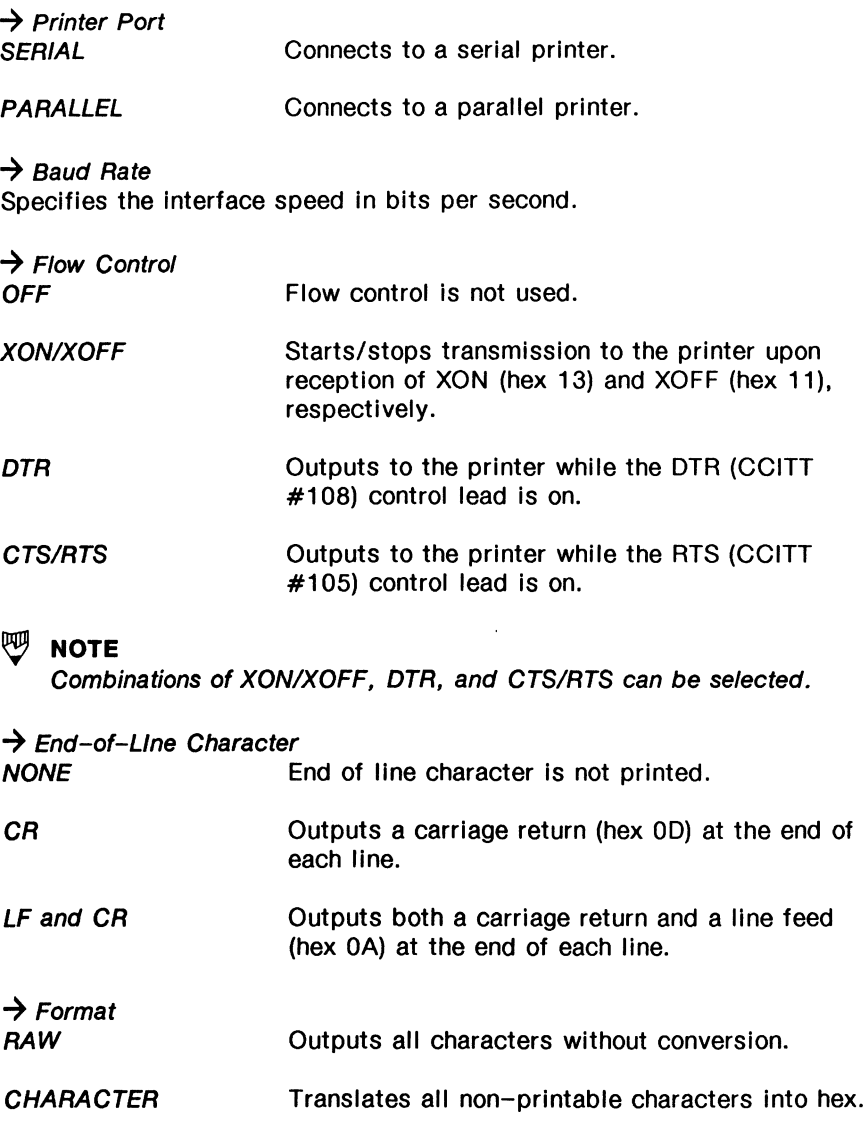

Translates all characters into hex.

**HEX** 

### ~ **NOTE**

Characters translated into hex are enclosed in angle brackets (i.e. ' $AB<sup>S</sup><sub>H</sub>C'$  prints as 'AB<01>C').

#### $\rightarrow$  Characters/Line

Specifies the maximum number of characters/line before sending a carriage return.

#### $\rightarrow$  Lines/Page

Specifies the maximum number of lines/page before advancing to the next page.

### **Configuring the Remote Port**

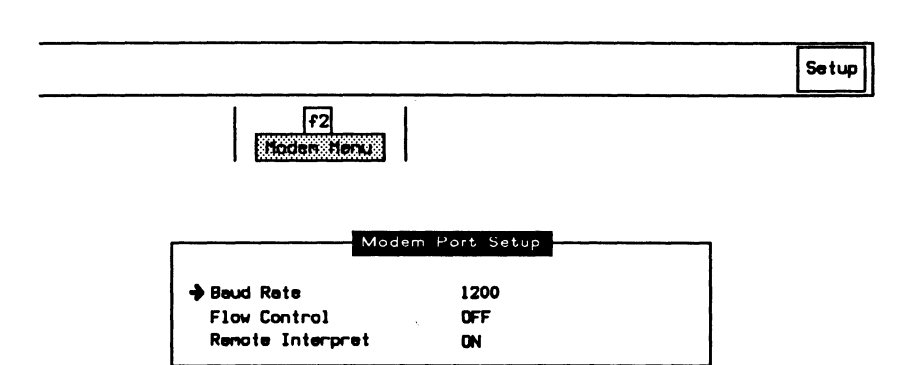

#### $\rightarrow$  Baud Rate

Specifies the interface speed in bits per second.

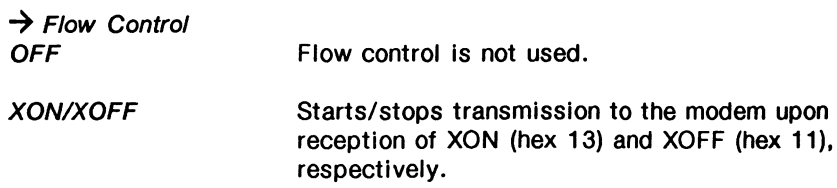

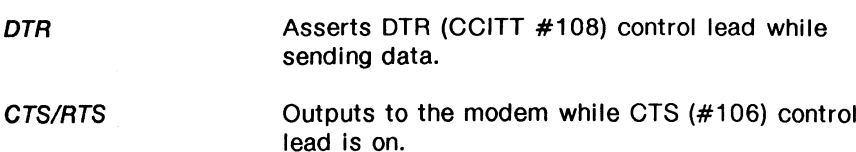

#### $\rightarrow$  Remote Interpret

Selects whether data received on the modem port is interpreted on the Home processor.

### **Setting Date and Time**

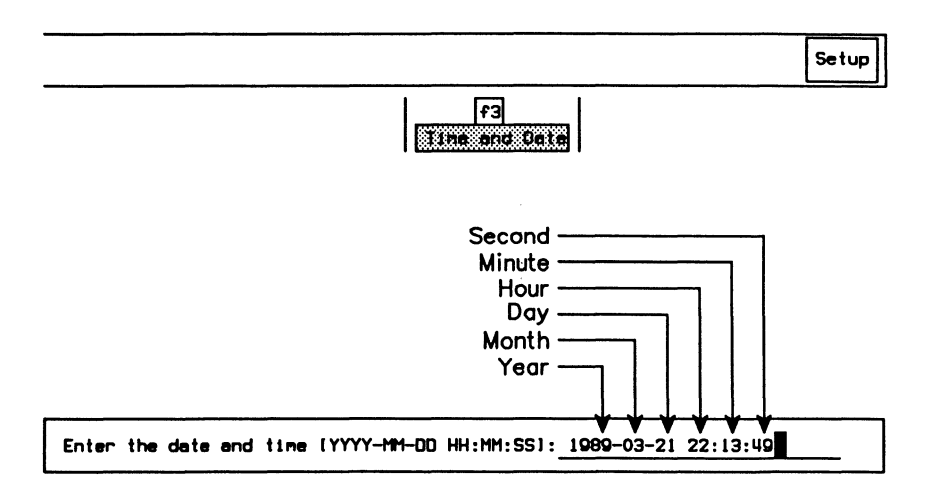

Finter the values for each of the six fields using the Next Field function key, and press  $\leftarrow$  (RETURN).

## **17.5 FILEX**

FILEX provides terminal emulator and file transfer capabilities via the remote port. FILEX can be used to communicate with another tester/computer.

### **Configuring the Tester**

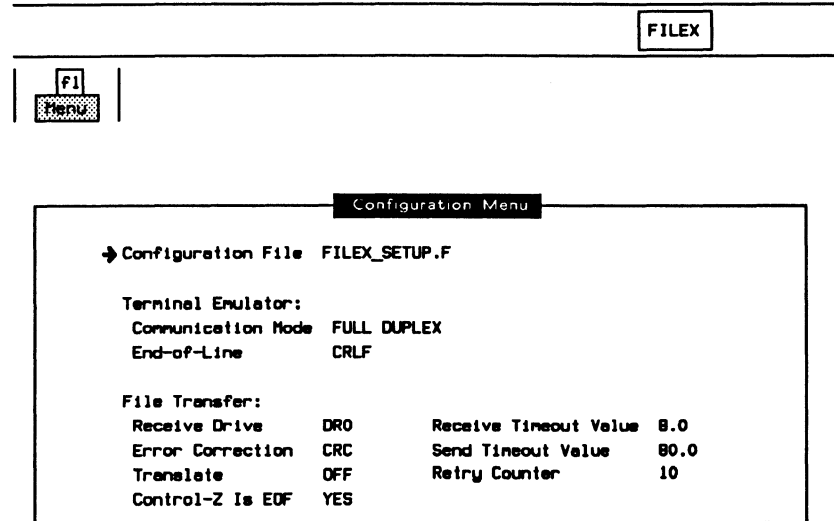

 $\rightarrow$  Configuration File

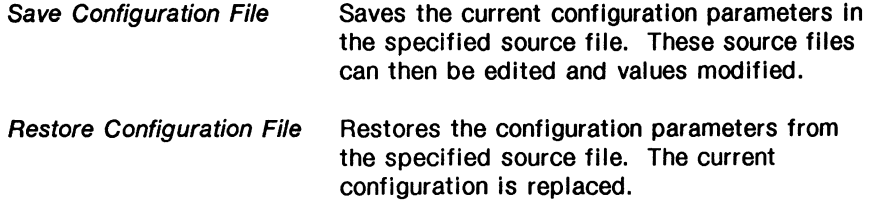

#### 网 **NOTE**

The specified file must be in ITL source code format.

#### **Terminal Emulator:**

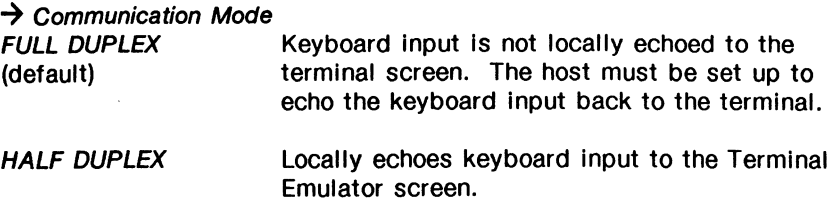

### **四** NOTE

In half duplex mode, local keyboard input is displayed in green, and remote input in white.

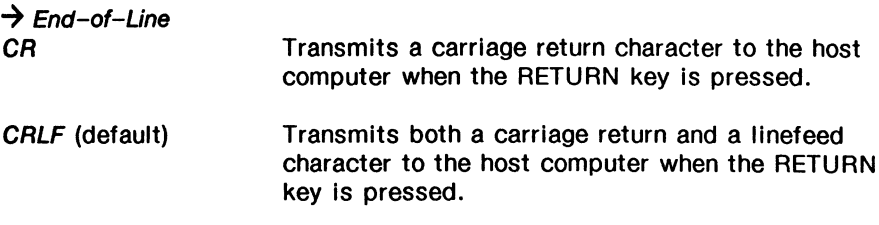

#### **File Transfer:**

#### $\rightarrow$  Receive Drive

Specifies on which device to store files received over the remote port (default is DAO).

#### $\rightarrow$  Error Correction

Selects whether the XMODEM error correction scheme is CHECKSUM or CRC when transmitting/receiving a file over the remote port.

#### $\rightarrow$  Translate

Selects whether files are translated as they are transferred (default is  $OFF - no translation).$ 

When transmitting files from the tester, end-of-line markers are added and IDACOM character attributes are removed.

When receiving files on the tester, end-of-line markers are replaced with blank character padding and character attribute bytes are added.

#### ~ **NOTE**

Translate should only be used when transferring ASCII files between a tester and another tester/computer.

### ~ **NOTE**

When transmitting files from one tester to another, Translate should be set to OFF on both machines as no format conversion is required.

#### $\rightarrow$  Control-Z is EOF

Selects whether control-Z is the end-of-file marker (default) for files received by the tester. If set to YES, any characters after control-Z will be discarded.

#### $\rightarrow$  Receive Timeout Value

Specifies the time, in tenths of seconds, the tester waits for another computer to transmit a data packet during a receive file transfer (default is 8 seconds).

#### $\rightarrow$  Send Timeout Value

Specifies the time, in tenths of seconds, the tester waits for another computer to acknowledge after transmitting a data packet (default is 80 seconds).

#### $\rightarrow$  Retry Counter

Specifies the number of times to retransmit a data packet after receiving no acknowledgement. The interval between retransmissions during a receive file transfer is specified under Receive Timeout Value.

### ~ **NOTE**

Receive Timeout Value, Send Timeout Value, and Retry Counter should be set accordingly to accommodate modems with a slow or erroneous transmission system.

### **Configuring the Host System**

The following termcap file entry is required to use the IDACOM FILEX terminal emulator with a UNIX\* system. This termcap entry must be Invoked and the number of rows set to 15. (refer to UNIX\* man pages tset and termcap).

```
iOlida-ptlidacom pt vtlOO terminal emulator:\ 
:do=\text{J:co#80:}li#15:cl=\E[;H\E[2J:sf=\ED:\
:le=^H:bs:am:cm=\E[%i%d;%dh:nd=\E[C:up=\E[A:\
:ce=\E[K:cd=\E[J:so=\E[7m:se=\E[m:ue=\E[m:\
:md=\E[1m:mr=\E[7m:me=\E[m:is=\E[1;15r\E[15;1H:\
:ks=\E[?1h\E=:ke=\E[?11/E\rE:\b: ku=\E{OA:kd=\E{OB:kr=\E{OC:kl=\E{OD:kb=^H:}}\:ho=\E[H:pt:sr=\E M:\:sc=\E7:rc=\E8:cs=\E[%i%d;%dr:
```
### **Starting the Terminal Emulator**

Before starting the terminal emulator:

- physically connect a host computer/tester to the remote port of the tester;
- configure the terminal emulation and file transfer parameters; and
- configure the remote port.

**FILEX** 

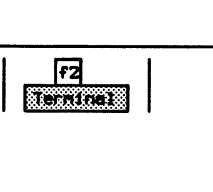

<sup>\*</sup> UNIX is a Trademark of Bell Laboratories

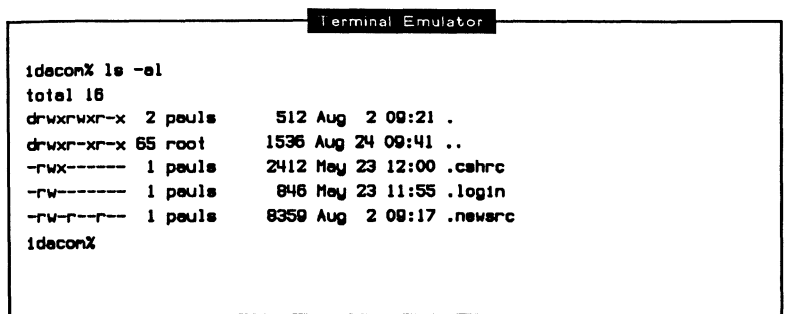

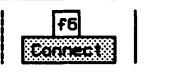

All keyboard entries except the ESC and HOME keys, are processed and displayed on the Terminal Emulator screen. Enter '\' followed by the ESC key to transmit an ESC character.

If the HOME key or the Exit function key is pressed, the Home menu will be displayed and terminal emulation will continue in the background. Entries received from the remote port will still be treated as terminal input; local keyboard entries will not.

### **Stopping the Terminal Emulator**

The terminal emulator must be disconnected to release control of the remote port and keyboard (i.e. keyboard and remote port entries are not treated as terminal input).

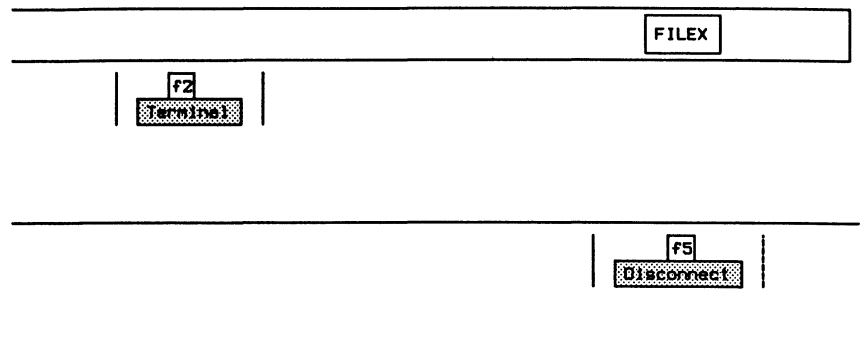

### **Sending a BREAK Signal**

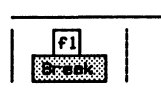

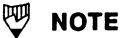

The effect of a BREAK signal varies depending on the connected computer.

### **Sending Files**

Disk files can be transmitted from the tester through the remote port to a remote computer.

The remote computer must use the XMODEM protocol to receive files. The source file is unaffected by the file transfer.

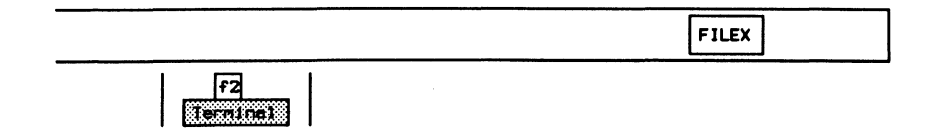

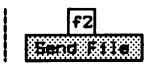

Example: Transmit the file WD1 :TEST1.

> o Specify the device and filename (WD1 :TEST1) and press **+I** (RETURN).

Enter filename to send:  $WDI:TEST1$ 

#### ~ **NOTE**

Wildcard characters are permitted within the filename to transfer multiple files.

### **Receiving Files**

Flies received from a remote computer through the remote port can be stored on the tester.

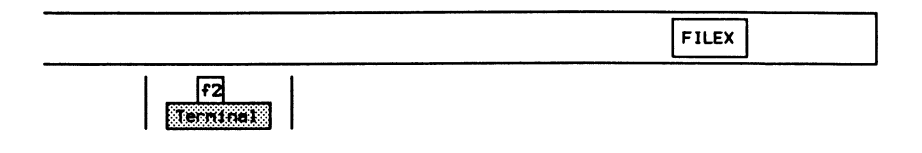

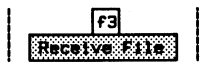

Example:

Store a received file in the file 'TEST1'.

**o** Specify the destination filename (TEST1) and press  $\leftarrow$  (RETURN).

Enter destination filename: TESTI

If the specified file already exists on the destination drive, the old file will be overwritten.

### **W NOTE**

If the destination filename is not specified, a filename will automatically be assigned by the tester. For files transferred between two testers (with Translate set to OFF), the source filename is used as the destination filename. Other files are assigned the filename 'USER.nn', where 'nn' is a unique and sequential number.

# **18 GENERAL APPLICATION TOPICS**

Each application processor tests one data channel using protocol dependent application software.

The following functions are common to most application programs:

- Switching between different test channels
- Displaying different background screens
- Capturing to RAM and recording to disk
- Selecting the data source
- Changing the display format
- Searching for data within capture RAM or disk
- Calculating response time
- Printing
- Filters and triggers
- Loading and running test scripts

### **18.1 TestPorts**

The user can switch to the Home processor or any of up to six test ports (channels) if an application program has been loaded on the respective application processor (eg. the 82-Channel):

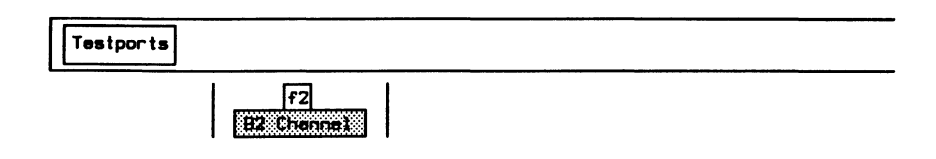

#### ~ **NOTE**

The function keys vary depending on the machine configuration.

#### **18.2 Background**

The following background windows are available to the user:

- Connection Diagram
- Data Window (default)
- User Window

### Connection Diagram

The Connection Diagram is a graphic representation of the current data path (highlighted line).

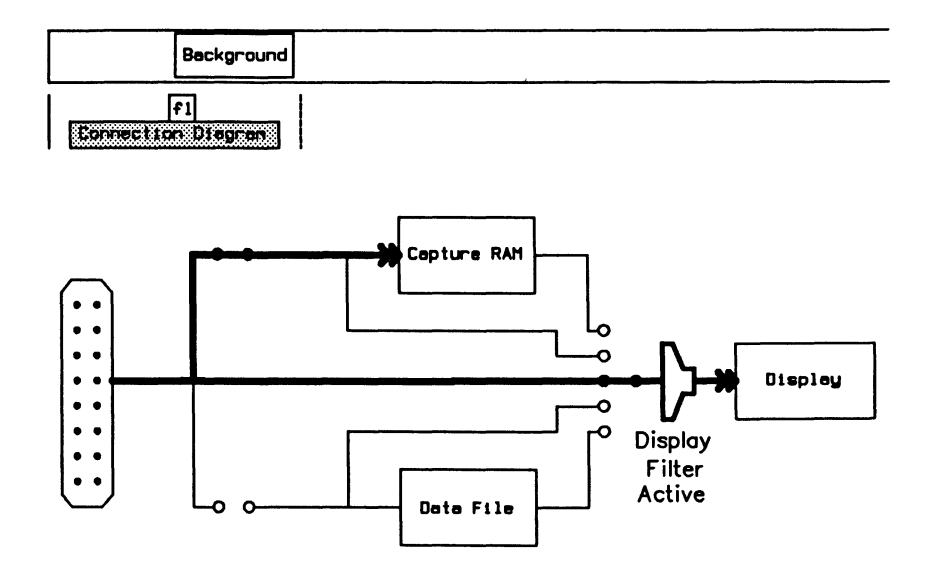

Figure 18-1 Connection Diagram

### Data Window

The Data Window (default) displays data from the line (live), from the capture RAM buffer, or a disk file (playback). Trace statements can also be displayed in the Data Window (see Section 18.5).

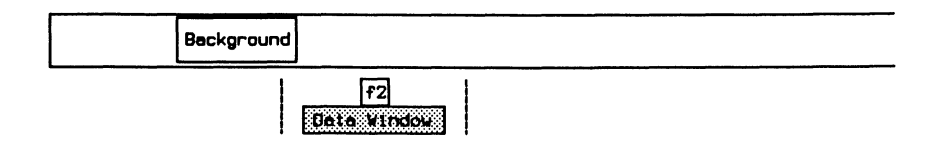

### **User Window**

The User Window is a 16 line blank screen area dedicated for test script use. Simple messages, detailed statistics, or graphics can be displayed in this window under the control of a user program (see the Programmer's Reference Manual).

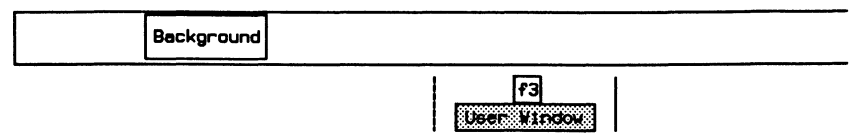

### 18.3 Capture

Data from the line can be captured to either RAM or disk in real-time. Data in RAM can later be transferred to disk for long term storage.

### **Configuring the Capture RAM Buffer**

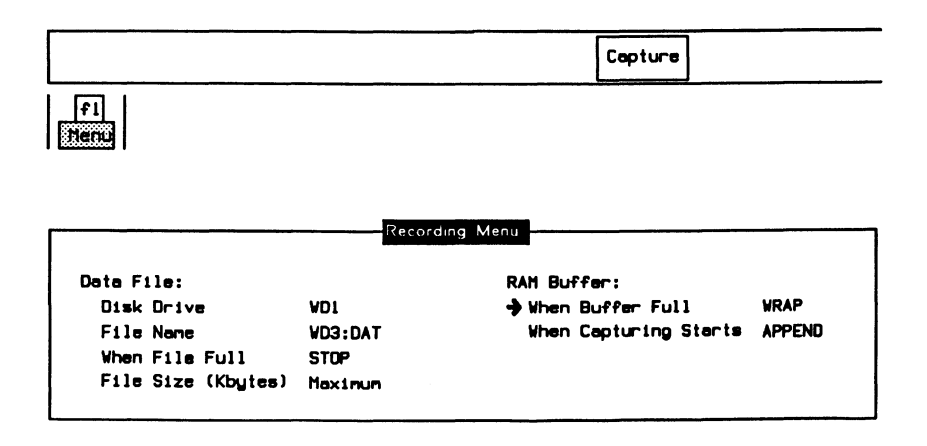

#### **Data File:**

#### $\rightarrow$  Disk Drive

Specifies the default disk drive for data recording.

#### $\rightarrow$  File Name

Specifies the default filename for data recording. The maximum length of the filename is 14 characters.

#### $\rightarrow$  When File Full *WRAP STOP*  Performs an 'endless loop' recording to disk.

Halts disk recording once the data file is full.

#### $\rightarrow$  File Size (Kbytes)

Specifies the maximum data file size in Kbytes. If there is not enough space on the disk, the maximum continuous free space will be reserved for the file. When the data recording is stopped, any unused space is truncated. In most cases, the file size should be specified as maximum.

#### **四 NOTE**

Disk recording is performed in tracks of 5 Kbytes (5120 bytes). Thus, the specified data file size should be a multiple of 5 Kbytes; otherwise it is rounded off to the next greatest multiple of 5.

#### **RAM Buffer:**

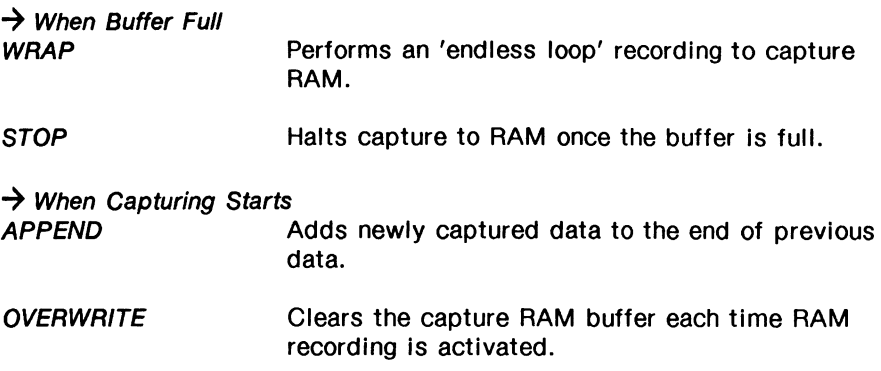

### **Clearing the Capture RAM Buffer**

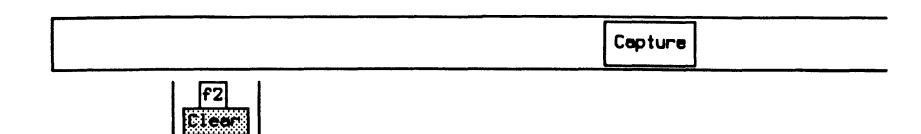

### **Capturing to RAM**

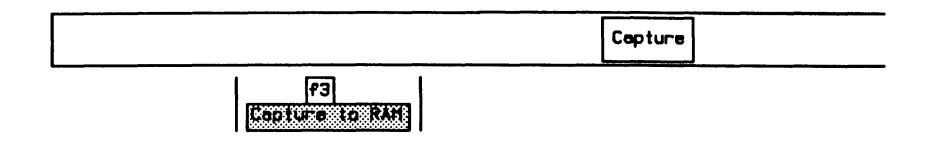

~ **NOTE** 

Ensure that this function key is highlighted to capture data in the RAM buffer.

### **Recording Live Data to Disk**

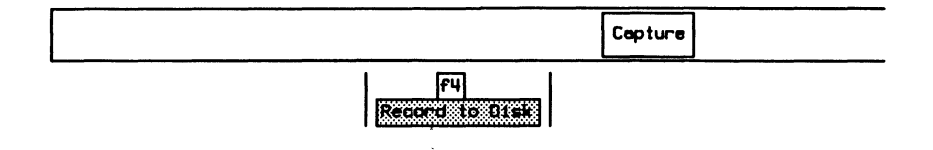

#### $\mathbb{W}$  note

Ensure that this function key is highlighted to open a file for disk recording.

o Enter the filename (eg. DATA 1234567890) and press **+I**  (RETURN). The maximum length of the filename is 14 characters.

```
Enter filenene for recording: DATA1234567890
```
Data recording to disk can be suspended without closing the data file.

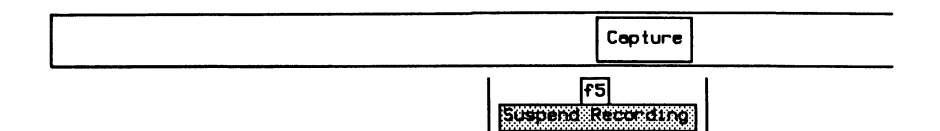

If pressed again, data recording resumes.

#### ~ **NOTE**

To close the data file, ensure that the Record to Disk function key is not highlighted.

### **Saving Data from RAM to Disk**

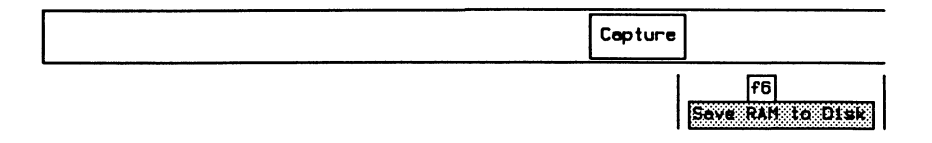

o Enter the filename (eg. DATA1234567890) and press **+I**  (RETURN). The maximum length of the filename is 14 characters.

Transfer the RAM Buffer to the file: DATA1234567890

 $~^\circ\hspace{-0.4mm}$  NOTE<br>If the disk drive has not been defined on the Recording Menu, enter the disk drive and filename eg. WD3:DATA123456 (maximum length of filename is 10 characters if the drive is specified).

Transfer from RAM to disk will start when the Execute key is pressed.

Transfer Data from Start to End

To transfer all data from the capture RAM buffer to disk:

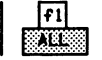

To transfer only a portion of the data:

a Use the cursor keys to move to the first block to be transferred.

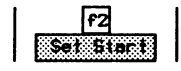

a Use the cursor to move to the last block to be transferred. 1. .,.,...,,~.,.,,··"""· <sup>3</sup>I ===~~====~~:

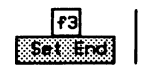

**a** Press the *Execute* function key to start transferring data.

The following message indicates the transfer is complete:

End of RAH Buffer

To stop the transfer:

Press fl to stop the Transfer from RAM to disk

 $\lceil \cdot \rceil$ **PURSIC-SCALE** 

### $W$  note

The transfer operation must be completed or stopped before accessing other topics.

#### **18.4 Display**

The data source (Live Data, Playback from. RAM, and Playback from Disk) to be displayed can be selected via the **Display** topic.

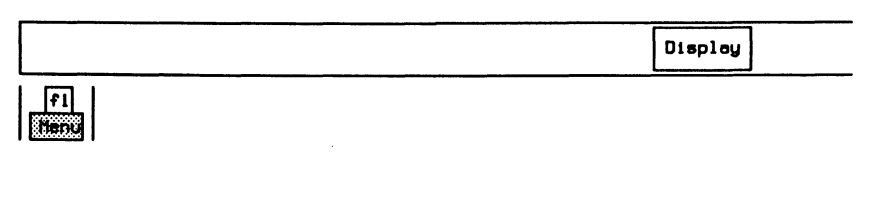

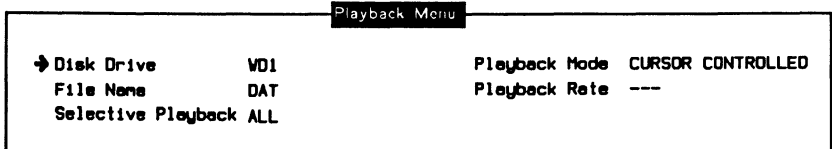

#### $\rightarrow$  Disk Drive

Specifies the default disk drive for data playback.

#### $\rightarrow$  File Name

Specifies the default filename for data playback. The maximum length of the filename is 14 characters.

#### $\rightarrow$  Selective Playback

Selectively plays back data recorded on any test port, regardless of machine type.

#### $\rightarrow$  Playback Mode

Data can be played back continuously or by using the cursor keys. The START/STOP key toggles between cursor controlled and continuous modes.

#### $\rightarrow$  Playback Rate

Sets the playback speed to fast, medium, or slow if in continuous mode.

To clear the Data Window:

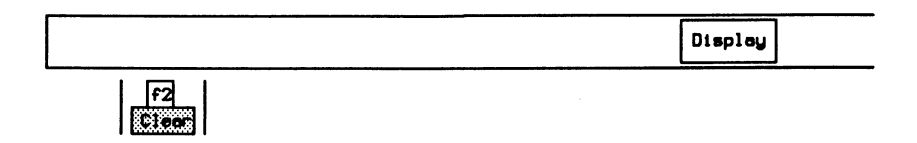

This has no effect on the capture buffer or disk files. To change the format of the screen display and to vary the degree of decoding, refer to Section 18.5.

### **Live Data**

The next three display functions are best illustrated by displaying the Connection Diagram (see page 18-3).

The path from the test port (connector) to the display is highlighted, eg. the display shows Live Data (unless a display filter is activated).

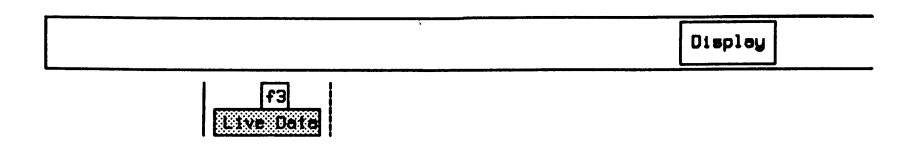

The data which is actually captured to RAM (after a possible RAM filter) is displayed.

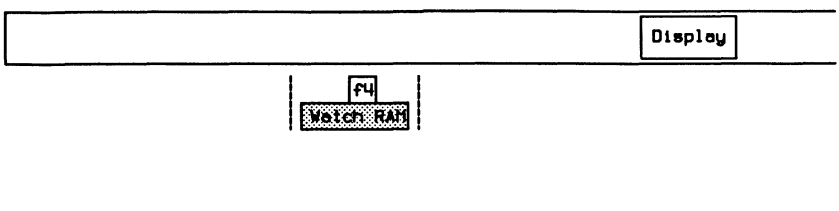

The data which is actually recorded to disk (after a possible disk filter) is displayed.

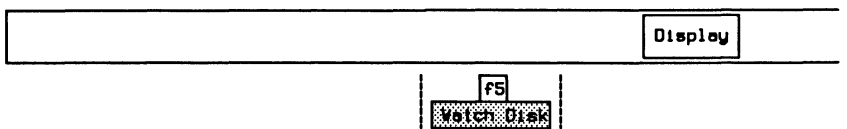

### **Playing Back Data from Capture RAM**

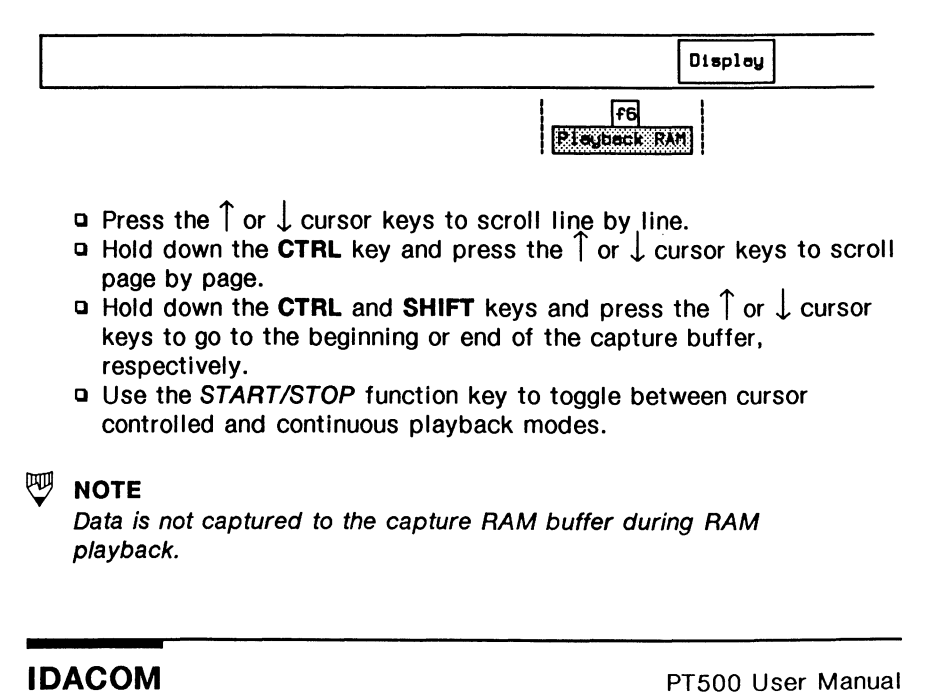

### WARNING

When capture RAM filters and display filters are both activated, it is possible that no data will be displayed when playing back from capture RAM.

### Playing Back Data from Disk

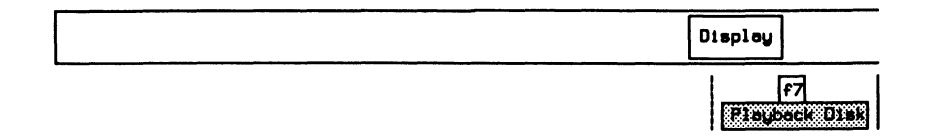

a Enter the filename (eg. DATA1234567890) and press  $\leftrightarrow$ (RETURN). The maximum length of the filename is 14 characters.

```
Data will not be captured in RAM buffer during disk playback
```
Enter filename for playback: DATA1234567890

If the data file is located, the data is displayed on the screen.

- **a** Press the  $\int$  or  $\int$  cursor keys to scroll line by line.
- **Q** Hold down the CTRL key and press the  $\int$  or  $\int$  cursor keys to scroll page by page.
- **a** Hold down the CTRL and SHIFT keys and press the  $\int$  or  $\int$  cursor keys to go to the beginning or end of the data file, respectively.
- c Use the START/STOP function key to toggle between cursor controlled and continuous playback modes.

### $\nabla$  WARNING

When capture RAM filters and display filters are both activated, it is possible that no data will be displayed when playing back from capture RAM.

### 18.5 Format

The functions under this topic can be used to change the format of the selected data source and the decoding level of individual protocols (see Section 18.4).

Except for the Universal Monitor, which displays all data in raw (eq. character or hex) mode, all monitor application programs can decode protocol data units into clear text. Each individual protocol layer can be displayed in different formats including hex, character, or the decoded text mode. In this section, items common to all applications are discussed. For protocol layer-specific display formats, see the appropriate monitor section.

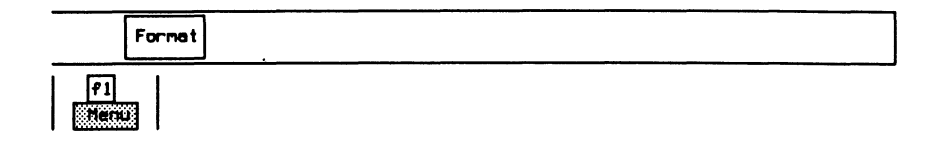

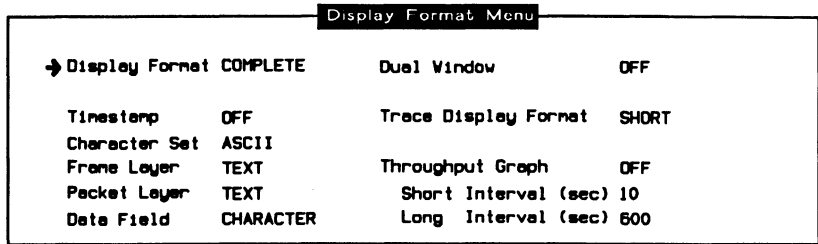

This is an example of the Display Format Menu from X.25.

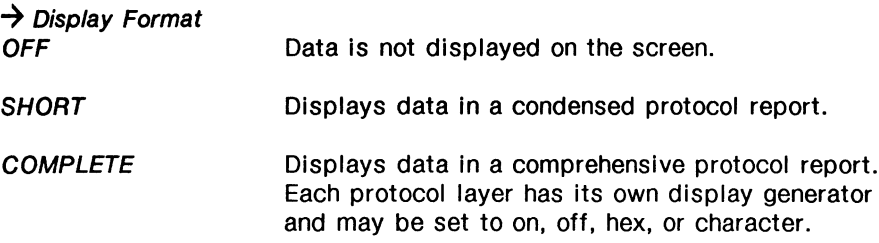

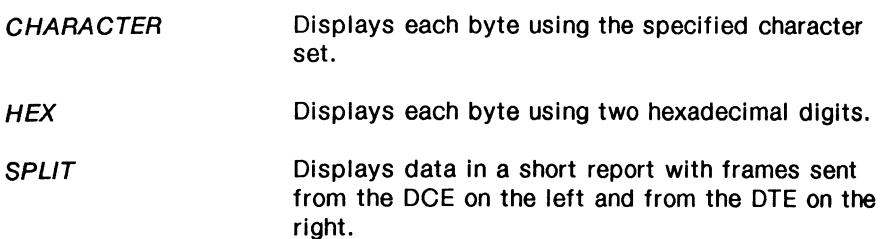

#### **吧 NOTE**

Only the first 38 characters of a trace statement are displayed when split display format is selected.

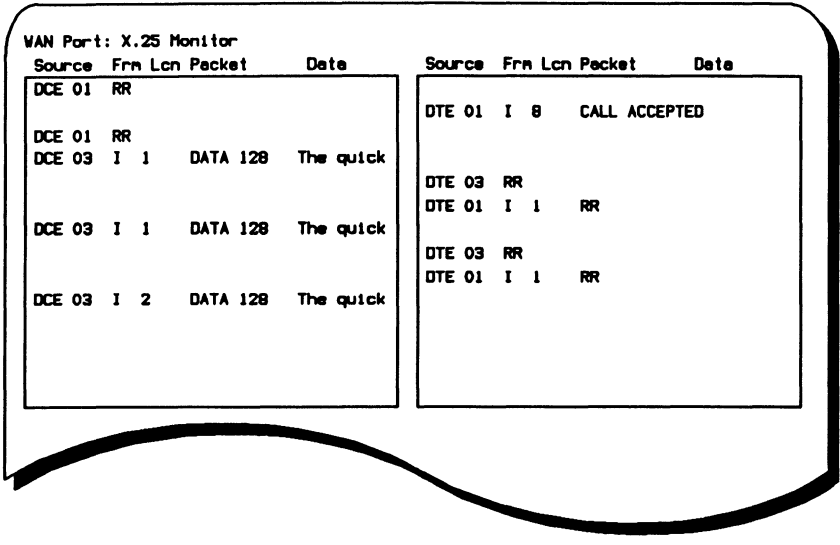

Figure 18-2 Split Screen Display

**TRACE** Displays only trace statements (comments) generated by an application or test script.

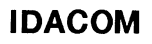

#### $\rightarrow$  Timestamp

Displays the start and end of frame timestamps. Each transmitted/received data block and layer 1 event is automatically timestamped.<br>OFF

Timestamps are not displayed; block sequence numbers are displayed (see the 'Block Numbers' section on page 18-17). Frames received from the DTE and DCE are numbered sequentially and independently.

- MM:SS.ssss Displays timestamps in minutes, seconds, and tenths of milliseconds.
- DD HH:MM:SS Displays timestamps in days, hours, minutes, and seconds.

### $W$  note

Display Format must be set to COMPLETE, HEX, or CHARACTER to display timestamps.

#### $\rightarrow$  Character Set

Selects the character set for data display (ASCII, EBCDIC, HEX, or JIS8).

#### $\rightarrow$  Data Field

Selects the display format of the data field for data packets.

#### $\rightarrow$  Dual Window

If more than one application has been loaded, the screen can be divided horizontally to display data from two applications. Data from the current application is always displayed in the top window. Depending on the machine configuration and which applications have been loaded, the function keys indicate the application to be displayed in the bottom window.

|                 | Source Frn Lon Packet |                              |      |    |              | Data        |                      |              |                                             |  |
|-----------------|-----------------------|------------------------------|------|----|--------------|-------------|----------------------|--------------|---------------------------------------------|--|
| <b>DCE</b>      | $\mathbf{I}$          | 1                            | DATA |    |              |             | <b>IDACOM ELECTR</b> |              |                                             |  |
| <b>DTE</b>      | RR.                   | -1                           |      |    |              |             |                      |              |                                             |  |
| <b>DTE</b>      | $\mathbf{I}$ 1        |                              | DATA |    |              |             | <b>IDACOM ELECTR</b> |              |                                             |  |
| <b>DCE</b>      | $1 \quad 1$           |                              | DATA |    |              |             | <b>IDACOM ELECTR</b> |              |                                             |  |
| <b>DTE</b>      | <b>RR</b>             | -1                           |      |    |              |             |                      |              |                                             |  |
| <b>DTE</b>      | 1                     | 1                            | DATA |    |              |             | <b>IDACOM ELECTR</b> |              |                                             |  |
| Channel<br>o    |                       | : D-Chan Monitor             |      |    |              |             |                      |              |                                             |  |
|                 |                       |                              |      |    |              |             |                      |              |                                             |  |
| <b>Block No</b> |                       |                              |      |    |              |             |                      |              | Src SA TEI C/R Frame Orig PD C_Ref Msg_Type |  |
| ø               |                       | Net O                        |      | 65 |              | 0 RR        |                      |              |                                             |  |
| 10              |                       | $U$ ar 0                     |      | 65 | $\bullet$    | <b>INFO</b> |                      | Ora 0.931 1B | <b>INFO</b>                                 |  |
| 10              |                       | Net 0 65                     |      |    |              | 0 RR        |                      |              |                                             |  |
| 11              |                       | Net 0                        |      | 65 | $\mathbf{1}$ | <b>INFO</b> |                      | Dst 0.931 18 | <b>CALL PROC</b>                            |  |
| 11              |                       | $\mu$ <sub>ar</sub> $\sigma$ |      | 65 | $\mathbf{1}$ | RR          |                      |              |                                             |  |

Figure 18-3 Dual Window Display

 $\rightarrow$  Trace Display Format

Selects the display format for trace reports.<br>SHORT Displays the trace st

Displays the trace statement on one line containing only user-defined text.

**COMPLETE** Displays the trace statement on two lines. Block sequence numbers or timestamps are displayed on the first line, and user-defined text on the second line.

#### $\rightarrow$  Throughput Graph

The line utilization can be measured and displayed in bits/sec for the measured interval and as a percentage of the line speed. The user can specify two measuring intervals (long and short) and then print the results.

### $^{\textrm{\textregistered}}$  note

For accurate throughput measurement, the bit rate (line speed) must be set on the Monitor/Emulation Configuration Menu to match the actual line speed.

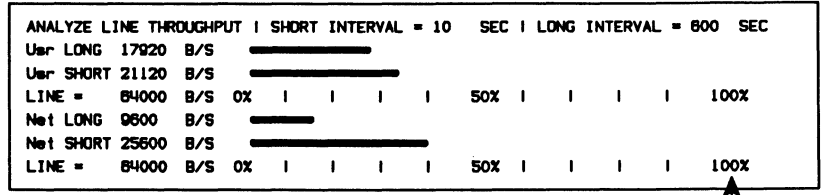

100% represents 64000 bps in this example

网 **NOTE** 

Displaying the throughput graph turns off the dual window display (i.e. data from the current application is displayed using the full screen).

### **Block Numbers**

All transmitted/received data blocks are automatically numbered. These sequential numbers are displayed when timestamp reporting is turned off.

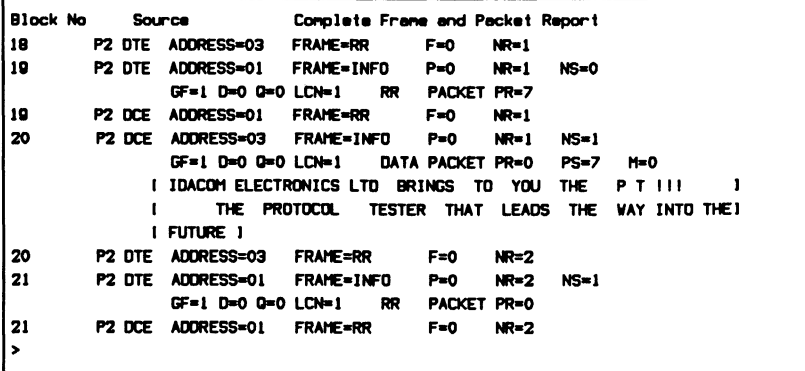

网 **NOTE** 

Block sequence numbers for trace and data are numbered independently.

**IDACOM**
# **18.6 Search**

The contents of either capture RAM or a disk file can be searched for a block number, a timestamp, or a specified string . Before searching, choose the search direction (forward or backward).

# **Block Number**

Example:

Search forward in trace statements or transmitted/received data for block number 24.

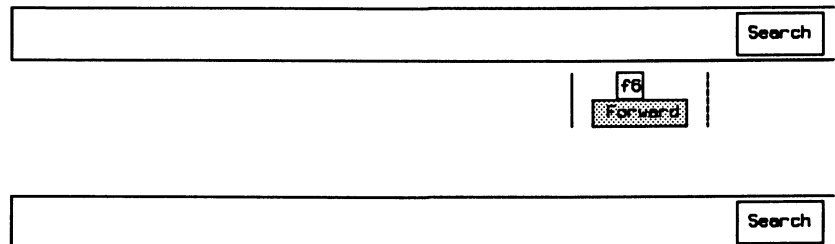

**a** Enter the block number and press  $\bigcup$  (RETURN).

Enter block number: 24

 $\boxed{f1}$ **Block Writer** 

# **Timestamp**

Example:

Search in trace statements or transmitted/received data for the timestamp 32:24:0015.

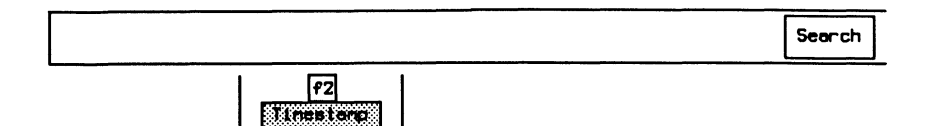

**a** Enter the timestamp and press  $\leftarrow$  (RETURN).

Enter timestamp [MM:SS:ssss]: 32:24:0015

### $\mathfrak{W}$  note

The prompt displayed is dependent on the timestamp format selected on the Display Format Menu (MM:SS:ssss or DD HH:MM:SS).

# **WE NOTE**

A timestamp search finds the first frame with a value equal to or greater than the specified value when searching forward. When searching backward, a timestamp search finds the first frame with a timestamp equal to or less than the specified value.

## **String**

Transmitted/received data can be searched for an ASCII, HEX, or EBCDIC string.

Example:

Search backward in transmitted/received data for the ASCII string 'IDACOM'.

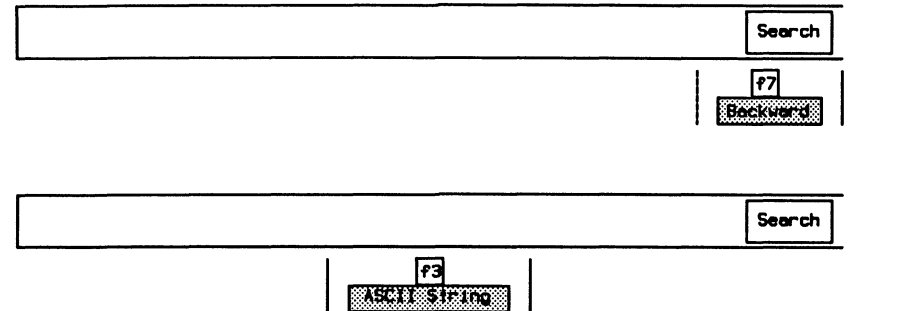

**a** Enter the string in ASCII and press **+** (RETURN).

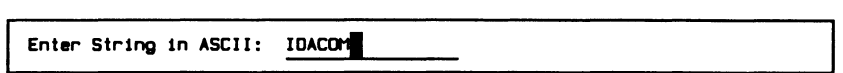

#### $\mathbb{W}$  note

The specified hex string is left justified (i.e. the hex string 123 searches for hex 1230)

#### ~ **NOTE**

The actual string might not be displayed if in short format (see Section 18.5 to change the display format).

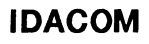

# **18.7 ResponseTime**

<u> The Common State of the Co</u>

To calculate the time between two frames:

c Use the cursor keys to move through the capture RAM buffer or data file to identify the first block.

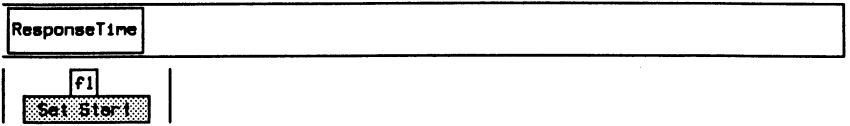

a Move the cursor to another data block.

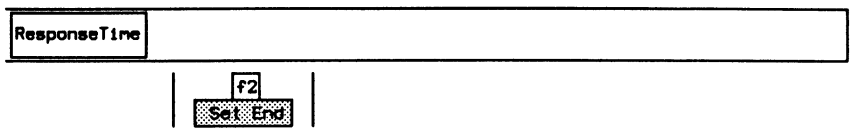

To see the time (hours, minutes, seconds, and microseconds) between the first and second block:

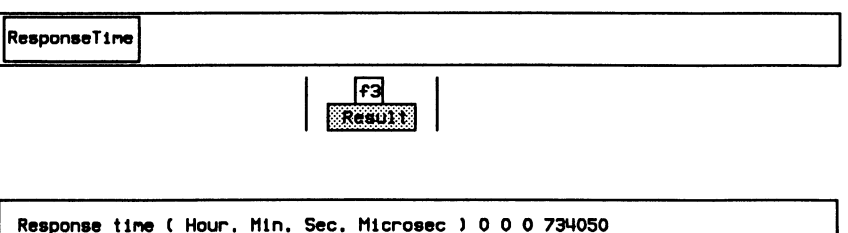

# 18.8 Print

The contents of capture RAM, data files, test scripts, or the screen display, can be printed.

# $W$  note

Before printing, connect a serial or parallel printer to the back of the tester and configure the printer on the Printer Port Setup Menu on the Home processor (see Section 17. 4).

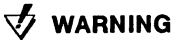

*Do* not move to another topic while printing.

# Printing the Capture RAM Buffer

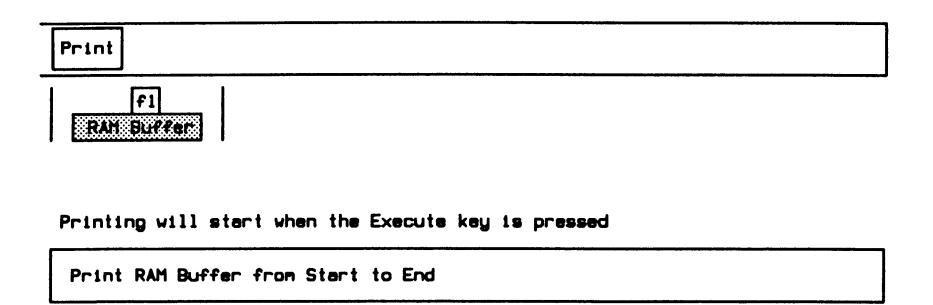

To print all data:

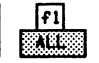

To print only a portion of the data:

c Use the cursor keys to move to the first block to be printed.

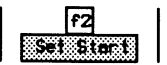

c Use the cursor keys to move to the last block to be printed.

$$
\begin{array}{|c|c|c|}\n\hline\n\text{F3} & \text{F4} \\
\hline\n\text{S8} & \text{F6} \\
\hline\n\end{array}
$$

**a** Press the *Execute* function key to start printing.

To stop printing:

Press fl to quit the printing of data file

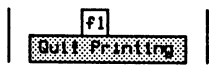

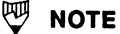

Printing must be completed or stopped to access other topics.

# **Printing a Data File**

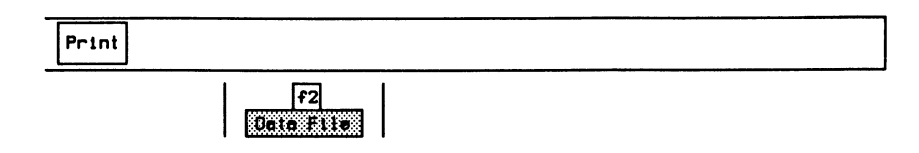

**a** Enter the filename (eg. WD2:DATA1) and press  $\leftrightarrow$  (RETURN).

Enter file name to be printed: WD2:DATA1

#### NOTE

See the 'Printing the Capture RAM Buffer' section on page 18-22 to print all or a portion of the data file or to stop printing.

# **Printing a Test Script/Source File**

Print

Iғэ <u>kuteurin </u>

a Enter the filename (eg. WD2:TEST1) and press  $\leftrightarrow$  (RETURN).

Enter file name to be printed: WD2:TEST1

# **Printing a Screen Image**

To print an exact image of the screen, including the status line and function key labels:

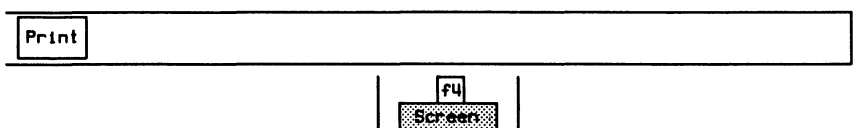

#### **啊 NOTE**

An image of the screen can also be printed by pressing the SHIFT and CTRL keys simultaneously and then pressing the f1 function key.

# **Manually Printing a Data File/Capture RAM**

The contents of capture RAM or a data file can be printed line-by-line starting at the current cursor position. Each line is printed as it is displayed.

Example: Print line 4 through line 7 of a data file.

c Position the cursor before line 4.

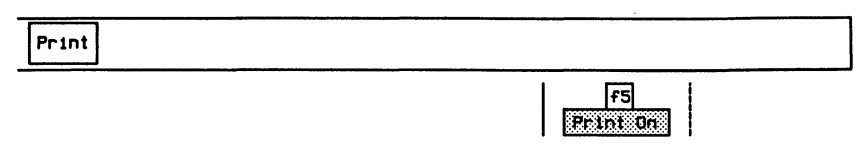

**a** Position the cursor after line 7.

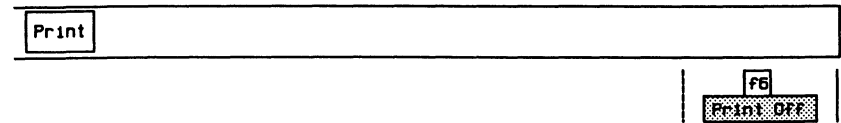

#### 咖 **NOTE**

When Print On is selected, either the Data File or RAM Buffer function key is highlighted to indicate the printing source.

## 18.9 Filters

Three independently defined filters can be inserted (activated) into the data paths to the display, capture RAM buffer, and/or disk recording file. In this section, items common to all applications are discussed. For protocol specific filters, see the appropriate monitor section.

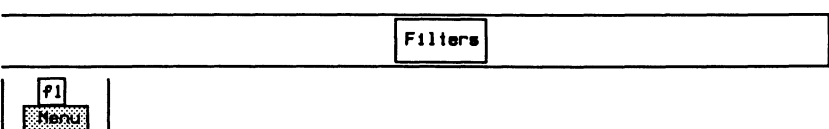

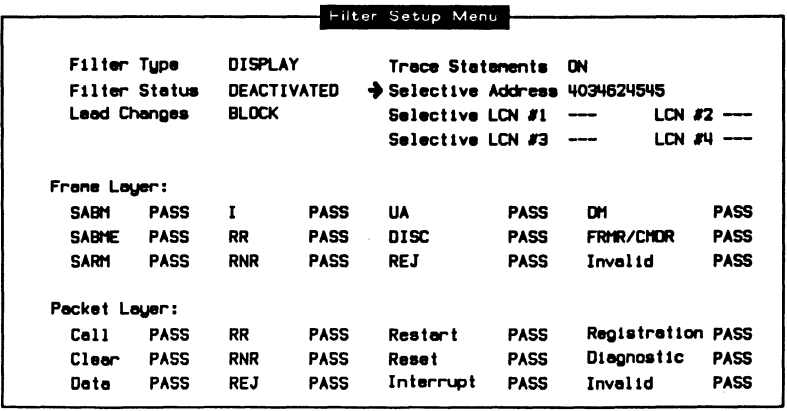

This is an example of the Filter Setup Menu from X.25.

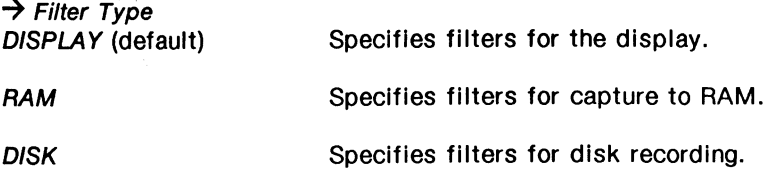

#### $\rightarrow$  Filter Status

Selects whether the filter mechanism is activated or deactivated (default).

#### $\rightarrow$  Lead Changes

Lead changes can be passed or blocked (default) when filters are active.

# ~ **NOTE**

Lead changes are not applicable when the application is running on a Basic or Primary Rate interface.

#### $\rightarrow$  Trace Statements

Trace statements can be passed (default) or blocked when filters are active.

To check which filter has been activated:

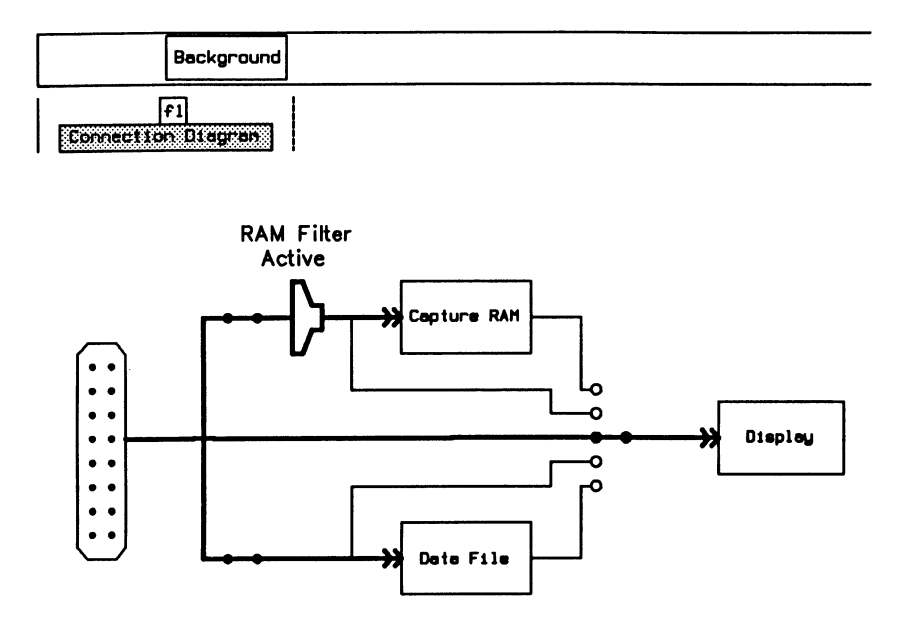

# **18.10 Triggers**

Triggers provide the capability to react to specific events. A trigger consists of condition(s) and action(s). When any one of the defined conditions occurs, the defined actions are executed. This section describes features common to most applications. For protocol specific trigger conditions, see the appropriate monitor section.

# **Trigger Conditions**

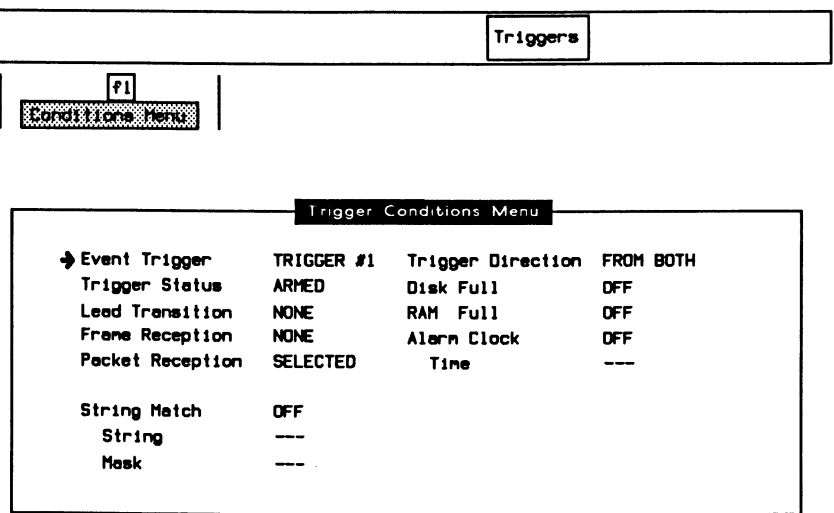

This is an example of the Trigger Conditions Menu from X.25.

## $\rightarrow$  Event Trigger

There are four triggers which act independently. Thus, trigger conditions must be defined separately for each trigger that is used. TRIGGER  $#1$  is the default.

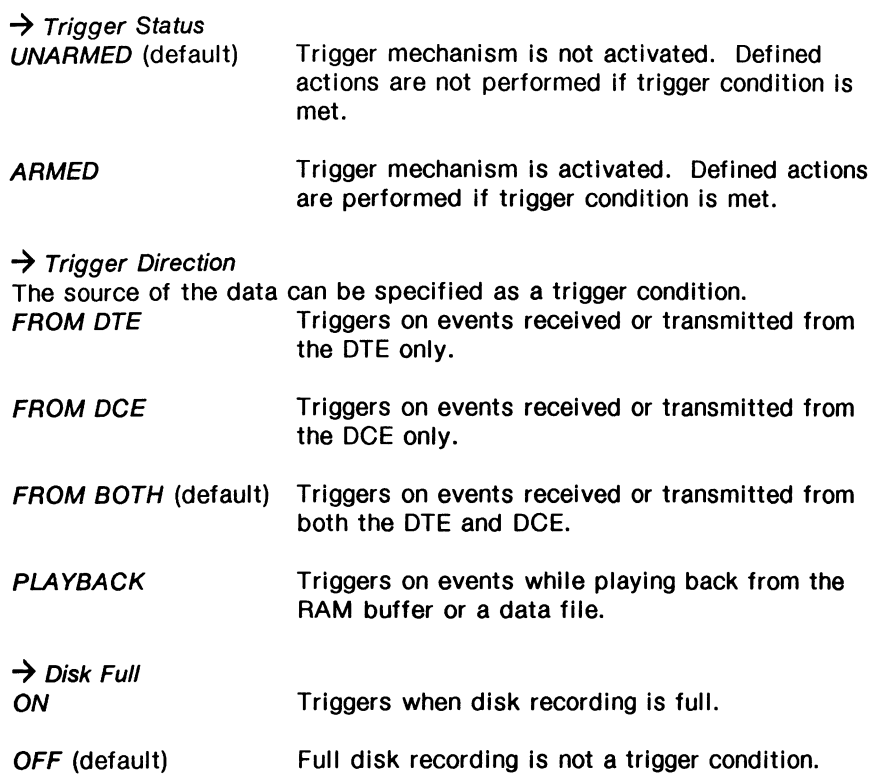

# *'\f/* **WARNING**

If the data file has been opened in WRAP mode, the Disk Full trigger condition is never met.

#### $\rightarrow$  RAM Full

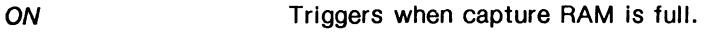

OFF (default) Full capture RAM Is not a trigger condition.

# **WARNING**

If capture RAM is in WRAP mode, the RAM Full trigger condition is never met.

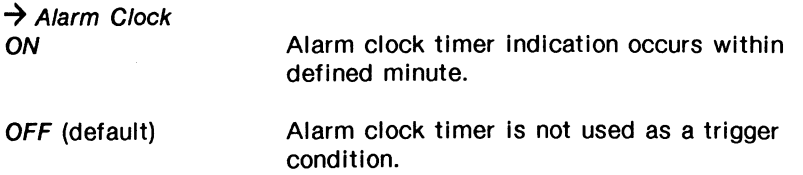

#### $\rightarrow$  Time

Sets alarm clock trigger condition to year, month, day, hour, and minute. The trigger occurs at some time within the minute specified (i.e. not exactly at zero seconds).

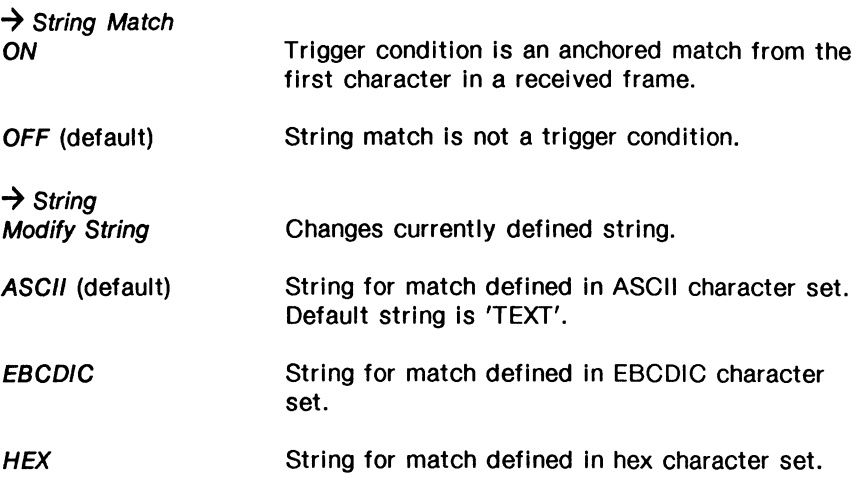

~ **NOTE** 

A "don't care" position can be specified by inserting the *'?'* or the hex value 3F.

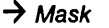

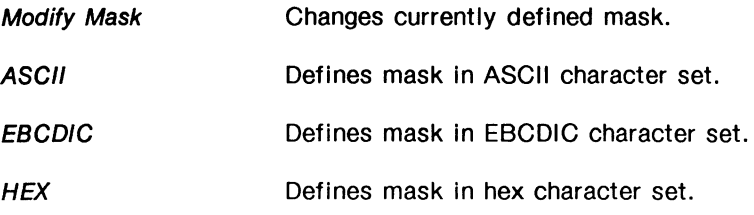

#### DФ **NOTE**

If a bit in the mask is set to one, the corresponding bit position in the string is compared. If a bit is set to zero, the corresponding bit position is not compared. When no bit mask is defined (default), an exact comparison of all bits is performed.

#### **Layer Specific Trigger Events**

#### $\rightarrow$  Lead Transition

Displays the Lead Transitions Menu for the currently selected WAN interface.

 $\sqrt{r_1}$ s teter televizione di su

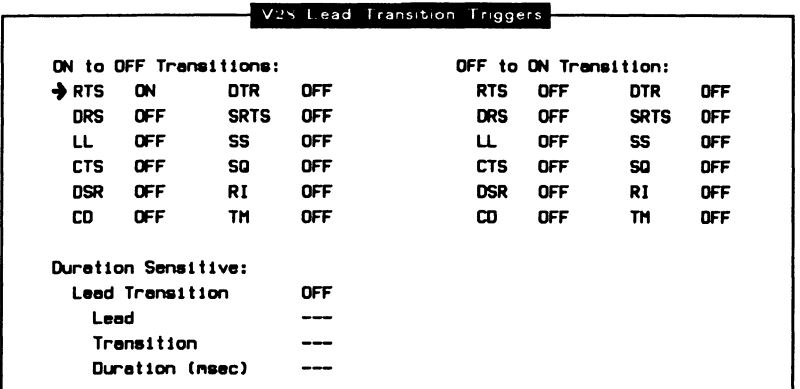

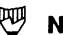

#### **NOTE**

Lead Transition cannot be selected when the application is running on a B or D-Channel.

#### **ON to OFF Transitions:**

#### $\rightarrow$  RTS

Specifies whether the trigger condition is a transition from on to off for individual or all leads.

# ~ **NOTE**

This applies to all control leads shown on the menu. Off to on transitions behave in a similar manner.

#### **Duration Sensitive:**

**7** Lead Transition

Specifies the trigger condition as a duration sensitive transition for an individual lead.

#### $\rightarrow$  Lead

Selects an individual lead for duration sensitive transition.

#### $\rightarrow$  Transition

Specifies the lead transition as on to off or off to on.

#### **7** Duration

Sets time or duration for which lead transition must remain stable.

# **Trigger Actions**

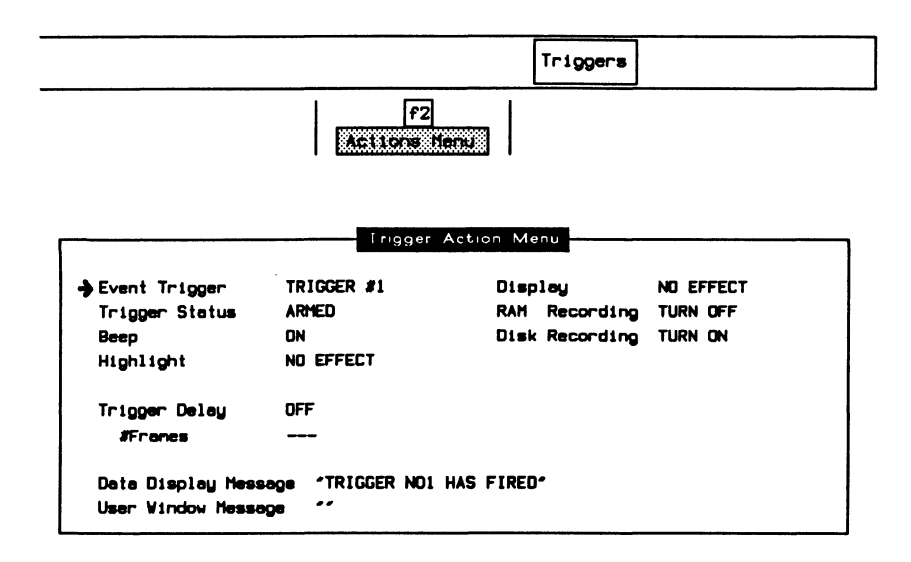

This is an example of the Trigger Action Menu from X.25.

#### $\rightarrow$  Event Triggers

Trigger actions must be defined separately for each trigger. These triggers correspond to those on the Trigger Conditions Menu. TRIGGER  $#1$  is the default.

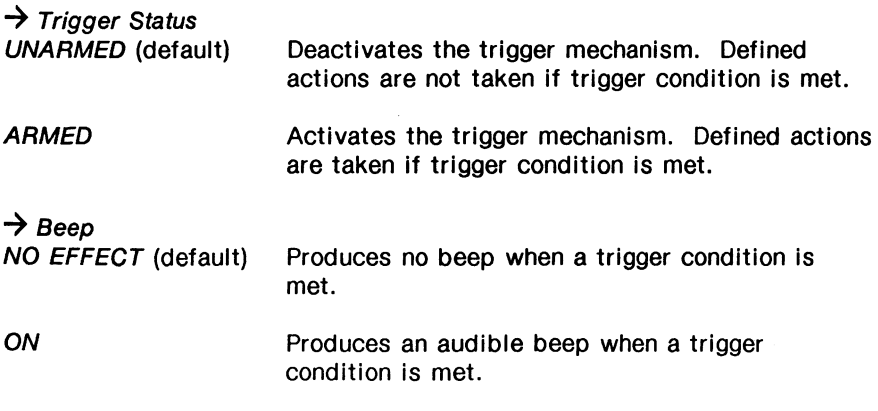

#### $\rightarrow$  Highlight When a trigger condition is met, the next received frame can be displayed in blue or red.  $\rightarrow$  Display NO EFFECT (default) TURN ON TURN OFF  $\rightarrow$  RAM Recording NO EFFECT (default) TURN ON TURN OFF  $\rightarrow$  Disk Recording NO EFFECT (default) TURN ON TURN OFF Screen display is not affected when trigger condition is met. Turns on screen display when a trigger condition is met. Turns off screen display when a trigger condition is met. Capture to RAM is not affected when a trigger condition is met. Turns on capture to RAM when a trigger condition is met. Turns off capture to RAM when a trigger condition is met. Disk recording is not affected when a trigger condition is met. Turns on disk recording when a trigger condition is met. Turns off disk recording when a trigger condition is met.

#### $\rightarrow$  Data Display Message

Specifies a message to display in the Data Window when a trigger condition is met.

#### $\rightarrow$  User Window Message

Specifies a message to display in the User Window when a trigger condition is met.

# 18.11 TestScript

A test script is a program written in ITL (Interactive Test Language) provided by IDACOM or written by the user. Test scripts control the interaction between the protocol data on the line and the protocol monitor or simulation program. To develop a test script, refer to the Programmer's Reference Manual and the protocol specific Programmer's Manual.

网 **NOTE** 

To create or modify a test script, see the 'Editing a File' section on page 17-9 or refer to the Programmer's Manual.

# **Loading a Test Script**

The test script must be loaded from the floppy or hard disk and run on an application processor.

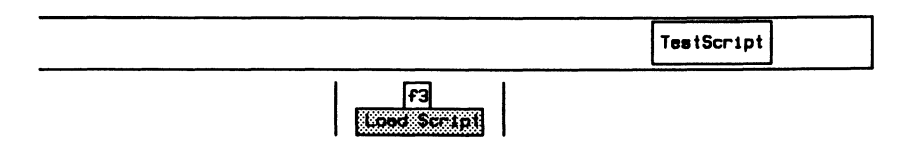

□ Enter the test script filename (eg. DR0:TEST\_SEQ.F) and press (RETURN) to load the test script.

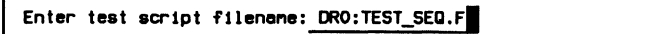

# **Running a Test Script**

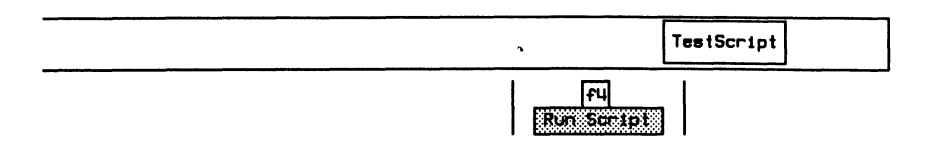

#### ~ **NOTE**

Ensure that this function key is highlighted to run a test script.

# **Displaying Test Script Messages**

Depending on the test script, messages can be displayed in the Test Script Window, the Output Window, the User Window, or the Data Window (see Section 18.2). Messages destined for the Data Window are displayed, captured, or recorded within the data stream.

To display a message in the Script Window:

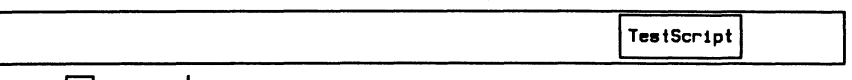

 $|f1|$ <u>esti tronomia e se</u>

If the test script expects string input for the ?KEYBOARD command (see the Programmer's Reference Manual):

TestScript

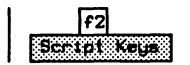

#### $\mathbb{W}$  note

Ensure that the Script Window and Script Keys function keys are highlighted.

# **Stopping a Test Script**

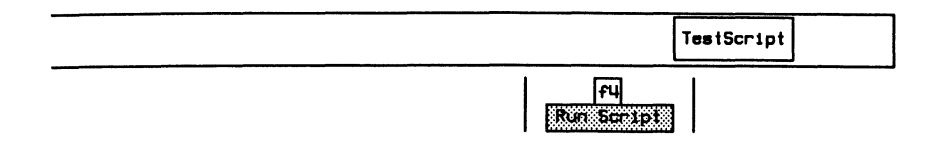

#### $^{\textrm{\textregistered}}$  note

Ensure that this function key is not highlighted to stop a test script.

# **18.12 TestKeys**

Eight unassigned function keys can control the operation of a test script. The function keys are labelled UF1 through UF8 (default) when no test script is running. The test script can be programmed to dynamically change the label on these keys and assign specific actions/functions to them (see the Programmer's Reference Manual for more information).

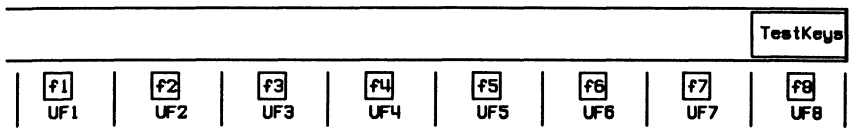

# **19 PROBLEMS?**

#### **e THE SCREEN DISPLAY IS GARBLED, OR NO DATA IS DISPLAYED**

#### **Layer 1**

E Check the cables and connections.

#### **BRA**

- **E** Are the TE to NT / NT to TE green LED's lit indicating the S/T bus is active.
- Et Are the PS1 and PS2 green LED's lit Indicating the attached equipment has a power source? Check attached equipment for power source? For network emulation, select the required power source on the BRA Configuration Menu (refer to Section 3.5).

#### **PRA**

- Et Check Red Alarm LED's.
- Et Are the Sync and Signal green LED's lit?

Refer to Sections 3.5, 3.6, and 3.7 to:

Et Check the System Setup Menu.

Has the correct operating mode (Monitor, Emulation, or Drop & Insert) been selected? Has the correct framing format (T1 D4, T1 ESF, CEPT CRC4, or CEPT PCM30) been selected? Has the correct encoding scheme (AMI, B8ZS, or HDB3) been selected?

Has the correct clock source (LOOP, LOCAL) been selected?

- **Et Check the Channel Setup Menu for correct:** 
	- PRA Port
	- Timeslot
	- Channel Type
	- Inverted HDLC
- **Et For an emulation, check the Layer 1 Error Generation Menu to** determine if layer 1 errors are being simulated.

#### **WAN**

- Et Are the green TD/RD LED's lit?
- Et Has the correct interface type (V.28, V.35, V.36, or V.11) been selected?
- Et Are the correct green clock LED's highlighted for application configuration (refer to Figure A-7)?
- **E** Is data NRZ or NRZI encoded (refer to Figure A-6)?
- B For USM, is the application online (refer to Sections 9 and 10)?

#### **Layer 2**

- IB' Is the Data Window selected (refer to Section 18.2)?
- IB' Is the display selected for Live Data (refer to Section 18.4)?
- IB' Is the display format selected (refer to Section 18.5)?
- IB' Are any triggers armed (refer to Section 18.1 O)?
- IB' Are any filters activated (refer to Section 18.9)?
- **E** Is a test script which disables the display running (refer to Section 18.11)?
- Et For ISDN, is the correct message set selected?

#### • **NO RESPONSE TO KEYBOARD ENTRY**

- o Press CTRL, SHIFT, and f8 simultaneously and press  $\leftarrow$  (RETURN).
- **o** System responds with 'OK-x'  $(x =$  number of current processor).
- **o** Type MENU and press **...** (RETURN) to initialize the application software.

J.

# **20 SERVICE**

# **20.1 Transporting the Unit**

The tester is designed for easy portability. The carrying case protects the unit during normal transportation as hand-carried or checked baggage. If travelling abroad, be sure an appropriate power cord is available. IDACOM supplies power cords suitable for international use.

To optimize safety and convenience when travelling, use the following checklist:

- $E$  Save any work and remove the floppy disk from the drive. If the unit is equipped with a floppy disk head protector, slide it into the drive.
- li3' Park the hard disk head (see the 'System Shutdown' section on page 17-4).
- $E$  Turn off the unit and unplug all connections at the back of the unit.
- $E$  Fold the legs back into the flat position and latch the keyboard into the front bezel.
- $E$  Slide the unit into the carrying case provided, making sure the velcro straps are securely fastened.
- E Make sure all cables, connector modules, and manuals are packed into the side pockets provided.

# **20.2 Maintenance**

The tester requires little maintenance, however, the following points are often overlooked:

- $\mathbb B$  The air vents at the back of the unit should be cleaned regularly. Dust can clog the vents and cause the unit to overheat.
- $\boxtimes$  Keep liquids away from the tester.
- E Clean the display occasionally, using window cleaner or similar agent sprayed on a soft cloth. Do not spray directly onto the unit.
- $E$  The plastic housing of the tester will withstand considerable abuse. To restore its appearance, a damp cloth will remove most dirt.

# **20.3 Technical Support**

Questions regarding software or hardware problems should be directed to your local distributor or the following IDACOM technical support centers:

- **Canada (Edmonton)**  1-800-661-3868 (toll free) (403) 462-4545 (direct) (403) 462-4869 (fax)
- **Eastern U.S. (New Jersey)**  (201) 846-8010 (direct) (201) 846-0525 (fax)
- **Western U.S. (California)**  (714) 261-7663 (direct) (714) 261-8679 (fax)
- **Europe (West Gennany)**  49-6151-314043 (direct) 49-6151-317116 (fax)

International customers should contact the distributor in their area.

# **Authorization**

After reporting a problem, technical support personnel will then determine whether to ship replacement modules or have the unit returned to the factory.

On occasion, you might be instructed to return one or more modules for repair or replacement. Refer to Figure 20-1 for module names and locations.

If returning the unit, a Return Material Authorization (AMA) number will be issued. This number **must** be on the outside of the package, and cited in all documentation, written correspondence, or telephone conversations concerning the repair.

# **WARNING**

/DACOM will refuse any return shipment not bearing an RMA number. Please ensure the RMA number is clearly marked on all packages and documents.

If warranty or maintenance contracts have expired for the unit, either:

- authorize the amount of repair; or
- request an estimate for the amount of repair.

# **Unauthorized Repair**

The installation, modification, or repair of any part of the unit is specifically forbidden without the express consent of IDACOM. Such unauthorized maintenance can void the warranty and/or the maintenance contract.

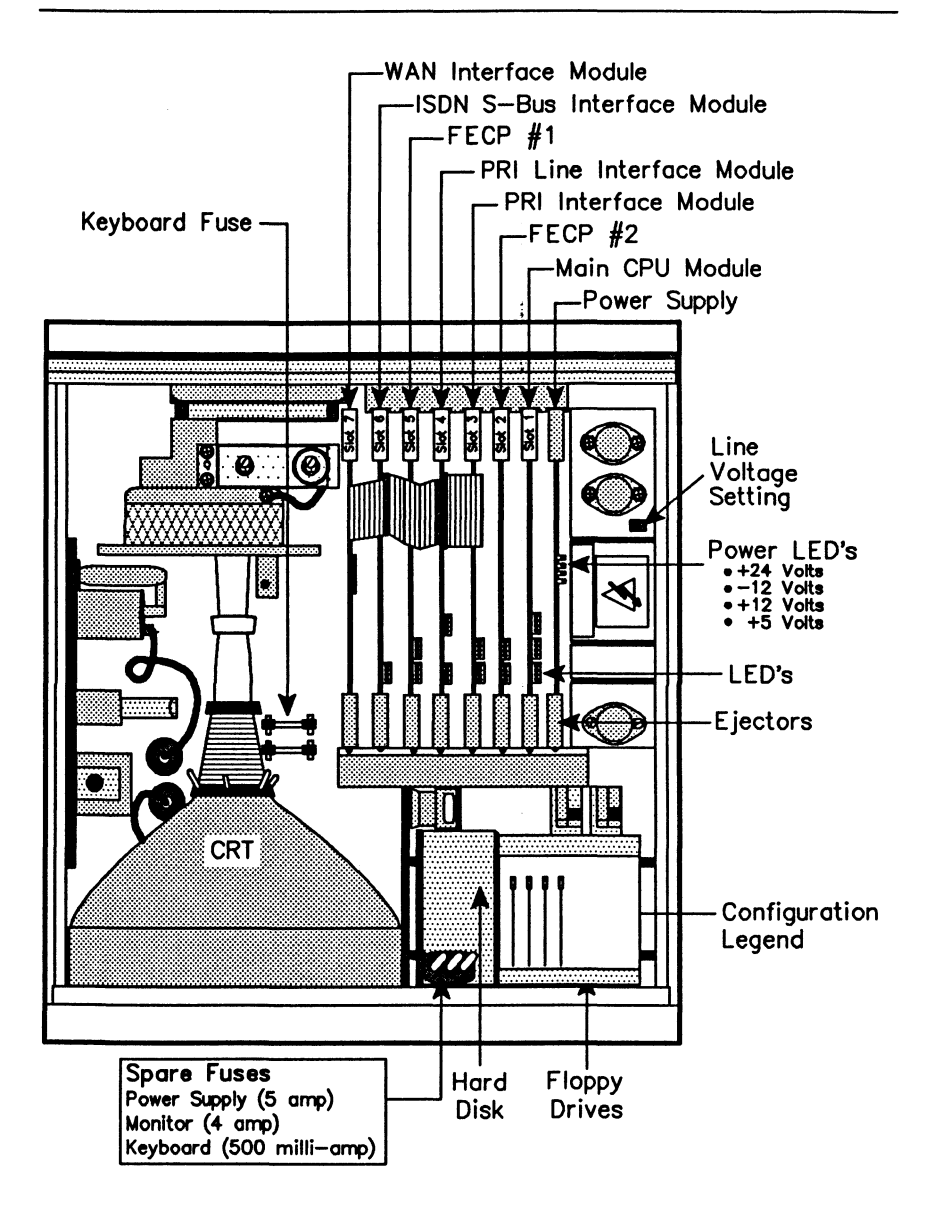

Figure 20-1 Top View - PT500 PRA/BRA/WAN Tester

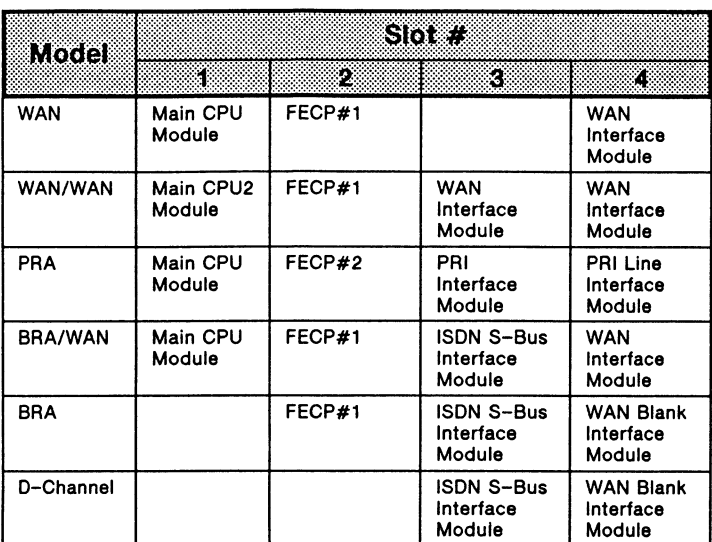

**Table** 20-1 **Physical Configuration** 

# **A DATA FORMATS**

**IDACOM** 

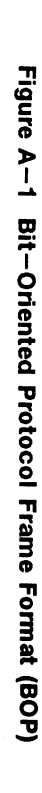

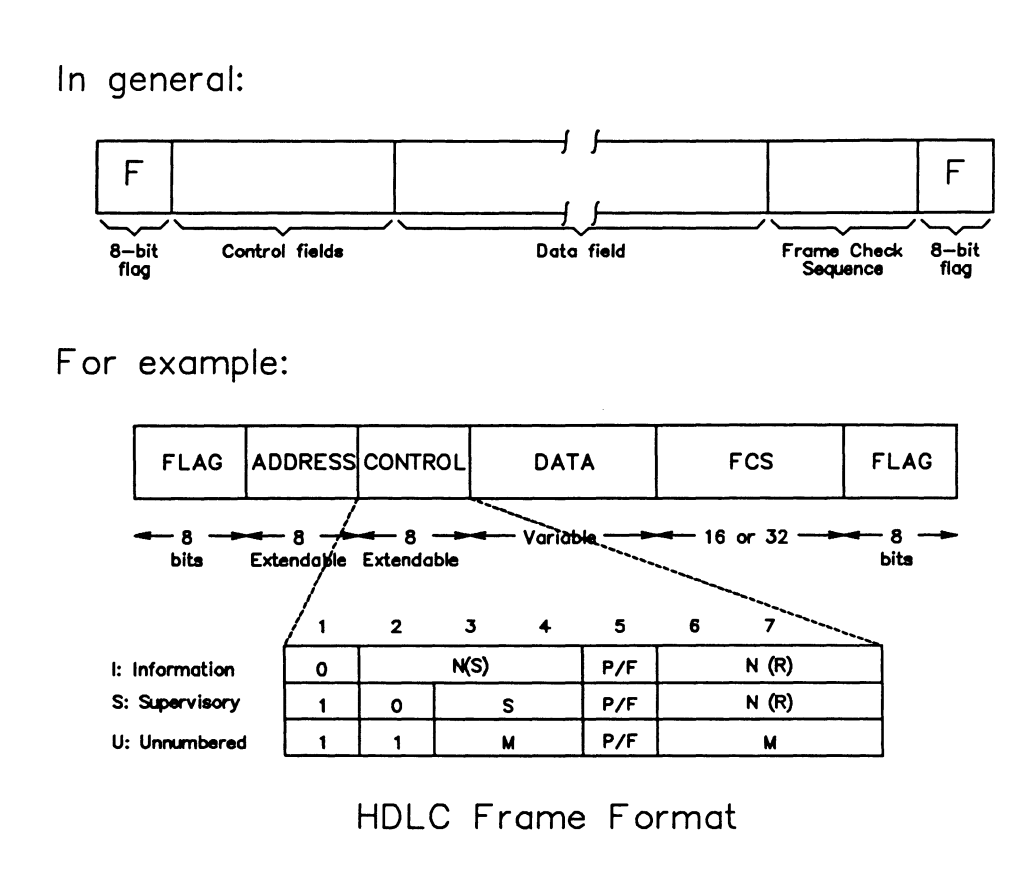

Figures A-1 through A-5 show the general data formats for BOP,<br>BISYNC, and ASYNC transmissions.  $COP$ ,

## Control/response formats:

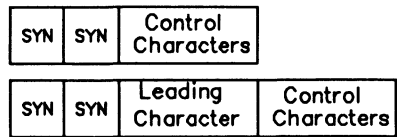

Text/header formats:

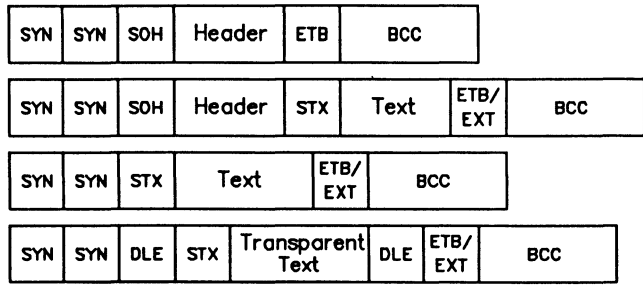

### Figure A-2 BISYNC Frame Formats

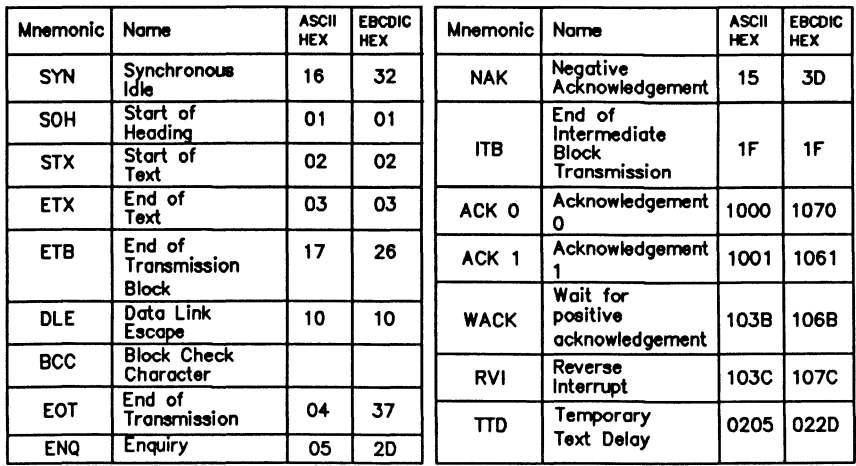

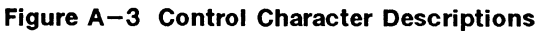

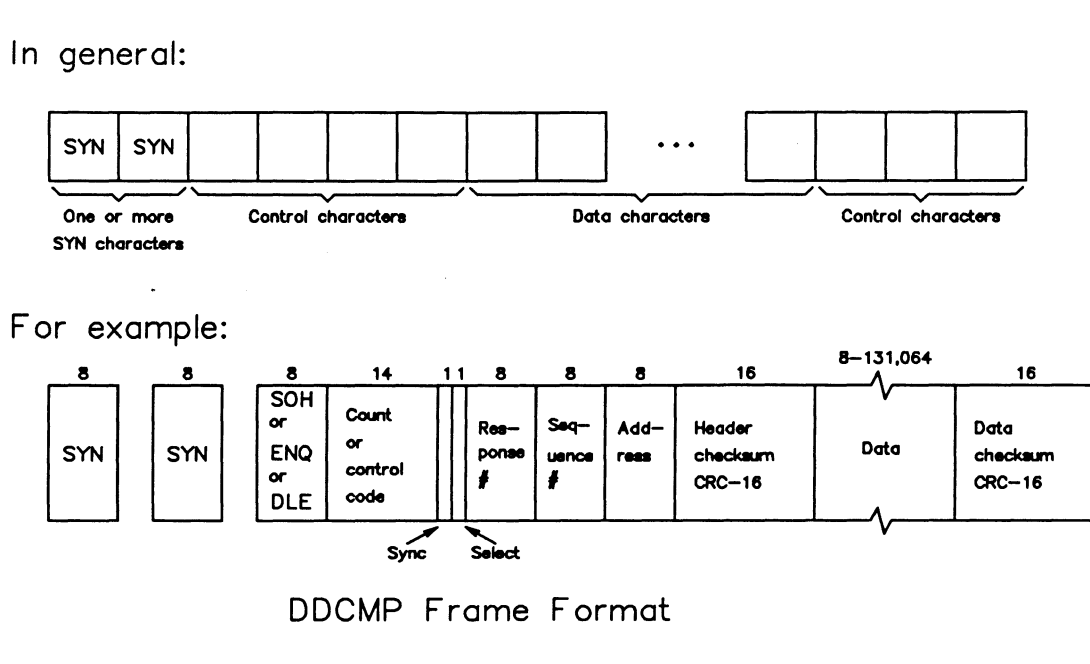

Figure A-4 Character-Oriented Protocol Transmission (COP)

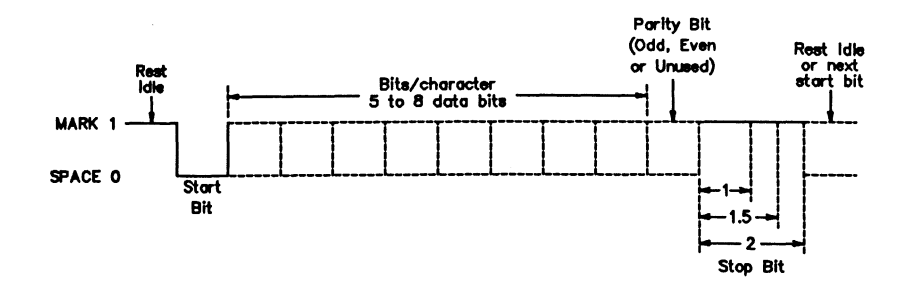

**Figure A-5 ASYNC Data Character Format** 

The Universal Simulation/Monitor and SDLC/SNA Emulation/Monitor applications support two different digital signal encoding formats:

| NRZ (Non-Return to Zero)              |  |  |  | A 1 bit maps to a mark signal.<br>A 0 bit maps to a space signal. |  |  |   |  |  |  |  |
|---------------------------------------|--|--|--|-------------------------------------------------------------------|--|--|---|--|--|--|--|
| NRZI (Non-Return to Zero<br>Inverted) |  |  |  | A 1 bit maps to no transition.<br>A 0 bit maps to a transition.   |  |  |   |  |  |  |  |
| NRZ Signal                            |  |  |  |                                                                   |  |  | 0 |  |  |  |  |
| NRZI Signal (1)                       |  |  |  |                                                                   |  |  |   |  |  |  |  |
| NRZI Signal (2)                       |  |  |  |                                                                   |  |  |   |  |  |  |  |

**Figure A-6 NRZ and NRZI Data Encoding**
The tester supports four different clocking modes:

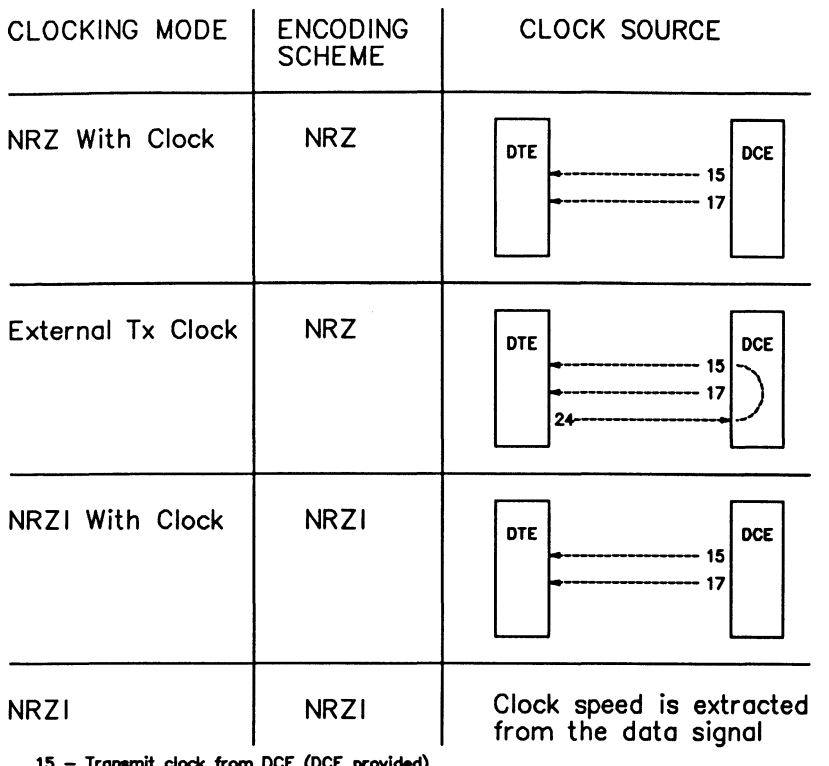

15 – Transmit clock from DCE (DCE provided) 17 - Receive clock from DCE (DCE provided)

24 - Transmit clock to DCE (DTE provided)

#### **Figure A-7 Clocking Modes**

Figure

)> I  $\dot{\boldsymbol{\infty}}$ 

c;; c z

Frame

Format

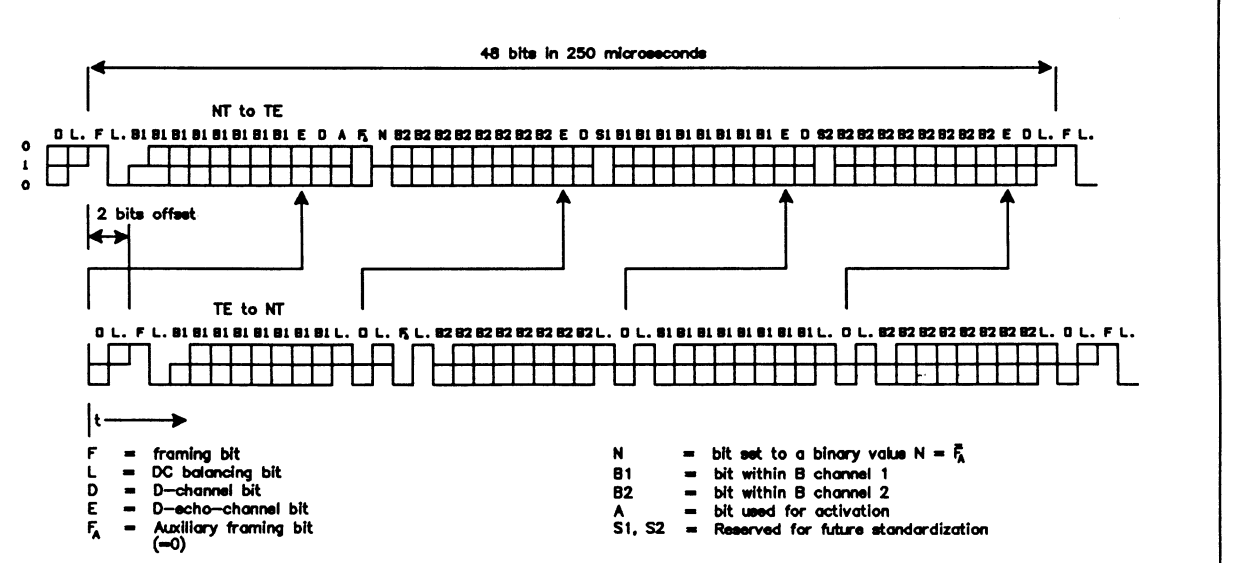

 $NOTE - Dots$  demarcote those parts of the frame that are independently  $DC-balance$ .

## **B ISDN REFERENCES**

### **B.1 Implemented ISDN Standards**

Layer 2 is implemented in accordance with the following standards:

- TEI ASSIGNMENT PROCEDURE: CCITT Rec. Q.921 COM XI CONTRIBUTION 40-E, July 1985 (BOULDER, CO).
- XID PROCEDURE: CCITT Rec. Q.921 COM XI Report R12-E, Dec. 1985, APPENDIX IV.
- LINK ESTABLISH: LINK RELEASE: & DATA TRANSFER PHASES: CCITT Rec. Q.921 Red Book, Oct 1984.
- DL-ESTABLISH-CONFIRM and DL-RELEASE-CONFIRM primitives: CCITT Rec. Q.921 COM XI CONTRIBUTION 40-E, July 1985 (BOULDER, CO).

 $\mathbf{r}$ 

### **B.2 Layer 2 State Machine**

| <b>IDACOM</b> | <b>CONTT</b> | <b>State Definition</b>                    |  |
|---------------|--------------|--------------------------------------------|--|
| 1             | 1            | <b>TEI Unassigned</b>                      |  |
| 2             | 2            | <b>TEI Being Assigned</b>                  |  |
| 3             | 3            | Awaiting TEI & Establishment               |  |
| 4             | 4            | <b>TEI Assigned</b>                        |  |
| 5             | 5            | <b>Awaiting Establishment</b>              |  |
| 6             | 6            | <b>Awaiting Release</b>                    |  |
|               |              | <b>Normal States</b>                       |  |
| 70            | 7.0          | Normal                                     |  |
| 71            | 7.1          | Reject                                     |  |
| 72            | 7.2          | Own Receiver Busy                          |  |
| 73            | 7.3          | Own Receiver Busy & Reject                 |  |
| 74            | 7.4          | Peer Receiver Busy                         |  |
| 75            | 7.5          | Peer Receiver Busy & Reject                |  |
| 76            | 7.6          | Peer Receiver & Own Receiver Busy          |  |
| 77            | 7.7          | Peer Receiver & Own Receiver Busy & Reject |  |
|               |              | <b>Timer Recovery States</b>               |  |
| 80            | 8.0          | Normal                                     |  |
| 81            | 8.1          | Reject                                     |  |
| 82            | 8.2          | Own Receiver Busy                          |  |
| 83            | 8.3          | Own Receiver Busy & Reject                 |  |
| 84            | 8.4          | Peer Receiver Busy                         |  |
| 85            | 8.5          | Peer Receiver Busy & Reject                |  |
| 86            | 8.6          | Peer Receiver & Own Receiver Busy          |  |
| 87            | 8.7          | Peer Receiver & Own Receiver Busy & Reject |  |
|               |              | <b>ASP States</b>                          |  |
| 1             | 1            | idie                                       |  |
| 2             | 2            | <b>TEI Being Assigned</b>                  |  |
| 3             | 3            | <b>TEI Checking</b>                        |  |
|               |              | <b>ML States</b>                           |  |
| 1             | 1            | <b>TEI Unassigned</b>                      |  |
| 2             | 2            | <b>TEI Being Assigned</b>                  |  |
| 3             | 3            | XID Response Waiting                       |  |
| 4             | 4            | <b>TEI Assigned</b>                        |  |

**Table B-1 Layer 2 State Numbers** 

# **c CONNECTOR PINOUTS**

### **C.1 WAN Test Connectors**

The WAN connectors can be configured as a DTE, DCE, or high impedance monitor using the application software. Only one of the WAN connectors is active at a time. All other connectors are switched off in a high impedance mode. Networks connected to an inactive connector are completely isolated from the tester.

### **RS-232C/V.28**

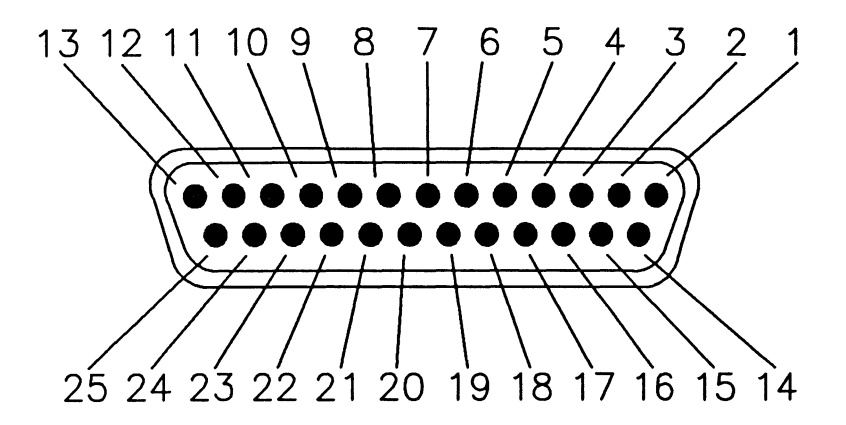

**Figure C-1 RS-232C/V.28 Female Connector** 

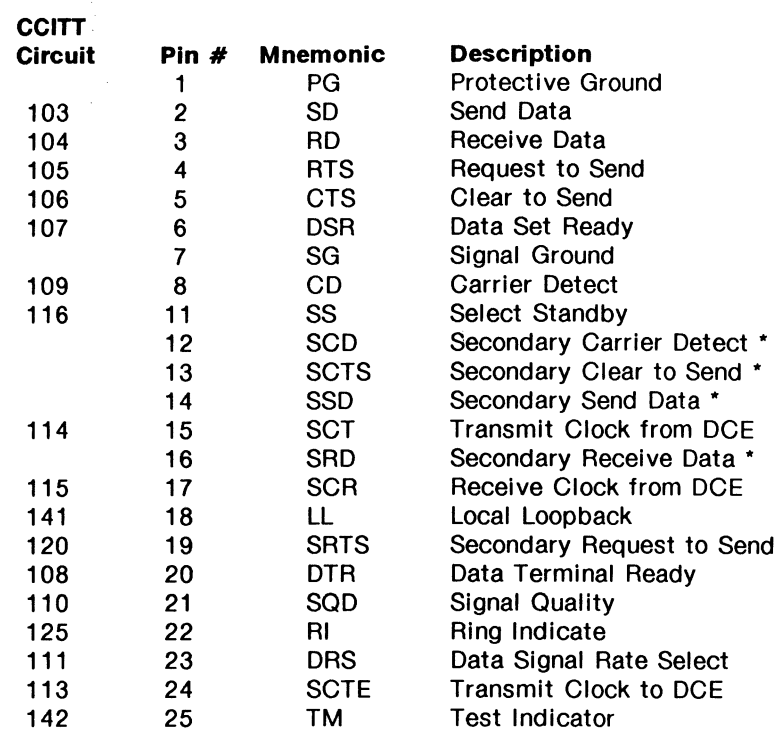

\* Not supported by IDACOM

Pins 9 and 10 are unassigned.

### **Table C-1 RS-232C/V.28 Pin Designations**

### **V.35**

This connector can be optionally replaced with a V.36/RS-449 connector.

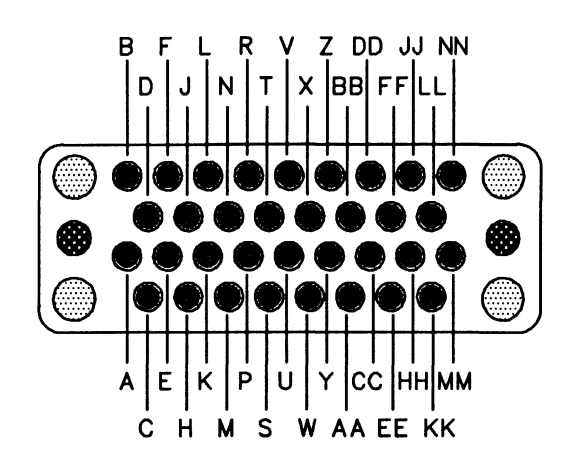

**Figure** C-2 **V.35 Female Connector** 

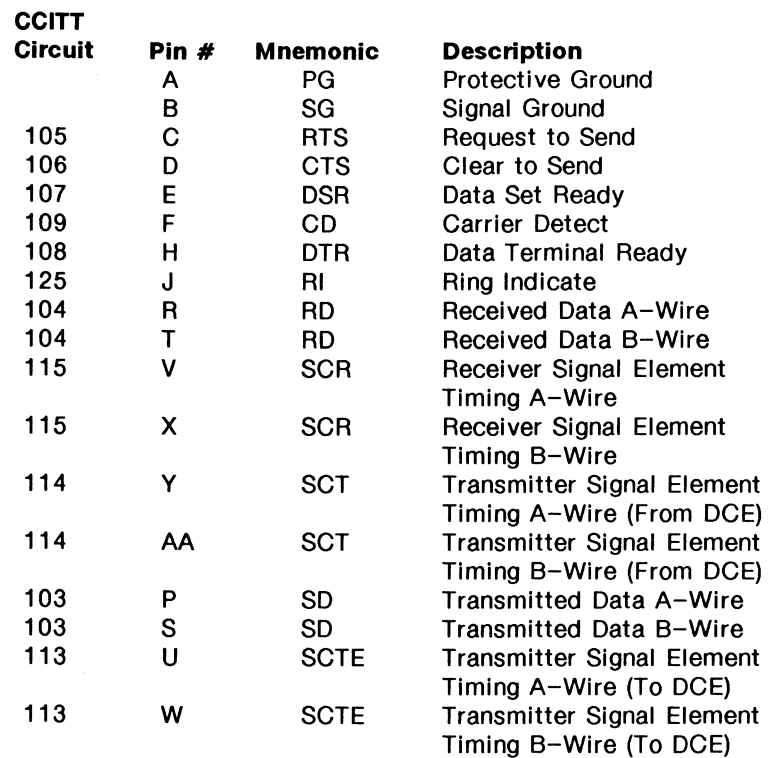

Pins K, L, M, N, Z, BB, CC, DD, EE, FF, HH, JJ, KK, LL, MM, and NN are unassigned.

### Table C-2 V.35 Pin Designations

### **V.36/RS-449**

This connector can be optionally replaced with a V.35 connector.

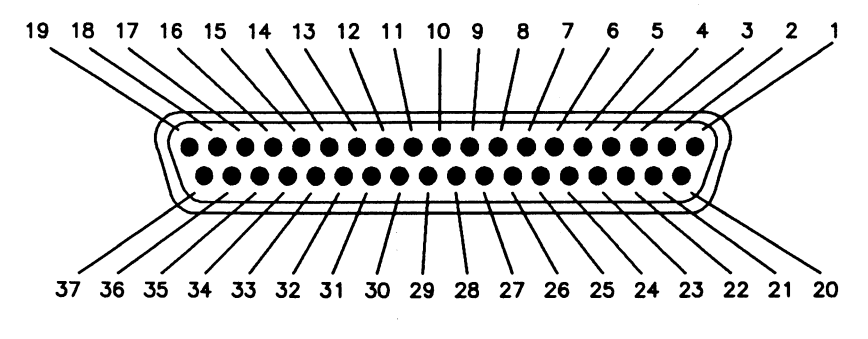

**Figure** C-3 **V.36/RS-449 Female Connector** 

#### **NOTE**

A, B, and C in the following pinouts indicate the associated interchange points as designated in CC/TT recommendations V.10 and V. 11. The B designation applies only when a V. 11 generator is used and the C designation applies only when a V.10 generator is used.

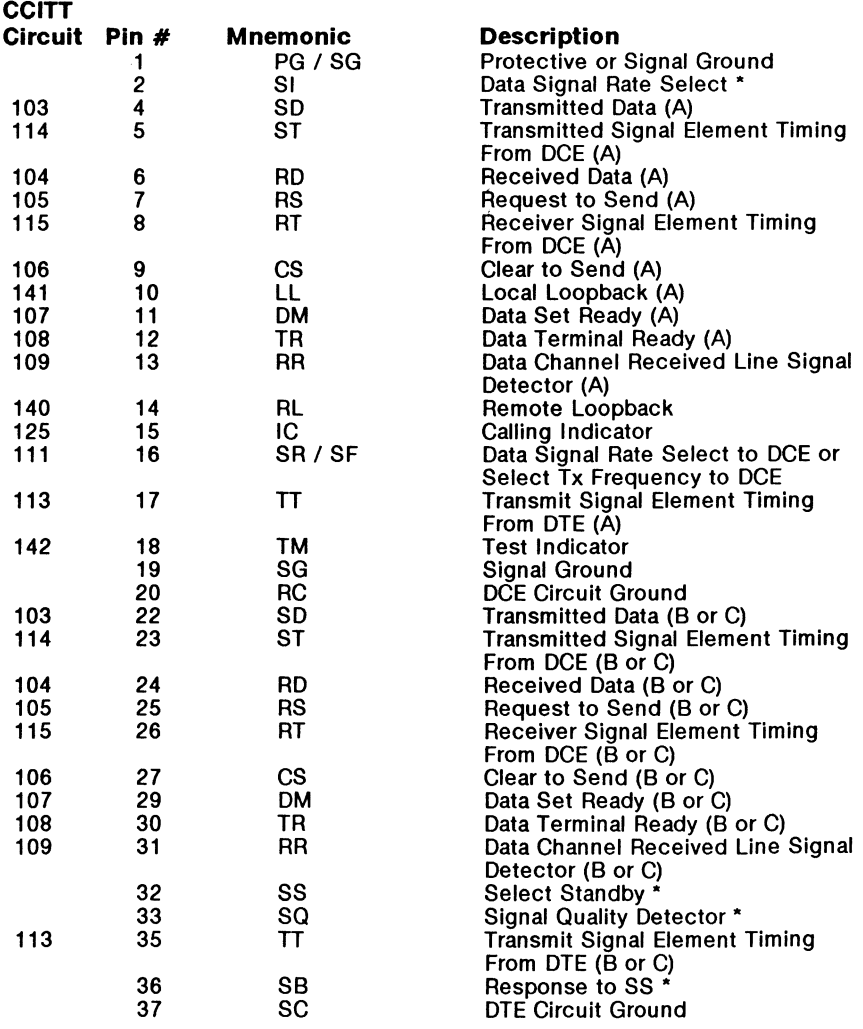

\*Not supported by IDACOM

Pins 3, 21, 28, and 34 are unassigned.

#### **Table** C-3 **V.36/RS-449 Pin Designations**

## **V.11/X.21**

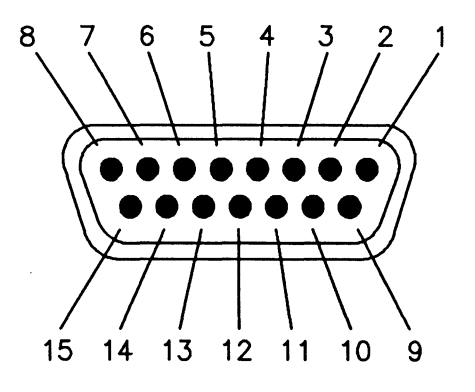

**Figure C-4 V.11/X.21 Female Connector** 

### $W$  note

For balanced circuits, the associated pairs are designated **A** and B.

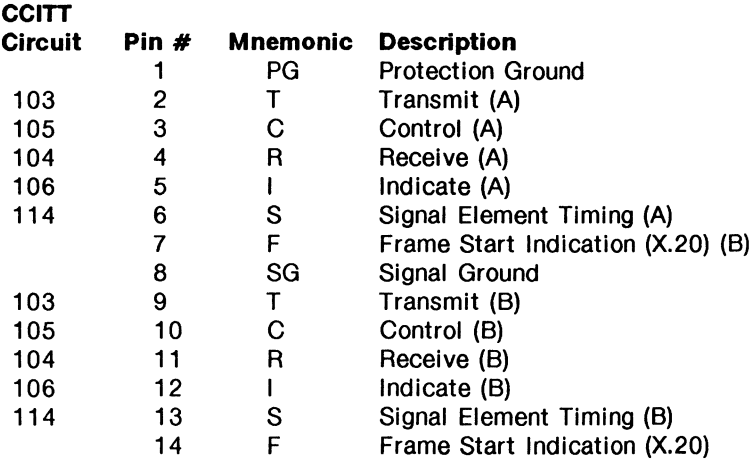

Pin 15 is unassigned.

**Table C-4 V.11/X.21 Pin Designations** 

### **C.2 ISDN Basic Rate Access (BRA) Connectors**

The ISDN Basic Rate connectors are wired in parallel for monitor operation. The two RJ-45 or T AE8+4C connectors can be configured for user or network emulation. Connectors for a voice telephone and external access to the B-Channels are also provided.

### **S/T Bus RJ-45**

This connector can be optionally replaced with a TAE8+4C connector.

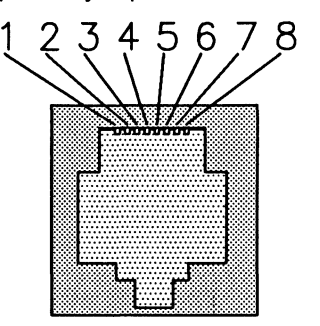

**Figure C-5 S/T Bus RJ-45 Female Connector** 

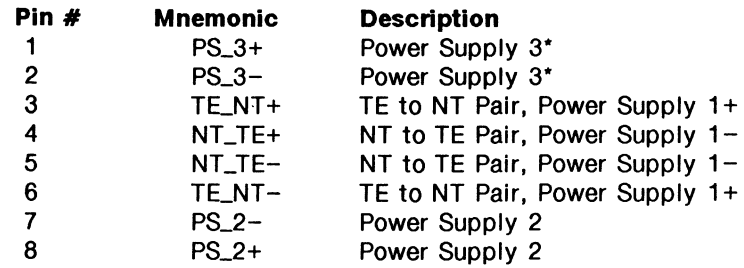

\* Not supported by IDACOM

#### **Table C-5 S/T Bus RJ-45 Pin Designations**

 $\mathfrak{B}$  note

Power supply polarities are given for a 'FORWARD' selection.

### **S/T Bus TAE8+4C**

This connector can be optionally replaced with an RJ-45 connector.

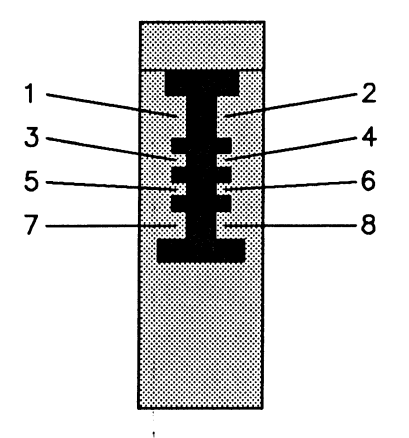

**Figure C-6 SIT Bus TAE8+4C Female Connector** 

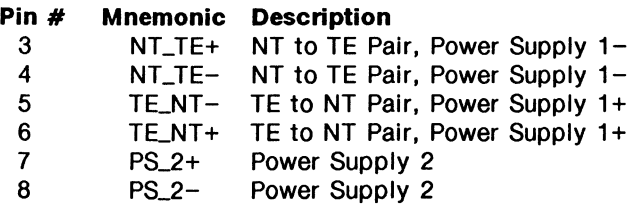

**Table** C-6 **S/T Bus TAE8+4C Pin Designations** 

### RJ-14 External Voice Access

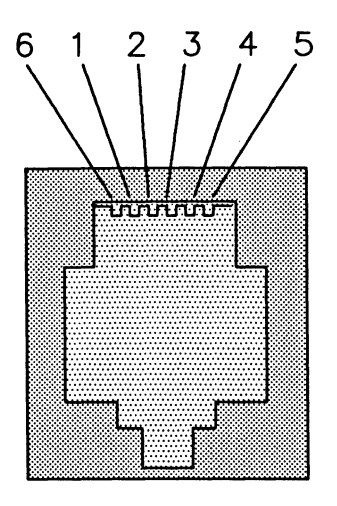

#### Figure C-7 RJ-14 External Voice Access Female Connector

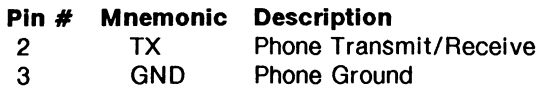

#### Table C-7 RJ-14 External Voice Access Pin Designations

### **External 8-Channel Access**

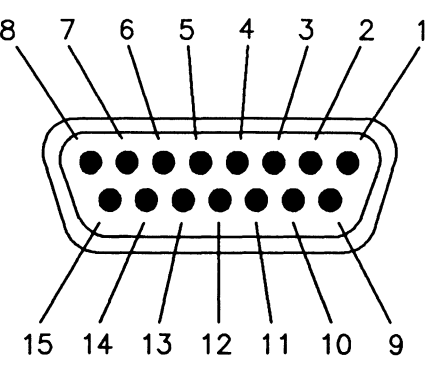

#### **Figure C-8 External B-Channel Female Connector**

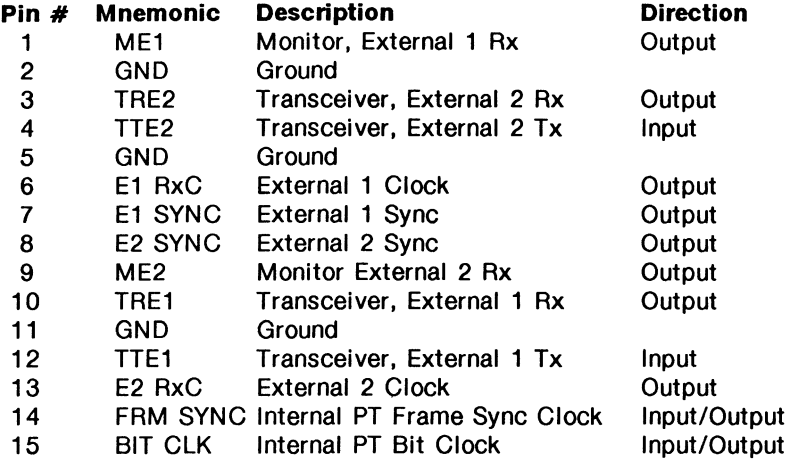

#### **Table** C-8 **External B-Channel Pin Designations**

Because the External B-Channel Access connector is proprietary, additional information is provided. All signals must be TTL level NAZ and have a source impedance of 75 ohms.

The pins can be divided into three groups: B1 External Access, B2 External Access, and clocking.

#### **External Access Groups**

Each external access consists of the following signals:

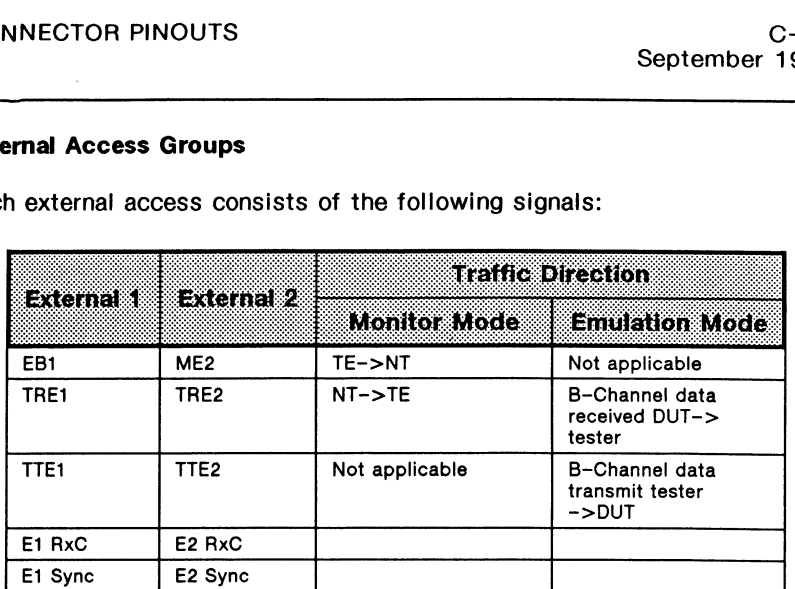

#### **Table C-9 External Access Groups**

#### **Timing Diagram**

The following diagram describes the timing relationship between the clocks and data. It is the same for both external access groups. The byte sync clocks are active low pulses that indicate byte boundaries in the basic rate frame.

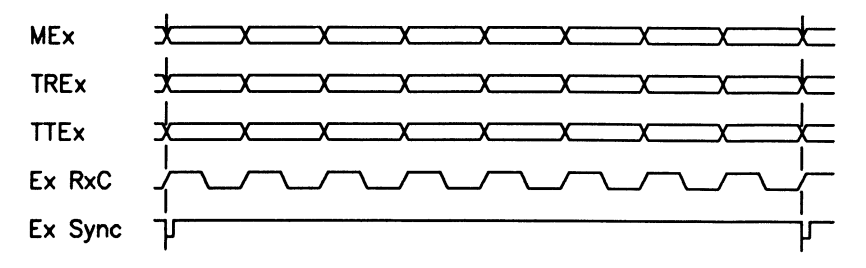

#### **Clocking Signals**

The BIT CLK and FAM SYNC signals are used for internal clocking and synchronization within the unit. Using two testers in a master-slave relationship, the B-Channel access ports can be directly connected (i.e. B-Channel data can be transferred between one *SIT* bus and the other).

Contact IDACOM for more information regarding special configurations.

### C.3 ISDN Primary Rate Access (PRA) Connectors

ISDN Primary Rate (T1 or CEPT) can be configured for monitor, emulation, or drop & insert.

RJ-45 (T1)

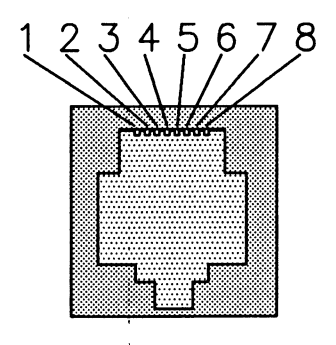

Figure C-9 RJ-45 Female Connector

#### Emulation and Drop & Insert Modes

NTT

NT<sub>T</sub>

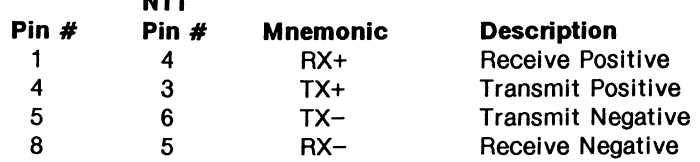

Table C-10 RJ-45 Pin Designations - User (Port A - Default)

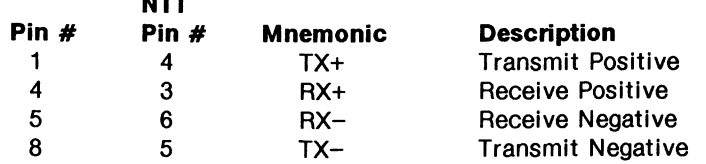

Table C-11 RJ-45 Pin Designations - Network (Port B - Default)

#### **Monitor Mode**

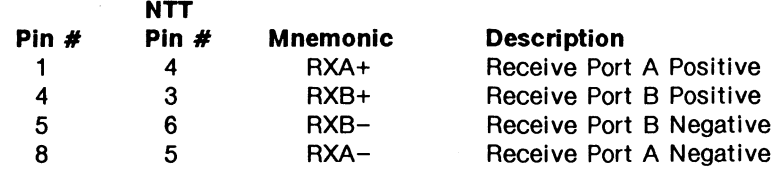

**Table C-12 RJ-45 Pin Designations (Port A/B)** 

#### $W$  note

Directions can be reversed (see RJ45 Config. on the System Setup Menu).

#### **WE NOTE**

See Section 3.5 for minimum input signal levels.

### **Bantam (T1)**

Each Bantam connector handles one direction of data.

#### **Emulation and Drop & Insert Modes**

 $TIP = TX- or RX RING = TX + or RX +$  $SLEEVE =$  Ground

#### **Monitor Mode**

 $TIP = RX RING = RX+$ SLEEVE = Ground

### $\mathfrak{G}$  note

See Section 3.5 for minimum input signal levels.

### **DB-9 (CEPT)**

Two DB-9 pin female connectors work for both the 75 ohm and 120 ohm balanced interface.

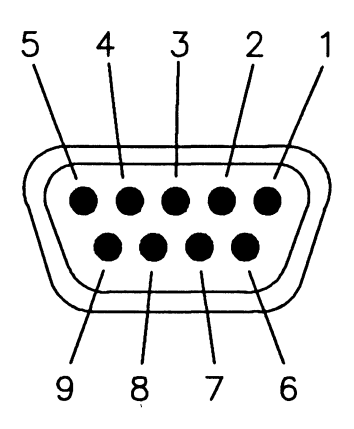

**Figure C-10 DB-9 (CEPT) Female Connector** 

#### **Emulation and Drop & Insert Modes**

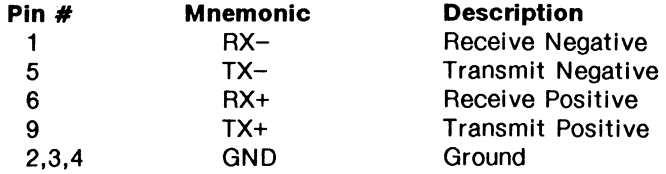

#### Table C-13 DB-9 Pin Designations - User (Port A - Default)

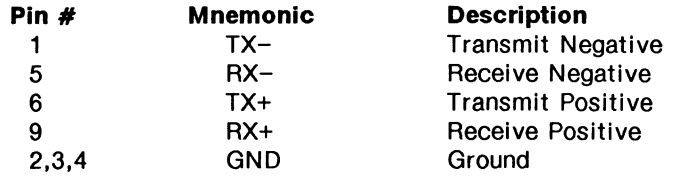

#### Table C-14 DB-9 Pin Designations - Network (Port B - Default)

#### **Monitor Mode**

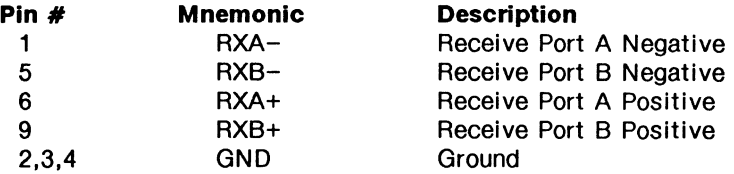

#### **Table C-15 DB-9 Pin Designations (Port A/B)**

### ~ **NOTE**

Directions can be reversed (see RJ45(DB9) Config. on the System Setup Menu).

#### $W$  note

See Section 3.5 for minimum input signal levels.

### **External B-Channel Access**

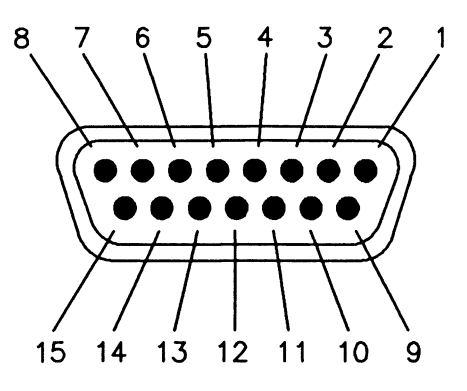

**Figure C-11 External B-Channel Female Connector** 

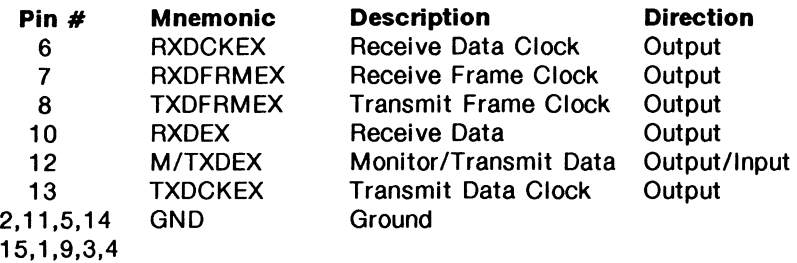

#### **Table C-16 External B-Channel Pin Designations**

All signals must be TTL level NAZ and have a source impedance of 75 ohms. M/TXDEX is high input impedance.

### NOTE

M/TXDEX is an output (receive data) when the external channel is selected as a monitor channel, and input (transmit data) when the external channel is selected as an emulation channel.

#### **Timing Diagram**

The following diagram describes the timing relationships between the clocks and data. The frame clocks (8 kHz) are active high to indicate byte boundaries. The data clocks are 96.5 kHz burst clocks. This allows external access to one primary rate timeslot (64 kbps).

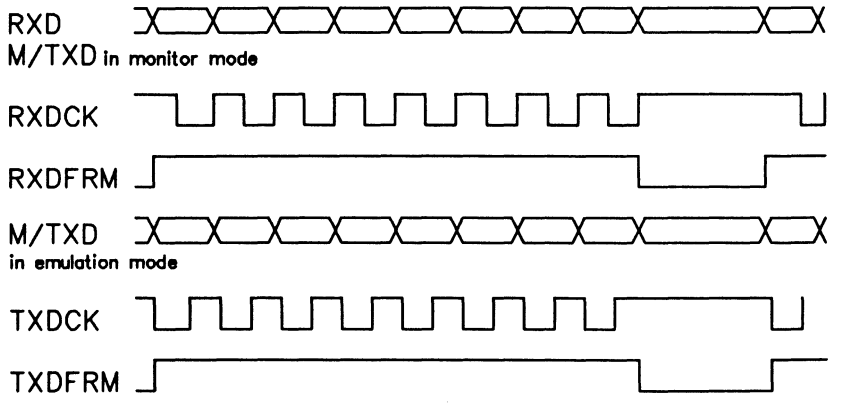

### **External Clock In and Out BNC Connectors**

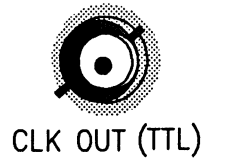

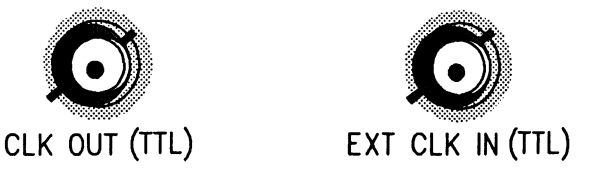

#### **Figure C-12 External Clock In and Out BNC Connectors**

#### **External Clock In**

When a clock is connected to this input, it replaces the transmit clocks (in cases where the transmit clock uses the local oscillator, i.e. 'NETWORK'). Valid clocks are 1,544 MHz or 2.048 MHz  $\pm$  50 ppm, TTL with a  $50\% \pm 2\%$  duty cycle. Input impedance is approximately 300 ohms.

#### **External Clock Out**

When no clock is connected to External Clock In, then this clock is equal to the local oscillator frequency (1.544 MHz or 2.048 MHz) generated by the tester. If there is a clock connected to External Clock In then (CLK.OUT) = F(EXT.CLK.IN). This is a TTL output, 50% duty cycle clock with a source impedance of approximately 100 ohms.

### C.4 External B-Channel Access (PRA/BRA/WAN)

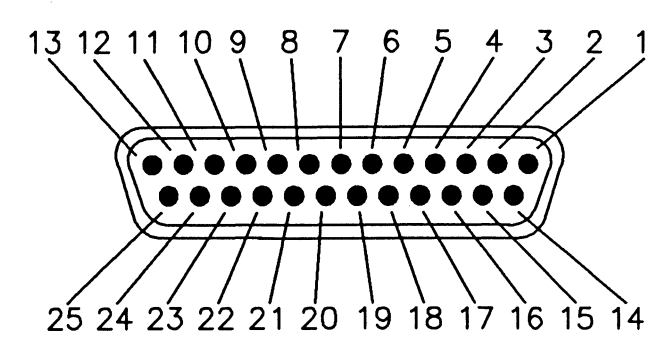

#### Figure C-13 External B-Channel Female Connector (PRA/BRA/WAN)

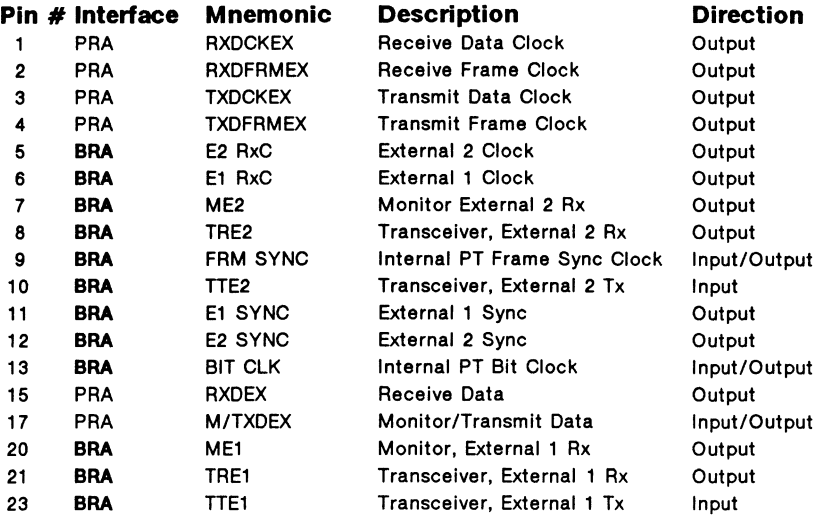

All unused pins are grounded

#### Table C-17 External B-Channel Pin Designations

### $\mathbb{W}$  note

Refer to 'External B-Channel Access' in Sections C.2 and C.3 for mnemonic descriptions.

### **C.5 Miscellaneous Connectors**

The miscellaneous connectors include the serial and parallel printer ports, the remote control port, and the external color CRT.

### **Serial Printer Port**

The serial printer port is a female RS-232C DCE interface and can be configured to 19.2 kbps.

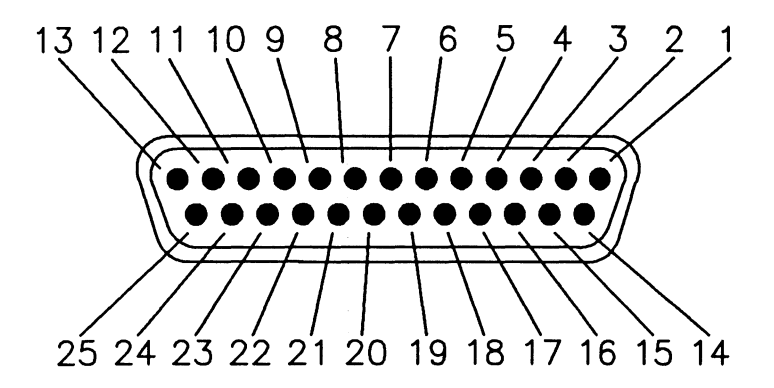

**Figure C-14 Serial Printer Port Female Connector** 

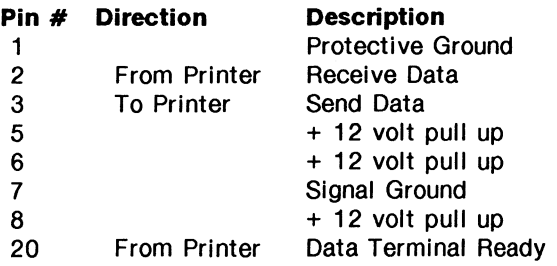

**Table C-18 Serial Printer Port Pin Designations** 

### **Parallel Printer Port**

The parallel printer port can be either a standard 36 pin contact strip connector or a DB-25 connector. All signals are TTL level.

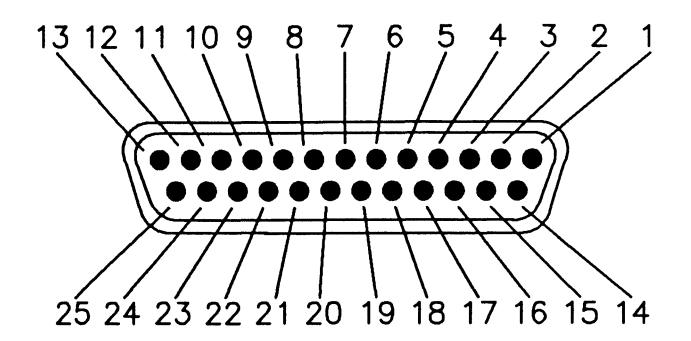

**Figure C-15 DB-25 Printer Port Female Connector** 

#### **Pin #** Direction

#### **Description**

Signal Ground

Active Low (DATA STROBE) Send Data (DATAO-DATA7) Printer Busy (BUSY) Out of Paper (PAPER END) Printer On-Line (SELECT)

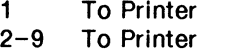

- 11 From Printer
- 12 From Printer
- 13 From Printer
- 
- 14, 18-25

#### **Table C-19 DB-25 Printer Port Pin Designations**

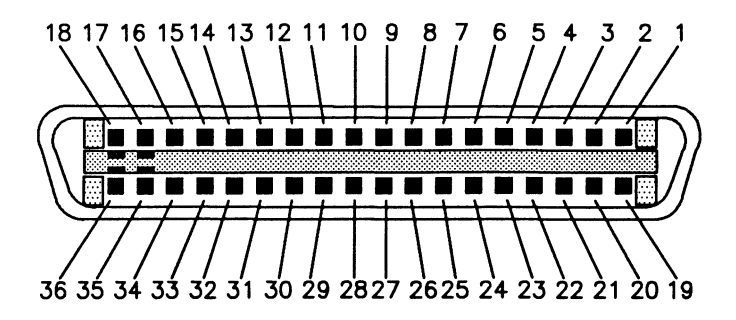

#### **Figure C-16 Centronics Printer Port Female Connector**

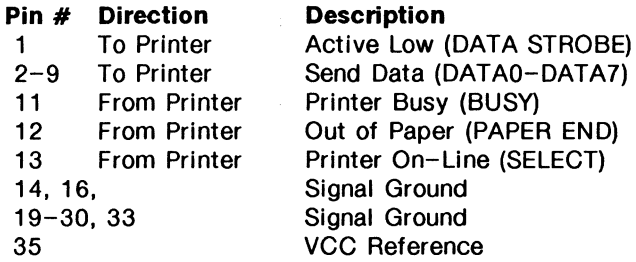

#### **Table C-20 Centronics Printer Port Pin Designations**

### **W** NOTE

BUSY, PAPER END, and SELECT are pulled high by the tester (+5 V). Therefore the printer must drive at least BUSY and PAPER END to operate.

### **Remote Control Port**

The remote control port is an RS-232C DTE interface and can be configured to speeds of up to 19.2 kbps.

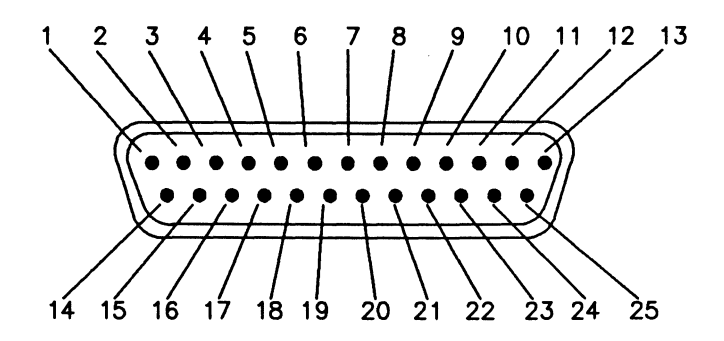

**Figure C-17 Remote Control Port Male Connector** 

| Pin $#$ | <b>Direction</b> | <b>Description</b>       |
|---------|------------------|--------------------------|
| 1       |                  | <b>Protective Ground</b> |
| 2       | To Remote        | Send Data                |
| 3       | To PT            | Receive Data             |
| 4       | To Remote        | <b>Request to Send</b>   |
| 5       | To PT            | Clear to Send            |
| 6       | To PT            | Data Set Ready           |
| 7       |                  | Signal Ground            |
| 20      | To Remote        | Data Terminal Ready      |

**Table C-21 Remote Control Port Pin Designations** 

### **External Color CRT**

The external color CRT can be either a DB-9 or a circular 8 pin DIN connector.

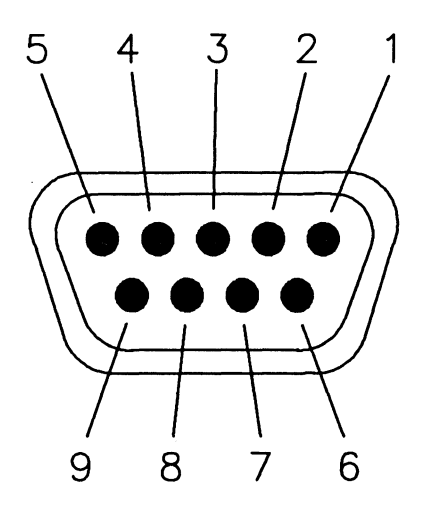

### **Figure C-18 DB-9 External Color CRT Connector**

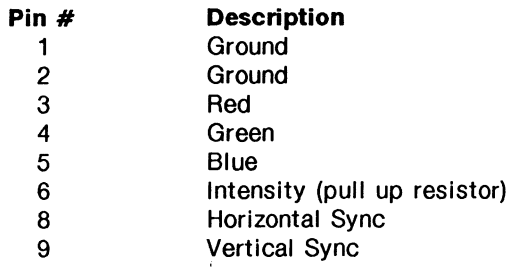

#### **Table** C-22 **External Color CRT Pin Designations**

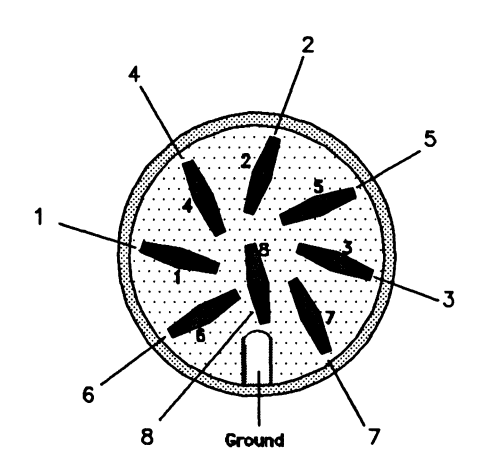

#### **Figure C-19 External Color CRT Connector**

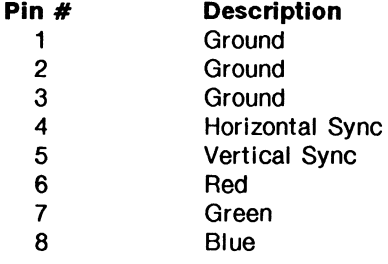

### **Table C-23 External Color CRT Pin Designations**

## **D ASCII/EBCDIC/HEX CONVERSION TABLE**
$D-2$ September 1990

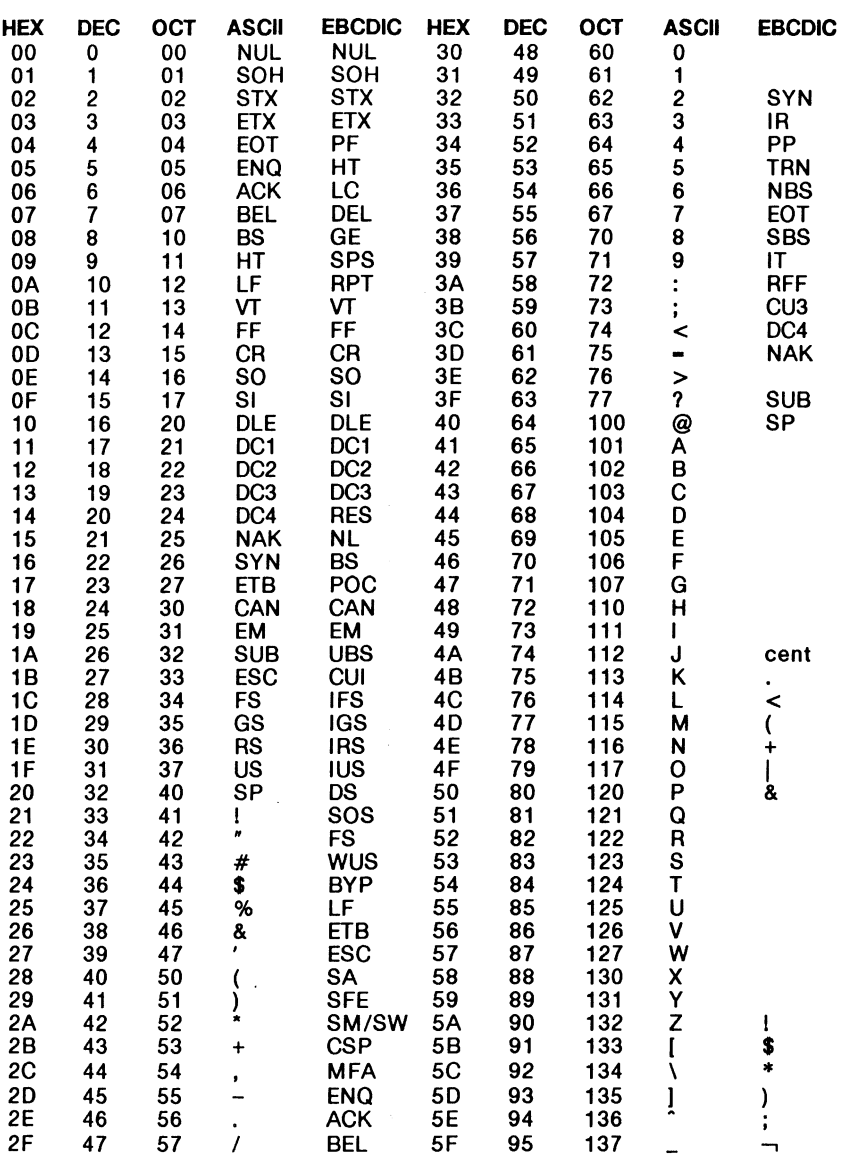

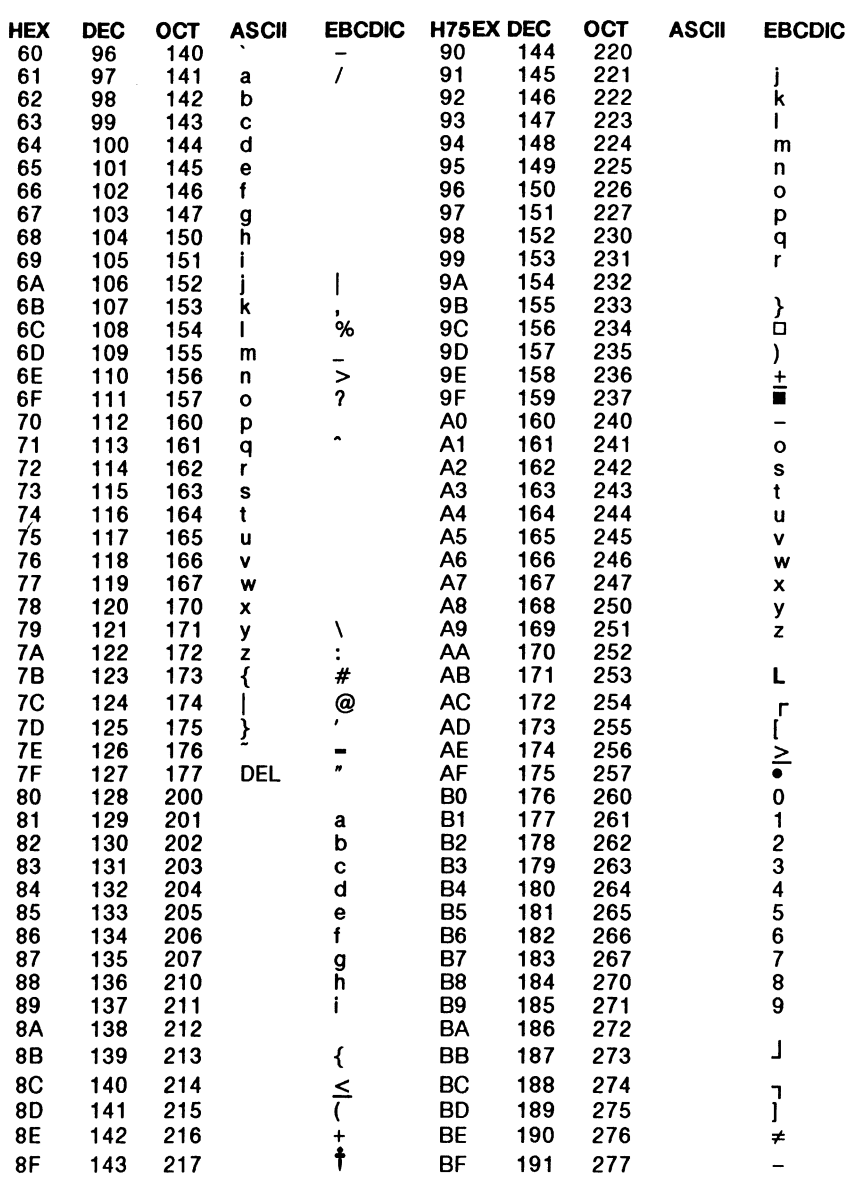

 $D-4$ September 1990

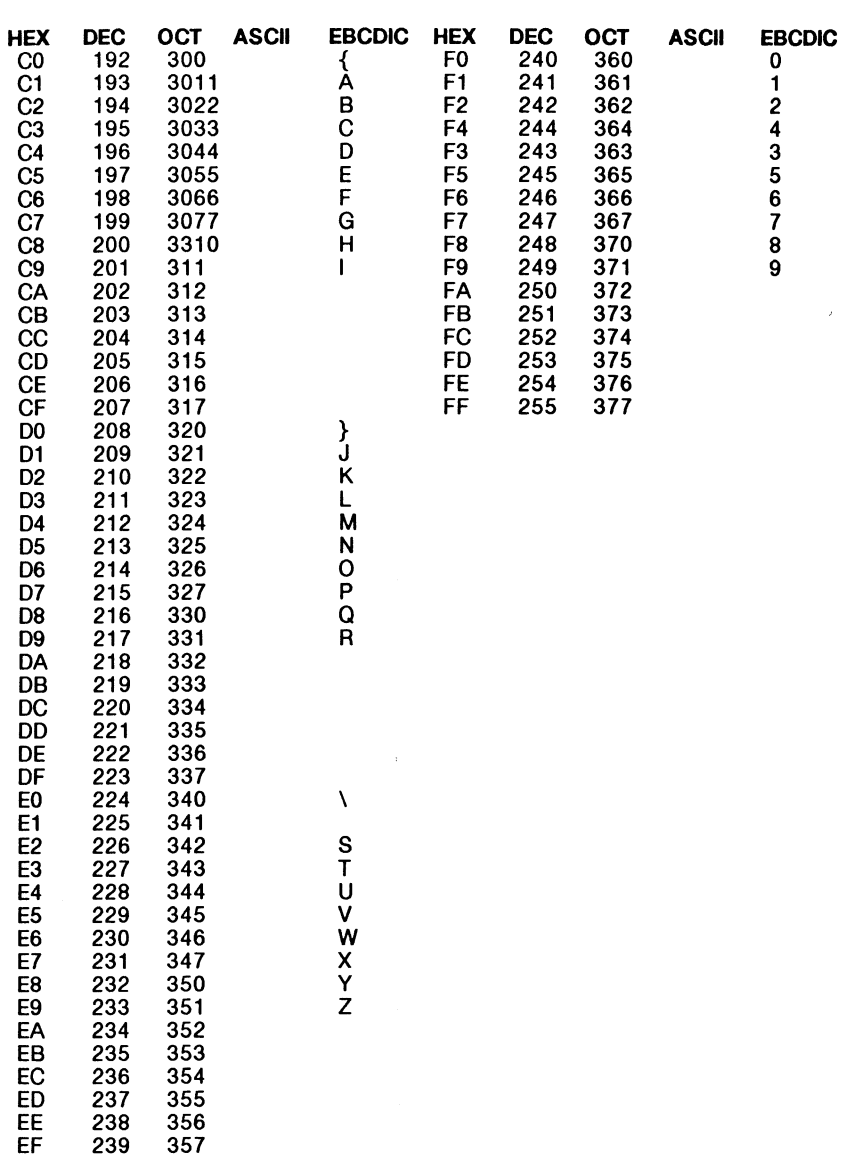

# **INDEX**

A LAW, see Voice Encoding Activating Filters, 18-27 Alarms blue, 3-42 red, 6-11 triggers, 18-31, 18-34 yellow, 3-41, 6-12 All Idle, 3-34, 3-35, 3-49, 3-50 All Pass Through, 3-49, 3-50 AMI Encoding, 3-19, 3-31, 3-45 APPL, 3-36, 3-50 Application Processors, 1-18 *to* 1-20 switching, 17-2, 18-2 Arming Triggers, 18-30, 18-34 ASCII Character Set, 18-15 ASYNC Framing, 9-4, A-5 Autoconfiguration, 9-10, 9-11 88ZS Encoding, 3-19, 3-31, 3-45 Background Configuration Diagram, 17-3 Connection Diagram, 18-3 Data Window, 18-3 Test Port Status Display, 17-4 User Window, 18-4 Backup listing, 17-22 restoring, 17-23 Basic Rate Access configuration, 3-8, 3-12, 4-4, 5-4 emulating, 3-10 to 3-15 loading an application, 3-9, 3-14 monitoring, 3-6 *to* 3-9 termination impedance, 3-10 Baud Rates, 9-10 SIM, 20-5 Bipolar Violation, 3-26, 3-42 BISYNC ASCII Framing, 9-4, 15-4, A-3 BISYNC EBCDIC Framing, 9-4, 15-4, A-3 Block Numbers display format, 18-17 searching, 18-18 Blue Alarm, 3-42 BOP Framing, 9-4, A-2 Brightness, see CRT Burst Mode, 3-42 Called/Calling Address, 11-8 Capture RAM appending data, 18-5 capturing to RAM, 18-6 clearing, 18-6 configuring, 18-4 continuous, 18-5 displaying, 18-9 overwriting data, 18-5

playback, 18-11 printing, 18-22, 18-25 response time, 18-21 saving to disk, 18-7 searching, 18-18 stopping, 18-5 triggers, 18-30, 18-35 Card Ejectors, 20-5 Carrier Detect Control, 16-6 Channels assigning timeslots, 3-22, 3-39, 8-3 idle, 3-34 *to* 3-36, 3-49, 3-50 logical, 11-9 loopback, 3-35, 3-36 pass, 3-50 pass through, 3-49, 3-50 selecting, 3-22, 3-38, 8-2 Character display, 18-14 sets, 18-15 Clear Channel Signalling, 3-19, 3-31, 3-45 Clock Source PRA, 3-20, 3-32, 3-46 WAN, A-6 Cluster Controller, 16-4 devices, 16-6 JD, 15-7 selecting, 16-9 Command Mode, 2-6, 2-10 Command/Response Bits, 5-11, 7-8 Communications Controller, 16-4 Complete Display, 18-13 Configuration ASYNC, 9-12, 10-11 capture RAM buffer, 18-4 Drop & Insert, 3-44 *to* 3-52, 8-2 *to* 8-6 file transfer, 17-29 ISDN BRA Emulation, 3-12 JSDN BRA Monitor, 3-8 ISDN PRA Emulation, 3-30 *to* 3-39 ISDN PRA Monitor, 3-18 *to* 3-23 loading, 9-8, 10-9 port selection (BRA/BRA), 17-3 printer port, 17-24 remote port, 17-26 saving, 9-8, 10-8 terminal emulator, 17-29 Configuration Diagram, 17-3 BRA, 1-11 BRA/BRA, 1-13 BRA/WAN, 1-12 D-Channel, 1-4 PRA, 1-7 PRA/BRA/WAN, 1-14 PRA/WAN, 1-9 WAN, 1-5

Configuration Diagram *[continued]*  WAN/WAN, 1-6 Connection Diagram, 18-3 Connector Modules BRA/BRA, 1-13 BRA/WAN, 1-12 D-Channel, 1-4 PAA, 1-7 PAA/BRA/WAN, 1-14 PAA/WAN, 1-9 WAN, 1-5 WAN/WAN, 1-6 **Connectors** Bantam, 3-15, 3-27, 3-28, 3-32, C-16 BNC, C-21 DB-9, C-17 External B-Channel Access, C-12, C-19, C-22 External Color CRT, 1-3, C-27 Parallel Printer Port, C-24 Remote Port, C-26 RJ-14, C-11 RJ-45, C-9, C-14 RJ-48C, 3-16, 3-28, 3-32 RS-232C/V.28, C-2 Serial Printer Port, C-23 TAE8+4C, C-10 V.11/X.21, C-8 V.35, C-4 V.36/RS-449, C-6 Control Characters, 10-14, 16-9 COP Framing, 9-4, A-4 Copy Ebuf, see Messages Copy MBuf, see Messages Copying Files, 17-11, 17-21 CPU2, 20-5 CRC, 9-7 CRC Error, 3-26, 3-42 CRC4 Framing, 3-19, 3-31, 3-45 Creating a File System, 17-16 Crossloop, 5-52 CRT brightness adjustment, 1-3 external connector, 1-3, C-27 CU Address, 15-7 Cyclic Redundancy Check, see CRC Error Data File printing, 18-25 Data Files listing, 17-7 maximum size, 18-5 playback, 18-12 printing, 18-24 recording live data, 18-6 response time, 18-21

searching in, 18-18 transferring from capture RAM, 18-7 Data Formats, A-1 *to* A-7 Data Window, see Windows Date and Time response time, 18-21 setting, 17-27 timestamp, see Timestamps DCD Control, 9-7 Deactivating Filters, 18-27 Diagnostics, 2-3, 17-18 **Directories** current device, 17-6 display format, 17-6 listing, 17-5 *to* 17-7 printing, 17-8 write protect, 17-6 Disk Filter, 18-27 Display Filter, 18-27 Display Formats, 18-13 *to* 18-17 block numbers, 18-17 character, 18-14 character sets, 18-15 complete, 18-13 data field, 18-15 dual, 18-15 hex, 18-14 message detail, 4-7, 5-44, 6-7, 7-31 mnemonic, 4-6, 6-6 normal, 4-5, 6-5 off, 18-13 short, 18-13 split, 18-14 text, 4-6, 6-6, 11-6, 13-6, 15-5 throughput graph, 18-16 timestamps, 18-15 trace statements, 18-14, 18-16 Displaying capture RAM, 18-11 disk recording, 18-11 live data, 18-10 triggers, 18-35 Drop & Insert at the Primary Rate Access, 3-44 *to* 3-52 emulation submode, 8-4 monitor submode, 8-2 Dual Window, 18-15 EBCDIC Character Set, 18-15 Editor Functions, 17-10 Ejectors, 20-5 Emulating at a WAN Interface, 3-4, 3-5 at the Basic Rate Access, 3-10 *to* 3-15 at the Primary Rate Access, 3-27 *to* 3-43 B-Channel data, 5-51

Emulating *[continued]*  B-Channel voice, 5-50 Emulation Mode, 14-4, 16-4 Encoding AMI, 3-19, 3-31, 3-45 B8ZS, 3-19, 3-31, 3-45 HDB3, 3-19, 3-31, 3-45 NRZ, A-6 NRZI, A-6 Errors bipolar violation, 3-26, 3-42 CRC, 3-26, 3-42 frame, 3-26, 3-42 lost phase, 6-12 lost signal, 6-11 monitoring, 3-25 multiframe, 3-26, 3-42 out of frame, 6-12 s bit, 3-26, 3-42 simulating, 3-41 synchronized, 6-11 Execute, see Function Keys Exit, see Function Keys EXT, 3-36, 3-50 External B-Channel Routing, 5-50 External Chan, see Channels, selecting External Tx Clock, A-6 Fail Condition, see Self Test FECP2, 20-5 File Transfer configuration, 17-29 receiving, 17-35 transmitting, 17-34 Files, 17-4 *to* 17-24 backing up, 17-21 comparing, 17-12, 17-13 copying, 17-11, 17-12 creating a file system, 17-16 data files, see Data Files deleting, 17-13, 17-14 filenames, 18-7 listing, 17-5 *to* 17-7 merging, 17-14 object files, 17-7 renaming, 17-13 restoring backup, 17-23 saving, 17-10 source files, see Source Files types of, 17-7 FILEX, 17-28 *to* 17-35 Filters, 18-26 *to* 18-28 activating, 18-27 call reference, 4-14, 6-14 called/calling address, 11-8 deactivating, 18-27

disk, 18-27 display, 18-27 effect on Connection Diagram, 18-28 errors, 6-11 lead changes, 18-27 logical channel, 11-9 logical operations, 4-12, 6-13 protocol discriminator, 4-14, 6-14 RAM, 18-27 SAPI, 4-12, 6-12, 6-13 TEI, 4-12, 6-12, 6-13 trace statements, 18-27 FLAG, 12-7 Flex Circuit, 20-5 Floppy Disk, 20-5 backing up files from, 17-23 backing up files to, 17-21 creating a file system, 17-16 current device, 17-6, 18-5, 18-7 formatting, 17-15 write protect, 17-6 Formatting floppy disk, 17-15 hard disk, 17-17 Frame Error, 3-26, 3-42 Frames defining, 5-11 *to* 5-13, 7-8 *to* 7-10 length, 14-7 sending, 5-13, 5-14, 5-19, 7-10, 7-15 Framing ASYNC, 9-4, A-5 BISYNC ASCII, 9-4, 15-4, A-3 BISYNC EBCDIC, 9-4, 15-4, A-3 BOP, 9-4,A-2 COP, 9-4, A-4 CRC4, 3-19, 3-31, 3-45 ISDN, A-7 PCM30 CAS, 3-19, 3-31, 3-45 PCM30 CCS, 3-19, 3-31, 3-45 T1 D4, 3-18, 3-30, 3-45 T1 D4 4F/M, 3-18, 3-30, 3-45 T1 ESF, 3-19, 3-31, 3-45 FAMA Bits, 5-11, 7-8 Function Keys, 2-8 Execute, 2-9 Exit, 2-9 highlighted, 2-8 OTHERS, 2-9 unassigned, 18-38 Fuses, spare, 20-5 GROUP IDLE, 3-36, 3-51 GROUP LPBK, 3-36 GROUP PASS, 3-51 Hard Disk, 20-5

Hard Disk *[continued]*  backing up, 17-21 creating a file system, 17-16 current device, 17-6, 18-5, 18-7 formatting, 17-17 organization, 17-17 parking the, 17-11 partitioning, 17-18 *to* 17-20 restoring backup, 17-23 shutdown, 17-11 write protect, 17-6 HDB3 Encoding, 3-19, 3-31, 3-45 Hex character set, 18-15 display, 18-14 Home Processor 81 /82-Channel, 2-11 Background, 2-11 BRA-Config, 2-11 D-Channel, 2-12 DOS-Files, 2-12 Files, 2-12 FILEX, 2-12 PRA-Config, 2-12 PRA-L1, 2-12 Setup, 2-12 TestPorts, 2-11 WAN-Config, 2-11 WAN-Port1 /2, 2-11 ID Denied, 5-8 Idle, *see* Transmit Mode Idle Character, 3-31, 3-46 Idle Link (T203), 5-4, 7-4 Impedance, *see* Termination Impedance Information Elements octets, 5-38, 7-24 selecting, 5-36, 5-42, 7-22, 7-28 Initialize floppy disk, 17-15 partitioning the hard disk, 17-18 lnterframe Fill, 9-7, 12-7 International Bits, 3-37, 3-51, 3-52 Inverted HDLC, 3-23, 3-39, 8-3, 8-5 IUT, 3-4 JIS8 Character Set, 18-15 K, 5-7 Keyboard, 2-2 L.2 State Machine, 5-5, 5-12, 7-5, 7-9 LAP, 11-5 LAPS, 11-5 Lead Changes filters, 18-27

triggers, 18-32 Links access procedure, 11-5 automatic, 5-6 busy, 5-20, 7-17 disconnecting, 5-21, 7-18, 12-23 establishing, 5-18, 7-15, 14-9 initiating, 12-19 manual, 5-6 PU address, 13-8 resetting, 14-10 restarting, 12-20 SAPI, 5-6, 7-6 selecting, 5-12, 5-17, 7-9, 7-14, 14-8 single/multi, 11-6 T203 timer, 7-4 TEI, 5-6, 7-6 Live Data capturing *to* RAM, 18-6 displaying, 18-10 recording, 18-6 Loading ISDN BRA Emulation, 5-2, 5-3 ISDN BRA Monitor, 4-2, 4-3 ISDN PAA Emulation, 7-2, 7-3 ISDN PAA Monitor, 6-2, 6-3 on a 8-Channel, 3-9, 3-14 on a PAA test channel, 3-23, 3-40 on a WAN interface, 3-3, 3-5 system software, 2-4, 2-5 test scripts, 18-36 USM configurations, 9-8, 10-9 Logical channels, 5-27, 11-9, 12-21 operations, 4-12, 6-13 Loopback, see Transmit Mode Lost Phase Error, 6-12 Lost Signal Error, 6-11 MARK, 12-7 Masking a String, 18-31 Menu Mode, 2-6 *to* 2-1 O Menu System Software, see Home Processor Menus, 2-9 Message Sets loading, 4-10 saving, 4-10 selecting, 4-8 Messages automatic, 5-35 *to* 5-40, 7-21 *to* 7-26 call reference, 5-36, 7-22 display format, 4-7, 5-44, 6-7, 7-31 displaying, 5-44, 7-31 edit buffer, 5-47, 7-33 length, 9-7

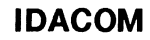

Messages {continued] manual, 5-41 *to* 5-44, 7-27 *to* 7-30 message buffer, 5-46, 7-33, 16-12 non-CCIIT, 5-48, 7-34 pool, 5-46, 7-32 selecting, 5-14 *to* 5-16, 5-36, 5-41, 7-11 *to* 7-13, 7-22, 7-27 selecting IE's, 5-36, 5-42, 7-22, 7-28 sending, 5-18, 5-19, 7-13, 7-15 test script, 18-37 timeout, 9-7 triggers, 18-35 Modulo 8/128, 4-4, 5-6, 7-6, 11-5, 13-5 Monitoring ASYNC data, 9-12, 9-13 at a WAN Interface, 3-2, 3-3 at the Basic Rate Access, 3-6 *to* 3-9 at the Primary Rate Access, 3-15 *to* 3-26 B-Channel data, 4-18 B-Channel voice, 4-17 errors, 3-25 live data, 9-9 MSG, 4-7, 6-7 MSG+IE, 4-8, 6-8 MSG+IE+PA, 4-8, 6-8 Multiframe Error, 3-26, 3-42 Multilink, 11-6 Multiple Timeslots, 3-22, 3-39 Multipoint, 3-13, 14-7 N200, 5-6, 7-6 N201, 5-7, 7-7 N202, 5-8 N204, 5-8 National Bits, 3-37, 3-51 NM20, 5-8, 5-9 NRZ, see Encoding NRZ With Clock, A-6 NRZI, see Encoding NAZI With Clock, A-6 Offline Mode, 9-12, 10-11 Online Mode, 9-3, 10-10 OTHERS, see Function Keys Out of Frame Error, 6-12 Output Window, see Windows Pass Through, see Transmit Mode Pause on Error, 17-12 PCM30 CAS Framing, 3-19, 3-31, 3-45 PCM30 CCS Framing, 3-19, 3-31, 3-45 Playback capture RAM, 18-11 continuous, 18-10 data files, 18-12

selective, 18-10 speed, 18-10 triggers, 18-30 using cursor keys, 18-10 Point to Point, 3-13, 14-7 Poll/Final Bits, 5-11, 7-8 Polling, 16-9 Power LED's, 20-5 on/off switch, 2-3 source, 3-13 supply, 20-5 Primary Event (N200), 5-6 Primary Rate Access channel setup, 3-22, 3-38, 8-2 configuration, 6-4, 7-4 drop & Insert, 3-44 *to* 3-52 emulating, 3-27 *to* 3-43 loading an application, 3-23, 3-40 monitoring, 3-15 *to* 3-26 monitoring errors, 3-25 ports setup, 3-34, 3-48 simulating errors, 3-41 system configuration, 3-18, 3-30 *to* 3-33,  $3 - 44$ Primary Station, 14-4 multipoint, 14-7 point to point, 14-7 poll timer, 14-7 Printer Port, 1-3 configuration, 17-24 parallel, 17-25 pinouts, C-23 serial, 17-25 Printing a screen, 18-25 capture RAM, 18-22 data files, 18-24 directories, 17-8 line-by-line, 18-25 source files, 17-8, 18-24 test scripts, 17-8, 18-24 throughput graph, 18-16 Program Mode, 2-6, 2-11 Prompts, 2-7 PU Address, 13-8 RAM Filter, 18-27 Receive Loopback, 3-34, 3-35 Recording captured data, 18-7 continuous, 18-5 live data, 18-6 playback disk, 18-12 stopping, 18-5 triggers, 18-30, 18-35

searching, 18-18

Recording [continued) watch disk, 18-11 Red Alarm, 6-11 Regeneration, 3-36, 3-37 Remote Mode, 2-6, 2-1 O Remote Port, 1-3 configuration, 17-26 pinouts, C-26 Repairs/Service, 20-1 *to* 20-6 Response Time, 18-21 Rest Idle Character, 9-7 RJ45(DB9) Config., 3-32, 3-46 RR Polling Action, 5-4, 7-4 RTS/CTS Control, 16-6 S Bit Error, 3-26, 3-42 *SIT* Bus activation, 5-1 O configuration, 3-13 Saving configurations, 9-8, 10-8 files, 17-10 Script Keys, 18-37 Script Window, 18-37 Searching for block numbers, 18-18 for strings, 18-20 for timestamps, 18-18 in a data file, 18-18 in a source file, 17-10 in capture RAM, 18-18 Secondary Station(s), 14-4 links, 14-8 setup, 14-7 Self Test, 2-3 Selfloop, 5-52 Sending Bisync messages, 16-9 *to* 16-12 ISDN frames, 5-13, 5-14, 5-19, 7-10, 7-15 ISDN messages, 5-16, 5-19, 7-13, 7-15 SDLC frames, 14-9 SNA information, 14-10 strings, 10-13 X.25 frames and packets, 12-19 Sequence Numbers, 5-11, 7-9 Setup, 2-2 date and time, 17-27 printer port, 17-24 remote port, 17-26 Short Display, 18-13 Shutdown, 17-11 SI 1/2, 3-37, 3-51 SIGN-MAG, see Voice Encoding Simulating Errors, 3-41 Simulation Mode, 10-4

Single Link, 11-6 Source Files copying/pasting a line, 17-10 creating, 17-10 deleting text, 17-10 editing, 17-9, 17-1 O listing, 17-7 overwriting text, 17-10 printing, 17-8, 18-24 saving, 17-10 searching in, 17-10 Split Display, 18-14 Stand-alone Utilities diagnostics, 2-3 formatting the hard disk, 17-17 State Machine automatic, 5-5, 7-5 counters, 5-13, 7-10 manual, 5-5, 7-5 variables, 5-12, 7-9 Strip SYNC, 9-7 SYNC Character, 9-5 SYNC Reset Character, 9-7 Synchronized Error, 6-11 T1 D4 4F/M Framing, 3-18, 3-30, 3-45 T1 D4 Framing, 3-18, 3-30, 3-45 T1 ESF Framing, 3-19, 3-31, 3-45 T200 Timer, 7-6 T201 Timer, 5-8 T202 Timer, 5-7 T203 Timer, 5-4, 7-4 TEI Request, 5-18 N202, 5-8 N204, 5-8 T201 timer, 5-8 T202 timer, 5-7 Terminal Emulator BREAK signal, 17-33 configuration, 17-29 starting, 17-31 Terminating Resistor, 3-11 Termination Impedance, 3-10, 3-19, 3-31, 3-46 Test Chan 1 /2, see Channels, selecting Test Port Status Display, 17-4 Test Script Window, see Windows Test Scripts, 18-36 *to* 18-38 assigning function keys, 18-38 displaying messages, 18-37 editing, 17-9, 17-10 loading, 18-36 printing, 17-8, 18-24 running, 18-37 stopping, 18-38 TestPorts, 18-2

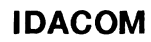

Throughput Graph, 18-16 Timers Idle Link (T203), 5-4, 7-4 polling, 5-4, 7-4, 14-7 Primary (T200), 5-6, 7-6 TEI ID Check (T201), 5-8 TEI Request (T202), 5-7 XID Negotiate (TM20), 5-8, 5-9 Timeslots, 8-5 Timestamps display format, 18-15 searching, 18-18 Timing LOOP/LOCAL, 3-32 LOOP/LOOP, 3-20 TM20 Timer, 5-8, 5-9 TO DCE/DTE, 10-4, 12-7, 14-6, 16-4 Tone Generation, 3-43 Topic Bar, 2-6 Trace Statements display format, 18-14, 18-16 filters, 18-27 Transmit Equalization, 3-32, 3-46 Transmit Mode alternate/simultaneous, 14-7 idle, 3-34, 3-35, 3-49, 3-50 loopback, 3-34 pass through, 3-49, 3-50 queuing procedure, 5-15, 7-12 regeneration, 3-36, 3-37 Triggers, 18-29 *to* 18-35 actions, 18-34, 18-35 alarm, 18-31, 18-34 armed, 18-30, 18-34 capture RAM, 18-30, 18-35 conditions, 18-29 *to* 18-33 data message, 18-35 delay, 11-12 direction, 18-30 disk recording, 18-30, 18-35 highlight, 18-35 lead transitions, 18-32, 18-33 mask, 18-31 playback, 18-30 RAM recording, 18-35 SAPI, 4-16 screen display, 18-35 strings, 18-31 TEI, 4-16 unarmed, 18-30, 18-34 user message, 18-35 TS Bit Rate, 3-20, 3-32, 3-46

U LAW, see Voice Encoding Unarming Triggers, 18-30, 18-34 User Window, see Windows

VA, 5-12, 7-9 VOICE, 3-36, 3-50 Voice emulating, 5-50 monitoring, 4-17 Voice Chan, see Channels, selecting Voice Encoding A-law, 3-8, 3-13, 3-23, 3-39, 8-3 sign magnitude, 3-23, 3-39, 8-3 u-law, 3-8, 3-13, 3-23, 3-39, 8-3 VR, 5-13, 7-10 vs, 5-12, 7-9 WAN Interface emulating, 3-4, 3-5 loading an application, 3-3, 3-5 monitoring, 3-2, 3-3 Watch Disk, 18-11 Watch RAM, 18-11 Wildcards, 17-5, 18-31 Windows Data Window, 18-3, 18-10 dual, 18-15 Output Window, 18-37 size, 5-7, 7-7 Test Script Window, 18-37 User Window, 18-4 Write Protect, 17-6 XID Negotiate N201, 5-7 NM20, 5-8, 5-9 procedure, 5-4 T200 timer, 5-6 TM20 timer, 5-8, 5-9 Y-Cable, using a, 3-6

Yellow Alarm, 3-41, 6-12